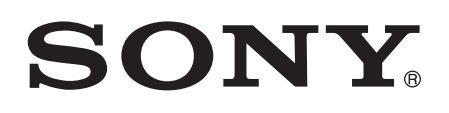

# Bedienungsanleitung

Xperia™ SP C5302/C5303/C5306

# **Inhaltsverzeichnis**

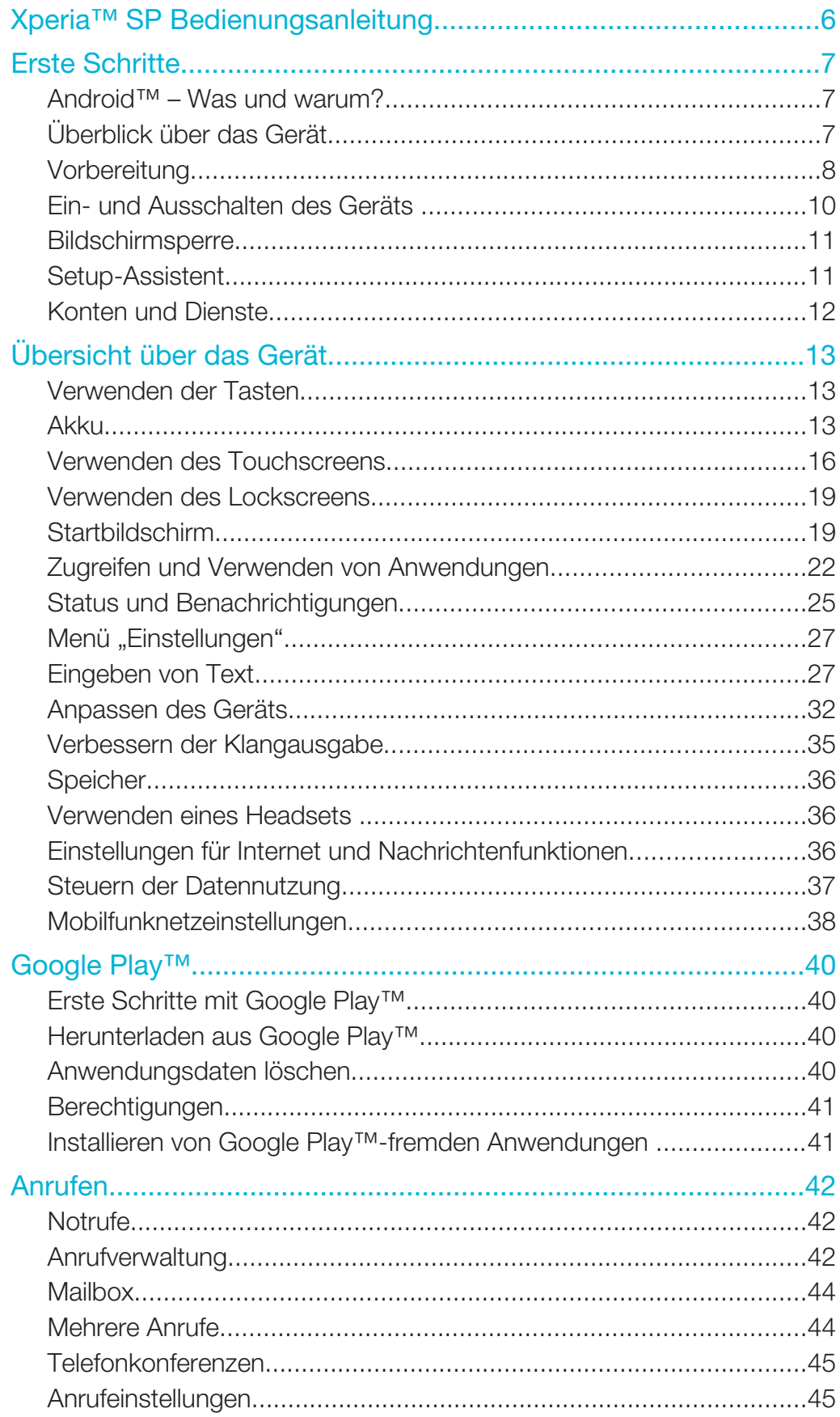

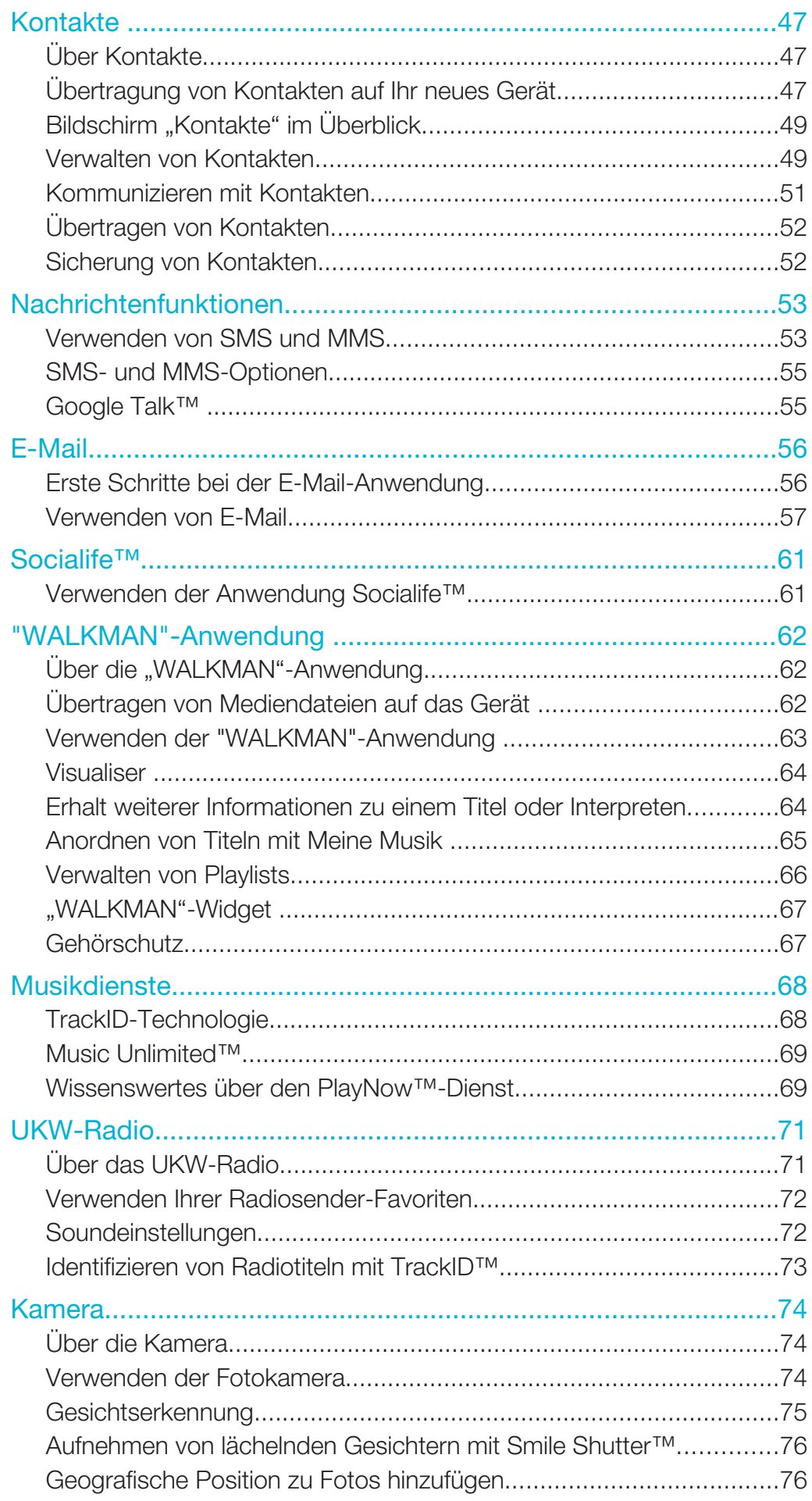

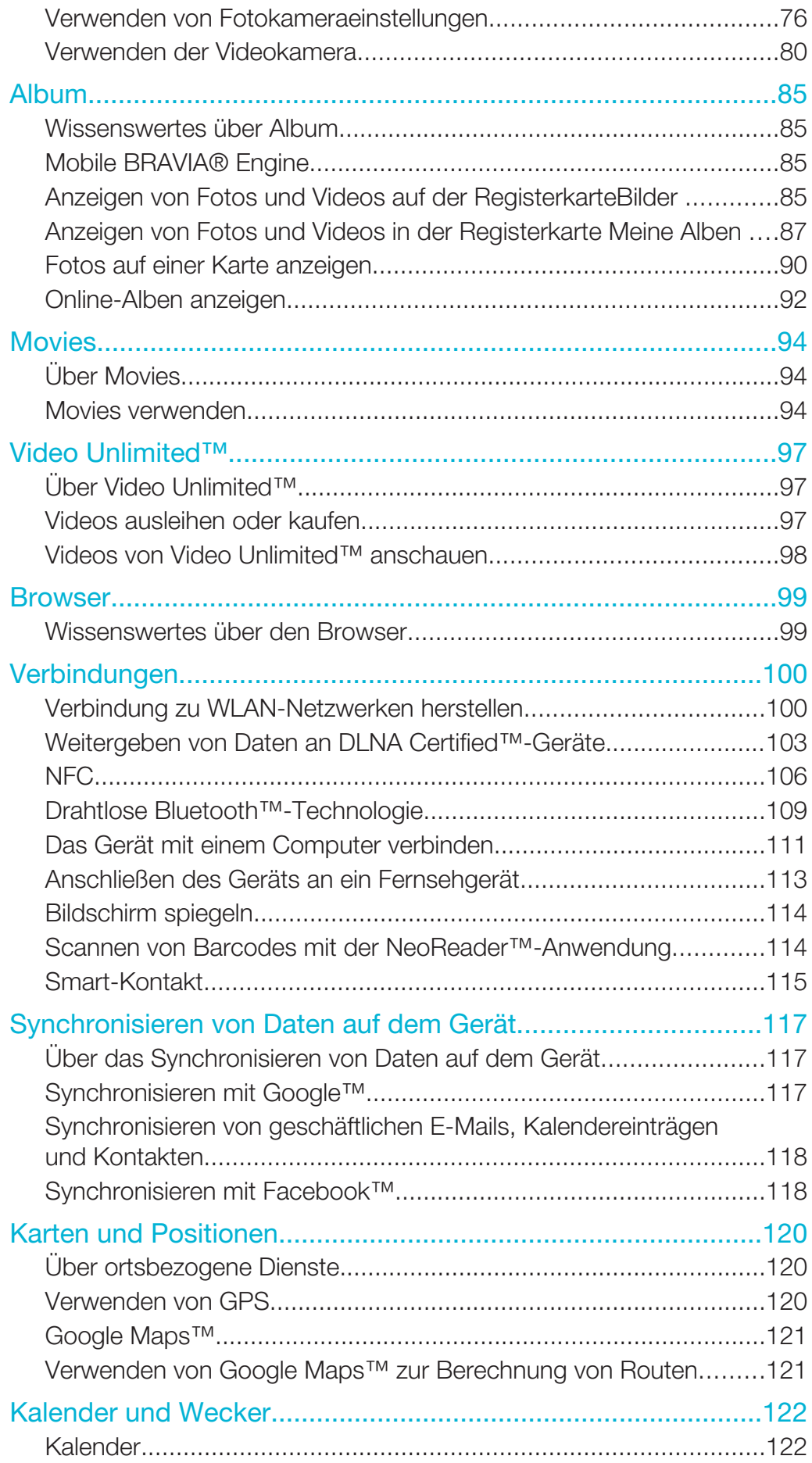

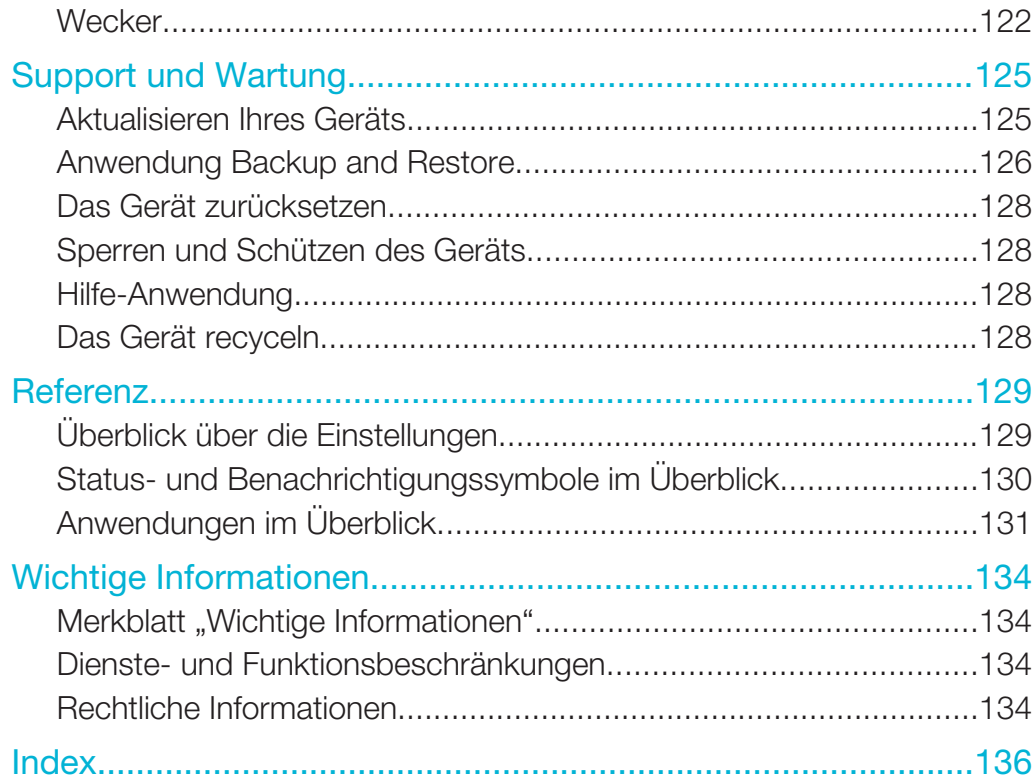

# Xperia™ SP Bedienungsanleitung

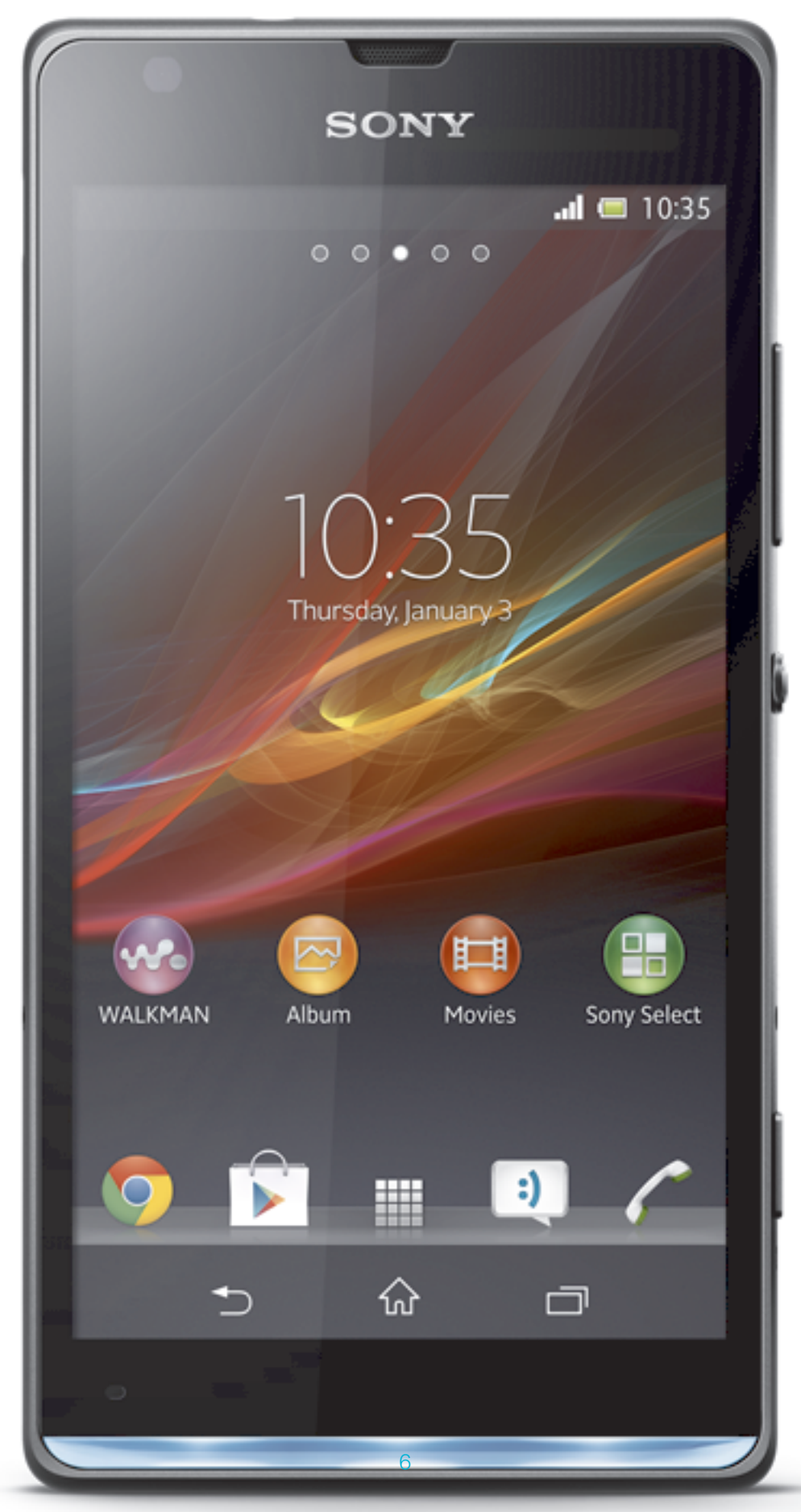

Dies ist eine Internetversion dieser Publikation. © Druckausgabe nur für den privaten Gebrauch.

# Erste Schritte

# Android™ – Was und warum?

Ihr Xperia™ von Sony wird auf der Android-Plattform ausgeführt. Android-Geräte können viele der Funktionen eines Computers ausführen, und Sie können diese Geräte an Ihre Anforderungen anpassen. Sie können beispielsweise Anwendungen hinzufügen und löschen oder bestehende Anwendungen zwecks Funktionsverbesserung erweitern. Über Google Play™ können Sie aus einem immer größer werdenden Angebot verschiedene Anwendungen und Spiele herunterladen. Sie können außerdem Anwendungen Ihres Android™-Geräts mit anderen Anwendungen und verwendeten Onlinediensten kombinieren. Beispielsweise können Sie Kontakte sichern, zentral auf verschiedene E-Mail-Konten und Kalender zugreifen, Termine verwalten und Social-Networking-Dienste nutzen.

Android™-Geräte werden ständig weiterentwickelt. Wenn eine neue Softwareversion verfügbar ist und Ihr Gerät diese neue Software unterstützt, können Sie das Gerät mit den neuesten Funktionen und letzten Verbesserungen aktualisieren.

- $\frac{1}{2}$ Auf Ihrem Android™-Gerät sind Google™-Dienste vorinstalliert. Um die bereitgestellten Google™-Dienste optimal nutzen zu können, sollten Sie über ein Google™-Konto verfügen und sich dort beim ersten Start des Geräts anmelden. Für viele der in Android™ enthaltenen Funktionen ist außerdem ein Internetzugang erforderlich.
- Ţ Neu veröffentlichte Software ist unter Umständen nicht mit allen Geräten kompatibel.

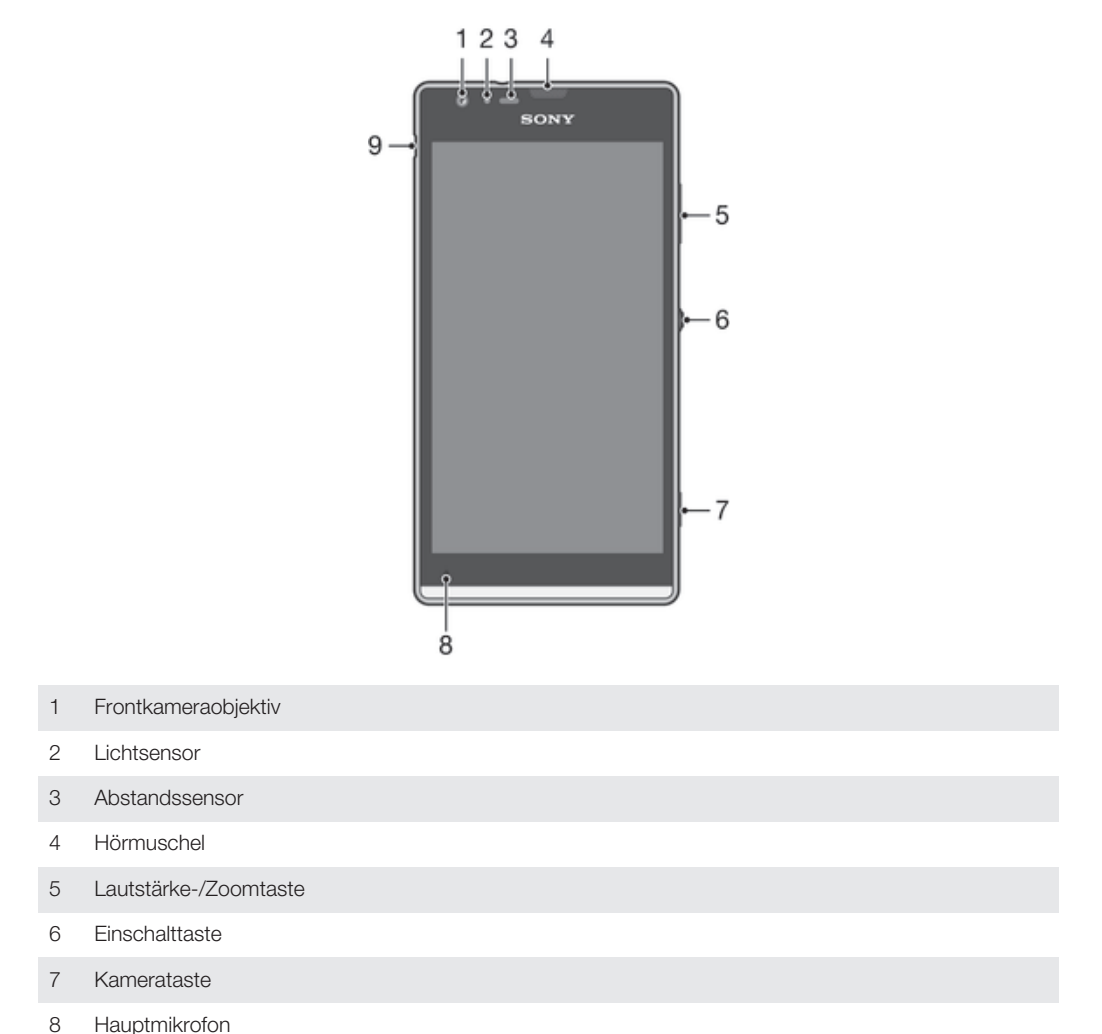

# Überblick über das Gerät

7

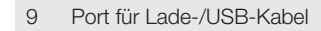

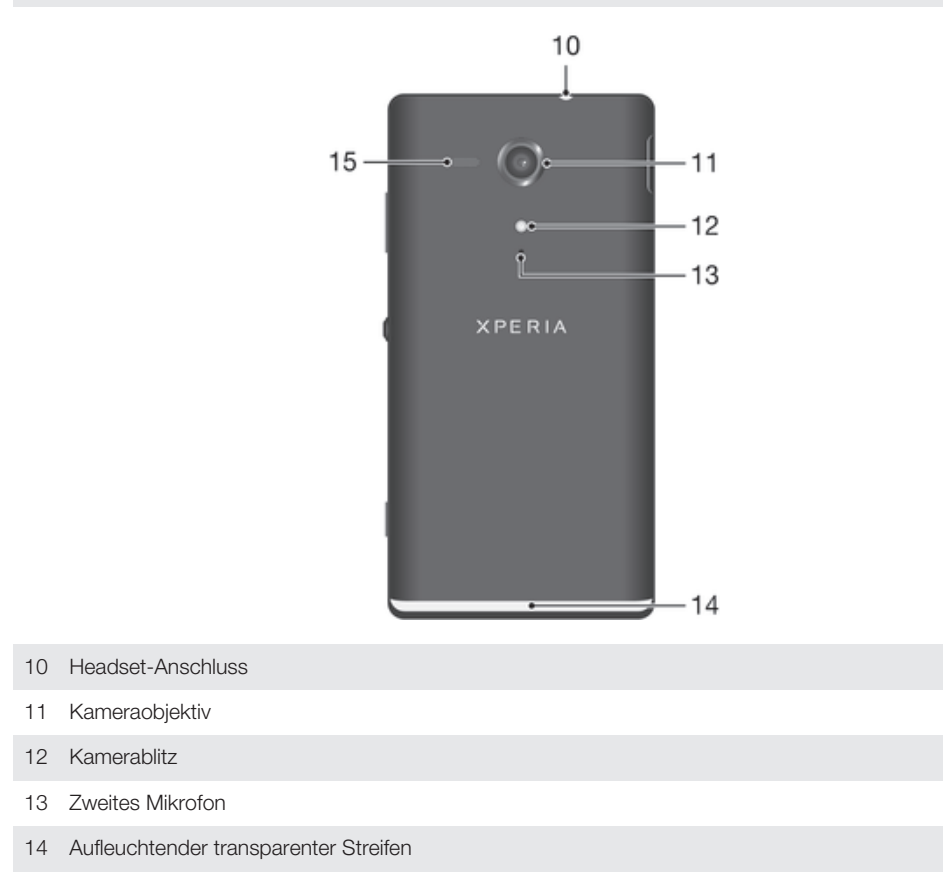

Lautsprecher

# Vorbereitung

So entfernen Sie die rückwärtige Abdeckung:

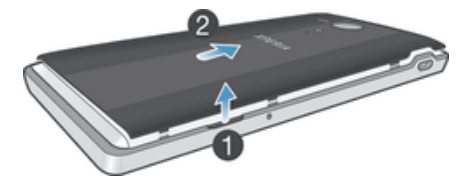

• Führen Sie einen Daumennagel in die Lücke zwischen der rückwärtigen Abdeckung und einer Seite des Geräts. Heben Sie die Abdeckung an.

So legen Sie die Speicherkarte und die Micro-SIM-Karte ein:

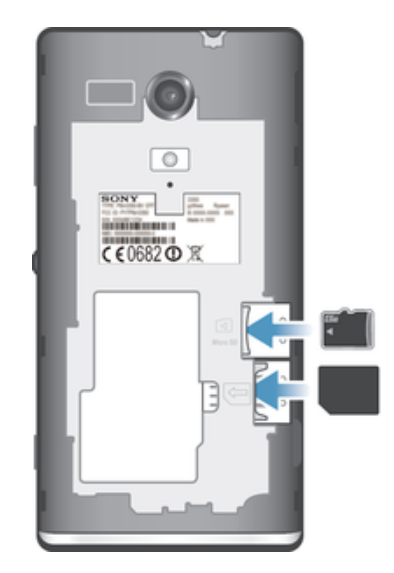

- Schalten Sie Ihr Gerät aus und entfernen Sie die rückwärtige Abdeckung. Legen Sie dann die Speicherkarte sowie die Micro-SIM-Karte in die entsprechenden Kartenfächer ein.
- Ŷ. Speicherkarten sind unter Umständen nicht in allen Märkten im Kauf enthalten.
- $\mathbf{v}$ Für Ihr Gerät ist eine Micro-SIM-Karte erforderlich. Wenn eine inkompatible SIM-Karte in den SIM-Karten-Einschub geschoben wird, kann Ihre SIM-Karte oder Ihr Gerät beschädigt werden. Sony übernimmt keine Gewährleistung und Verantwortung für Schäden, die durch den Einsatz von inkompatiblen oder veränderten SIM-Karten entstanden sind.

#### So setzen Sie die rückwärtige Abdeckung auf

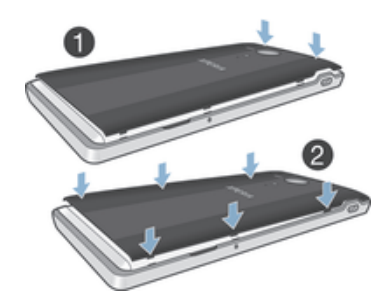

- 1 Platzieren Sie die rückwärtige Abdeckung auf der Rückseite des Geräts und drücken Sie dann die oberen Ecken nach unten, damit die Abdeckung einrastet.
- 2 Drücken Sie die Seiten der Abdeckung mit einer Abwärtsbewegung nach unten. Die Klammern im Inneren der Abdeckung klicken beim Einrasten.

#### Aufleuchten des transparenten Streifens

Der transparente Streifen des Telefons leuchtet auf, wenn Sie bestimmte Anwendungen verwenden, wenn ein Anruf eingeht oder wenn ein Alarm ertönt. Er hört nach ein paar Sekunden auf zu leuchten, um Energie zu sparen.

Der transparente Streifen leuchtet je nach verwendetem Design in einer anderen Farbe. Wenn Sie Fotos in der Galerie anzeigen, ändert sich die Farbe je nachdem, welches Foto Sie ansehen. Wenn Sie mit dem Musikplayer Musik abspielen, wechselt die Farbe, immer wenn ein neues Albumcover angezeigt wird. Sie können diese verschiedenen Lichteffekte anpassen.

#### So legen Sie Lichteffekte für Ihr Gerät fest

- 1 Tippen Sie auf dem Startbildschirm auf ...
- 2 Tippen Sie auf Einstellungen > Display > Lichteffekte.
- 3 Wählen Sie die Effekte aus, die Sie verwenden möchten.

# Ein- und Ausschalten des Geräts

#### So schalten Sie das Gerät ein:

Ţ Der Akku muss mindestens 30 Minuten geladen werden, bevor Sie das Gerät zum ersten Mal einschalten.

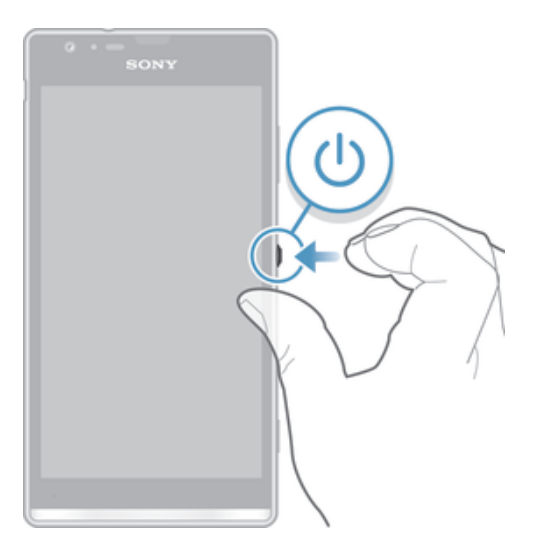

- 1 Drücken und halten Sie die Einschalttaste (I), bis das Gerät vibriert.
- 2 Wenn sich der Bildschirm verdunkelt, drücken Sie kurz die Einschalttaste (1), um den Bildschirm zu aktivieren.
- 3 Ziehen Sie zum entsperren des Bildschirms  $\approx$  nach oben oder  $\approx$  nach unten.
- 4 Geben Sie auf Anforderung die PIN für die SIM-Karte ein, und wählen Sie dann OK.
- 5 Warten Sie einen Moment, bis das Gerät gestartet ist.
- $\bullet$ Die PIN für die SIM-Karte ist anfänglich von Ihrem Netzbetreiber vorgegeben, Sie können sie aber später über das Menü Einstellungen ändern. Tippen Sie auf K, um einen Eingabefehler der PIN für die SIM-Karte zu korrigieren.

#### So schalten Sie das Gerät aus:

- 1 Drücken und halten Sie die Einschalttaste (J), bis das Optionsmenü geöffnet wird.
- 2 Tippen Sie im Optionsmenü auf Ausschalten.
- 3 Tippen Sie auf OK.
- $\ddot{\bm{x}}$ Es kann einige Momente dauern, bis das Gerät ausgeschaltet wird.

So erzwingen Sie das Ausschalten des Geräts:

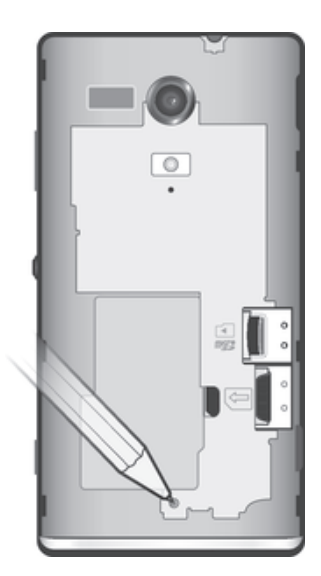

- 1 Nehmen Sie die rückwärtige Abdeckung ab.
- 2 Drücken und halten Sie die Ausschalttaste mithilfe der Spitze eines Kugelschreibers oder mithilfe eines ähnlichen Gegenstands gedrückt. Das Gerät schaltet sich automatisch aus.
- Verwenden Sie keine scharfen Gegenstände, da diese die Ausschalttaste beschädigen könnten.

# Bildschirmsperre

Wenn das Gerät eine bestimmte Zeit inaktiv ist, wird der Bildschirm zum Sparen von Akkustrom abgeblendet und automatisch gesperrt. Diese Sperre verhindert ungewünschte Aktionen auf dem Touchscreen, wenn Sie das Telefon nicht verwenden. Mit dem gesperrten Bildschirm können Sie jedoch weiterhin Fotos aufnehmen und Audiotitel abspielen.

#### So aktivieren Sie den Bildschirm:

• Drücken Sie kurz die Einschalttaste (1).

So entsperren Sie den Bildschirm:

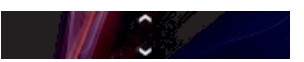

• Ziehen Sie  $\approx$  nach oben oder  $\approx$  nach unten.

#### So sperren Sie den Bildschirm manuell:

• Drücken Sie bei aktivem Bildschirm kurz die Einschalttaste .

#### Setup-Assistent

Wenn Sie das Gerät zum ersten Mal einschalten, erhalten Sie über einen Setup-Assistenten Informationen über die grundlegenden Funktionen und Unterstützung bei der Eingabe der wichtigsten Einstellungen. Dies ist ein guter Zeitpunkt, das Gerät entsprechend Ihrer speziellen Anforderungen zu konfigurieren. Auf den Setup-Assistenten kann später über das Menü Einstellungen zugegriffen werden.

#### So greifen Sie manuell auf den Setup-Assistenten zu

- 1 Tippen Sie auf der Startbildschirm auf ...
- 2 Tippen Sie auf Einstellungen > Setupanleitung.

# Konten und Dienste

Melden Sie sich über Ihr Gerät bei einem Onlinedienstkonto an, sodass Sie auch von unterwegs bequem darauf zugreifen können. Beispielsweise können Sie Kontaktdaten aus Ihrem Google™-Konto in Ihr Telefonbuch einfügen, so haben Sie alles griffbereit. Sie können sich bei neuen Onlinediensten sowohl über Ihr Gerät als auch von einem Computer aus registrieren.

# Google™-Konto

Für eine Reihe von Anwendungen und Diensten in Ihrem Android-Gerät ist ein Google™- Konto erforderlich. Sie benötigen ein Google™-Konto, um beispielsweise die Anwendung Gmail™ auf Ihrem Gerät zu nutzen, um über Google Talk™mit Ihren Freunden zu chatten und um die Kalenderanwendung in Ihrem Gerät mit Ihrem Google Kalendar™ zu synchronisieren. Außerdem benötigen Sie dieses Konto, um Anwendungen, Spiele, Musik, Filme und Bücher bei Google Play™ herunterzuladen.

# Microsoft® Exchange ActiveSync®-Konto

Synchronisieren Sie Ihr Gerät mit Ihrem geschäftlichen Microsoft® Exchange ActiveSync®-Konto. So haben Sie ständigen Zugriff auf Ihre geschäftlichen E-Mails, Kontakte und Kalendertermine.

# Facebook™-Konto

Facebook™ ist ein sozialer Netzwerkdienst, der Sie mit Freunden, Verwandten und Kollegen in der ganzen Welt verbindet. Facebook auf Ihrem Gerät einrichten, sodass Sie jederzeit und an jedem Ort Kontakt halten können.

# Übersicht über das Gerät

# Verwenden der Tasten

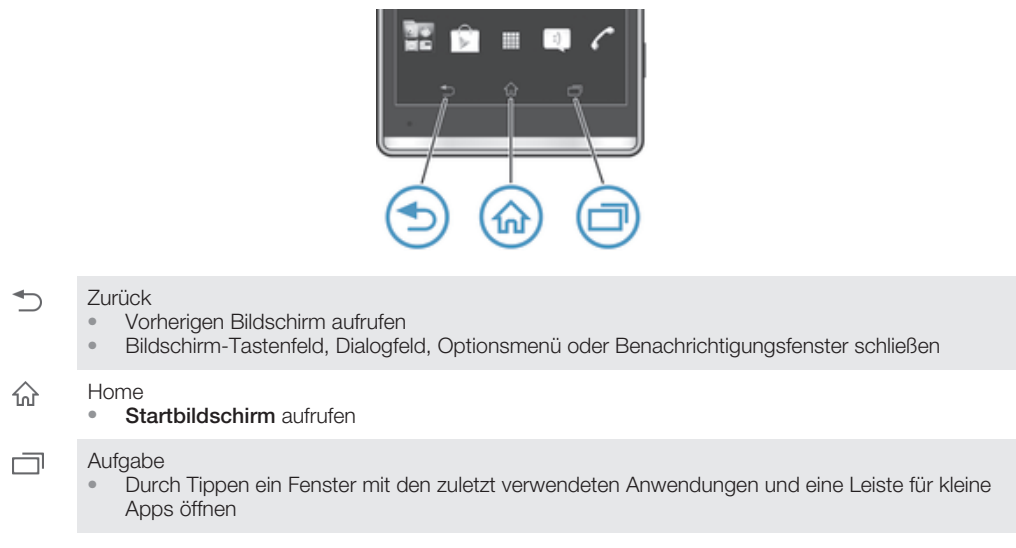

# Akku

Ihr Gerät verfügt über einen integrierten Akku.

# Laden des Akkus

Der Akku des Geräts ist nur teilweise geladen, wenn Sie das Gerät kaufen. Es kann einige Minuten dauern, bevor das Akkusymbol **auf dem Bildschirm angezeigt wird**, wenn Sie das Ladekabel an eine Stromquelle anschließen, beispielsweise an einen USB-Port oder ein Ladegerät. Sie können das Gerät auch während des Ladevorgangs verwenden. Ein langes Laden des Geräts, zum Beispiel über Nacht, beschädigt den Akku oder das Gerät nicht.

Wenn der Akku bei angeschlossenem Ladegerät vollständig geladen ist, wird der Akku in geringem Maße entladen und anschließend wieder geladen. Dies dient zur Verlängerung der Akkulebensdauer und führt ggf. dazu, dass der Ladestatus als eine Stufe unter 100 % angezeigt wird.

#### So laden Sie Ihr Gerät auf:

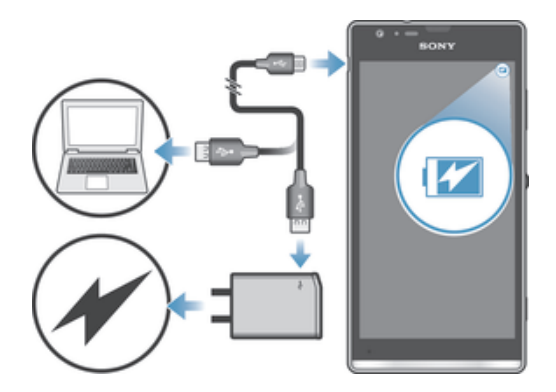

- 1 Schließen Sie das Ladegerät an eine Steckdose an.
- 2 Verbinden Sie ein Ende des USB-Kabels mit dem Ladegerät (oder mit dem USB-Port eines Computers).
- 3 Verbinden Sie das andere Ende des Kabels mit dem Micro-USB-Port des Geräts (USB-Symbol nach oben). Die Akkustatus-LED leuchtet auf, sobald das Telefon geladen wird.
- 4 Wenn die Akkustatus-LED grün leuchtet, ist das Gerät vollständig geladen. Ziehen Sie das USB-Kabel vom Gerät ab. Achten Sie darauf, den Stecker beim Entfernen des Kabels nicht zu knicken.
- $\bullet$ Verwenden Sie das im Lieferumfang des Geräts enthaltene Ladegerät und USB-Kabel, um die Ladezeit zu verkürzen.
- ÷ó Wenn der Akku vollständig entladen ist, kann es ein paar Minuten dauern, bis die LED aufleuchtet, nachdem Sie das Ladekabel des Geräts an eine Stromquelle angeschlossen haben.

# Akku-LED-Status

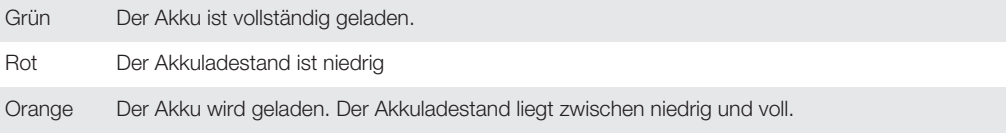

#### So überprüfen Sie den Akkuladestand:

- 1 Tippen Sie auf der Startbildschirm auf ...
- 2 Tippen Sie auf Einstellungen > Über das Telefon > Status > Akkuladung.

# Optimieren der Akkuleistung

Mit den folgenden Tipps können Sie die Akkuleistung verbessern:

- Laden Sie das Gerät oft auf. Dies wirkt sich nicht auf die Lebensdauer des Akkus aus.
- Beim Herunterladen von Daten aus dem Internet wird viel Energie verbraucht. Wenn Sie nicht auf das Internet zugreifen, können Sie Energie sparen, indem Sie alle Datenverbindungen über Mobilfunknetze deaktivieren. Diese Einstellung verhindert nicht, dass das Gerät Daten über andere Drahtlosnetzwerke überträgt.
- Deaktivieren Sie Bluetooth™ und Wi-Fi®, wenn Sie diese Funktionen nicht benötigen. Sie können diese Funktionen einfacher aktivieren bzw. deaktivieren, indem Sie Ihrem Startbildschirm das Widget für die Schnelleinstellungen hinzufügen.
- Verwenden Sie die Funktionen STAMINA-Modus und Akkuschonmodus, um den Stromverbrauch zu senken. Sie können den Energiesparmodus wählen, der am besten zu der Art passt, wie Sie Ihr Gerät verwenden. Außerdem können Sie die Einstellungen für jeden Energiesparmodus anpassen.
- Stellen Sie Ihre Synchronisierungsanwendungen (zum Synchronisieren von E-Mails, Kalendereinträgen und Kontakten) auf eine manuelle Synchronisierung ein. Wenn Sie stattdessen automatisch synchronisieren möchten, sollten Sie die Synchronisierungsintervalle verlängern.
- Überprüfen Sie im Menü für die Akkunutzung des Geräts, welche Anwendungen den meisten Strom verbrauchen. Der Akku verbraucht mehr Strom, wenn Sie Musik- und Video-Streamingdienste wie YouTube™ nutzen. Auch manche von Google Play™ heruntergeladenen Anwendungen können Ihren Stromverbrauch erhöhen.
- Schließen und beenden Sie Anwendungen, die Sie nicht nutzen.
- Senken Sie die Helligkeitsstufe des Bildschirms.
- Schalten Sie das Gerät aus oder aktivieren Sie die Einstellung Flugmodus, wenn Sie sich in einem Gebiet ohne Netzabdeckung befinden. Andernfalls sucht das Gerät ununterbrochen und unter hohem Stromverbrauch nach verfügbaren Netzen.
- Verwenden Sie beim Hören von Musik ein original Sony-Headset. Headset-Geräte verbrauchen weniger Strom als die integrierten Lautsprecher Ihres Geräts.
- Belassen Sie das Gerät im Standby-Modus, wann immer es möglich ist. Die Standby-Zeit ist die Zeit, in der das Gerät mit dem Netz verbunden ist, aber nicht verwendet wird.
- Verzichten Sie auf einen Live-Hintergrund.

#### So greifen Sie auf das Menü für die Akkunutzung zu:

- 1 Tippen Sie auf der Startbildschirm auf ...
- 2 Tippen Sie auf Einstellungen > Energieoptionen > Akkuverbrauch.

#### So fügen Sie dem Startbildschirm das Widget zur Datenübertragung hinzu:

- 1 Tippen und halten Sie einen leeren Bereich Ihres Startbildschirm gedrückt.
- 2 Tippen Sie auf Widgets > Extras.
- 3 Tippen Sie auf das Mobile Datenübertragung-Widget und halten Sie es gedrückt. Ziehen Sie es anschließend in einen leeren Bereich auf Ihrem Startbildschirm.

#### So fügen Sie der Startseite das Widget zur Schnelleinstellung hinzu:

- 1 Tippen und halten Sie einen leeren Bereich Ihres Startbildschirm gedrückt.
- 2 Tippen Sie auf Widgets > Tools.
- 3 Tippen Sie auf das Schnelleinstellung-Widget und halten Sie es gedrückt. Ziehen Sie es anschließend in einen leeren Bereich auf Ihrem Startbildschirm.

## Verwenden des STAMINA-Modus

Aktivieren Sie die STAMINA-Modus-Funktion, um Ihre Wi-Fi® -Verbindung, die Datenübertragung und verschiedene Anwendungen, die viel Energie verbrauchen, anzuhalten, wenn Ihr Bildschirm nicht aktiv ist. Ist der STAMINA-Modus aktiv, ist der Empfang von Anrufen, SMS- und MMS-Nachrichten dabei nach wie vor möglich. Sie können außerdem eine Anwendungsliste mit Anwendungen erstellen, die auch bei einem inaktiven Bildschirm weiter ausgeführt werden. Sobald der Bildschirm wieder aktiviert wird, werden alle angehaltenen Funktionen wieder aufgenommen.

#### So aktivieren Sie den STAMINA-Modus:

- 1 Tippen Sie auf dem Startbildschirm auf ...
- 2 Tippen Sie auf Einstellungen > Energieoptionen.
- 3 Tippen Sie auf © neben STAMINA-Modus und anschließend auf Aktivier..

#### So deaktivieren Sie den STAMINA-Modus:

- 1 Tippen Sie auf dem Startbildschirm auf ...
- 2 Tippen Sie auf Einstellungen > Energieoptionen.
- 3 Tippen Sie neben STAMINA-Modus auf ...

#### So ändern Sie die Einstellungen für den STAMINA-Modus:

- 1 Tippen Sie auf der Startbildschirm auf ...
- 2 Tippen Sie auf Einstellungen > Energieoptionen.
- 3 Tippen Sie zum Öffnen des Menüs "Einstellungen" auf **STAMINA-Modus**.
- 4 Fügen Sie Anwendungen nach Wunsch hinzu oder entfernen Sie sie.
- 5 Tippen Sie auf Fertig, wenn Sie fertig sind.

# Einschätzen der Standby-Zeit Ihres Geräts

Die Standby-Zeit gibt an, wie lange der Akku hält, wenn Ihr Gerät mit dem Netz verbunden ist, jedoch nicht aktiv genutzt wird (z. B. für Telefonate). Wenn aktiviert, bewertet der STAMINA-Modus kontinuierlich die verbleibende Standby-Zeit, die von der tatsächlichen Nutzung des Gerätes abhängt. Der STAMINA-Modus kann die Standby-Zeit effektiver verlängern, wenn Sie den Bildschirm Ihres Gerätes gesperrt lassen. Wenn Sie Ihren Bildschirm selten sperren, werden Sie nur eine geringe Verbesserung der Akkuleistung feststellen.

1 Wenn Sie Ihr Gerät zum ersten Mal verwenden, ist die ungefähre Standby-Zeit eventuell nicht genau, da es noch keine Verlaufsdaten zum Abschätzen der Standby-Zeit gibt.

#### So zeigen Sie die ungefähre Standby-Zeit an:

- 1 Tippen Sie auf der Startbildschirm auf ...
- 2 Tippen Sie auf Einstellungen > Energieoptionen.

#### Verwenden des Modus für einen niedrigen Akkuladestand

Sie können die Akkuschonmodus-Funktion aktivieren, wenn der Akkuladestand niedrig ist. Mit dieser Funktion können Sie die Einstellungen für die Bildschirmhelligkeit, die Datenübertragung und die Vibrationsfunktion anpassen und so den Stromverbrauch senken.

#### So aktivieren Sie den Modus für einen niedrigen Akkuladestand:

- 1 Tippen Sie auf dem Startbildschirm auf ...
- 2 Tippen Sie auf Einstellungen > Energieoptionen.
- 3 Tippen Sie auf @ neben Akkuschonmodus und anschließend auf Aktivier..

#### So deaktivieren Sie den Modus für einen niedrigen Akkuladestand:

- 1 Tippen Sie auf dem Startbildschirm auf ...
- 2 Tippen Sie auf Einstellungen > Energieoptionen.
- 3 Tippen Sie neben Akkuschonmodus auf  $\bigcap$ .

#### So ändern Sie die Einstellungen für den Modus für einen niedrigen Akkuladestand:

- 1 Tippen Sie auf der Startbildschirm auf ...
- 2 Tippen Sie auf Einstellungen > Energieoptionen.
- 3 Tippen Sie zum Öffnen des Menüs "Einstellungen" auf Akkuschonmodus.
- 4 Legen Sie die gewünschten Einstellungen fest.
- 5 Tippen Sie auf  $\leftarrow$ , wenn Sie fertig sind.

# Verwenden des Touchscreens

Der Bildschirm Ihres Geräts wird im Auslieferungszustand durch eine Schutzfolie geschützt. Sie sollten die Folie vor Verwendung des Touchscreens abziehen. Andernfalls kann es zu Beeinträchtigungen bei der Verwendung des Touchscreens kommen.

Wenn das Gerät eine bestimmte Zeit inaktiv ist, wird der Bildschirm zum Sparen von Akkustrom abgeblendet und automatisch gesperrt. Diese Sperre verhindert ungewünschte Aktionen auf dem Touchscreen, wenn Sie das Telefon nicht verwenden. Sie können auch eine personenbezogene Sperre einrichten, um Ihr Abo zu schützen und sicherzustellen, dass nur Sie Zugriff auf Ihre Gerätedaten haben.

Der Bildschirm des Geräts ist aus Glas gefertigt. Berühren Sie den Bildschirm nicht, wenn das Glas gesprungen oder zerbrochen ist. Versuchen Sie nicht, einen beschädigten Bildschirm selbst zu reparieren. Glasbildschirme dürfen weder fallen gelassen noch mechanischen Stößen ausgesetzt werden. Ein fahrlässiger Umgang wird von der Sony-Garantieleistung nicht abgedeckt.

#### So öffnen Sie ein Objekt oder heben es hervor:

• Tippen Sie auf das Objekt.

# Markierungsoptionen

- Markiertes Kontrollkästchen  $\blacktriangledown$
- $\Box$ Unmarkiertes Kontrollkästchen
- $\odot$ Markierte Listenoption
- Unmarkierte Listenoption  $\circledcirc$

#### So aktivieren oder deaktivieren Sie Optionen:

• Tippen Sie auf das entsprechende Kontrollkästchen oder die Listenoption.

#### Zoomen

Die verfügbaren Zoomoptionen hängen von der verwendeten Anwendung ab.

#### So vergrößern oder verkleinern Sie (Zoom):

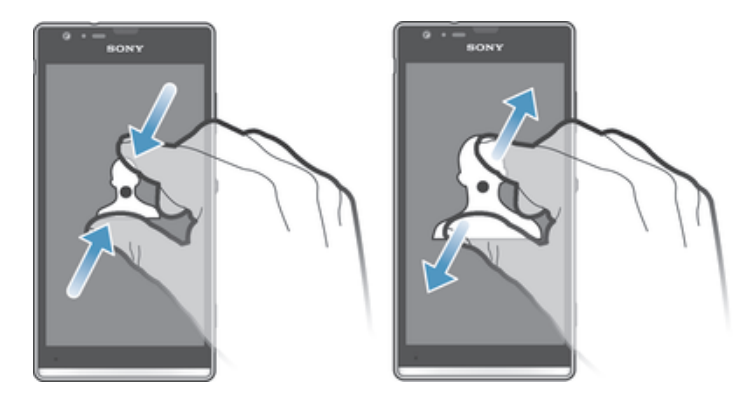

- Legen Sie zwei Finger auf den Bildschirm, und drücken Sie sie zusammen (Verkleinern), oder ziehen Sie sie auseinander (Vergrößern).
- Beim Vergrößern oder Verkleinern der Bildschirmansicht mithilfe zweier Finger, müssen sich die Finger hierzu im zoombaren Bereich befinden. Wenn Sie beispielsweise ein Foto vergrößern möchten, müssen Sie darauf achten, dass sich beide Finger innerhalb des Fotorahmens befinden.

# Blättern

Blättern Sie, indem Sie Ihren Finger auf dem Bildschirm nach oben oder unten bewegen. Auf manchen Webseiten ist auch seitliches Blättern möglich.

ţ Durch Ziehen oder Streichen wird nichts auf dem Bildschirm aktiviert.

#### So blättern Sie:

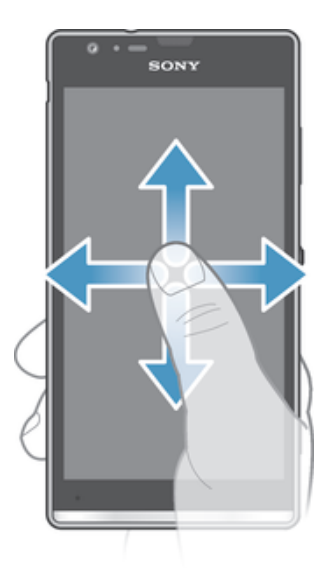

- Ziehen oder streichen Sie Ihren Finger in die Richtung, in die auf dem Bildschirm geblättert werden soll.
- -6 Um schneller zu blättern, streichen Sie mit Ihrem Finger in die gewünschte Richtung auf dem Bildschirm.

#### So streichen Sie:

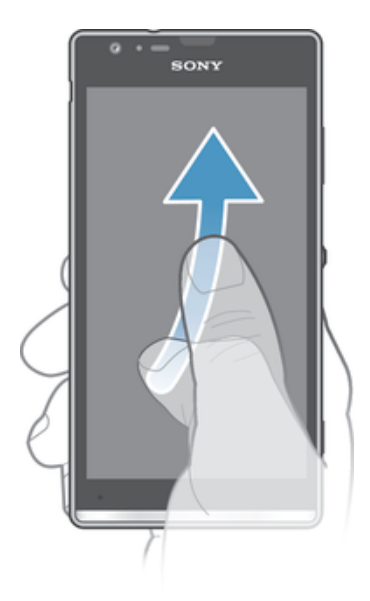

• Um schneller zu blättern, streichen Sie mit Ihrem Finger in die gewünschte Richtung auf dem Bildschirm. Sie können warten, bis das Blättern von alleine endet, oder Sie können das Blättern sofort stoppen, indem Sie auf den Bildschirm tippen.

## Sensoren

Das Gerät verfügt über Sensoren, die sowohl auf Licht als auch auf Abstände reagieren. Der Lichtsensor reagiert auf die Intensität des Umgebungslichtes und passt die Bildschirmhelligkeit entsprechend an. Der Abstandssensor schaltet den Sensorbildschirm während Sprachanrufen aus, wenn sich Ihr Ohr nahe am Bildschirm befindet. So wird verhindert, dass versehentlich andere Gerätefunktionen aktiviert werden.

# Verwenden des Lockscreens

Auf dem Sperrbildschirm können Sie Audiotitel wiedergeben und Fotos und Videos aufnehmen, ohne den Bildschirm zu entsperren.

#### So nehmen Sie ein Foto über den Sperrbildschirm auf:

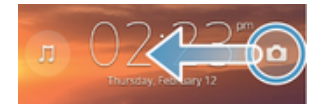

- 1 Drücken Sie kurz die Einschalttaste (I), um den Bildschirm zu aktivieren.
- 2 Ziehen Sie nach links über den Bildschirm, um die Bedienelemente der Kamera zu aktivieren.
- 3 Tippen Sie auf **6**.

So spielen Sie Audiotitel vom Lockscreen ab:

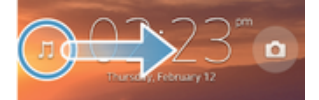

- 1 Drücken Sie kurz die Einschalttaste (J), um den Bildschirm zu aktivieren.
- 2 Um die Bedienelemente des Musikplayers anzuzeigen, ziehen Sie JJ nach rechts über den Bildschirm.
- 3 Tippen Sie auf  $\odot$ .

#### So halten Sie die Wiedergabe eines Musiktitels über die Bildschirmsperre an:

- 1 Drücken Sie kurz die Einschalttaste (J), um den Bildschirm zu aktivieren.
- 2 Tippen Sie auf (ii), wenn die Bedienelemente des Musikplayers angezeigt werden.

#### So ändern Sie den aktuell abgespielten Audiotitel vom gesperrten Bildschirm aus:

- 1 Drücken Sie kurz die Einschalttaste (1), um den Bildschirm zu aktivieren.
- 2 Wenn die Bedienelemente des Musikplayers angezeigt werden, tippen Sie auf (4) oder (m).

# **Startbildschirm**

Über den Startbildschirm erhalten Sie Zugriff auf die Hauptfunktionen Ihres Geräts. Sie können Ihren Startbildschirm mithilfe von Widgets, Verknüpfungen, Ordnern, Designs, Hintergründen und anderen Objekten anpassen.

Der Startbildschirm geht über die normale Bildschirmgröße hinaus, sodass Sie zur Anzeige der Inhalte in allen Bereichen des Startbildschirms nach links oder rechts streichen müssen. oo zeigt, in welchem Teil des Startbildschirm Sie sich befinden. Sie können einen Bereich als Startbildschirm-Hauptbereich festlegen sowie Bereiche hinzufügen oder löschen.

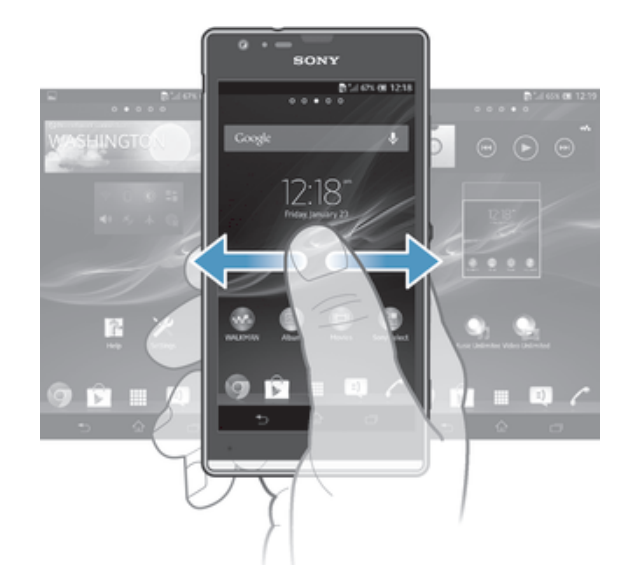

Die Objekte in der unten auf dem Bildschirm angezeigten Leiste sind immer für den schnellen Zugriff verfügbar.

#### So rufen Sie die Startseite auf:

Drücken Sie  $\curvearrowleft$ .

#### So navigieren Sie auf der Startseite:

• Streichen Sie nach rechts oder links.

#### So stellen Sie ein Fenster als Hauptfenster für den Startbildschirm ein:

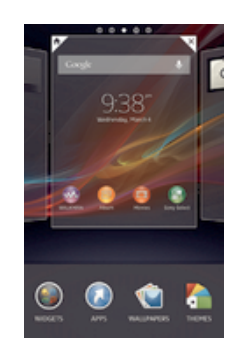

- 1 Berühren und halten Sie einen leeren Bereich Ihres Startbildschirm gedrückt, bis das Gerät vibriert.
- 2 Streichen Sie nach links oder rechts, um zu dem Fenster zu navigieren, das Sie als Hauptfenster für den Startbildschirm verwenden möchten, und tippen Sie anschließend auf  $\overline{\mathscr{V}}$ .

#### So fügen Sie Ihrem Startbildschirm ein Fenster hinzu:

- 1 Berühren und halten Sie einen leeren Bereich Ihres Startbildschirm gedrückt, bis das Gerät vibriert.
- 2 Streichen Sie nach links oder rechts, um zu den Fenstern zu navigieren, und tippen Sie anschließend auf  $\bigoplus$ .

#### So löschen Sie ein Fenster von der Startseite:

- 1 Berühren und halten Sie einen leeren Bereich Ihres Startbildschirm gedrückt, bis das Gerät vibriert.
- 2 Streichen Sie nach links oder rechts, um zu dem Fenster zu navigieren, das Sie löschen möchten, und tippen Sie anschließend auf  $\mathbb{R}$ .

# **Widgets**

Widgets sind kleine Anwendungen, die direkt auf der Startbildschirm verwendet werden können. Mit dem "WALKMAN"-Widget können Sie zum Beispiel Musik direkt abspielen.

Bei einigen Widgets lässt sich die Größe ändern. Sie können diese Widgets vergrößern, um mehr Inhalt zu sehen, oder verkleinern, um mehr Platz auf Ihrem Startbildschirm zu haben.

#### So fügen Sie dem Startbildschirm ein Widget hinzu:

- 1 Berühren und halten Sie einen leeren Bereich Ihres Startbildschirm gedrückt bis das Gerät vibriert, und tippen Sie anschließend auf Widgets.
- 2 Tippen Sie auf das hinzuzufügende Widget.

#### So ändern Sie die Größe eines Widgets:

- 1 Berühren und halten Sie ein Widget, bis es vergrößert wird und das Gerät vibriert. Lassen Sie das Widget anschließend wieder los. Wenn die Größe des Widgets, z. B. des Kalender-Widgets, geändert werden kann, werden ein hervorgehobener Rahmen sowie Punkte zum Ändern der Größe angezeigt.
- 2 Ziehen Sie die Punkte nach innen oder außen, um das Widget zu verkleinern oder zu vergrößern.
- 3 Um die neue Größe des Widgets zu bestätigen, tippen Sie auf einen beliebigen Punkt in Startbildschirm.

# Neuanordnen des Startbildschirms

Passen Sie die Darstellung Ihres Startbildschirms an, und ändern Sie die Funktionen, auf die Sie von dort aus zugreifen können. Sie können den Bildschirmhintergrund ändern, Elemente verschieben, Ordner erstellen und Verknüpfungen sowie Widgets hinzufügen.

# Anpassungsoptionen

Wenn Sie einen leeren Bereich auf Ihrem Startbildschirm berühren und halten, werden folgende Anpassungsoptionen angezeigt:

- $\mathbf{G}$ Hinzufügen von Widgets zu Ihrem Startbildschirm
- Hinzufügen von Anwendungen und Verknüpfungen  $\bullet$
- Einstellen eines Hintergrunds für Ihren Startbildschirm ۷Ć
- $\left| \cdot \right|$ Einstellen eines Hintergrunddesigns

#### So zeigen Sie Anpassungsoptionen auf dem Startbildschirm an:

• Berühren und halten Sie einen leeren Bereich Ihres Startbildschirm gedrückt, bis das Gerät vibriert und im unteren Bildschirmbereich Anpassungsoptionen angezeigt werden.

#### So fügen Sie Ihrem Startbildschirm eine Verknüpfung hinzu:

- 1 Berühren und halten Sie einen leeren Bereich Ihres Startbildschirm gedrückt, bis das Gerät vibriert.
- 2 Tippen Sie auf Apps > Verknüpf..
- 3 Wählen Sie eine Verknüpfung.
- $-\bullet$ Sie können eine Anwendungsverknüpfung direkt über den Anwendungsbildschirm hinzufügen, indem Sie die Anwendung berühren und halten.

#### So verschieben Sie ein Objekt auf der Startseite:

• Berühren und halten Sie das Objekt, bis es vergrößert wird und das Gerät vibriert. Ziehen Sie das Objekt anschließend an die neue Position.

#### So löschen Sie ein Objekt aus der Startseite:

• Berühren und halten Sie ein Objekt, bis es vergrößert wird und das Gerät vibriert. Ziehen Sie das Objekt anschließend in  $m$ .

#### So erstellen Sie einen Ordner auf dem Startbildschirm:

- 1 Berühren und halten Sie ein Anwendungssymbol bzw. eine Verknüpfung so lange, bis dieses bzw. diese vergrößert wird und das Gerät vibriert. Ziehen Sie das Symbol bzw. die Verknüpfung dann auf ein anderes Anwendungssymbol bzw. eine andere Verknüpfung.
- 2 Geben Sie einen Namen für den Ordner ein, und tippen Sie auf Fertig.

#### So fügen Sie Objekte zu einem Ordner auf dem Startbildschirm hinzu:

• Berühren und halten Sie ein Objekt, bis es vergrößert wird und das Gerät vibriert. Ziehen Sie das Objekt anschließend in den Ordner.

#### So benennen Sie einen Ordner auf dem Startbildschirm um:

- 1 Tippen Sie auf einen Ordner, um ihn zu öffnen.
- 2 Tippen Sie auf die Titelleiste des Ordners, um das Feld Ordnername anzuzeigen.
- 3 Geben Sie den neuen Ordnernamen ein, und tippen Sie auf Fertig.

#### Hintergrund der Startseite ändern

Passen Sie die Startbildschirm mit Hintergründen und verschiedenen Designs Ihren Wünschen entsprechend an.

#### So ändern Sie den Hintergrund des Startbildschirms:

- 1 Berühren und halten Sie einen leeren Bereich auf Ihrem Startbildschirm, bis das Gerät vibriert.
- 2 Tippen Sie auf Hintergrund und wählen Sie eine Option.

#### So stellen Sie ein Design für Ihren Startbildschirm ein:

- 1 Berühren und halten Sie einen leeren Bereich Ihres Startbildschirm gedrückt, bis das Gerät vibriert.
- 2 Tippen Sie auf Designs, und wählen Sie ein Design.
- Wenn Sie ein Design ändern, wird auch der Hintergrund einiger Anwendungen geändert.

# Zugreifen und Verwenden von Anwendungen

Sie können Anwendungen über die auf der Startbildschirm bzw. auf dem Anwendungsbildschirm vorhandenen Verknüpfungen öffnen.

#### Anwendungsbildschirm

Der Anwendungsbildschirm, der über Ihre Startbildschirm geöffnet wird, enthält die auf dem Gerät vorinstallierten sowie von Ihnen heruntergeladenen Anwendungen.

Der Anwendungsbildschirm geht über die normale Bildschirmgröße hinaus, so dass Sie zur Anzeige sämtlicher Inhalte nach links und rechts streichen müssen.

#### So öffnen Sie den Anwendungsbildschirm:

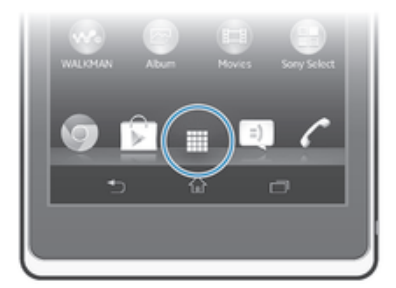

Tippen Sie auf der Startbildschirm auf ...

#### So navigieren Sie im Anwendungsbildschirm:

• Streichen Sie mit dem Finger im Anwendungsbereich nach links oder rechts.

#### So erstellen Sie auf der Startseite eine Verknüpfung für eine Anwendung:

- 1 Tippen Sie auf der Startbildschirm auf ...
- 2 Berühren und halten Sie ein Anwendungssymbol, bis der Bildschirm vibriert, und ziehen Sie das Symbol anschließend in den oberen Bereich des Bildschirms. Der Startbildschirm wird geöffnet.
- 3 Ziehen Sie das Symbol an die gewünschte Position auf dem Startbildschirm und nehmen Sie den Finger vom Bildschirm.

#### So geben Sie eine Anwendung vom Anwendungsbildschirm frei:

- 1 Tippen Sie auf der Startbildschirm auf ...
- 2 Tippen Sie und tippen Sie anschließend auf Weitergeben. Alle Anwendungen, die weitergegeben werden können, sind mit einem gekennzeichnet.
- 3 Tippen Sie auf die Anwendung, die Sie weitergeben möchten, und wählen Sie anschließend eine Option und bestätigen Sie die Auswahl bei Bedarf. Ein Link zum Herunterladen der Anwendung wird an die von Ihnen ausgewählten Personen gesendet.

# Öffnen und Schließen von Anwendungen

#### So starten Sie eine Anwendung:

Tippen Sie auf der Startbildschirm oder auf dem Anwendungsbildschirm auf die Anwendung.

#### So schließen Sie eine Anwendung:

- Drücken Sie ...
- **Form** Manche Anwendungen werden angehalten, wenn Sie  $\hat{w}$  zum Beenden drücken, während andere Anwendungen weiterhin im Hintergrund ausgeführt werden. Im ersteren Fall können Sie beim nächsten Öffnen der Anwendung Ihre Arbeit wieder aufnehmen. Bei einigen Anwendungen, die im Hintergrund ausgeführt werden, fallen möglicherweise Gebühren für die Datenverbindung an, bsplw. soziale Netzwerkdienste.

#### Fenster der kürzlich verwendeten Anwendungen

In diesem Fenster können Sie zwischen kürzlich verwendeten Anwendungen wechseln. Sie können auch kleine Apps öffnen.

#### So öffnen Sie das Fenster der kürzlich verwendeten Anwendungen:

• Drücken Sie . Das Fenster der kürzlich verwendeten Anwendungen wird rechts im Bildschirm angezeigt.

#### Verwenden von kleinen Apps

Über das Fenster der kürzlich verwendeten Anwendungen kann mithilfe der entsprechenden Leiste jederzeit auf verschiedene kleine Apps zugegriffen werden. Eine kleine App nimmt nur einen kleinen Bereich des Bildschirms in Anspruch. Es ist also möglich, zur selben Zeit auf demselben Bildschirm neben einer kleinen App eine andere Anwendung zu nutzen.

#### So öffnen Sie die Leiste für kleine Apps:

**Drücken Sie . Die Leiste für kleine Apps wird unten auf dem Bildschirm** angezeigt.

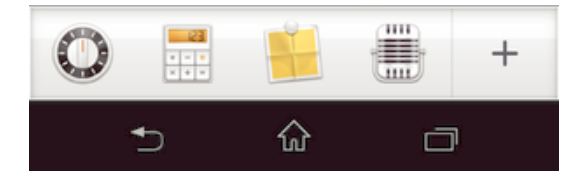

#### So öffnen Sie eine kleine App:

- 1 Drücken Sie, um die Leiste für kleine Apps anzuzeigen, auf  $\Box$ .
- 2 Tippen Sie auf die zu öffnende kleine App. Ein Fenster für die kleine App wird angezeigt.

#### So schließen Sie eine kleine App:

**Tippen Sie im Fenster für die kleine App auf 3.** 

#### So verschieben Sie eine Small App:

• Wenn die Small App geöffnet ist, berühren und halten Sie die obere linke Ecke der Small App und verschieben Sie sie an die gewünschte Position.

#### So minimieren Sie eine Small App:

• Wenn die Small App geöffnet ist, berühren und halten Sie die obere linke Ecke der Small App und ziehen Sie die Small App in die rechte Ecke oder den unteren Bereich des Bildschirms.

#### So ordnen Sie Ihre kleinen Apps neu an:

- 1 Drücken Sie , um die Leiste für kleine Apps anzuzeigen.
- 2 Berühren und halten Sie eine kleine App und ziehen Sie sie an die gewünschte Position in der Leiste für kleine Apps.

#### So entfernen Sie eine kleine App aus der zugehörigen Leiste:

- 1 Drücken Sie  $\Box$ , um die Leiste für kleine Apps anzuzeigen.
- 2 Berühren und halten Sie ein Symbol für kleine Apps, und ziehen Sie es weg von der Leiste für kleine Apps.

#### So stellen Sie eine zuvor entfernte kleine App wieder her:

- 1 Drücken Sie , um die Leiste für kleine Apps anzuzeigen.
- 2 Tippen Sie auf  $\div$  > Installierte Small Apps.
- 3 Wählen Sie die wiederherzustellende kleine App aus.

#### So laden Sie eine kleine App herunter:

- 1 Drücken Sie  $\Box$ , um die Leiste für kleine Apps anzuzeigen.
- 2 Tippen Sie auf  $\div$  >  $\hat{r}$ .
- 3 Suchen Sie nach einer herunterzuladenden kleinen App. Befolgen Sie dann die Anweisungen, um die Installation abzuschließen.

#### Anwendungsmenü

Sie können jederzeit ein Menü öffnen, wenn Sie eine Anwendung verwenden. Das Erscheinungsbild des Menüs ist anwendungsabhängig.

#### So öffnen Sie ein Menü in einer Anwendung:

- Drücken Sie in einer Anwendung .
- $\mathbf{r}$ Nicht alle Anwendungen enthalten ein Menü.

#### Neuanordnen des Anwendungsbildschirms

Verschieben Sie die Anwendungen wunschgemäß auf dem Anwendungsbildschirm.

#### So ordnen Sie Anwendungen auf dem Anwendungsbildschirm an:

- 1 Tippen Sie auf dem Startbildschirm auf ill und gehen Sie zum Anwendungsbildschirm.
- 2 Tippen Sie auf die Dropdown-Liste oben links auf dem Bildschirm und wählen Sie eine Option aus.

#### So verschieben Sie eine Anwendung auf dem Anwendungsbildschirm:

- 1 Öffnen Sie den Anwendungsbildschirm.
- 2 Berühren und halten Sie ein Objekt, bis es vergrößert wird und das Gerät vibriert. Ziehen Sie das Objekt anschließend an die neue Position.
- Ţ Es ist nur möglich, Anwendungen zu verschieben, wenn Eigene Sortierung ausgewählt ist.

So deinstallieren Sie eine Anwendung vom Anwendungsbildschirm:

- 1 Tippen Sie auf dem Startbildschirm auf ...
- 2 Tippen Sie und tippen Sie anschließend auf Deinstallieren. Alle deinstallierbaren Anwendungen sind durch ein x gekennzeichnet.
- 3 Tippen Sie auf die zu deinstallierende Anwendung und tippen Sie dann auf Deinstallieren.

# Status und Benachrichtigungen

Anhand der oben auf dem Bildschirm angezeigten Statusleiste können Sie die Vorgänge auf Ihrem Gerät beobachten. Im Falle neuer oder laufender Vorgänge erhalten Sie links Benachrichtigungen. So werden hier beispielsweise neue Nachrichten und Kalenderbenachrichtigungen angezeigt. Auf der rechten Seite werden die Signalstärke, der Akkustatus und andere Informationen angegeben.

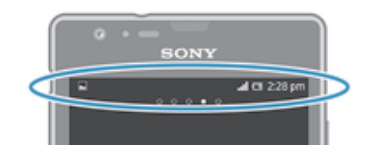

Mithilfe der Statusleiste können Sie grundlegende Geräteeinstellungen anpassen, wie zum Beispiel Wi-Fi®, Bluetooth™, Datenübertragung und Ton. Sie können das Menü "Einstellungen" auch über den Benachrichtigungsbereich öffnen, um weitere Einstellungen anzupassen.

Eine Benachrichtigungsleuchte vermittelt ebenfalls Informationen über den Akkustatus und einige Benachrichtigungen. Eine blinkende blaue Leuchte steht z. B. für eine neue Nachricht oder einen unbeantworteten Anruf. Die Benachrichtigungsleuchte funktioniert bei niedrigem Akkuladestand möglicherweise nicht.

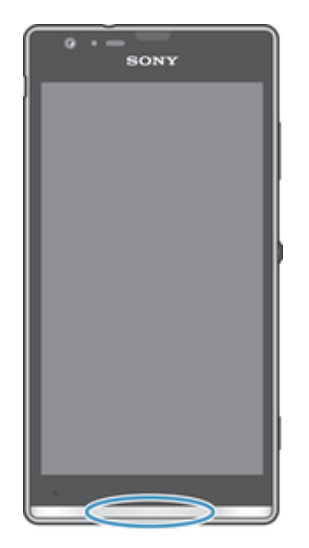

# Überprüfen von Benachrichtigung und laufenden Aktivitäten

Sie können die Statusleiste nach unten ziehen, um das Benachrichtigungsfenster zu öffnen und weitere Informationen abzurufen. Beispielsweise können Sie in diesem Fenster eine neue Nachricht öffnen oder einen Termin im Kalender anzeigen. Außerdem können Sie einige Anwendungen öffnen, die im Hintergrund ausgeführt werden, wie den Musikplayer.

So öffnen Sie das Benachrichtigungsfenster:

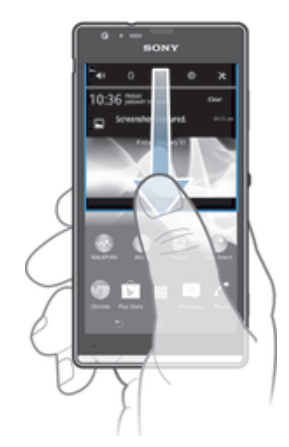

• Ziehen Sie die Statusleiste nach unten.

So schließen Sie das Benachrichtigungsfenster:

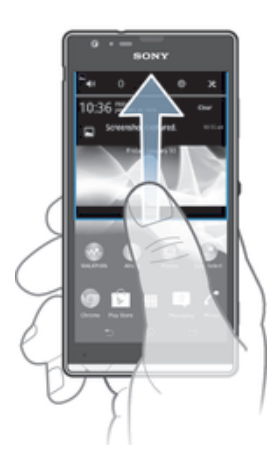

• Ziehen Sie die unten im Benachrichtigungsfenster angezeigte Registerkarte nach oben.

So öffnen Sie ein laufende Anwendung vom Benachrichtigungsfenster aus:

• Tippen Sie auf das Symbol der laufenden Anwendung, um es zu öffnen.

So löschen Sie Benachrichtigungen aus dem Benachrichtigungsfenster:

• Fahren Sie mit Ihrem Finger über eine Nachricht, und streichen Sie nach links oder rechts.

So löschen Sie das Panel "Benachrichtigung":

Tippen Sie im Panel "Benachrichtigung" auf Löschen.

#### Einstellung Ihres Geräts über das Benachrichtigungsfenster

Sie können das Menü "Einstellungen" über den Benachrichtigungsbereich öffnen, um grundlegende Geräteinstellungen anzupassen. So können Sie zum Beispiel Wi-Fi® einschalten.

#### So öffnen Sie vom Benachrichtigungsfenster aus das Menü mit den Geräteinstellungen:

- 1 Ziehen Sie die Statusleiste nach unten.
- 2 Tippen Sie  $\chi$ .

#### So passen Sie die Toneinstellungen über das Benachrichtigungsfenster an:

- 1 Ziehen Sie die Statusleiste nach unten.
- 2 Tippen Sie auf ..

#### So steuern Sie die Bluetooth™-Funktion über das Benachrichtigungsfenster:

- 1 Ziehen Sie die Statusleiste nach unten.
- 2 Tippen Sie auf \$.

#### So steuern Sie die Wi-Fi®-Funktion über das Benachrichtigungsfenster:

- 1 Ziehen Sie die Statusleiste nach unten.
- 2 Tippen Sie auf  $\hat{\mathcal{F}}$ .

So aktivieren oder deaktivieren Sie die Datenübertragung vom Benachrichtigungsfenster:

- 1 Ziehen Sie die Statusleiste nach unten.
- 2 Tippen Sie auf  $\ddagger$ .

# Menü "Einstellungen"

Über das Menü "Einstellungen" können Sie die Geräteeinstellungen anzeigen und ändern.

#### So greifen Sie auf die Geräteeinstellungen zu:

- 1 Tippen Sie auf der Startbildschirm auf ...
- 2 Tippen Sie auf Einstellungen.
- Sie können auf dem Startbildschirm auch die Statusleiste nach unten ziehen und auf  $\mathbb X$ tippen, um auf die Geräteeinstellungen zuzugreifen.

# Eingeben von Text

Sie können aus mehreren Tastaturen und Eingabemethoden für aus Buchstaben, Zahlen und anderen Zeichen bestehendem Text auswählen.

#### Bildschirmtastatur

Tippen Sie auf die Tasten der QWERTZ-Bildschirmtastatur, um bequem Text einzugeben. Manche Anwendungen öffnen die Bildschirmtastatur automatisch. Sie können diese Tastatur auch öffnen, indem Sie auf ein Textfeld tippen.

#### Bildschirmtastatur verwenden

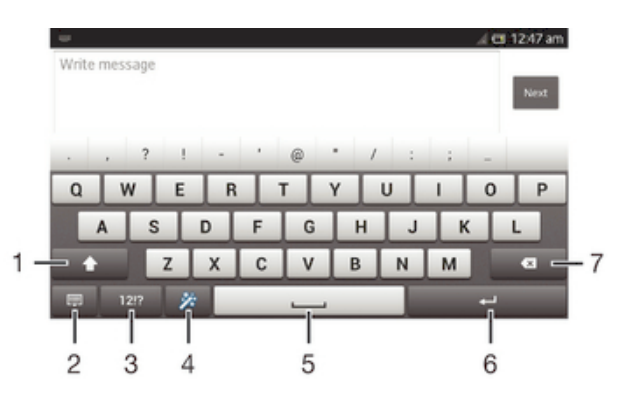

- 1 Zwischen Groß- und Kleinschreibung wechseln und Großbuchstabenarretierung einschalten. In manchen Sprachen kann über diese Taste auf zusätzliche Zeichen der Sprache zugegriffen werden.
- 2 Bildschirmtastaturansicht schließen. Beachten Sie, dass dieses Symbol nicht im Hochformat angezeigt wird.
- 3 Zahlen und Symbole anzeigen,
- 4 Personalisieren Sie Ihre Tastatur. Diese Taste wird nach der Personalisierung der Tastatur ausgeblendet.
- 5 Leerzeichen eingeben.
- 6 Eingeben einer Zeilenumschaltung oder Bestätigen der Texteingabe.
- 7 Löschen eines Zeichens vor dem Cursor.
- Ţ. Alle Abbildungen dienen ausschließlich der Illustration und zeigen nicht immer exakte Darstellungen Ihres Geräts.

#### So zeigen Sie die Bildschirmtastatur an, um Text einzugeben:

• Tippen Sie auf ein Texteingabefeld.

#### So blenden Sie die Bildschirmtastatur aus:

• Wenn die Bildschirmtastatur geöffnet ist, tippen Sie auf  $\sim$ .

#### So personalisieren Sie die Bildschirmtastatur

- 1 Öffnen Sie die Bildschirmtastatur und tippen Sie anschließend auf  $\ddot{x}$ .
- 2 Befolgen Sie die Anweisungen, um Ihre Bildschirmtastatur zu personalisieren. Aktivieren Sie zum Beispiel das Kontrollkästchen Smileytaste.
- Wenn Sie das Kontrollkästchen Smileytaste beim Personalisieren der Bildschirmtastatur nicht aktivieren, wird das Smiley-Symbol nicht angezeigt.

#### So verwenden Sie die Bildschirmtastatur im Querformat:

- Drehen Sie das Gerät für die Texteingabe seitwärts.
- Ŷ. Damit Ihre Tastatur diese Funktion unterstützt, muss die verwendete Anwendung den Querformatmodus unterstützen, und die Einstellungen für die Bildschirmausrichtung müssen auf Automatik gestellt sein.

#### So geben Sie Text mit der Bildschirmtastatur ein:

- Auf der Tastatur angezeigte Zeichen geben Sie ein, indem Sie auf das gewünschte Zeichen tippen.
- Sie können Varianten eingeben, indem Sie lang auf ein Standardzeichen auf der Tastatur tippen, bis eine Liste der verfügbaren Optionen angezeigt wird. Wählen Sie dann das gewünschte Zeichen. Um beispielsweise den Buchstaben "é" einzugeben, berühren und halten Sie so lange "e", bis andere Optionen angezeigt werden. Ziehen Sie und wählen Sie dann den Buchstaben "é". Belassen Sie den Finger währenddessen auf der Tastatur.

#### So schalten Sie zwischen Großbuchstaben und Kleinbuchstaben um:

• Vor der Eingabe eines Buchstabens tippen Sie auf  $\curvearrowleft$ , um zur Großschreibung zu wechseln, bzw. auf  $\spadesuit$ , um zur Kleinschreibung zu wechseln.

#### So schalten Sie die Großbuchstabenarretierung ein:

• Berühren und halten Sie vor dem Tippen eines Wortes  $\triangle$  oder  $\blacktriangle$ , bis  $\blacktriangle$  erscheint.

#### So geben Sie Zahlen oder Symbole ein:

• Tippen Sie beim Eingeben von Text auf 12!?. Eine Tastatur mit Zahlen und Symbolen wird angezeigt. Tippen Sie auf +=\$, um weitere Optionen anzuzeigen.

#### So geben Sie gängige Interpunktionszeichen ein:

- 1 Wenn Sie ein Wort eingegeben haben, tippen Sie auf die Leertaste.
- 2 Wählen Sie in der Vorschlagsleiste ein Interpunktionszeichen aus. Die ausgewählte Markierung wird vor dem Leerzeichen eingefügt.
- Tippen Sie, nachdem Sie ein Wort eingegeben haben, zweimal auf die Leertaste, wenn Sie schnell ein Satzende eingeben möchten.

#### So löschen Sie Zeichen:

• Tippen Sie, um den Cursor hinter dem zu löschenden Zeichen zu platzieren. Tippen Sie dann auf **x**.

#### So geben Sie einen Zeilenvorschub ein:

Fippen Sie bei der Texteingabe auf –, um einen Zeilenvorschub einzugeben.

#### So wählen Sie einen Text aus:

- 1 Geben Sie einen Text ein und tippen Sie dann zweimal auf den Text. Das Wort, auf das Sie tippen, wird auf beiden Seiten durch Registerkarten markiert.
- 2 Ziehen Sie die Registerkarten nach links oder nach rechts, um weiteren Text zu wählen.

#### So bearbeiten Sie Text im Querformat:

- 1 Geben Sie einen Text ein und tippen Sie dann zweimal auf den eingegebenen Text.
- 2 Wählen Sie den Text, den Sie bearbeiten möchten, tippen Sie anschließend auf Bearbeiten..., und wählen Sie eine Option.
- Um Text aus der Zwischenablage einzufügen, tippen Sie zweimal auf das Textfeld, damit Einfügen angezeigt wird, und dann auf Einfügen.

#### So bearbeiten Sie Text im Hochformat:

- 1 Geben Sie einen Text ein und tippen Sie dann zweimal auf den eingegebenen Text, damit die Anwendungsleiste angezeigt wird.
- 2 Wählen Sie den zu bearbeitenden Text aus und nehmen Sie die gewünschten Änderungen über die Anwendungsleiste vor.
- Ţ. Um Text aus der Zwischenablage einzufügen, tippen Sie zweimal auf das Textfeld, damit Einfügen angezeigt wird, und dann auf Einfügen.

#### Anwendungsleiste

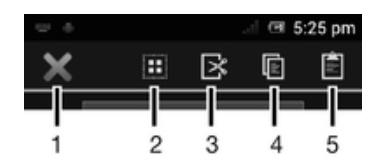

- 1 Anwendungsleiste schließen
- 2 Gesamten Text wählen
- 3 Text ausschneiden
- 4 Text kopieren
- 5 Text einfügen
- ı wird nur angezeigt, wenn Sie Text in der Zwischenablage gespeichert haben.

### Verwenden der Streichen zum Schreiben-Funktion zum Schreiben von Wörtern

Sie können Texte eingeben, indem Sie mit Ihrem Finger auf der Bildschirmtastatur von Buchstabe zu Buchstabe fahren.

Ţ Streichen zum Schreiben ist nur bei Verwenden der Bildschirmtastatur verfügbar.

#### So geben Sie Text per Streichen zum Schreiben-Funktion ein:

- 1 Wenn Sie über die Bildschirmtastatur Text eingeben, fahren Sie mit Ihrem Finger von Buchstabe zu Buchstabe, um das gewünschte Wort zu schreiben.
- 2 Heben Sie Ihren Finger in die Höhe, wenn Sie mit der Eingabe eines Worts fertig sind. Basierend auf den von Ihnen eingegebenen Buchstaben wird ein Wort vorgeschlagen. Wählen Sie gegebenenfalls das richtige Wort aus der Vorschlagsleiste aus.
- 3 Blättern Sie in der Wortvorschlagsleiste nach rechts oder links, damit Ihnen weitere Optionen angezeigt werden. Wenn Sie das gewünschte Wort nicht finden können, tippen Sie einmal auf **X**, um das gesamte Wort zu löschen. Versuchen Sie dann erneut, das Wort mithilfe der Gesteneingabenfunktion einzugeben, oder tippen Sie auf die einzelnen Buchstaben des Wortes.
- 4 Wenn die Leerzeich. vor Streichen-Einstellung aktiviert ist, geben Sie das nächste gewünschte Wort ein. Tippen Sie andernfalls auf die Leertaste und geben Sie dann das nächste gewünschte Wort ein.
- -64 Zur Eingabe von Wortzusammensetzungen müssen Sie bei aktivierter Leerzeich. vor Streichen-Einstellung eventuell zunächst den ersten Teil des Worts durch Wischen mit dem Finger eingeben und den Rest des Worts, indem Sie jeden Buchstaben einzeln eintippen.

#### So ändern Sie Streichen zum Schreiben-Einstellungen:

- 1 Wenn Sie Text über die Bildschirmtastatur eingeben, tippen Sie auf 12!?.
- 2 Tippen Sie auf  $\times$  und anschließend auf Tastatureinstellungen.
- 3 Tippen Sie auf Einstellungen für Texteingabe.
- 4 Aktivieren oder deaktivieren Sie das Kontrollkästchen Streichen zum Schreiben.
- 5 Zum automatischen Hinzufügen eines Leerzeichens zwischen Gesten, sodass Sie nicht jedes Mal auf die Leertaste tippen müssen, markieren Sie das Kontrollkästchen Leerzeich. vor Streichen.

#### Phonepad

Das Phonepad ähnelt einem standardmäßigen Telefontastenfeld mit 12 Tasten. Es bietet Worterkennung und Eingabeoptionen über Multi-Tap. Sie können die Texteingabemethode "Phonepad" über die Tastatureinstellungen aktivieren. Das Phonepad ist nur im Hochformat verfügbar.

#### Tastenfeld verwenden

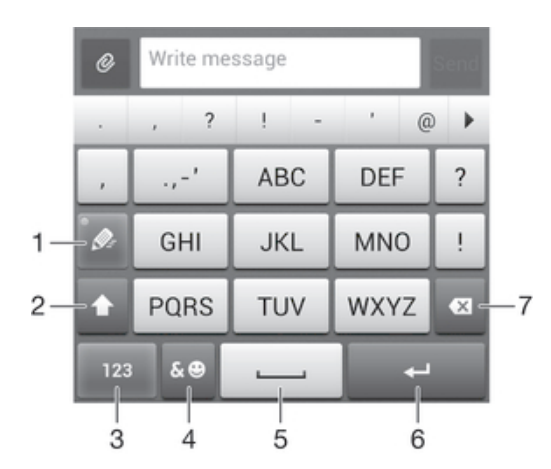

- 1 Texteingabeoption wählen
- 2 Zwischen Groß- und Kleinschreibung wechseln und Großbuchstabenarretierung einschalten
- 3 Nummern anzeigen
- 4 Symbole und Smileys anzeigen
- 5 Leerzeichen eingeben
- 6 Zeilenvorschub eingeben oder Texteingabe bestätigen
- 7 Das vor dem Cursor angezeigte Zeichen löschen
- $\mathbf{r}$ Alle Abbildungen dienen ausschließlich der Illustration und zeigen nicht immer exakte Darstellungen Ihres Geräts.

#### So öffnen Sie das Tastenfeld zum ersten Mal:

- 1 Tippen Sie auf ein Texteingabefeld, tippen Sie anschließend auf 121?
- 2 Tippen Sie auf  $\times$  und anschließend auf Tastatureinstellungen.
- 3 Tippen Sie auf **Tastaturdarstellung > Tastaturlayout.**<br>4 Wählen Sie das Tastenfeld
- Wählen Sie das Tastenfeld.
- **Pas Tastenfeld kann ausschließlich im Hochformat verwendet werden.**

#### So geben Sie Text mit dem Phonepad ein:

- Wenn  $\gg$  im Phonepad angezeigt wird, tippen Sie auf jede Zeichentaste nur einmal, selbst wenn der gewünschte Buchstabe nicht dem ersten Buchstaben auf der Taste entspricht. Tippen Sie auf das angezeigte Wort, oder tippen Sie auf . um weitere Wortvorschläge anzuzeigen und ein Wort aus der Liste auszuwählen.
- Wenn  $\oslash$  im Phonepad angezeigt wird, tippen Sie auf die Bildschirmtaste für das Zeichen, das Sie eingeben möchten. Drücken Sie diese Taste mehrmals, bis das gewünschte Zeichen ausgewählt ist. Wiederholen Sie diesen Schritt für jedes weitere Zeichen, das Sie eingeben möchten.

#### So geben Sie Zahlen mit dem Phonepad ein:

• Wenn das Phonepad geöffnet ist, tippen Sie auf 123. Ein Phonepad mit Zahlen wird angezeigt.

#### So fügen Sie Symbole und Smileys mit dem Tastenfeld ein:

- 1 Wenn das Tastenfeld geöffnet ist, tippen Sie auf  $\&\circledcirc$ . Ein Raster mit Symbolen und Smileys wird angezeigt.
- 2 Blättern Sie nach oben oder unten, um weitere Optionen anzuzeigen. Tippen Sie zum Auswählen auf ein Symbol oder einen Smiley.

#### Einstellungen für Tastatur und Phonepad

Sie können die Einstellungen für die Bildschirmtastatur und das Phonepad wählen, wie etwa die Eingabesprache und die automatische Korrektur.

#### So greifen Sie auf die Einstellungen für die Bildschirmtastatur und das Tastenfeld zu:

- 1 Wenn Sie Text über die Bildschirmtastatur oder das Tastenfeld eingeben, tippen Sie auf 121? oder 123.
- 2 Tippen Sie auf  $\times$  und anschließend auf Tastatureinstellungen.

#### So fügen Sie eine Schreibsprache für die Texteingabe hinzu

- 1 Wenn Sie Text über die Bildschirmtastatur oder das Phonepad eingeben, tippen Sie auf 121? oder 123.
- 2 Tippen Sie x und tippen Sie auf Tastatureinstellungen.
- 3 Tippen Sie auf Sprachen > Eingabesprachen and aktivieren Sie die entsprechenden Kontrollkästchen. Tippen Sie zum Bestätigen auf OK.

#### Einstellungen für die Texteingabe

Bei der Texteingabe über die Bildschirmtastatur oder das Phonepad können Sie auf ein Menü mit Texteingabeeinstellungen zugreifen, über das Sie die Textvorschlagsoptionen und die Optionen für automatische Leerzeicheneingabe und die Schnellkorrektur einstellen können. Beispielsweise können Sie entscheiden, wie Wortoptionen dargestellt werden und wie Wörter beim Eintippen korrigiert werden. Sie können außerdem die Texteingabe-Anwendung so einstellen, dass neue Wörter gespeichert werden.

#### So ändern Sie die Texteingabeeinstellungen:

- 1 Wenn Sie Text über die Bildschirmtastatur oder das Tastenfeld eingeben, tippen Sie auf 121? oder 123.
- 2 Tippen Sie auf  $\times$  und anschließend auf Tastatureinstellungen > Einstellungen für Texteingabe und wählen Sie die entsprechenden Einstellungen.

#### Eingeben von Text über die Spracheingabe

Wenn Sie Text eingeben möchten, können Sie dies auch über die Spracheingabefunktion tun, anstatt die Wörter manuell einzugeben. Sprechen Sie einfach die Wörter aus, die Sie eingeben möchten. Die Spracheingabe ist eine experimentelle Technologie von Google™, die für mehrere Sprachen und Regionen verfügbar ist.

Sie müssen über eine Datenverbindung in einem mobilen oder Wi-Fi®-Netz verfügen, um diesen Dienst nutzen zu können. Es fallen möglicherweise zusätzliche Kosten an.

#### So aktivieren Sie die Spracheingabe:

- 1 Wenn Sie Text über die Bildschirmtastatur oder das Tastenfeld eingeben, tippen Sie auf 121? oder 123.
- 2 Tippen Sie auf  $\times$  und anschließend auf Tastatureinstellungen.
- 3 Aktivieren Sie das Kontrollkästchen Taste für Google Voice Typing.
- 4 Drücken Sie auf  $\bigcirc$ , um Ihre Einstellungen zu speichern. Ein Mikrofonsymbol  $\underline{\mathbb{V}}$ wird auf Ihrer Bildschirmtastatur oder dem Tastenfeld angezeigt.

#### So geben Sie Text über die Spracheingabe ein:

- 1 Die Spracheingabefunktion muss aktiviert sein und es muss eine funktionierende Datenverbindung bestehen.
- 2 Wenn U auf der Bildschirmtastatur oder dem Phonepad angezeigt wird, tippen Sie darauf. Wenn die Taste "Eingabesprache", etwa EN<sup>g</sup>, angezeigt wird, berühren und halten Sie diese.
- 3 Wenn angezeigt wird, sprechen Sie, um Text einzugeben. Tippen Sie erneut auf , wenn Sie fertig sind. Der vorgeschlagene Text wird angezeigt.
- 4 Bearbeiten Sie den Text bei Bedarf manuell.

## Anpassen des Geräts

Sie können verschiedenen Geräteeinstellungen an Ihre Wünsche anpassen. Beispielsweise können Sie die Sprache ändern, einen persönlichen Rufton hinzufügen oder die Bildschirmhelligkeit anpassen.

#### Einstellen der Lautstärke

Sie können die Ruftonlautstärke für eingehende Anrufe und Benachrichtigungen und die Lautstärke für die Musik- und Videowiedergabe einstellen.

#### So passen Sie die Ruftonlautstärke mit der Lautstärketaste an:

• Drücken Sie die Lautstärketaste aufwärts oder abwärts.

#### So passen Sie die Lautstärke der abgespielten Medien mit der Lautstärketaste an:

• Wenn Sie Musik hören oder ein Video anzeigen, drücken Sie die Lautstärketaste oben oder unten.

#### Anpassung der Soundeinstellungen

Sie können verschiedene Soundeinstellungen anpassen. Sie können Ihr Gerät stumm schalten, damit es nicht klingelt, wenn Sie zum Beispiel gerade in einem Meeting sind.

#### So stellen Sie den Vibrationsmodus des Geräts ein:

- Drücken Sie die Lautstärketaste nach unten, bis  $\mathbb{Q}$  in der Statusleiste angezeigt wird.
- $-\bullet$ Sie können außerdem die Einschalttaste (J) gedrückt halten und dann im Menü, das geöffnet wird, auf  $\Diamond$  tippen, um Ihr Gerät in den Vibrationsmodus zu versetzen.

#### So schalten Sie das Gerät stumm:

- 1 Drücken Sie die Lautstärketaste, bis das Gerät vibriert und  $\mathbb{Z}_k$  in der Statusleiste erscheint.
- 2 Drücken Sie die Lautstärketaste erneut. **X**erscheint in der Statusleiste.
- $-\bullet$ Sie können auch die Einschalttaste (b gedrückt halten und anschließend in dem Menü, das sich zum Stummschalten des Geräts öffnet, auf **X** tippen.

#### So legen Sie den Vibrations- und Klingelmodus des Gerät fest:

- 1 Tippen Sie auf der Startbildschirm auf ...
- 2 Tippen Sie auf Einstellungen > Töne.
- 3 Aktivieren Sie das Kontrollkästchen Beim Klingeln vibrieren.

#### Zeit und Datum

Sie können die Zeit und das Datum im Gerät ändern.

#### So stellen Sie das Datum manuell ein:

- 1 Tippen Sie auf dem Startbildschirm auf ...
- 2 Tippen Sie auf Einstellungen > Datum & Uhrzeit.
- 3 Deaktivieren Sie das Kontrollkästchen Autom. Datum/Uhrzeit, falls es aktiviert ist.
- 4 Tippen Sie auf Datum festlegen.
- 5 Blättern Sie nach oben und unten, um das Datum einzustellen.
- 6 Tippen Sie auf Fertig.

#### So stellen Sie die Uhrzeit manuell ein:

- 1 Tippen Sie auf dem Startbildschirm auf ...
- 2 Tippen Sie auf Einstellungen > Datum & Uhrzeit.
- 3 Deaktivieren Sie das Kontrollkästchen Autom. Datum/Uhrzeit, falls es aktiviert ist.
- 4 Tippen Sie auf Uhrzeit festlegen.
- 5 Blättern Sie nach oben oder unten, um die Stunden und Minuten einzustellen.
- 6 Blättern Sie ggf. nach oben, um zu am oder pm zu wechseln.
- 7 Tippen Sie auf Fertig.

#### So stellen Sie die Zeitzone ein:

- 1 Tippen Sie auf der Startbildschirm auf ...
- 2 Tippen Sie auf Einstellungen > Datum & Uhrzeit.
- 3 Deaktivieren Sie das Kontrollkästchen Automatische Zeitzone, falls es aktiviert ist.
- 4 Tippen Sie auf Zeitzone auswählen.
- 5 Wählen Sie eine Option.

#### Ruftoneinstellungen

#### So stellen Sie einen Rufton ein:

- 1 Tippen Sie auf der Startbildschirm auf ...
- 2 Tippen Sie auf Einstellungen > Töne > Klingelton.
- 3 Wählen Sie einen Rufton.
- 4 Tippen Sie auf Fertig.

#### So aktivieren Sie MFV-Töne:

- 1 Tippen Sie auf der Startbildschirm auf ...
- 2 Tippen Sie auf Einstellungen > Töne.
- 3 Aktivieren Sie die Kontrollkästchen Wähltastentöne und Töne bei Berührung.

#### So wählen Sie den Benachrichtigungston aus:

- 1 Tippen Sie auf der Startbildschirm auf ...
- 2 Tippen Sie auf Einstellungen > Töne > Standardbenachrichtigung.
- 3 Wählen Sie den Ton aus, der wiedergegeben wird, wenn eine Benachrichtigung eingeht.
- 4 Tippen Sie auf Fertig.

#### Bildschirmeinstellungen

#### So passen Sie die Bildschirmhelligkeit an:

- 1 Tippen Sie auf der Startbildschirm auf ...
- 2 Tippen Sie auf Einstellungen > Display > Helligkeit.
- 3 Ziehen Sie den Schieber, um die Helligkeit einzustellen.
- 4 Tippen Sie auf **OK**.
- Die Helligkeitsstufe wirkt sich auf die Akkuleistung aus. Tipps zur Verbesserung der Akkuleistung finden Sie im Abschnitt *Optimieren der Akkuleistung* auf Seite.

#### So stellen Sie die Bildschirmvibration ein:

- 1 Tippen Sie auf der Startbildschirm auf ...
- 2 Tippen Sie auf Einstellungen > Töne.
- 3 Aktivieren Sie das Kontrollkästchen Bei Berührung vibrieren. Der Bildschirm vibriert nun, wenn Sie auf Bildschirmtasten und bestimmte Anwendungen tippen.

#### So stellen Sie die Wartezeit ein, bis sich der Bildschirm ausschaltet:

- 1 Tippen Sie auf der Startbildschirm auf ...
- 2 Tippen Sie auf Einstellungen > Display > Ruhezustand.
- 3 Wählen Sie eine Option.
- Prücken Sie kurz die Einschalttaste (J), um den Bildschirm schnell auszuschalten.

#### So halten Sie beim Laden des Geräts den Bildschirm geöffnet:

- 1 Tippen Sie auf der Startbildschirm auf ...
- 2 Tippen Sie auf Einstellungen > Entwickleroptionen.
- 3 Aktivieren Sie das Kontrollkästchen Aktiv lassen.

#### **Spracheinstellungen**

Sie können für Ihr Gerät eine Standardsprache auswählen und diese zu einem späteren Zeitpunkt ändern.

#### So ändern Sie die Sprache:

- 1 Tippen Sie auf der Startbildschirm auf ...
- 2 Tippen Sie auf Einstellungen > Sprache & Eingabe > Sprache.
- 3 Wählen Sie eine Option.
- 4 Tippen Sie auf OK.
- Wenn Sie die falsche Sprache gewählt haben und Sie daher die Menübezeichnungen nicht lesen können, tippen Sie auf ... Wählen Sie dann den Text neben ... und wählen Sie den ersten Eintrag im sich daraufhin öffnenden Menü. Sie können die gewünschte Sprache wählen.

## **Flugmodus**

Die Sende-/Empfangskomponenten Ihres Geräts für Mobilfunknetz und Radio bleiben im Flugmodus ausgeschaltet, um Störungen empfindlicher Geräte zu vermeiden. Es ist allerdings nach wie vor möglich, Spiele auszuführen, Musik zu hören, Videos anzuschauen und anderen Inhalt aufzurufen, sofern sich diese Daten auf der Speicherkarte oder dem internen Speicher befinden. Bei aktivierten Alarmen können Sie sich ebenfalls durch Alarme benachrichtigen lassen.

ೀ Die Aktivierung des Flugmodus reduziert den Stromverbrauch.

#### So schalten Sie den Flugmodus ein:

- 1 Tippen Sie auf dem Startbildschirm auf ...
- 2 Tippen Sie auf Einstellungen > Mehr....
- 3 Aktivieren Sie das Kontrollkästchen Flugmodus.
- $-\bullet$ Sie können außerdem die Einschalttaste (<sup>I</sup>) gedrückt halten und dann im Menü, das geöffnet wird, Flugmodus wählen.

#### **Handschuhmodus**

Im Handschuhmodus können Sie auch beim Tragen von Handschuhen den Bildschirm Ihres Geräts bedienen. Wenn Sie den Handschuhmodus verwenden, erscheint ein Cursor-Ring in dem Bereich des Bildschirms, in dem die Berührung registriert wird.

#### So aktivieren Sie den Handschuhmodus:

- 1 Tippen Sie im Startbildschirm auf > Einstellungen > Display und vergewissern Sie sich, dass das Kontrollkästchen Handschuhmodus aktiviert ist.
- 2 Sperren Sie den Bildschirm des Geräts.
- 3 Vergewissern Sie sich, dass Sie einen Handschuh tragen.
- 4 Entsperren Sie den Bildschirm mit einem behandschuhten Finger. Der Handschuhmodus ist jetzt aktiviert. Das Gerät bleibt so lange im Handschuhmodus, bis der Bildschirm wieder gesperrt wird.
- $-\bullet$ Die Empfindlichkeit hängt von der Größe der Kontaktfläche zwischen dem Bildschirm und Ihrem Finger ab, mit dem Sie auf dem Bildschirm navigieren. Ist die Kontaktfläche zu klein, verringert sich die Empfindlichkeit, und der Handschuhmodus kann möglicherweise nicht aktiviert werden.

# Verbessern der Klangausgabe

Mit Funktionen wie z. B. der Clear Phase™- und xLOUD™-Technologie können Sie die Klangausgabe der Lautsprecher Ihres Geräts verbessern.

# Verwenden der Clear Phase™-Technologie

Verwenden Sie die Clear Phase™-Technologie von Sony, um die Klangqualität der integrierten Lautsprecher Ihres Geräts automatisch anzupassen und genießen Sie einen klareren und natürlicheren Klang.

#### So verbessern Sie die Klangqualität der Lautsprecher mit Clear Phase™

- 1 Tippen Sie auf der Startbildschirm auf ...
- 2 Tippen Sie auf Einstellungen > Töne.
- 3 Aktivieren Sie das Kontrollkästchen Clear Phase™.
- Die Aktivierung der Clear Phase™-Funktion hat keinen Einfluss auf Sprachanwendungen. Beispielsweise wird die Klangqualität bei Sprachanrufen nicht verändert.

## Verwenden der xLoud™-Technologie

Verwenden Sie die xLOUD™-Audiofiltertechnologie von Sony, um die Lautstärke der Lautsprecher ohne Qualitätseinbußen zu erhöhen. Genießen Sie beim Hörern Ihrer Lieblingssongs einen dynamischeren Klang.

#### So erhöhen Sie die Lautstärke der Lautsprecher mit xLOUD™

- 1 Tippen Sie auf der Startbildschirm auf ...
- 2 Tippen Sie auf Einstellungen > Töne.
- 3 Aktivieren Sie das Kontrollkästchen xLOUD™.
- Ţ Die Aktivierung der xLOUD™-Funktion hat keinen Einfluss auf Sprachanwendungen. Beispielsweise wird die Klangqualität bei Sprachanrufen nicht verändert.

# Speicher

Sie können Daten im internen Speicher des Geräts und auf einer Speicherkarte speichern.

# **Speicherkarte**

Das Gerät unterstützt microSD™-Speicherkarten, die zum Speichern von Medieninhalten verwendet werden. Diese Karte kann auch als übertragbare Speicherkarte mit anderen kompatiblen Geräten genutzt werden.

Ţ Die Speicherkarte müssen Sie ggf. separat erwerben.

# Formatieren der Speicherkarte

Sie können die Speicherkarte des Geräts formatieren, um z. B. Speicher freizugeben. Dabei werden sämtliche Daten auf der Karte gelöscht.

Ţ Alle Daten auf der Speicherkarte werden beim Formatieren gelöscht. Sichern Sie alle gewünschten Daten, bevor Sie die Karte formatieren. Zum Sichern Ihrer Daten können Sie diese auf Ihren Computer kopieren. Weitere Informationen finden Sie im Kapitel *Das Gerät mit einem Computer verbinden* auf Seite 111.

# Verwenden eines Headsets

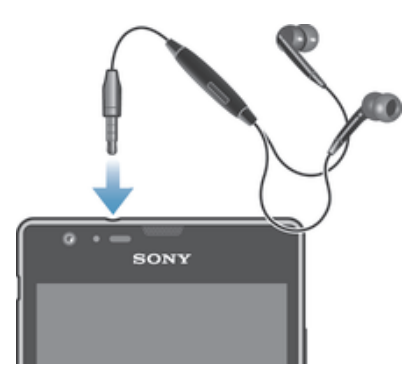

Verwenden Sie das im Lieferumfang Ihres Geräts enthaltene Zubehör oder anderes kompatibles Zubehör zur Erzielung einer optimalen Leistung.

#### So verwenden Sie ein Headset:

- 1 Schließen Sie das Headset an Ihr Gerät an.
- 2 Um einen Anruf anzunehmen, drücken Sie die Rufannahmetaste.
- 3 Um den Anruf zu beenden, drücken Sie die Rufannahmetaste.
- Ţ Sie können ein Headset separat erwerben, falls es nicht im Lieferumfang des Geräts enthalten ist.
- Beim Abspielen von Musik wird die Wiedergabe unterbrochen, wenn Sie einen Anruf annehmen. Die Wiedergabe wird nach Beendigung des Anrufs fortgesetzt.

# Einstellungen für Internet und Nachrichtenfunktionen

Für den Versand von SMS und MMS sowie für den Zugriff auf das Internet benötigen Sie eine Mobilfunkdatenverbindung und die richtigen Einstellungen. Es gibt verschiedene Möglichkeiten, diese Einstellungen im Telefon vorzunehmen:

- Für die meisten Mobilfunknetze und -betreiber sind die Einstellungen für Internet und Nachrichtenfunktionen im Gerät vorinstalliert. Sie können also sofort auf das Internet zugreifen und Nachrichten senden.
- In manchen Fällen erhalten Sie beim ersten Einschalten des Geräts die Gelegenheit, die Einstellungen für Internet und Nachrichtenfunktionen herunterzuladen. Sie können diese Einstellungen auch später über das Menü Einstellungen herunterladen.
• Sie können Internet- und Netzeinstellungen im Gerät jederzeit manuell hinzufügen oder ändern. Detaillierte Informationen zu den Einstellungen für Internet und Nachrichtenfunktionen erhalten Sie bei Ihrem Netzbetreiber.

#### So laden Sie Einstellungen für Internet und Nachrichtenfunktionen herunter:

- 1 Tippen Sie auf der Startbildschirm auf ...
- 2 Tippen Sie auf Einstellungen > Xperia™ > Interneteinstellungen.
- 3 Tippen Sie auf Akzeptieren.

#### So setzen Sie die Standardinterneteinstellungen zurück:

- 1 Tippen Sie auf der Startbildschirm auf ...
- 2 Tippen Sie auf Einstellungen > Mehr... > Mobilfunknetze > Zugriffspunktname.
- 3 Tippen Sie auf ...
- 4 Tippen Sie auf Zurück auf Standardeinst..

## **Zugriffspunktnamen**

Ein Zugriffspunktname wird zur Herstellung von Datenverbindungen zwischen Ihrem Gerät und dem Internet verwendet. Der Zugriffspunktname legt fest, welcher IP-Adresstyp verwendet werden soll, welche Sicherheitsmethoden angewandt werden und welche festen Verbindungen zu verwenden sind. Die Überprüfung des Zugriffspunktnamen ist hilfreich, wenn Sie über keinen Zugriff auf das Internet bzw. über keine Datenverbindung verfügen oder wenn Sie MMS empfangen.

#### So zeigen Sie den aktuellen Zugriffspunktnamen an:

- 1 Tippen Sie auf der Startbildschirm auf ...
- 2 Tippen Sie auf Einstellungen > Mehr... > Mobilfunknetze.
- 3 Tippen Sie auf Zugangspunkte.
- Gibt es mehrere verfügbare Verbindungen, ist die aktive Netzwerkverbindung durch eine markierte Schaltfläche gekennzeichnet.

#### So fügen Sie Interneteinstellungen manuell hinzu:

- 1 Tippen Sie auf dem Startbildschirm auf ...
- 2 Tippen Sie auf Einstellungen > Mehr... > Mobilfunknetze > Zugangspunkte.
- 3 Tippen Sie ...
- 4 Tippen Sie auf Neuer APN.
- 5 Tippen Sie auf Name, und geben Sie den Namen des Netzwerkprofils ein, das Sie erstellen möchten.
- 6 Tippen Sie auf APN, und geben Sie den Namen des Zugriffspunkts ein.
- 7 Geben Sie alle sonstigen für Ihren Netzbetreiber erforderlichen Informationen ein.
- 8 Tippen Sie und tippen Sie anschließend auf Speichern.

## Nutzungsinfo

Aus Qualitätsgründen sammelt Sony anonyme Fehlerberichte und statistische Daten über Ihr Gerät. Keine der gesammelten Informationen umfasst persönliche Daten.

#### So erlauben Sie das Senden von Nutzungsdaten

- 1 Tippen Sie auf der Startbildschirm auf ...
- 2 Tippen Sie auf Einstellungen > Xperia™ > Nutzungsinfos.
- 3 Aktivieren Sie das Kontrollkästchen Nutzungsinfos senden, sofern es noch nicht markiert ist.
- 4 Tippen Sie auf OK.

## Steuern der Datennutzung

Sie können die Menge der in einem bestimmten Zeitraum an und von Ihrem Gerät übertragenen Daten verfolgen und steuern. Beispielsweise können Sie für das Gerät Warnungen und Grenzen hinsichtlich der Datennutzung einstellen, um zusätzliche

Gebühren zu vermeiden. Sie können auch die Menge der von einzelnen Anwendungen genutzten Daten beschränken.

Die Anpassung von Datennutzungseinstellungen kann zwar zu einer größeren Kontrolle über die Datennutzung führen, garantiert jedoch nicht, dass zusätzliche Gebühren vollständig verhindert werden.

#### So greifen Sie auf die Datennutzungseinstellungen zu:

- 1 Tippen Sie auf der Startbildschirm auf ...
- 2 Tippen Sie auf Einstellungen > Datennutzung.

#### So schalten Sie die Datenübertragung ein oder aus:

- 1 Tippen Sie auf der Startbildschirm auf ...
- 2 Tippen Sie auf Einstellungen > Datennutzung.
- 3 Tippen Sie zum Ausschalten der Datenübertragung auf den Ein/Aus-Schalter neben Mobile Datenübertragung bzw.
- -64 Sie können die Datenübertragung auch ein- oder schalten, indem Sie das Kontrollkästchen Mobile Datenübertragung unter Einstellungen > Mehr... > Mobilfunknetze markieren.

#### So stellen Sie eine Warnung in Bezug auf die Datennutzung ein:

- 1 Vergewissern Sie sich, dass die Datenübertragung eingeschaltet wurde.
- 2 Tippen Sie auf der Startbildschirm auf ...
- 3 Tippen Sie auf Einstellungen > Datennutzung.
- 4 Um eine Warnstufe einzustellen, ziehen Sie die Leitungen auf die gewünschten Werte. Sie erhalten eine Warnbenachrichtigung, wenn sich die Menge der übertragenen Daten dem von Ihnen eingestellten Niveau nähert.

#### So stellen Sie eine Datennutzungsgrenze ein:

- 1 Vergewissern Sie sich, dass die Datenübertragung eingeschaltet wurde.
- 2 Tippen Sie auf der Startbildschirm auf ...
- 3 Tippen Sie auf Einstellungen > Datennutzung.
- 4 Markieren Sie das Kontrollkästchen Limit für mobile Daten festlegen, sofern es noch nicht markiert ist. Tippen Sie dann auf OK.
- 5 Um eine Datennutzungsgrenze einzustellen, ziehen Sie die Leitungen auf die gewünschten Werte.
- Sobald die Datennutzung das eingestellte Niveau erreicht, wird die Datenübertragung auf Ihrem Gerät automatisch ausgeschaltet.

#### So steuern Sie die Datennutzung einzelner Anwendungen:

- 1 Tippen Sie auf der Startbildschirm auf ...
- 2 Tippen Sie auf Einstellungen > Datennutzung.
- 3 Tippen Sie auf die gewünschte Anwendung.
- 4 Führen Sie die notwendigen Anpassungen vor, um die Datennutzungsgrenze zu ändern, beschränken Sie Hintergrunddaten oder beschränken Sie alle Datenübertragungen für die Anwendung.
- 5 Um auf feinere Einstellungen für die Anwendung zuzugreifen, tippen Sie auf App-Einstellungen anzeigen und nehmen Sie die gewünschten Änderungen vor.
- Ţ Auf bestimmte Einstellungen einer Anwendung kann nicht immer zugegriffen werden.
- $-\bullet$ Die Leistung einzelner Anwendungen wird u. U. durch die Änderung entsprechender Datennutzungseinstellungen beeinflusst.

## Mobilfunknetzeinstellungen

Ihr Gerät wechselt automatisch zwischen Mobilfunknetzen, je nachdem, welche Mobilfunknetze in einem bestimmten Bereich verfügbar sind. Sie können Ihr Gerät auch manuell so einstellen, dass es einen bestimmten Mobilfunknetzmodus verwendet, wie zum Beispiel WCDMA oder GSM.

#### So wählen Sie einen Netzwerkmodus:

- 1 Tippen Sie auf der Startbildschirm auf ...
- 2 Tippen Sie auf Einstellungen > Mehr... > Mobilfunknetze.
- 3 Tippen Sie auf Netzwerkmodus.
- 4 Wählen Sie einen Netzwerkmodus.

#### So wählen Sie manuell ein anderes Netz:

- 1 Tippen Sie auf der Startbildschirm auf ...
- 2 Tippen Sie auf Einstellungen > Mehr... > Mobilfunknetze > Netzbetreiber.
- 3 Tippen Sie auf Suchmodus > Manuell.
- 4 Wählen Sie ein Netz.
- Bei manueller Wahl eines Netzes sucht Ihr Gerät nicht nach anderen Netzen, auch wenn Sie sich außer Reichweite des manuell gewählten Netzes begeben.

#### So aktivieren Sie die automatische Netzwahl:

- 1 Tippen Sie auf der Startbildschirm auf ...
- 2 Tippen Sie auf Einstellungen > Mehr... > Mobilfunknetze > Netzbetreiber.
- 3 Wenn ein Popup-Fenster angezeigt wird, tippen Sie auf Suchmodus.
- 4 Tippen Sie auf Automatisch.

## Ausschalten von Datenübertragungen

Sie können alle Datenverbindungen über Mobilfunknetze deaktivieren, um das unerwünschte Herunterladen von Daten sowie Synchronisierungen zu verhindern. Detaillierte Informationen zu den Tarifen für Datenübertragungen im Rahmen Ihres Teilnehmerzugangs erhalten Sie vom Netzbetreiber.

Nach Ausschalten der Datenübertragung können Sie nach wie vor Wi-Fi®- und Bluetooth™- Verbindungen nutzen. Sie können auch MMS senden und empfangen.

#### So deaktivieren Sie alle Datenübertragungen:

- 1 Tippen Sie auf der Startbildschirm auf ...
- 2 Tippen Sie auf Einstellungen > Mehr... > Mobilfunknetze.
- 3 Heben Sie die Markierung für das Kontrollkästchen Mobile Datenübertragung auf.

#### Daten-Roaming

Einige Netzbetreiber ermöglichen mobile Datenverbindungen über Mobilfunknetze, wenn Sie sich außerhalb Ihres Heimnetzes befinden (Roaming). Bitte beachten Sie, dass für die Datenübertragung eventuell zusätzliche Kosten anfallen. Weitere Informationen sind vom Netzbetreiber erhältlich.

 $\mathbf{I}$ Einige Anwendungen verwenden möglicherweise ohne weitere Benachrichtigung die Internetverbindung in Ihrem Heimatnetz, zum Beispiel beim Senden von Such- und Synchronisierungsanforderungen. Es können zusätzliche Kosten anfallen, wenn derartige Internetverbindungen aufgebaut werden und Sie sich in einem Roamingnetz befinden. Weitere Informationen erhalten Sie gegebenenfalls vom Netzbetreiber.

#### So aktivieren Sie Daten-Roaming:

- 1 Tippen Sie auf dem Startbildschirm auf ...
- 2 Tippen Sie auf Einstellungen > Mehr... > Mobilfunknetze.
- 3 Aktivieren Sie das Kontrollkästchen Daten-Roaming.
- Ţ Es ist nicht möglich, Daten-Roaming bei deaktivierten Datenverbindungen zu aktivieren.

# Google Play™

# Erste Schritte mit Google Play™

Öffnen Sie Google Play™, und Ihnen steht eine Welt von Anwendungen und Spielen offen. Sie können diese Anwendungen und Spiele nach verschiedenen Kategorien durchsuchen. Außerdem können Sie Anwendungen und Spiele bewerten und kommentieren.

Damit Sie Google Play™ verwenden können, benötigen Sie ein Google™-Konto. Weitere Informationen finden Sie im Abschnitt *So richten Sie ein Google™-Konto auf dem Gerät ein:* auf Seite 57.

Google Play™ ist möglicherweise nicht in allen Ländern oder Regionen verfügbar.

### So öffnen Sie Google Play™:

- 1 Tippen Sie auf der Startbildschirm auf ...
- 2 Tippen Sie auf Play Store.

# Herunterladen aus Google Play™

Sie können verschiedenste Anwendungen, darunter auch Gratis-Anwendungen, aus Google Play™ herunterladen.

## Vor dem Herunterladen von Anwendungen

Bevor Sie etwas aus Google Play™ herunterladen können, muss eine funktionierende Internetverbindung bestehen.

Denken Sie außerdem daran, dass unter Umständen Datenübertragungskosten anfallen können, wenn Sie Inhalte auf Ihr Gerät herunterladen. Weitere Informationen erhalten Sie vom Netzbetreiber.

#### So laden Sie eine kostenlose Anwendung herunter:

- 1 Rufen Sie Google Play™ auf, und suchen Sie in den Kategorien oder mit der Suchfunktion nach dem herunterzuladenden Objekt.
- 2 Tippen Sie auf ein Objekt, um die entsprechenden Details anzuzeigen, und folgen Sie den Anweisungen, um die Installation abzuschließen.

#### So laden Sie eine kostenpflichtige Anwendung herunter:

- 1 Rufen Sie Google Play™ auf, und suchen Sie nach einem Objekt, das Sie herunterladen möchten, indem Sie Kategorien durchsuchen oder die Suchfunktion verwenden.
- 2 Tippen Sie auf ein Objekt, um die entsprechenden Details anzuzeigen, und folgen Sie den Anweisungen, um den Kauf abzuschließen.

#### So öffnen Sie eine heruntergeladene Anwendung:

- 1 Rufen Sie Google Play™ auf, und drücken Sie auf . Tippen Sie anschließend auf Meine Apps.
- 2 Tippen Sie auf die heruntergeladene Anwendung.
- Sie können auch über den Anwendungsbildschirm auf heruntergeladene Anwendungen zugreifen.

## Anwendungsdaten löschen

Gelegentlich ist es erforderlich, alle Daten einer Anwendung zu löschen. Möglicherweise wollen Sie die Highscores eines Spiels zurücksetzen oder den Anwendungsspeicher leeren. Oder Sie möchten empfangene E-Mails, SMS und MMS in bestimmten Anwendungen löschen.

#### So löschen Sie den Cache einer Anwendung:

- 1 Tippen Sie auf dem Startbildschirm auf ...
- 2 Tippen Sie auf Einstellungen.
- 3 Tippen Sie auf Apps.
- 4 Tippen Sie auf die Anwendung, deren Cache vollständig gelöscht werden soll.
- 5 Tippen Sie auf Cache leeren.
- $\mathbf{r}$ Bei einigen Anwendungen kann der Cache nicht gelöscht werden.

#### So löschen Sie eine installierte Anwendung:

- 1 Tippen Sie auf dem Startbildschirm auf ...
- 2 Tippen Sie auf Einstellungen.
- 3 Tippen Sie auf Apps.
- 4 Wählen Sie die zu löschende Anwendung aus.
- 5 Tippen Sie auf Deinstallieren.
- Einige vorinstallierte Anwendungen können nicht gelöscht werden.

## Berechtigungen

Einige Anwendungen müssen für eine ordnungsgemäße Funktion auf Daten, Einstellungen und verschiedenen Funktionen auf Ihrem Gerät zugreifen. In diesem Fall benötigen sie von Ihnen die entsprechenden Berechtigungen. Eine Navigationsanwendung benötigt beispielsweise Berechtigungen zum Senden und Empfangen von Daten sowie zum Zugriff auf Ihre Positionsdaten. Anwendungen können die Berechtigungen missbrauchen, um Daten zu stehlen oder zu löschen bzw. Ihren Standort zu melden. Achten Sie deshalb darauf, nur vertrauenswürdige Anwendungen zu installieren und mit Berechtigungen auszustatten.

#### So zeigen Sie die Rechte einer Anwendung an:

- 1 Tippen Sie auf der Startbildschirm auf ...
- 2 Tippen Sie auf Einstellungen.
- 3 Tippen Sie auf Apps.
- 4 Tippen Sie auf die gewünschte Anwendung.
- 5 Blättern Sie nach unten, um die entsprechenden Informationen unter Berechtigungen anzuzeigen.

# Installieren von Google Play™-fremden Anwendungen

Wenn Sie Anwendungen aus unbekannten oder unzuverlässigen Quellen installieren, kann Ihr Gerät beschädigt werden. Standardmäßig ist Ihr Gerät so eingerichtet, dass es solche Installationen blockiert. Sie können diese Einstellung jedoch ändern und Installationen aus unbekannten Quellen erlauben.

Sony übernimmt keinerlei Gewährleistung für die Leistung jeglicher Anwendungen von Dritten oder Inhalten, die per Download oder anderen Schnittstellen auf Ihr Gerät übertragen wurden. Sony ist ebenso nicht für Schäden oder reduzierte Leistung Ihres Geräts verantwortlich, die auf die Übertragung von Inhalten Dritter zurückzuführen sind. Verwenden Sie nur Inhalte aus zuverlässigen Quellen. Bei Fragen oder Bedenken kontaktieren Sie den Inhaltsanbieter.

#### So erlauben Sie die Installation von Google Play™-fremden Anwendungen:

- 1 Tippen Sie auf dem Startbildschirm auf ...
- 2 Tippen Sie auf Einstellungen > Sicherheit.
- 3 Aktivieren Sie das Kontrollkästchen Unbekannte Herkunft.
- 4 Tippen Sie auf OK.

# Anrufen

# Notrufe

Das Gerät unterstützt internationale Notrufnummern (z. B. 112 und 911). Diese Nummern können also normalerweise in allen Ländern für Notrufe genutzt werden, auch wenn keine SIM-Karte eingelegt ist. Voraussetzung ist nur, dass sich ein Netz in Reichweite befindet.

#### So tätigen Sie einen Notruf:

- 1 Tippen Sie auf der Startbildschirm auf ...
- 2 Tippen Sie auf Telefon.
- 3 Geben Sie die Notrufnummer ein, und tippen Sie auf Anruf. Tippen Sie auf (x, um eine Ziffer zu löschen.
- -6 Wenn keine SIM-Karte eingelegt ist oder ausgehende Anrufe gesperrt wurden, können Sie Notrufe tätigen.

### So tätigen Sie einen Notruf bei gesperrter SIM-Karte:

- 1 Tippen Sie auf Notruf.
- 2 Geben Sie die Notrufnummer ein, und tippen Sie auf Anruf. Tippen Sie auf X, um eine Ziffer zu löschen.

# Anrufverwaltung

Sie können einen Anruf tätigen, indem Sie eine Rufnummer manuell wählen, auf eine in der Kontaktliste gespeicherte Nummer tippen oder indem Sie auf die Rufnummer in Ihrer Anrufprotokoll-Ansicht tippen. Sie können auch die intelligente Wählfunktion verwenden, um schnell nach Rufnummern aus Ihrer Kontaktliste und Anrufprotokollen zu suchen.

## So wählen Sie eine Telefonnummer:

- 1 Tippen Sie auf der Startbildschirm auf ...
- 2 Tippen Sie auf ...
- 3 Wenn das Anrufprotokoll angezeigt wird, tippen Sie auf H, um das Tastenfeld anzuzeigen.
- 4 Geben Sie die Rufnummer ein und tippen Sie auf  $\bullet$ .
- $-\frac{1}{2}$ Zum Löschen einer versehentlich eingegebenen Ziffer tippen Sie auf

## So tätigen Sie einen Anruf mithilfe der intelligenten Wählfunktion:

- 1 Tippen Sie auf der Startbildschirm auf ...
- 2 Tippen Sie auf Telefon.
- 3 Geben Sie über die Wähltastatur die Buchstaben oder Zahlen ein, die dem anzurufenden Kontakt entsprechen. Bei der Eingabe der einzelnen Buchstaben oder Zahlen wird eine Liste möglicher Treffer angezeigt.
- 4 Tippen Sie auf den anzurufenden Kontakt.

#### So beenden Sie einen Anruf:

• Tippen Sie auf Anruf beenden.

## So tätigen Sie einen Auslandsanruf:

- 1 Tippen Sie auf der Startbildschirm auf ...
- 2 Tippen Sie auf Telefon.
- 3 Berühren und halten Sie 0, bis ein Pluszeichen (+) angezeigt wird.
- 4 Geben Sie die Landeskennzahl, Ortsnetzkennzahl (ohne führende Null) und Rufnummer ein, und tippen Sie auf Anruf.

#### So nehmen Sie einen Anruf an:

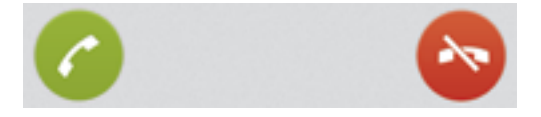

• Ziehen Sie @ über den Bildschirm nach rechts.

#### So weisen Sie einen Anruf ab:

• Ziehen Sie a in den linken Bildschirmbereich.

#### So weisen Sie einen zweiten Anruf ab:

• Tippen Sie während eines Anrufs auf  $\sim$ , wenn Sie wiederholt Signaltöne hören.

### So ändern Sie die Lautstärke des Lautsprechers während eines Anrufs:

• Drücken Sie die Lautstärketaste oben oder unten.

#### So schalten Sie den Lautsprecher während eines Anrufs ein:

• Tippen Sie auf  $\psi$ .

#### So schalten Sie das Mikrofon während eines Anrufs stumm:

• Tippen Sie auf &.

#### So aktivieren Sie den Bildschirm während eines Anrufs:

• Drücken Sie (1).

#### So geben Sie Nummern während eines Anrufs ein:

- 1 Tippen Sie während des Anrufs auf Wähltastatur. Ein Tastenfeld wird angezeigt.
- 2 Tippen Sie auf die Nummern, die Sie eingeben möchten.

#### So schalten Sie den Klingelton für einen ankommenden Anruf stumm:

• Drücken Sie die Lautstärketaste, wenn ein Anruf eingeht.

## Kürzliche Anrufe

Im Anrufprotokoll können Sie unbeantwortete  $\bigtriangleup$ , empfangene  $\bigtriangledown$  und gewählte  $\neg$  Anrufe anzeigen.

#### So zeigen Sie Ihre unbeantworteten Anrufe an:

- 1 Bei unbeantworteten Anrufen wird  $\bigtriangleup$  in der Statusleiste angezeigt. Ziehen Sie die Statusleiste nach unten.
- 2 Tippen Sie auf Entgangener Anruf.

#### So rufen Sie eine Nummer aus Ihrem Anrufprotokoll an:

- 1 Tippen Sie auf der Startbildschirm auf ...
- 2 Tippen Sie auf Telefon. Das Anrufprotokoll wird im oberen Bildschirmbereich geöffnet.
- 3 Wenn Sie eine Nummer direkt anrufen möchten, tippen Sie auf die Nummer. Wenn Sie eine Nummer vor dem Anrufen bearbeiten möchten, berühren und halten Sie die gewünschte Nummer. Tippen Sie anschließend auf Nummer vor Anruf bearbeiten.
- <sup>1</sup> Sie können eine Nummer auch anrufen, indem Sie auf > > Rückruf tippen.

#### So fügen Sie Ihren Kontakten eine Nummer aus dem Anrufprotokoll hinzu:

- 1 Tippen Sie auf der Startbildschirm auf ...
- 2 Tippen Sie auf Telefon. Das Anrufprotokoll wird im oberen Bildschirmbereich geöffnet.
- 3 Berühren und halten Sie die Nummer. Tippen Sie dann auf Zu Kontakten hinzufügen.
- 4 Tippen Sie auf den gewünschten Kontakt oder auf Neuen Kontakt erstellen.
- 5 Bearbeiten Sie die Kontaktdaten, und tippen Sie auf Fertig.

## Mailbox

Wenn Ihr Abonnement einen Mailbox-Dienst einschließt, können Anrufer bei nicht entgegengenommenen Gesprächen eine Sprachnachricht hinterlassen. Die Nummer Ihres Mailbox-Dienstes wird normalerweise auf der SIM-Karte gespeichert. Andernfalls erhalten Sie die Nummer von Ihrem Dienstanbieter und können Sie manuell eingeben.

#### So geben Sie die Mailbox-Nummer ein:

- 1 Tippen Sie auf der Startbildschirm auf ...
- 2 Tippen Sie auf Einstellungen > Anrufeinstellungen > Sprachnachricht >Mailbox-Einstellungen > Mailboxnummer.
- 3 Geben Sie die Mailbox-Nummer ein.
- 4 Tippen Sie auf OK.

#### So rufen Sie den Mailboxdienst an:

- 1 Tippen Sie auf der Startbildschirm auf ...
- 2 Tippen Sie auf Telefon.
- 3 Berühren und halten Sie die 1.

## Mehrere Anrufe

Falls Sie die Anklopf-Funktion aktiviert haben, können Sie mehrere Anrufe gleichzeitig führen. Bei aktivierter Funktion werden Sie mit einem Signalton auf einen weiteren eingehenden Anruf hingewiesen.

#### So aktivieren und deaktivieren Sie die Anklopffunktion:

- 1 Tippen Sie auf der Startbildschirm auf ...
- 2 Tippen Sie auf Einstellungen > Anrufeinstellungen > Zusätzliche Einstellungen.
- 3 Um die Anklopffunktion zu aktivieren oder zu deaktivieren, tippen Sie auf Anklopfen.

#### So nehmen Sie einen weiteren Anruf an und setzen den aktuellen Anruf auf Halteposition:

• Tippen Sie während eines Anrufs auf  $\bullet$ , wenn Sie wiederholt Signaltöne hören.

#### So tätigen Sie einen zweiten Anruf:

- 1 Tippen Sie während eines aktiven Anrufs auf Wähltastatur.
- 2 Geben Sie die Nummer des Empfängers ein, und tippen Sie auf Anruf.
- 3 Der erste Anruf wird gehalten.
- Dieselbe Vorgehensweise gilt für folgende Anrufe.

## So wechseln Sie zwischen mehreren Anrufen:

• Tippen Sie auf  $\bullet$ , um zu einem anderen Anruf zu wechseln und den aktuellen Anruf zu halten.

#### So beenden Sie den aktiven Anruf und kehren zum nächsten gehaltenen Anruf zurück:

• Tippen Sie auf Anruf beenden.

# Telefonkonferenzen

Eine Telefonkonferenz bzw. ein Gruppenanruf ermöglicht ein Telefongespräch mit zwei oder mehreren Personen.

Ţ Wenn Sie nähere Informationen wünschen, wie viele Teilnehmer Sie einer Telefonkonferenz hinzufügen können, wenden Sie sich bitte an Ihren Netzbetreiber.

#### So führen Sie eine Telefonkonferenz:

- 1 Tippen Sie während eines aktiven Anrufs auf Wähltastatur.
- 2 Wählen Sie die Nummer des zweiten Teilnehmers, und tippen Sie auf Anruf. Nachdem der zweite Teilnehmer annimmt, wird der erste Teilnehmer gehalten.
- 3 Tippen Sie auf , um den zweiten Teilnehmer zur Telefonkonferenz hinzuzufügen.
- 4 Wiederholen Sie die Schritte 1 bis 3, um weitere Teilnehmer hinzuzufügen.

#### So führen Sie ein privates Gespräch mit einem Teilnehmer einer Telefonkonferenz:

- 1 Tippen Sie während einer aktiven Telefonkonferenz auf  ${0}$  Teilnehmer.
- 2 Tippen Sie auf die Nummer des Teilnehmers, mit dem Sie privat sprechen möchten.
- 3 Wenn Sie das private Gespräch beenden und zur Telefonkonferenz zurückkehren möchten, tippen Sie auf  $\frac{1}{2}$ .

#### So entfernen Sie einen Teilnehmer aus einer Telefonkonferenz:

- 1 Tippen Sie während einer aktiven Telefonkonferenz auf die Taste, die der Anzahl der Teilnehmer entspricht. Tippen Sie beispielsweise auf 3 Teilnehmer, wenn es drei Teilnehmer gibt.
- 2 Tippen Sie neben dem Teilnehmer, den Sie entfernen möchten, auf  $\leftarrow$

#### So beenden Sie eine Telefonkonferenz:

• Tippen Sie während der Telefonkonferenz auf Telefonkonferenz beenden.

# Anrufeinstellungen

## Anrufe sperren

Sie können alle ein- und ausgehenden Anrufe oder einzelne Kategorien sperren. Wenn Sie die Anrufsperre zum ersten Mal verwenden, müssen Sie Ihren PUK (Personal Unblocking Key) eingeben und ein neues Kennwort auswählen, um die Funktion zu aktivieren.

## So sperren Sie ein- oder ausgehende Anrufe

- 1 Tippen Sie auf der Startbildschirm auf ...
- 2 Tippen Sie auf Einstellungen > Anrufeinstellungen > Anrufsperre.
- 3 Wählen Sie eine Option.
- 4 Geben Sie das Kennwort ein, und tippen Sie auf Aktivier..

## Abweisen eines Anrufs mit einer Nachricht

Sie können einen Anruf mit einer vordefinierten Nachricht abweisen. Wenn die Sie einen Anruf mit einer dieser Nachrichten abweisen, wird die Nachricht automatisch an den Anrufer gesendet und auf Ihrem Gerät gespeichert.

Sechs Nachrichten sind in Ihrem Gerät vordefiniert. Sie können aus diesen vordefinierten Nachrichten wählen, die sich bei Bedarf auch bearbeiten lassen.

## So weisen Sie einen Anruf mit einer vordefinierten Nachricht ab:

• Ziehen Sie Mit Nachricht abweisen nach oben und wählen Sie dann eine Nachricht.

#### So weisen Sie einen zweiten Anruf mit einer vordefinierten Nachricht ab:

• Wenn Sie während eines Anrufs wiederholt Signaltöne hören, ziehen Sie Mit Nachricht abweisen nach oben und wählen Sie eine Nachricht.

#### So bearbeiten Sie die zum Abweisen eines Anrufs verwendete Nachricht:

- 1 Tippen Sie auf der Startbildschirm auf ...
- 2 Tippen Sie auf Einstellungen > Anrufeinstellungen > Anruf mit Nachricht abweisen.
- 3 Tippen Sie auf die zu bearbeitende Nachricht und führen Sie dann die erforderlichen Änderungen durch.
- 4 Tippen Sie auf OK, wenn Sie fertig sind.

## Weiterleiten von Anrufen

Sie können Anrufe beispielsweise an eine andere Telefonnummer oder an einen Anrufbeantwortungsdienst weiterleiten.

#### So leiten Sie Anrufe weiter:

- 1 Tippen Sie auf der Startbildschirm auf ...
- 2 Tippen Sie auf Einstellungen > Anrufeinstellungen > Anrufweiterleitung.
- 3 Wählen Sie eine Option.
- 4 Geben Sie die Nummer ein, an die Anrufe weitergeleitet werden sollen, und tippen Sie auf Aktivier..

#### So schalten Sie die Rufweiterleitung aus:

- 1 Tippen Sie auf der Startbildschirm auf ...
- 2 Tippen Sie auf Einstellungen > Anrufeinstellungen > Anrufweiterleitung.
- 3 Wählen Sie eine Option aus, und tippen Sie auf Deaktivieren.

## Anzeigen oder Verbergen der Rufnummer

Sie können auswählen, ob Ihre Rufnummer auf Geräten Ihres Gesprächspartners angezeigt oder verborgen werden soll.

#### So zeigen Sie Ihre Rufnummer an oder blenden sie aus:

- 1 Tippen Sie auf der Startbildschirm auf ...
- 2 Tippen Sie auf Einstellungen > Anrufeinstellungen > Zusätzliche Einstellungen > Anrufer-ID:.

## Nummern für die feste Rufnummernwahl

Wenn Sie einen PIN2-Code von Ihrem Dienstanbieter erhalten haben, können Sie ausgehende Anrufe über eine Liste von Nummern für die feste Rufnummernwahl (FDN, Fixed Dialing Numbers) beschränken.

#### So aktivieren oder deaktivieren Sie die feste Rufnummernwahl:

- 1 Tippen Sie auf der Startbildschirm auf ...
- 2 Tippen Sie auf Einstellungen > Anrufeinstellungen > Feste Rufnummernwahl.
- 3 Tippen Sie auf FDN aktivieren oder FDN deaktivieren.
- 4 Geben Sie Ihre PIN2 ein, und tippen Sie auf OK.

#### So greifen Sie auf die Liste akzeptierter Gesprächspartner zu:

- 1 Tippen Sie auf der Startbildschirm auf ...
- 2 Tippen Sie auf Einstellungen > Anrufeinstellungen > Feste Rufnummernwahl > Feste Rufnummernwahl.

# Kontakte

# Über Kontakte

Verwenden Sie die Kontaktdatenanwendung, um alle Rufnummern, E-Mail-Adressen und andere Kontaktdaten zentral an einem Ort zu speichern und zu verwalten. Tippen Sie einfach auf einen Kontakt, um alle Kommunikationen zu diesem Kontakt in einer einfachen Übersicht anzuzeigen.

Sie können dem Gerät neue Kontaktdaten hinzufügen und diese mit den Kontaktdaten Ihres Google™-Kontos, Microsoft® Exchange ActiveSync®-Kontos oder anderen Konten mit unterstützter Synchronisierung synchronisieren. Die Kontaktdatenanwendung erstellt automatisch neue Einträge und hilft Ihnen beim Abgleichen von Daten wie E-Mail-Adressen mit bestehenden Einträgen.

# Übertragung von Kontakten auf Ihr neues Gerät

Es gibt mehrere Möglichkeiten, Kontakte auf Ihr neues Gerät zu übertragen. Wählen Sie eine Übertragungsmethode, die am besten zu Ihrer Situation passt.

# Übertragung von Kontaktdaten mithilfe eines PCs

Sie können mithilfe eines PCs Kontaktdaten von Geräten unterschiedlicher Marken übertragen, darunter iPhone, Samsung, HTC und Nokia.

Sie benötigen:

- Einen internetfähigen Windows®-PC
- Ein USB-Kabel für Ihr altes Gerät
- Ein USB-Kabel für Ihr neues Android™-Gerät
- Ihr altes Gerät
- Ihr neues Android™-Gerät

# PC Companion zum Übertragen von Kontakten verwenden

Wenn Sie Kontakte auf und von einem PC übertragen, verwenden Sie die PC Companion-Anwendung. Die Anwendung ist kostenlos, und die Installationsdateien sind bereits auf Ihrem Gerät gespeichert. PC Companion bietet eine Reihe von weiteren Funktionen wie Informationen zum Aktualisieren der Gerätesoftware.

## So installieren Sie PC Companion:

- 1 Neues Gerät: Schalten Sie Ihr neues Android™-Gerät ein und verbinden Sie es mithilfe eines USB-Kabels mit einem PC.
- 2 Neues Gerät: Tippen Sie auf Installier., um PC Companion auf dem PC zu installieren.
- 3 Computer: Wenn ein Popup-Fenster Sie über verfügbare PC-Software informiert, wählen Sie *Startme.exe ausführen* aus.
- 4 Computer: Klicken Sie auf *Install*, um die Installation zu starten. Befolgen Sie dann die Anweisungen, um die Installation abzuschließen.

#### So übertragen Sie mithilfe von PC Companion Kontakte auf Ihr neues Gerät:

- 1 Achten Sie darauf, dass PC Companion auf Ihrem PC installiert ist.
- 2 Öffnen Sie das PC Companion-Programm auf dem PC, klicken Sie auf *Contacts Setup* und befolgen Sie die Anweisungen, um Ihre Kontakte zu übertragen.

## Übertragung von Kontaktdaten mithilfe eines Apple® Mac®- **Computers**

Weitere Informationen zur Übertragung von Kontaktdaten von Ihrem alten Gerät mithilfe eines Mac-Computers von Apple erhalten Sie unter *Transfer your contacts*.

# Übertragung von Kontaktdaten mithilfe von Synchronisationskonten

Ihr Gerät arbeitet mit beliebten Online-Synchronisationskonten wie Google Sync™, Microsoft® Exchange ActiveSync®oder Facebook™. Wenn Sie die Kontaktdaten auf Ihrem alten Gerät oder auf Ihrem Computer synchronisiert haben, können Sie Ihre Kontaktdaten über dieses Konto auf Ihr neues Gerät übertragen. Ausführlichere Informationen zur Synchronisierung finden Sie unter *Synchronisieren von geschäftlichen E-Mails, Kalendereinträgen und Kontakten* auf Seite 118.

So synchronisieren Sie Kontakte auf Ihrem Gerät mit einem Synchronisierungskonto:

- 1 Tippen Sie auf dem Startbildschirm auf und tippen Sie dann auf  $\overline{P}$ .
- 2 Tippen Sie und tippen Sie anschließend auf Einstellungen > Konten und Synchr..
- 3 Wenn Sie bereits ein Synchronisierungskonto eingerichtet haben und Sie eine Synchronisierung mit diesem Konto durchführen möchten, tippen Sie auf das Konto und anschließend auf und anschließend auf Jetzt synchronisieren.

## Importieren von Kontakten von einer SIM-Karte

### So importieren Sie Kontakte von einer SIM-Karte:

- 1 Tippen Sie auf dem Startbildschirm auf ill und tippen Sie dann auf  $\overline{L}$ .
- 2 Drücken Sie und tippen Sie anschließend auf Kontakte importieren > SIM-Karte.
- 3 Wenn Sie ein Synchronisierungskonto eingerichtet haben, können Sie die Kontakte der SIM-Karte unter diesem Konto hinzufügen. Alternativ können Sie auch nur diese Kontakte im Gerät verwenden. Gehen Sie wie gewünscht vor.
- 4 Um einen einzelnen Kontakt zu importieren, tippen Sie auf den Kontakt. Um alle Kontakte zu importieren, tippen Sie auf Alle importieren.

## Importieren von Kontakten von einer Speicherkarte

#### So importieren Sie Kontakte von einer Speicherkarte:

- 1 Tippen Sie auf dem Startbildschirm auf ill und dann auf **1.**
- 2 Drücken Sie , und tippen Sie anschließend auf Kontakte importieren > Speicherkarte.
- 3 Wenn Sie ein Synchronisierungskonto eingerichtet haben, können Sie die importierten Speicherkartenkontakte unter diesem Konto hinzufügen. Als Alternative können Sie auch nur die importierten Kontakte im Gerät verwenden. Gehen Sie wie gewünscht vor.
- 4 Wenn mehr als eine vCard-Datei auf der Speicherkarte vorhanden ist, wird eine Liste der Gruppen von Kontakten auf dem Gerät mit dem zugehörigen Erstellungsdatum angezeigt. Wählen Sie die zu importierende Gruppe aus.

## Empfangen von Kontaktdaten von anderen Geräten

#### So empfangen Sie mit Bluetooth™ gesendete Kontaktdaten:

- 1 Vergewissern Sie sich, dass die Bluetooth™-Funktion und -Sichtbarkeit Ihres Geräts aktiviert ist. Sie sind andernfalls nicht in der Lage, Daten von anderen Geräten zu empfangen.
- 2 Wenn Sie aufgefordert werden, dem Empfang der Datei zuzustimmen, tippen Sie auf Akzeptieren.
- 3 Ziehen Sie das Benachrichtigungsfenster nach unten, und tippen Sie auf die empfangene Datei, um die Kontaktdaten zu importieren.

#### So empfangen Sie Kontakte über einen Messaging-Dienst:

- 1 Öffnen Sie bei Erhalt einer neuen SMS, MMS oder E-Mail die Nachricht.
- 2 Die empfangenen Kontaktdaten werden als vCard-Anhang angezeigt. Tippen Sie auf die vCard-Datei bzw. berühren und halten Sie sie, um ein Menü zum Speichern der Kontaktdaten zu öffnen.

# Bildschirm "Kontakte" im Überblick

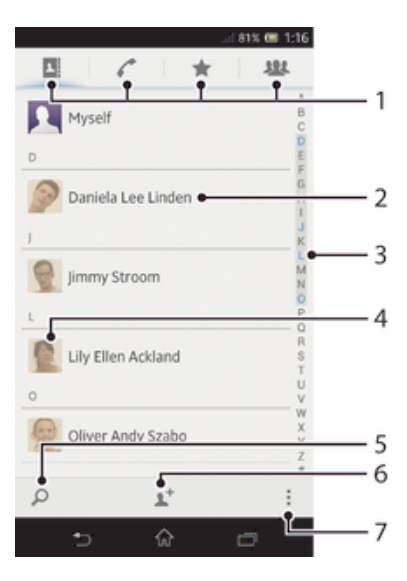

1 Verknüpfungsregisterkarten

2 Auf Kontakt tippen, um dessen Details anzuzeigen

- 3 Alphabetische Liste für die Suche nach Kontakten
- 4 Auf Miniaturbild eines Kontakts tippen, um auf das Schnellkontaktmenü zuzugreifen
- 5 Nach Kontaktdaten suchen
- 6 Kontaktdaten erstellen
- 7 Weitere Optionen öffnen

## Verwalten von Kontakten

Erstellen, bearbeiten und synchronisieren Sie Ihre Kontaktdaten in wenigen einfachen Schritten. Sie können in unterschiedlichen Konten gespeicherte Kontaktdaten auswählen und festlegen, wie diese in Ihrem Gerät angezeigt werden.

Wenn Sie Ihre Kontakte mit mehr als einem Konto synchronisieren, ist zur Vermeidung doppelter Einträge ein Zusammenführen der Kontakte im Gerät möglich.

Ţ Manche Synchronisierungsdienste, z. B. soziale Netzwerkdienste, lassen die Bearbeitung von Kontaktdetails nicht zu.

#### So zeigen Sie Ihre Kontakte an:

Tippen Sie auf der Startbildschirm auf ill und dann auf . Ihre Kontakte sind hier aufgeführt.

#### So wählen Sie, welche Kontakte in der Kontakteanwendung angezeigt werden:

- 1 Tippen Sie auf der Startbildschirm auf ill und dann auf  $\blacksquare$ .
- 2 Drücken Sie , und tippen Sie anschließend auf Filtern.
- 3 Aktivieren bzw. deaktivieren Sie die gewünschten Optionen in der angezeigten Liste. Wenn Sie Ihre Kontakte mit einem Synchronisierungskonto synchronisiert haben, wird dieses Konto in der Liste angezeigt. Um die Liste verfügbarer Optionen zu erweitern, tippen Sie auf das Konto.
- 4 Tippen Sie auf OK, wenn Sie fertig sind.

#### So fügen Sie einen Kontakt hinzu:

- 1 Tippen Sie auf der Startbildschirm auf und dann auf **1.**
- 2 Tippen Sie auf  $\mathbf{L}^+$ .
- 3 Wenn Sie Ihre Kontakte mit mehr als einem Konto synchronisiert haben, wählen Sie das Konto, zu dem dieser Kontakt hinzugefügt werden soll oder tippen Sie auf Telefonkontakt, wenn Sie diesen Kontakt in Ihrem Gerät verwenden möchten.
- 4 Geben Sie die gewünschten Daten des Kontakts ein oder wählen Sie sie aus.
- 5 Tippen Sie auf Fertig, wenn Sie fertig sind.
- $-1$ Wenn Sie ein Pluszeichen und die Landesvorwahl vor der Telefonnummer eines Kontakts hinzufügen, müssen Sie die Nummer nicht erneut bearbeiten, wenn Sie diese aus dem Ausland anrufen möchten.

#### So bearbeiten Sie einen Kontakt:

- 1 Tippen Sie auf der Startbildschirm auf und dann auf **1.**
- 2 Tippen Sie auf den zu bearbeitenden Kontakt und anschließend auf  $\blacktriangleright$ .
- 3 Bearbeiten Sie die gewünschten Daten. Tippen Sie auf Fertig, wenn Sie fertig sind.

#### So verknüpfen Sie ein Bild mit einem Kontakt:

- 1 Tippen Sie auf der Startbildschirm auf und dann auf 1.
- 2 Tippen Sie auf den zu bearbeitenden Kontakt und anschließend auf ...
- 3 Tippen Sie auf **1**, und wählen Sie die gewünschte Methode zum Hinzufügen des Kontaktbilds.
- 4 Wenn Sie das Bild hinzugefügt haben, tippen Sie auf Fertig.
- Sie können einem Kontakt auch direkt aus der Album-Anwendung ein Bild hinzufügen.

#### So zeigen Sie Ihre gesamte Kommunikation mit einem Kontakt an:

- 1 Tippen Sie auf der Startbildschirm auf und dann auf **1.**
- 2 Tippen Sie auf den anzuzeigenden Kontakt.
- 3 Um die Kommunikation mit dem Kontakt über andere Medien anzuzeigen, tippen Sie auf oder streichen Sie durch die Filtersymbole unten auf dem Bildschirm.

#### So löschen Sie Kontakte:

- 1 Tippen Sie auf der Startbildschirm auf ill und dann auf 1.
- 2 Berühren und halten Sie den Kontakt, den Sie löschen möchten. Um alle Kontakte zu löschen, drücken Sie und tippen anschließend auf Mehrere markieren.
- 3 Tippen Sie auf den Pfeil nach unten, um das Dropdownmenü zu öffnen, und wählen Sie Alle markieren.
- 4 Tippen Sie auf fit und anschließend auf OK.

#### So bearbeiten Sie Ihre eigenen Kontaktdaten:

- 1 Tippen Sie auf der Startbildschirm auf und dann auf 1.
- 2 Tippen Sie auf Benutzer und anschließend auf ...
- 3 Geben Sie die neuen Daten ein, oder nehmen Sie die gewünschten Änderungen vor.
- 4 Tippen Sie auf Fertig, wenn Sie fertig sind.

## Vermeiden doppelter Einträge in der Kontakteanwendung

Wenn Sie Kontakte mit einem neuen Konto synchronisieren oder Kontaktdaten anderweitig importieren, besteht die Möglichkeit doppelter Einträge in der

Kontakteanwendung. In einem solchen Fall können Sie die doppelten Einträge zu einem Eintrag zusammenführen. Sollten Sie Einträge versehentlich zusammenführen, können Sie sie später wieder trennen.

#### So verknüpfen Sie Kontakte:

- 1 Tippen Sie auf der Startbildschirm auf und dann auf 1.
- 2 Tippen Sie auf den Kontakt, der mit einem anderen Kontakt verknüpft werden soll.
- 3 Drücken Sie , und tippen Sie anschließend auf Kontakt verknüpfen.
- 4 Tippen Sie auf den Kontakt, dessen Informationen Sie mit dem ersten Kontakt zusammenführen möchten, und tippen Sie zur Bestätigung auf OK. Die Daten des ersten Kontakts werden mit dem zweiten Kontakt zusammengeführt, und der erste Kontakt wird nicht länger in der Kontaktliste angezeigt.

#### So trennen Sie verknüpfte Kontakte:

- 1 Tippen Sie auf der Startbildschirm auf ill und dann auf 1.
- 2 Tippen Sie auf den zu bearbeitenden verknüpften Kontakt und anschließend auf
- $\mathbf{R}$ . 3 Tippen Sie auf Kontaktverkn. aufh..
- 4 Tippen Sie auf OK.

## Favoriten

Sie können Kontakte als Favoriten markieren, um über die Anwendung Kontakte schnell auf diese Kontakte zugreifen zu können.

#### So markieren Sie einen Kontakt als Favoriten oder heben die Markierung auf:

- 1 Tippen Sie auf der Startbildschirm auf ill und dann auf **1.**
- 2 Tippen Sie auf den Kontakt, den Sie als Favoriten hinzufügen oder aus den Favoriten entfernen möchten.
- 3 Tippen Sie auf  $\bigstar$ .

#### So zeigen SieIhre Favoriten unter den Kontakten an:

- 1 Tippen Sie auf der Startbildschirm auf ill und dann auf  $\blacksquare$ .
- 2 Tippen Sie auf  $\bigstar$ .

## Gruppen

Sie können Gruppen Kontakte zuweisen, um auf diese in der Kontakteanwendung schneller zugreifen zu können.

#### So weisen Sie einer Gruppe einen Kontakt zu:

- 1 Berühren Sie in der Kontaktanwendung den Kontakt, den Sie einer Gruppe zuweisen möchten.
- 2 Tippen Sie auf *U*und anschließend auf die Leiste direkt unter Zu Gruppe zuordnen.
- 3 Aktivieren Sie die Kontrollkästchen für die Gruppen, zu denen der Kontakt hinzugefügt werden soll. Tippen Sie anschließend auf Fertig.
- 4 Tippen Sie auf Fertig.

## Kommunizieren mit Kontakten

#### So suchen Sie nach einem Kontakt:

- 1 Tippen Sie auf der Startbildschirm auf ill und dann auf 1.
- Tippen Sie auf Q und geben Sie die ersten Buchstaben des Namens des Kontakts im Feld Kontakte suchen ein. Es werden alle Kontakte angezeigt, die mit diesen Buchstaben beginnen.

## Das Schnellkontaktmenü

Tippen Sie auf das Vorschaubild eines Kontakts, um die Optionen für die schnelle Kommunikation mit einem bestimmten Kontakt zu sehen. Zu den Optionen gehören das Anrufen des Kontakts, das Senden einer SMS oder MMS und der Start eines Chats über die Anwendung Google Talk™.

Damit eine Anwendung als Option im Schnellkontaktmenü erscheint, müssen Sie die Anwendung möglicherweise in Ihrem Gerät einrichten und in dieser angemeldet sein. Beispielsweise müssen Sie die Anwendung Gmail™ starten und Ihre Anmeldedaten eingeben, bevor Sie Gmail™ vom Schnellkontaktmenü aus verwenden können.

# Übertragen von Kontakten

#### So senden Sie Ihre Visitenkarte:

- 1 Tippen Sie auf der Startbildschirm auf und dann auf 1.
- 2 Tippen Sie auf Benutzer.
- 3 Drücken Sie , und tippen Sie anschließend auf Kontakt senden > OK.
- 4 Wählen Sie eine verfügbare Übertragungsmethode, und befolgen Sie die Anweisungen auf dem Bildschirm.

#### So senden Sie einen Kontakt:

- 1 Tippen Sie auf der Startbildschirm auf und dann auf 1.
- 2 Tippen Sie auf den Kontakt, dessen Daten gesendet werden sollen.
- 3 Drücken Sie  $\overline{\phantom{a}}$ , und tippen Sie anschließend auf Kontakt senden > OK.
- 4 Wählen Sie eine verfügbare Übertragungsmethode, und befolgen Sie die Anweisungen auf dem Bildschirm.

#### So senden Sie mehrere Kontakte gleichzeitig:

- 1 Tippen Sie auf der Startbildschirm auf und dann auf  $\blacktriangle$ .
- 2 Drücken Sie , und tippen Sie anschließend auf Mehrere markieren.
- 3 Markieren Sie die zu sendenden Kontakte, oder wählen Sie alle Kontakte aus, um diese zu senden.
- 4 Tippen Sie auf ., wählen Sie eine verfügbare Übertragungsmethode, und befolgen Sie die Anweisungen auf dem Bildschirm.

# Sicherung von Kontakten

Sie können Ihre Kontakte mit einer Speicherkarte, einer SIM-Karte oder einem Online-Synchronisierungstool wie Microsoft<sup>®</sup> Exchange ActiveSync<sup>®</sup> sichern.

#### So exportieren Sie alle Kontaktdaten auf die Speicherkarte:

- 1 Tippen Sie auf der Startbildschirm auf und dann auf  $\blacktriangle$ .
- 2 Drücken Sie , und tippen Sie anschließend auf Kontakte sichern > Speicherkarte.
- 3 Tippen Sie auf OK.

#### So exportieren Sie Kontakte auf die SIM-Karte:

- 1 Tippen Sie auf der Startbildschirm auf und dann auf 1.
- 2 Drücken Sie , und tippen Sie auf Kontakte sichern > SIM-Karte.
- 3 Markieren Sie die Kontakte, die exportiert werden sollen, oder tippen Sie auf Alle markieren, falls alle Kontakte exportiert werden sollen.
- 4 Tippen Sie auf Sichern.
- 5 Wählen Sie Kontakte hinzufügen, wenn Sie die Kontakte vorhandenen Kontakten auf der SIM-Karte hinzufügen möchten. Wählen Sie Alle Kontakte ersetzen, wenn Sie die vorhandenen Kontakte auf der SIM-Karte ersetzen möchten.
- $\bullet$ Wenn Sie Kontakte auf die SIM-Karte exportieren, werden eventuell nicht alle Informationen exportiert. Der Grund besteht in der beschränkten Speicherkapazität von SIM-Karten.

# Nachrichtenfunktionen

# Verwenden von SMS und MMS

Über den SMS (Short Message Service) können Sie mit Ihrem Gerät Textnachrichten senden und empfangen. Wenn Ihr Teilnehmerzugang MMS (Multimedia Messaging Service) umfasst, können Sie auch Nachrichten mit Mediendateien wie Bildern und Videos senden und empfangen. Die Anzahl der in einer einzigen Textnachricht zulässigen Zeichen variiert ja nach Betreiber und der von Ihnen verwendeten Sprache. Wenn Sie die zulässige Zeichenanzahl überschritten haben, werden Ihre einzelnen Nachrichten miteinander verbunden und als eine Nachricht versendet. Beim Versenden von SMS fallen Gebühren an. Wenn Sie Nachrichten anzeigen, werden diese in Konversationsform dargestellt, d. h., alle Nachrichten von und an eine bestimmte Person werden zusammen gruppiert.

Um eine Multimedianachrichten zu senden, müssen im Gerät die richtigen MMS-Einstellungen eingerichtet sein. Weitere Informationen finden Sie unter *Einstellungen für Internet und Nachrichtenfunktionen*.

### So erstellen und senden Sie eine Nachricht:

- 1 Tippen Sie auf der **Startbildschirm** auf ill und dann auf <sup>3</sup>
- 2 Tippen Sie auf  $+$ .
- 3 Tippen Sie auf 1+, und wählen Sie dann die gewünschten Empfänger aus der Kontaktliste. Wenn der Empfänger nicht als Kontakt aufgeführt ist, geben Sie die Rufnummer des Kontakts manuell ein und tippen auf +.
- 4 Tippen Sie auf Fertig, wenn Sie mit dem Hinzufügen von Empfängern fertig sind.
- 5 Tippen Sie auf Nachricht schreiben, und geben Sie Ihren Nachrichtentext ein.
- 6 Wenn Sie eine Mediendatei hinzufügen möchten, tippen Sie auf  $\oslash$  und wählen Sie eine Option.
- 7 Tippen Sie auf Send., um die Nachricht zu senden.
- Wenn Sie eine Nachricht vor dem Senden verlassen, wird sie als Entwurf gespeichert. Das Gespräch wird mit dem Wort Entwurf: gekennzeichnet.

#### So zeigen Sie eine empfangene Nachricht an:

- 1 Tippen Sie auf der Startbildschirm auf und dann auf ...
- 2 Tippen Sie auf die gewünschte Konversation.
- 3 Wenn die Nachricht noch nicht heruntergeladen wurde, tippen Sie auf die Nachricht und halten Sie sie. Tippen Sie anschließend auf Nachricht herunterladen.
- -61 Sie können Nachrichten aus der Statusleiste anzeigen, wenn hier au angezeigt wird. Ziehen Sie die Leiste nach unten und tippen Sie auf die Nachricht.

#### So beantworten Sie eine Nachricht:

- 1 Tippen Sie auf der Startbildschirm auf und dann auf  $\blacksquare$ ).
- 2 Tippen Sie auf die Konversation, die die Nachricht enthält.
- 3 Geben Sie Ihre Antwort ein, und tippen Sie auf Send..

#### So leiten Sie eine Nachricht weiter:

- 1 Tippen Sie auf der **Startbildschirm** auf ill und dann auf **1**.
- 2 Tippen Sie auf das Gespräch, das die Nachricht enthält, die Sie weiterleiten möchten.
- 3 Berühren und halten Sie die weiterzuleitende Nachricht, und tippen Sie dann auf Nachricht weiterleiten.
- 4 Tippen Sie auf  $\mathbf{L}^+$ , und wählen Sie dann einen Empfänger aus der Kontaktliste. Wenn der Empfänger nicht als Kontakt aufgeführt ist, geben Sie die Rufnummer des Kontakts manuell ein und tippen auf +.
- 5 Tippen Sie auf Fertig, wenn Sie mit dem Hinzufügen von Empfängern fertig sind.
- 6 Bearbeiten Sie ggf, die Nachricht, und tippen Sie auf Send..
- -∳-In Schritt 4 können Sie auch auf An tippen und die volle Rufnummer des Empfängers manuell eingeben.

#### So löschen Sie eine Nachricht:

- 1 Tippen Sie im Startbildschirm auf und anschließend auf ...
- 2 Tippen Sie auf die Konversation, die die zu löschende Nachricht enthält.
- 3 Berühren und halten Sie die zu löschende Nachricht, und tippen Sie dann auf Nachricht löschen > Löschen.

### So löschen Sie Konversationen:

- 1 Tippen Sie auf dem Startbildschirm auf und tippen Sie dann auf  $\Box$ .
- 2 Tippen Sie und tippen Sie anschließend auf Gespräche löschen.
- 3 Aktivieren Sie die Kontrollkästchen der zu löschenden Konversationen, und tippen Sie auf " m Löschen.

#### So speichern Sie die Rufnummer eines Absenders:

- 1 Tippen Sie auf der Startbildschirm auf und dann auf ...
- 2 Tippen Sie auf  $\Omega$  > Speichern.
- 3 Wählen Sie einen bestehenden Kontakt oder tippen Sie auf Neuen Kontakt erstellen.
- 4 Bearbeiten Sie die Kontaktdaten, und tippen Sie auf Fertig.

#### So rufen Sie den Absender einer Nachricht an:

- 1 Tippen Sie auf der Startbildschirm auf und dann auf  $\blacksquare$ ).
- 2 Tippen Sie auf eine Konversation.
- 3 Tippen Sie am oberen Bildschirmrand auf den Namen oder die Nummer des Empfängers, wählen Sie dann den Namen oder die Nummer des Empfängers aus der angezeigten Liste aus.
- 4 Wenn der Empfänger in Ihren Kontaktdaten gespeichert ist, tippen Sie auf die Rufnummer, die Sie anrufen möchten. Wenn Sie den Empfänger nicht in Ihren Kontakten gespeichert haben, tippen Sie auf ...

#### So speichern Sie in einer empfangenen Nachricht enthaltene Dateien:

- 1 Tippen Sie auf der Startbildschirm auf und dann auf ...
- 2 Tippen Sie auf die Konversation, die Sie öffnen möchten.
- 3 Wenn die Nachricht noch nicht heruntergeladen wurde, tippen Sie auf die Nachricht und halten Sie sie. Tippen Sie anschließend auf Nachricht herunterladen.
- 4 Berühren und halten Sie die zu speichernde Datei. Wählen Sie dann die gewünschte Option.

#### So markieren Sie eine Nachricht mit einem Stern-Symbol:

- 1 Tippen Sie auf der Startbildschirm auf ill und dann auf ...
- 2 Tippen Sie auf die Konversation, die Sie öffnen möchten.
- 3 Tippen Sie in der Nachricht, die Sie mit einem Stern markieren möchten, auf  $\star$ .
- 4 Tippen Sie auf  $\bigstar$ , um das Stern-Symbol von einer Nachricht zu entfernen.

#### So zeigen Sie mit Sternen versehene Nachrichten an:

- 1 Tippen Sie auf der **Startbildschirm** auf ill und dann auf **1**.
- 2 Tippen Sie auf und anschließend auf Nachrichten mit Stern.
- 3 Die mit Sternen versehenen Nachrichten werden in einer Liste angezeigt.

#### So suchen Sie nach Nachrichten:

- 1 Tippen Sie auf der Startbildschirm auf und dann auf ...
- 2 Tippen Sie auf und anschließend auf Suchen.
- 3 Geben Sie die Schlüsselwörter für die Suche ein und tippen Sie auf die Bestätigungstaste.

## SMS- und MMS-Optionen

#### So ändern Sie die Benachrichtigungseinstellungen:

- 1 Tippen Sie auf der Startbildschirm auf ill und dann auf ...
- 2 Tippen Sie auf und anschließend auf Einstellungen.
- 3 Tippen Sie auf Benachrichtigungston und wählen Sie eine Option aus, um einen Benachrichtigungston einzustellen.
- 4 Für weitere Benachrichtigungseinstellungen aktivieren oder deaktivieren Sie die entsprechenden Kontrollkästchen.

#### So ändern Sie die Einstellungen der Zustellmeldungen für ausgehende Nachrichten:

- 1 Tippen Sie auf der Startbildschirm auf ill und dann auf  $\overline{\mathbf{B}}$ .
- Tippen Sie auf i und anschließend auf Einstellungen.
- 3 Tippen Sie auf Zustellmeldung, um die Zustellmeldungen zu aktivieren oder zu deaktivieren.

#### So zeigen Sie auf der SIM-Karte gespeicherte Nachrichten an:

- 1 Tippen Sie auf der **Startbildschirm** auf ill und dann auf **1**.
- 2 Tippen Sie auf # und anschließend auf Einstellungen > SIM-Nachrichten.

## Google Talk™

Sie können den Instant Messaging-Anwendung Google Talk™ auf dem Gerät verwenden, um mit Ihren Freunden zu chatten, die diese Anwendung ebenfalls nutzen.

#### So starten Sie Google Talk™:

- 1 Tippen Sie auf dem Startbildschirm auf ...
- 2 Tippen Sie auf Google Talk.

#### So beantworten Sie eine Chat-Nachricht mit Google Talk™:

- 1 Wenn jemand mit Ihnen auf Google Talk™ Kontakt aufnimmt, wird **E** in der Statusleiste angezeigt.
- 2 Ziehen Sie die Statusleiste nach unten, tippen Sie auf die Nachricht, und beginnen Sie zu chatten.

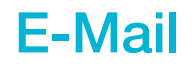

# Erste Schritte bei der E-Mail-Anwendung

Mit der E-Mail-Anwendung können Sie mehrere E-Mail-Konten gleichzeitig verwalten, wie z. B. geschäftliche Microsoft Exchange Active Sync-E-Mail-Konten. Der Zugriff auf E-Mails in Ihrem Gmail™-Konto ist sowohl über die E-Mail- als auch die Gmail™- Anwendungen des Geräts möglich ist.

## Verwenden von E-Mail-Konten

### So richten Sie ein E-Mail-Konto auf dem Gerät ein:

- 1 Tippen Sie auf der Startbildschirm auf ...
- 2 Tippen Sie auf **E-Mail**.
- 3 Befolgen Sie die auf dem Bildschirm angezeigten Anweisungen, um das Setup abzuschließen.
- -ò-In Bezug auf manche E-Mail-Dienste müssen Sie sich ggf. an Ihren E-Mail-Dienstanbieter wenden, um Informationen zu genauen Einstellungen Ihres E-Mail-Kontos zu erhalten.

## So stellen Sie ein E-Mail-Konto als Standardkonto ein:

- 1 Tippen Sie auf der Startbildschirm auf ...
- 2 Tippen Sie auf **E-Mail.**
- 3 Drücken Sie ..., und tippen Sie anschließend auf Einstellungen.
- 4 Wählen Sie das Konto, das Sie zum Verfassen und Senden von E-Mails als Standardkonto verwenden möchten.
- 5 Aktivieren Sie das Kontrollkästchen Standardkonto. Der Posteingang des Standardkontos wird bei jedem Öffnen der E-Mail-Anwendung angezeigt.
- Wenn Sie nur über ein E-Mail-Konto verfügen, ist dieses Konto automatisch Ihr Standardkonto.

#### So fügen Sie Ihrem Gerät ein weiteres E-Mail-Konto hinzu:

- 1 Tippen Sie auf der Startbildschirm auf ...
- 2 Tippen Sie auf **E-Mail**.
- 3 Tippen Sie oben auf dem Bildschirm auf  $\blacktriangledown$  und anschließend auf Konto hinzufügen.
- 4 Geben Sie die E-Mail-Adresse und das Kennwort ein, und tippen Sie auf Weiter. Ist ein automatischer Download der Einstellungen für das E-Mail-Konto nicht möglich, schließen das Setup manuell ab.
- 5 Wenn Sie dazu aufgefordert werden, geben Sie für eine leichtere Identifizierung einen Namen für Ihr E-Mail-Konto ein. Es wird der gleiche Name in den über dieses Konto versendeten E-Mails angezeigt.
- 6 Tippen Sie auf Weiter, wenn Sie fertig sind.

## So entfernen Sie ein E-Mail-Konto vom Gerät:

- 1 Tippen Sie auf der Startbildschirm auf ...
- 2 Tippen Sie auf E-Mail.
- 3 Drücken Sie , und tippen Sie anschließend auf Einstellungen.
- 4 Wählen Sie das Konto aus, das entfernt werden soll.
- 5 Tippen Sie auf Konto löschen > OK.

## Gmail™ und andere Google™-Dienste

Wenn Sie über ein Google™-Konto verfügen, können Sie die Anwendung Gmail™ Ihres Geräts zum Lesen, Schreiben und Verwalten von E-Mail-Nachrichten verwenden. Nach der Einrichtung Ihres Google™-Kontos für Ihr Gerät ist es ebenfalls möglich, mit Freunden über die Anwendung Google Talk™ zu chatten, die Kalenderanwendung Ihres Geräts mit Google Kalendar™ zu synchronisieren und Anwendungen und Spiele aus Google Play™ herunterzuladen.

Die in diesem Kapitel beschriebenen Dienste und Funktionen werden nicht in allen Ländern oder Regionen oder von allen Netzen und/oder Dienstanbietern unterstützt.

#### So richten Sie ein Google™-Konto auf dem Gerät ein:

- 1 Tippen Sie auf der Startbildschirm auf ...
- 2 Tippen Sie auf Einstellungen > Konto hinzufügen > Google.
- 3 Folgen Sie den Anweisungen des Registrierungsassistenten, um ein Google™- Konto zu erstellen, oder melden Sie sich an, wenn Sie bereits ein Konto besitzen.
- Beim ersten Starten des Geräts ist auch die Anmeldung bei bzw. Erstellung von einem Google™-Konto über den Setup-Assistenten möglich. Oder erstellen Sie online ein Konto unter *www.google.com/accounts*.

#### So öffnen Sie die Gmail™ -Anwendung

- 1 Tippen Sie auf der Startbildschirm auf ...
- 2 Tippen Sie auf Gmail.

## Verwenden von E-Mail

## So erstellen und senden Sie eine E-Mail:

- 1 Vergewissern Sie sich, dass Sie ein E-Mail-Konto eingerichtet haben.
- 2 Tippen Sie auf der Startbildschirm auf und dann auf E-Mail.
- 3 Wenn Sie mehrere E-Mail-Konten haben, tippen Sie oben auf dem Bildschirm auf und wählen Sie das Konto, für das Sie neue Nachricht abrufen möchten.
- 4 Tippen Sie auf  $\pm$  und anschließend auf An, und geben Sie den Namen des Empfängers oder die E-Mail-Adresse ein, oder tippen Sie auf  $\blacktriangle^+$  und wählen Sie einen oder mehrere Empfänger aus der Kontaktliste aus.
- 5 Geben Sie den E-Mail-Betreff und den E-Mail-Text ein, und tippen Sie auf ...

#### So empfangen Sie E-Mail-Nachrichten:

- 1 Tippen Sie auf der Startbildschirm auf ...
- Tippen Sie auf E-Mail.
- 3 Wenn Sie mehrere E-Mail-Konten haben, tippen Sie oben auf dem Bildschirm auf und wählen Sie das Konto, für das Sie neue Nachricht abrufen möchten. Wenn Sie Nachrichten für alle E-Mail-Konten gleichzeitig abrufen möchten, tippen Sie auf Kombinierte Ansicht.
- 4 Tippen Sie auf C, um neue Nachrichten herunterzuladen.
- $-1$ Wenn Sie ein geschäftliches E-Mail-Konto auf dem Telefon eingerichtet haben, können Sie die Abrufhäufigkeit für E-Mails auf Automatisch (Push) setzen.

#### So zeigen Sie E-Mail-Nachrichten an:

- 1 Tippen Sie auf der Startbildschirm auf ...
- 2 Tippen Sie auf E-Mail.
- 3 Wenn Sie mehrere E-Mail-Konten haben, tippen Sie oben auf dem Bildschirm auf und wählen Sie das Konto, für das Sie neue Nachrichten abrufen möchten. Wenn Sie Nachrichten für alle E-Mail-Konten gleichzeitig abrufen möchten, tippen Sie auf Kombinierte Ansicht.
- 4 Blättern Sie im E-Mail Posteingang nach oben oder unten, und tippen Sie auf die anzuzeigende E-Mail.

#### So verwenden Sie das E-Mail-Vorschaufenster:

- 1 Tippen Sie auf der Startbildschirm auf ill und dann auf E-Mail.
- 2 Wenn Sie mehrere E-Mail-Konten haben, tippen Sie auf  $\sim$  und wählen Sie das abzurufende Konto. Wenn Sie Nachrichten für alle E-Mail-Konten gleichzeitig abrufen möchten, tippen Sie auf Kombinierte Ansicht.
- 3 Halten Sie das Gerät horizontal. Das E-Mail-Vorschaufenster wird angezeigt.
- 4 Blättern Sie im E-Mail-Posteingang nach oben oder unten, und tippen Sie auf die anzuzeigende E-Mail. Die E-Mail wird im Vorschaufenster geöffnet. Für weiterführende Informationen zu E-Mails, tippen Sie auf den nach unten gerichteten Pfeil neben dem Namen des Absenders. Drücken Sie im Haupttextfeld zum Verkleinern oder Vergrößern zwei Finger zusammen oder ziehen Sie diese auseinander.
- 5 Um die E-Mail als Vollbild anzuzeigen, tippen Sie entsprechend auf den Fensterteiler (zwischen der E-Mail-Liste und dem E-Mail-Text). Verwenden Sie im Vollbildformat die Links- und Rechts-Pfeile, um die nächste oder vorherige Nachricht anzuzeigen.
- 6 Um zum Posteingang zurückzukehren, tippen Sie entsprechend auf den Fensterteiler.
- $\bullet$ Bevor Sie den Vorschaubereich verwenden können, müssen Sie ihn in den Einstellungen zum Vorschaubereich aktivieren.
- Halten Sie Ihr Gerät senkrecht oder ändern Sie die Vorschaufenster-Einstellungen, um den Vorschaubereich auszublenden.

#### So ändern Sie die Vorschaufenster-Einstellungen für E-Mails:

- 1 Tippen Sie auf der Startbildschirm auf und dann auf E-Mail.
- 2 Drücken Sie , und tippen Sie anschließend auf Einstellungen.
- 3 Tippen Sie auf Allgemein > Vorschaufenster, und wählen Sie eine Option.

#### So zeigen Sie einen E-Mail-Anhang an:

- 1 Tippen Sie auf der Startbildschirm auf ...
- 2 Tippen Sie auf **E-Mail.**
- 3 Suchen Sie die E-Mail mit dem Anhang, den Sie anzeigen möchten, und tippen Sie darauf. E-Mails mit Anhängen sind mit einem @ gekennzeichnet.
- 4 Tippen Sie nach dem Öffnen der E-Mail auf @ und anschließend auf Zeigen.

#### So speichern Sie die E-Mail-Adresse eines Absenders in den Kontakten:

- 1 Tippen Sie auf der Startbildschirm auf ...
- 2 Tippen Sie auf **E-Mail.**
- 3 Tippen Sie auf eine Nachricht in Ihrem E-Mail-Posteingang.
- 4 Tippen Sie auf den Namen des Absenders und anschließend auf OK.
- 5 Wählen Sie einen bestehenden Kontakt oder tippen Sie auf Neuen Kontakt erstellen.
- 6 Bearbeiten Sie bei Bedarf die Kontaktinformationen und tippen Sie anschließend auf Fertig.

#### So beantworten Sie eine E-Mail:

- 1 Tippen Sie auf dem Startbildschirm auf ...
- 2 Tippen Sie auf E-Mail.
- 3 Tippen Sie in Ihrem E-Mail-Posteingang auf die zu beantwortende Nachricht und tippen Sie auf  $\leftarrow$ .
- 4 Tippen Sie auf Antworten oder Allen antworten.
- 5 Geben Sie Ihre Antwort ein, und tippen Sie dann auf  $\vec{m}$ .

#### So leiten Sie eine E-Mail weiter:

- 1 Tippen Sie auf dem Startbildschirm auf ...
- 2 Tippen Sie auf **E-Mail**.
- 3 Tippen Sie in Ihrem E-Mail-Posteingang auf die weiterzuleitende Nachricht und tippen Sie auf  $\leftarrow$ .
- 4 Tippen Sie auf Weiterleiten.
- 5 Tippen Sie auf An und geben Sie die E-Mail-Adresse des Empfängers manuell ein, oder tippen Sie auf  $\blacktriangleright$ , um einen Empfänger aus Ihren Kontaktdaten auszuwählen.
- 6 Geben Sie Ihren Nachrichtentext ein, und tippen Sie dann auf

#### So löschen Sie eine E-Mail:

- 1 Tippen Sie auf der Startbildschirm auf ...
- 2 Tippen Sie auf E-Mail.
- 3 Tippen Sie in Ihrem E-Mail-Posteingang auf die zu löschende Nachricht und tippen  $Sie$  auf  $m$ .
- 4 Tippen Sie auf **Ja**.

#### So sortieren Sie Ihre E-Mails:

- 1 Tippen Sie auf der Startbildschirm auf ...
- 2 Tippen Sie auf E-Mail.
- 3 Wenn Sie mehrere E-Mail-Konten haben, tippen Sie oben auf dem Bildschirm auf und wählen Sie das Konto, für das Sie neue Nachricht abrufen möchten. Wenn Sie Nachrichten für alle E-Mail-Konten gleichzeitig abrufen möchten, tippen Sie auf Kombinierte Ansicht.
- 4 Drücken Sie , und tippen Sie anschließend auf Sortieren.
- 5 Wählen Sie eine Sortieroption aus.

#### So suchen Sie nach E-Mails:

- 1 Tippen Sie auf der Startbildschirm auf und dann auf E-Mail.
- 2 Tippen Sie oben auf dem Bildschirm auf  $\blacktriangledown$  und wählen Sie das Konto, dass Sie durchsuchen möchten.
- 3 Tippen Sie auf Q.
- 4 Geben Sie Ihren Suchtext ein und tippen Sie anschließend auf Ihrer Tastatur auf Los.
- 5 Das Suchergebnis wird in einer nach Datum sortierten Liste angezeigt. Tippen Sie auf die zu öffnende E-Mail.
- ÷ Um Suchoptionen zu ändern, tippen Sie auf wund wählen Sie eine andere Option.

#### So zeigen Sie alle Ordner für ein E-Mail-Konto an:

- 1 Tippen Sie auf der Startbildschirm auf ... Tippen Sie dann auf E-Mail.
- 2 Tippen Sie oben auf dem Bildschirm auf  $\blacktriangledown$  and wählen Sie das Konto, für das Sie neue Nachrichten abrufen möchten. Tippen Sie anschließend erneut auf wand wählen Sie Alle Ordner zeigen, um alle Ordner in diesem Konto anzuzeigen.

#### So ändern Sie die Abrufhäufigkeit für den Posteingang:

- 1 Tippen Sie auf der Startbildschirm auf ...
- 2 Tippen Sie auf E-Mail.
- 3 Drücken Sie , und tippen Sie anschließend auf Einstellungen.
- 4 Wählen Sie das Konto, bei dem Sie die Abrufhäufigkeit für den Posteingang ändern möchten.
- 5 Tippen Sie auf Häufigkeit des E-Mail-Abrufes, und wählen Sie eine Option.

#### So stellen Sie eine automatische Abwesenheitsnotiz in einem Exchange Active Sync-Konto ein:

- 1 Tippen Sie auf der Startbildschirm auf und dann auf E-Mail.
- 2 Drücken Sie , und tippen Sie anschließend auf Einstellungen.
- 3 Wählen Sie das EAS (Exchange Active Sync)-Konto, für das Sie eine automatische Abwesenheitsnotiz einstellen möchten.
- 4 Tippen Sie auf Abwesend.
- 5 Tippen Sie auf  $\odot$  neben Abwesend, damit sich  $\odot$  in  $\odot$  ändert.
- 6 Markieren Sie gegebenenfalls das Kontrollkästchen Zeitbereich festlegen, und stellen Sie den Zeitraum für die automatisch generierte Antwort ein.
- 7 Geben Sie Ihre Abwesenheitsnotiz in das Textfeld ein.
- 8 Tippen Sie zum Bestätigen auf OK.

# Socialife™

# Verwenden der Anwendung Socialife™

Verwenden Sie die Anwendung Socialife™ von Sony, um Ihre beliebtesten Nachrichten, Videos und Feeds aus sozialen Netzwerken zentral anzuzeigen. Der Startbildschirm von Socialife™ enthält eine klare Übersicht über die Aktivitäten Ihre Freunde auf Facebook und Twitter und außerdem die News-Feeds, die Sie abonniert haben. Für eine einfache Lesbarkeit kodiert die Anwendung die Artikel farblich und passt die Größe an und fügt Fotos hinzu und schneidet Bilder Ihrer Freunde zu, um jede Geschichte zu illustrieren.

Socialife™ ist nicht in allen Gebieten verfügbar.

#### So öffnen Sie die Anwendung Socialife™:

- 1 Tippen Sie auf der Startbildschirm auf ...
- 2 Tippen Sie auf **6**.

# "WALKMAN"-Anwendung

# Über die "WALKMAN"-Anwendung

Optimieren Sie Ihre "WALKMAN"-Anwendung. Sie können Musik und Hörbücher anhören und anordnen, die Sie von einem Computer auf Ihr Gerät übertragen oder online gekauft und heruntergeladen haben.

Um Inhalte für den der "WALKMAN"-Anwendung leicht verfügbar zu machen, können Sie die Media Go™-Anwendung verwenden. Media Go™ erleichtert die Übertragung von Musikinhalten von einem Computer auf Ihr Gerät. Weitere Informationen finden Sie im Abschnitt *Das Gerät mit einem Computer verbinden* auf Seite 111.

## "WALKMAN"-Anwendung im Überblick

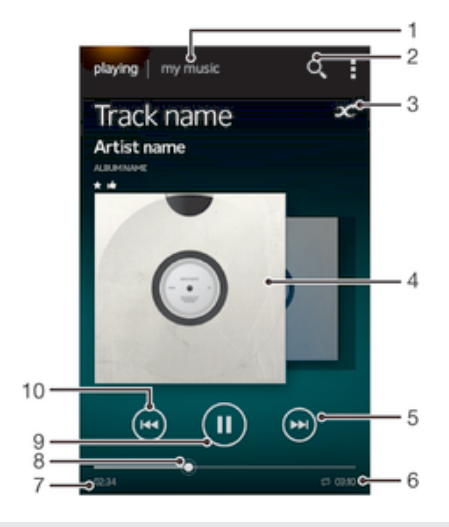

- 1 Musik durchsuchen
- 2 Alle auf Ihrem Gerät gespeicherten Titel durchsuchen
- 3 Tippen Sie auf die Grenzenlos-Taste, um online nach weiterführenden Informationen und Plug-ins auf Google Play™ zu suchen.
- 4 Cover (sofern verfügbar)
- 5 Zum nächsten Titel der aktuellen Playlist wechseln oder vorspulen
- 6 Gesamtlänge eines Titels
- 7 Abgelaufene Zeit des aktuellen Titels
- 8 Fortschrittsanzeiger ziehen Sie die Anzeige oder tippen Sie zum Vor- oder Zurückspulen entlang der Linie.
- 9 Start-/Pause-Taste
- 10 Zum vorhergehenden Titel der aktuellen Playlist wechseln oder zurückspulen

# Übertragen von Mediendateien auf das Gerät

Übertragen Sie Ihre beliebtesten Medieninhalte vor der Verwendung der "WALKMAN"- Anwendung von einem Computer auf Ihr Gerät, um sie auf Ihrem Telefon abzuspielen oder anzuzeigen. Medieninhalte können Musik, Fotos und Videos sein. Mithilfe eines USB-Kabels lassen sich Dateien am einfachsten übertragen. Nachdem Sie Ihr Gerät und den Computer mithilfe eines USB-Kabels miteinander verbunden haben, können Sie die Datei-Manager-Anwendung auf dem Computer oder die Anwendung Media Go™ zum Übertragen von Dateien verwenden.

# Verwenden der "WALKMAN"-Anwendung

#### So spielen Sie Audioinhalte ab:

- 1 Tippen Sie auf der Startbildschirm auf ill und dann auf ...
- 2 Wählen Sie in Meine Musik eine Musikkategorie und suchen Sie nach dem Titel, den Sie gerne öffnen möchten.
- 3 Tippen Sie auf den abzuspielenden Titel.
- $\mathbf{I}$ Möglicherweise können Sie urheberrechtlich geschützte Inhalte nicht abspielen. Bitte überprüfen Sie, ob Sie an dem Material, das Sie freigeben möchten, die erforderlichen Rechte besitzen.

#### So ändern Sie Tracks:

- Wählen Sie  $\oplus$  oder  $\oplus$ , während ein Titel abgespielt wird.
- Streichen Sie links oder rechts mit dem Finger über das Cover, während ein Titel abgespielt wird.

#### So halten Sie einen Titel an:

Tippen Sie auf (ii).

### So spulen Sie Musik vor und zurück:

- Drücken und halten Sie (m) oder (m).
- Sie können auch den Fortschrittsanzeiger nach rechts oder links ziehen.

#### So stellen Sie die Lautstärke ein:

• Drücken Sie die Lautstärketaste.

#### So verbessern Sie die Klangqualität mit dem Equaliser:

- 1 Wenn die "WALKMAN"-Anwendung geöffnet ist, tippen Sie auf ...
- 2 Tippen Sie auf Einstellungen > Soundoptimierung.
- 3 Ziehen Sie zum manuellen Anpassen des Tons die Frequenzbandtasten nach oben oder nach unten. Wenn Sie den Ton automatisch anpassen möchten, tippen Sie auf c und wählen Sie einen Stil aus.

#### So schalten Sie die Surround-Sound-Funktion ein:

- 1 Wenn die "WAI KMAN"-Anwendung geöffnet ist, tippen Sie auf.
- 2 Tippen Sie auf Einstellungen > Soundoptimierung > Einstellungen > Surround Sound (VPT).
- 3 Wählen Sie eine Einstellung und tippen Sie zum Bestätigen auf OK.

#### So zeigen Sie die aktuelle Playlist an:

- 1 Tippen Sie auf ... während die "WALKMAN"-Anwendung einen Titel abspielt.
- 2 Tippen Sie auf Abspielwarteschlange.

#### So minimieren Sie die "WALKMAN"-Anwendung:

• Wenn Sie Musik in der "WALKMAN"-Anwendung abspielen, tippen Sie auf the um zum vorherigen Bildschirm zurückzukehren, oder tippen Sie auf  $\hat{A}$ , um zum Startbildschirm zu gelangen. Die "WALKMAN"-Anwendung spielt die Musik weiter im Hintergrund ab.

## So öffnen Sie die "WALKMAN"-Anwendung, wenn sie im Hintergrund aktiv ist:

- 1 Ziehen Sie die Statusleiste nach unten, um das Benachrichtigungsfenster zu öffnen, während ein Titel im Hintergrund abgespielt wird.
- 2 Tippen Sie auf den Titel, um die "WALKMAN"-Anwendung zu öffnen.
- Alternativ können Sie auf nucken und dann die "WALKMAN"-Anwendung auswählen.

#### So löschen Sie einen Titel:

- 1 Blättern Sie in Meine Musik zu dem Titel, den Sie gerne löschen möchten.
- 2 Berühren und halten Sie den Titel. Tippen Sie dann auf Löschen.
- Sie können Alben auf diese Weise löschen.

#### So senden Sie einen Titel:

- 1 Beim Durchsuchen Ihrer Titel, berühren und halten Sie in Meine Musik einen Titel.<br>2 Tippen Sie auf Send.
- Tippen Sie auf Send..
- 3 Wählen Sie eine Anwendung aus der Liste aus und befolgen Sie die Anweisungen auf dem Bildschirm.
- Sie können auch Alben und Playlists auf die gleiche Weise übertragen.

#### So bewerten Sie einen Titel auf Facebook™ mit "Gefällt mir":

- 1 Tippen Sie auf das Cover, während der Titel in der "WALKMAN"-Anwendung abgespielt wird.
- 2 Tippen Sie auf <sub>1</sub>, um auf Facebook™ zu zeigen, dass Ihnen der Titel gefällt. Wenn gewünscht, können Sie im Kommentarfeld einen Kommentar hinzufügen.
- 3 Tippen Sie auf Veröffentlichen, um den Titel an Facebook™ zu senden. Wenn der Titel erfolgreich empfangen wurde, erhalten Sie zur Bestätigung eine Nachricht von Facebook™.

## Visualiser

Der Visualiser unterlegt Ihre Musiktitel beim Abspielen mit visuellen Effekten. Die Effekte für die einzelnen Titel basieren auf den charakteristischen Merkmalen der Musik. Sie ändern sich zum Beispiel mit der Lautstärke, dem Rhythmus und der Frequenz der Musik. Sie können auch das Hintergrunddesign ändern.

### So schalten Sie den Visualiser ein:

- 1 Tippen Sie in der WALKMAN-Anwendung auf.
- 2 Tippen Sie auf Visualisierung.
- Tippen Sie auf  $\vee$ , um zur Vollbildansicht zu wechseln.

#### So ändern Sie das Hintergrunddesign:

- 1 Tippen Sie in der "WALKMAN"-Anwendung auf.
- Tippen Sie auf Visualisierung.
- 3 Tippen Sie auf **:** > Design und wählen Sie ein Design.

# Erhalt weiterer Informationen zu einem Titel oder Interpreten

Beim Verwenden der "WALKMAN"-Anwendung können Sie weitere Informationen zum gerade abgespielten Interpreten erhalten, indem Sie auf die Grenzenlos-Taste schippen.

Sie können auf die Grenzenlos-Taste  $\infty$  in der "WALKMAN"-Anwendung tippen, um weitere Informationen zum Interpreten des Titels sowie zugehörige Inhalte erhalten. Zu diesen Informationen gehören:

- Musikvideos auf YouTube™
- Interpreten-Infos auf Wikipedia
- Texte in Google
- Karaokevideos auf YouTube™
- Suchen nach Erweiterungen im Internet
- Inhalte aus dem PlayNow™-Dienst
- Die Genauigkeit der Suchergebnisse kann schwanken.

#### So erhalten Sie weitere Informationen über einen Interpreten oder Titel

, während ein Titel im Musikplayer abgespielt wird. Tippen Sie auf x, während ein Titel in der "WALKMAN"-Anwendung abgespielt wird.

# Anordnen von Titeln mit Meine Musik

Tippen Sie in der "WALKMAN"-Anwendung auf die Registerkarte Meine Musik, um eine Übersicht aller auf Ihrem Gerät verfügbaren Titel zu erhalten. Sie können in Meine Musik Ihre Alben und Playlists verwalten, Verknüpfungen erstellen und Ihre Musik nach Stimmung und Tempo anordnen.

## My Music im Überblick

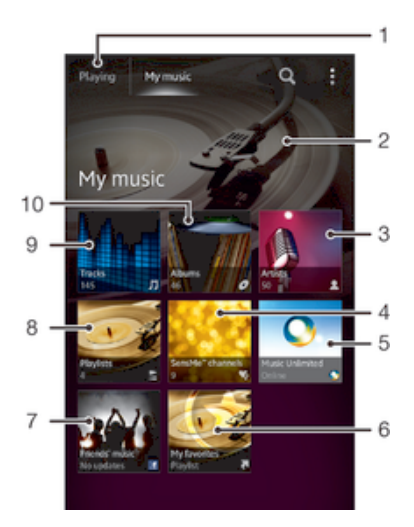

- 1 Zum aktuellen Titel zurückkehren
- 2 Bild des aktuell abgespielten Interpreten (sofern verfügbar)
- 3 Musik nach Interpret durchsuchen
- 4 Musik mithilfe von SensMe™-Kanälen kategorisieren
- 5 Musik mit Music Unlimited™ verwalten und bearbeiten
- 6 Lieblings-Playlists durchsuchen
- 7 Links zu Musik und musikbezogenen Inhalten sammeln, die Sie und Ihre Freunde über Onlinedienste weitergegeben haben.
- 8 Alle Playlists durchsuchen
- 9 Audioinhalte nach Titel durchsuchen
- 10 Nach Album durchsuchen

#### So fügen Sie einem Titel eine Verknüpfung hinzu

- 1 Tippen Sie in Meine Musik auf  $\bigcirc$ ,  $\Xi$ ,  $\Box$  oder  $\Omega$  und suchen Sie dann nach dem Titel, für den Sie eine Verknüpfung erstellen möchten.
- 2 Berühren und halten Sie den Titel.
- 3 Tippen Sie auf Als Verknüpfung hinzufügen. Die Verknüpfung wird nun in der Hauptansicht von My music angezeigt.

#### So ordnen Sie Verknüpfungen neu an

• Berühren und halten Sie in Meine Musik eine Verknüpfung, bis sie vergrößert wird und das Gerät vibriert. Ziehen Sie das Objekt anschließend an eine neue Position.

#### So löschen Sie eine Verknüpfung:

- Berühren und halten Sie in Meine Musik eine Verknüpfung, bis sie vergrößert wird und das Gerät vibriert. Ziehen Sie das Objekt anschließend in  $\text{m}$ .
- Ţ Die folgenden Registerkarten können nicht gelöscht werden: Musiktitel, Alben, Interpreten, Playlisten, Music Unlimited, Musik: Freunde und SensMe™ channels.

#### So aktualisieren Sie Ihre Musik mit den neuesten Informationen:

- 1 In Meine Musik tippen Sie auf ...
- 2 Tippen Sie auf Musikinfos herunterladen > Start. Ihr Gerät führt die Suche online aus und lädt das aktuell verfügbare Cover sowie Titelinformationen für Ihre Musik online herunter.
- $\bullet$ Die Anwendung SensMe™-Sender wird aktiviert, wenn Sie Musikinformationen herunterladen.

## Kategorisieren Ihrer Musik mit SensMe™-Sendern

Die Anwendung SensMe™-Sender unterstützt Sie beim Anordnen Ihrer Musik je nach Stimmung und Tempo. SensMe™ teilt Ihre Titel in verschiedene Kategorien oder Sender ein. So können Sie Ihre Musik je nach Stimmung oder entsprechend der Tageszeit auswählen.

#### So aktivieren Sie die Anwendung SensMe™-Sender:

- Tippen Sie in Meine Musik auf und anschließend auf Musikinfos herunterladen.
- Ţ Diese Anwendung erfordert eine Verbindung über ein mobiles Netz oder eine Wi-Fi®- Netzwerkverbindung.

## Verwenden der Funktion "Musik: Freunde" zum Weitergeben von Musik

Die Funktion "Friends' Music" sammelt Links zu Musik und musikbezogenen Inhalten, die Sie und Ihre Freunde über Facebook™ weitergegeben haben.

#### So verwalten Sie Musik von Freunden:

- 1 Tippen Sie in Meine Musik auf Musik: Freunde > Aktuelle.
- 2 Tippen Sie auf ein Objekt, um es öffnen. Bearbeiten Sie es dann nach Wunsch.
- 3 Tippen Sie auf <sub>1</sub>4, um auf **Facebook™** zu zeigen, dass Ihnen der Titel gefällt. Wenn gewünscht, können Sie im Kommentarfeld einen Kommentar hinzufügen.

#### So zeigen Sie Ihre weitergegebene Musik an:

- 1 Tippen Sie in Meine Musik auf Musik: Freunde > Eig. Freigaben.
- 2 Blättern sie zu einem zu öffnenden Objekt und tippen Sie dann darauf. Alle Kommentare zu dem Objekt werden, sofern vorhanden, angezeigt.

## Abspielen von Musik in zufälliger Reihenfolge

Sie können Tracks in Playlists in zufälliger Reihenfolge abspielen. Eine Playlist kann ein Album sein, oder Sie können Playlists selbst erstellen.

#### So spielen Sie Tracks in zufälliger Reihenfolge ab:

- 1 Tippen Sie in Meine Musik auf *o* und navigieren Sie zu einem Album, oder tippen Sie auf  $\equiv$ , und blättern Sie zu einer Playlist.
- 2 Tippen Sie auf das Cover und anschließend auf <sub>3</sub>, um den Zufallswiedergabe einzuschalten.

#### So schalten Sie die Zufallswiedergabe aus:

• Wenn Titel in zufälliger Reihenfolge abgespielt werden, tippen Sie auf das Cover > .

## Verwalten von Playlists

In Meine Musik ist es auch möglich, eigene Playlists von den auf dem Gerät gespeicherten Musiktiteln zu erstellen.

Darüber hinaus können Sie die Media Go™-Anwendung auf einem Computer installieren und diese zum Kopieren von Playlists von Ihrem Computer auf das Gerät verwenden.

#### So erstellen Sie Ihre eigene Playlist:

- 1 Tippen Sie im "WALKMAN"-Player auf die Registerkarte MEINE MUSIK.
- 2 Tippen Sie auf Playlisten.
- 3 Tippen Sie in dem sich öffnenden Menü auf Neue Playlist erstellen.
- 4 Geben Sie einen Namen für die Playlist ein, und tippen Sie auf OK.
- 5 Wählen Sie Ihre Musik aus und tippen Sie auf das Speichern-Symbol oben rechts im Bildschirm.

#### So fügen Sie einer Playlist Titel hinzu:

- 1 Berühren und halten Sie in Meine Musik beim Durchsuchen der Titel den Namen des gewünschten Interpreten, das hinzuzufügende Album bzw. den hinzuzufügenden Titel.
- 2 Tippen Sie auf Zur Playlist hinzufügen.
- 3 Tippen Sie auf die Bezeichnung der Playlist, der der Interpret, das Album oder der Titel hinzugefügt werden soll. Der Interpret, das Album bzw. der Titel wird der Playlist hinzugefügt.

## So spielen Sie eigene Playlists ab:

- 1 In Meine Musik tippen Sie auf ...
- 2 Tippen Sie unter Playlisten auf eine Playlist.
- 3 Tippen Sie auf den abzuspielenden Titel.

#### So entfernen Sie einen Titel aus einer Playlist:

- 1 Berühren und halten Sie in einer Playlist den zu löschenden Titel.
- 2 Tippen Sie auf Aus Playlist entfernen auf der angezeigten Liste.

#### So löschen Sie eine Playlist:

- 1 In Meine Musik, wählen Sie dann Playlisten.
- 2 Berühren und halten Sie die zu löschende Playlist.
- 3 Tippen Sie auf Löschen.
- 4 Tippen Sie zum Bestätigen erneut auf Löschen.
- Sie können die Standard-Playlists löschen.

## "WALKMAN"-Widget

Das "WALKMAN"-Widget ist eine Minianwendung, mit der Sie direkt vom Startbildschirm auf die "WALKMAN"-Anwendung zugreifen können. Bevor Sie das Widget verwenden können, müssen Sie es dem Startbildschirm hinzufügen.

## So fügen Sie der Startseite das "WALKMAN"-Widget hinzu:

- 1 Tippen Sie auf einen leeren Bereich in Ihrem **Startbildschirm** und anschließend auf Widgets.
- 2 Tippen Sie auf WALKMAN.

## Gehörschutz

Wenn Sie auf Ihrer "WALKMAN"-Anwendung oder anderen Mediaplayern sehr laut Musik anhören, kann dies Ihr Gehör schädigen – über einen längeren Zeitraum reichen hierzu auch geringe Lautstärken aus. Um Sie vor solchen Risiken zu warnen, wird bei zu hoher Lautstärke eine Warnung angezeigt. Dies geschieht auch, wenn die "WALKMAN"-Anwendung länger als 20 Stunden läuft.

#### So schalten Sie die Warnung bei zu hoher Lautstärke aus:

- Wenn  $\triangle$  angezeigt wird, tippen Sie auf OK, um die Warnung zu schließen.
- Bei jedem erneuten Start Ihres Geräts wird die Medienlautstärke automatisch auf ein geringes Niveau eingestellt.

# **Musikdienste**

# TrackID-Technologie

## Musik mit TrackID-Technologie erkennen

Verwenden Sie den Musikerkennungsdienst TrackID™, um in Ihrer Umgebung abgespielte Musiktitel zu identifizieren. Nehmen Sie einfach ein kurzes Stück auf, und innerhalb von Sekunden erhalten Sie Informationen zum Interpreten, Titel und Album. Sie können die durch TrackID™ erkannten Titel kaufen und TrackID-Charts anzeigen, um zu erfahren, wonach TrackID-Benutzer auf der ganzen Welt suchen. Sie sollten die TrackID™-Technologie in einer ruhigen Umgebung einsetzen, um optimale Ergebnisse zu erzielen.

Ţ Die TrackID™-Anwendung und der TrackID™-Dienst werden nicht in allen Ländern/Regionen und nicht von allen Netzen und/oder Netzbetreibern unterstützt.

### So öffnen Sie die Anwendung TrackID™:

- 1 Tippen Sie auf der Startbildschirm auf ...
- 2 Tippen Sie auf TrackID™.
- Sie können auch TrackID™-Widget zum Öffnen der TrackID™-Anwendung verwenden.

#### So suchen Sie mit TrackID™ nach Informationen zu einem Titel:

- 1 Öffnen Sie die TrackID<sup>™-</sup>Anwendung, und halten Sie das Gerät in die Richtung, aus der die Musik kommt.
- 2 Tippen Sie auf . Das Suchergebnis wird auf dem Bildschirm angezeigt, wenn der Titel vom TrackID™-Dienst erkannt wird.
- Um zum TrackID™-Startbildschirm zurückzukehren, drücken Sie .

#### So zeigen Sie TrackID™-Charts an:

- 1 Öffnen Sie die TrackID™-Anwendung, und tippen Sie auf Charts. Wenn Sie Charts zum ersten Mal anzeigen, sind diese auf Ihre eigene Region eingestellt.
- 2 Um die Charts der beliebtesten Suchvorgänge anderer Regionen anzuzeigen, tippen Sie auf  $\Rightarrow$  Regionen.
- 3 Wählen Sie ein Land bzw. eine Region.

## Ergebnisse der TrackID™-Technologie verwenden

Es werden Titelinformationen angezeigt, wenn TrackID™ einen Titel erkennt. Sie können den Titel kaufen oder ihn per E-Mail, SMS oder ein soziales Netzwerk teilen. Außerdem können Sie weitere Informationen zum Interpreten des Titels abrufen.

#### So kaufen Sie einen von der TrackID™-Anwendung erkannten Titel:

- 1 Sobald die TrackID<sup>™-</sup>Anwendung einen Titel erkannt hat, tippen Sie auf Download.
- 2 Folgen Sie den Anweisungen auf dem Bildschirm des Geräts, um den Kauf abzuschließen.
- Sie können einen Titel auch für den Kauf auswählen, indem Sie die Registerkarten Verlauf oder Charts im TrackID™-Startbildschirm öffnen.
- Die Funktion zum Kaufen von Titeln wird möglicherweise nicht in allen Ländern/Regionen und nicht überall von allen Netzen und/oder Dienstanbietern unterstützt.

#### So geben Sie einen Titel frei:

- 1 Sobald die TrackID™-Anwendung einen Titel erkannt hat, tippen Sie auf Teilen und wählen Sie eine Freigabemethode aus.
- 2 Folgen Sie den Anweisungen auf dem Bildschirm des Geräts, um den Vorgang abzuschließen.
- Sie können einen Titel auch für die Freigabe auswählen, indem Sie die Registerkarten Verlauf oder Charts im TrackID™-Startbildschirm öffnen.

#### So zeigen Sie die Informationen zum Interpreten eines Titels an:

- Sobald die TrackID™-Anwendung einen Titel erkannt hat, tippen Sie auf Interpret-Info.
- $-\bullet$ Sie können die Informationen zum Interpreten eines Titels auch anzeigen, indem Sie die Registerkarten Verlauf oder Charts im TrackID™-Startbildschirm öffnen.

#### So löschen Sie einen Titel aus dem Verlauf:

- 1 Öffnen Sie die TrackID™-Anwendung, und tippen Sie auf Verlauf.
- 2 Tippen Sie auf einen Titel, und tippen Sie anschließend auf Löschen.
- 3 Tippen Sie zum Bestätigen auf Ja.

### Music Unlimited™

## Music Unlimited™ verwenden

Music Unlimited™ ist ein abonnementbasierter Dienst, mit dem Sie über ein Mobilfunknetz oder eine Wi-Fi®-Verbindung auf Millionen von Titeln zugreifen können. Sie können Ihre persönliche Musikbibliothek in der Cloud von unterschiedlichen Geräten aus verwalten und bearbeiten oder Ihre Playlists und Musik mithilfe eines PC mit dem Betriebssystem Windows® synchronisieren. Weitere Informationen finden Sie auf *www.sonyentertainmentnetwork.com*.

Ţ. Music Unlimited™ ist möglicherweise nicht in allen Ländern oder Regionen verfügbar.

#### So öffnen Sie Music Unlimited™

- Tippen Sie auf dem Startbildschirm auf ...
- 2 Tippen Sie auf  $\mathbf{C}_1$ .

### Wissenswertes über den PlayNow™-Dienst

Sie können Anwendungen, Musik, Spiele, Ruftöne und Hintergründe über den PlayNow™-Dienst herunterladen. Der PlayNow™-Dienst bietet kostenlose und kostenpflichtige Downloads. Beachten Sie, dass die Zahlungsoptionen für zahlungspflichtige Anwendungen von Land zu Land unterschiedlich sein können.

Der PlayNow™-Dienst ist nicht in allen Ländern verfügbar.

## Vor dem Herunterladen von Inhalten

Damit Sie herunterladen können, muss eine Internetverbindung bestehen. Möglicherweise muss auch eine Speicherkarte in das Gerät eingelegt worden sein, damit Sie herunterladen können.

Wenn Sie Daten in das Gerät herunterladen, werden ggf. datenmengenabhängige Gebühren für die Datenübertragung fällig. Informationen zu den Tarifen für Datenübertragungen in Ihrem Land erhalten Sie vom Netzbetreiber.

#### So starten Sie PlayNow™:

- 1 Tippen Sie auf der Startbildschirm auf ...
- 2 Tippen Sie auf  $\blacktriangleright$ .

## Über den PlayNow™-Dienst herunterladen

Laden Sie eine Reihe von Inhalten über den PlayNow™-Dienst direkt auf Ihr Gerät herunter. Wählen Sie aus einer Vielzahl von Anwendungen, Spielen, Musik, Klingeltönen und anderen Inhalten. Beachten Sie, dass die Zahlungsoptionen für zahlungspflichtige Anwendungen von Land zu Land unterschiedlich sein können.

## So laden Sie ein PlayNow-Objekt auf Ihr Gerät herunter:

- 1 Tippen Sie auf der Startbildschirm auf ...
- 2 Tippen Sie auf PlayNow™.
- 3 Finden Sie ein Objekt, das Sie herunterladen möchten, indem Sie die Kategorien durchsuchen oder die Suchfunktion verwenden.
- 4 Tippen Sie auf ein Objekt, um die zugehörigen Details anzuzeigen.
- 5 Klicken Sie auf "Jetzt kaufen!", um den Kaufvorgang zu starten. Nachdem Ihr Kauf überprüft wurde, können Sie mit dem Download Ihres Inhalts beginnen.

# UKW-Radio

# Über das UKW-Radio

Das UKW-Radio des Geräts funktioniert wie ein herkömmliches UKW-Radio. Sie können beispielsweise UKW-Radiosender suchen, anhören und als Favoriten hinzufügen. Bevor Sie das Radio verwenden können, müssen Sie ein Headset oder Kopfhörer an das Gerät anschließen. Das liegt daran, dass das Headset bzw. die Kopfhörer als Antenne dienen. Nachdem eines dieser Geräte angeschlossen wurde, können Sie den Radioton bei Bedarf auf die Lautsprecher umschalten.

÷ó. Wenn Sie das UKW-Radio öffnen, werden verfügbare Sender automatisch angezeigt. Falls ein Sender RDS-Informationen sendet, werden diese einige Sekunden nach Auswahl des Senders angezeigt.

#### So starten Sie das UKW-Radio:

- 1 Schließen Sie ein Headset oder einen Kopfhörer an das Gerät an.
- 2 Tippen Sie auf dem Startbildschirm auf ...
- 3 Tippen Sie auf UKW-Radio ... Die verfügbaren Sender werden beim Blättern durch den Frequenzbereich angezeigt.
- Ŷ. Wenn Sie das UKW-Radio aktivieren, werden verfügbare Sender automatisch angezeigt. Falls ein Sender RDS-Informationen sendet, werden diese einige Sekunden nach Auswahl des Senders angezeigt.

#### So wechseln Sie zwischen Radiosendern:

• Streichen Sie mit Ihrem Finger entlang des Frequenzbands nach oben oder unten.

#### So wählen Sie einen Radiobereich aus:

- 1 Wenn das Radio geöffnet ist, drücken Sie ...
- 2 Tippen Sie auf Radiobereich einstellen.
- 3 Wählen Sie eine Option.

#### So passen Sie den Visualizer an:

- 1 Wenn das Radio geöffnet ist, tippen Sie auf...
- 2 Tippen Sie auf Visualisierung.
- 3 Wählen Sie eine Option.

# UKW-Radio im Überblick

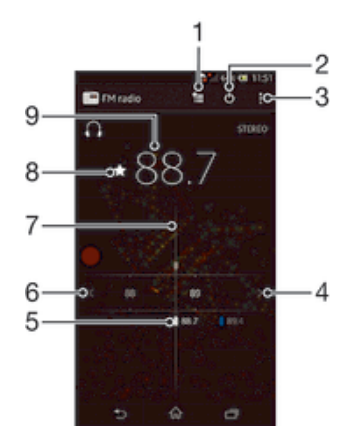

- **Favoritenliste**
- 2 Ein-/Ausschalttaste des Radios
- 3 Menüoptionen anzeigen
- 4 Im Frequenzbereich vorblättern, um einen Sender zu suchen
- 5 Ein gespeicherter Favoritensender
- 6 Im Frequenzbereich zurückblättern, um einen Sender zu suchen
- 7 Sendersucher
- 8 Einen Sender als Favoriten speichern oder entfernen
- 9 Eingestellte Frequenz

## Verwenden Ihrer Radiosender-Favoriten

Sie können die Radiosender, die Sie am meisten hören, als Favoriten speichern. Mithilfe von Favoriten können Sie schnell zu einem Radiosender zurückkehren.

#### So speichern Sie einen Sender als Favoriten:

- 1 Wenn das Radio geöffnet ist, navigieren Sie zum Sender, den Sie als Favoriten speichern möchten.
- 2 Tippen Sie auf  $\div$ .
- 3 Geben Sie einen Namen für den Sender ein und wählen Sie eine Farbe und drücken Sie anschließend auf Speichern.

#### So entfernen Sie einen Sender aus den Favoriten:

- 1 Wenn das Radio geöffnet ist, navigieren Sie zum Sender, den Sie entfernen möchten.
- 2 Tippen Sie auf  $\frac{1}{2}$  und anschließend auf Löschen.

## Neue Suche nach Radiosendern

Falls Sie sich an einen anderen Ort begeben haben oder der Empfang an Ihrem Aufenthaltsort besser geworden ist, können Sie eine neue Suche nach Radiosendern durchführen.

 $\pmb{\P}$ Ihre Favoriten werden von dieser neuen Suche nicht beeinflusst.

#### So starten Sie eine neue Suche nach Radiosendern:

- 1 Wenn das Radio geöffnet ist, drücken Sie ...
- 2 Tippen Sie auf Radiosender suchen. Das Radio durchsucht den gesamten Frequenzbereich, und alle verfügbaren Sender werden angezeigt.

## Soundeinstellungen

## Umschalten des Radiotons zwischen Geräten

Sie können über ein Headset oder einen Kopfhörer Radio hören. Sobald eines der Geräte angeschlossen ist, können Sie den Ton bei Bedarf auf den Lautsprecher des Geräts s umschalten.

#### So schalten Sie den Radioton auf den Lautsprecher um:

- 1 Wenn das Radio geöffnet ist, drücken Sie ...
- 2 Tippen Sie auf Lautsprecherwiederg..
- $-\bullet$ Um den Ton wieder auf das Headset oder die Kopfhörer umzuschalten, drücken Sie ... und tippen Sie dann auf In Kopfhörer abspielen.

## Zwischen Mono- und Stereowiedergabe wechseln

Ihr UKW-Radio verfügt über Mono- und Stereowiedergabe. In einigen Situationen kann das Umschalten auf den Mono-Modus zu einer erheblichen Reduzierung von Störgeräuschen und einer Verbesserung der Tonqualität führen.
#### So wechseln Sie zwischen Mono- und Stereowiedergabe:

- 1 Wenn das Radio geöffnet ist, drücken Sie ...
- 2 Tippen Sie auf Stereo aktivieren.
- 3 Um bei Ihrem Radio erneut zur Monowiedergabe zu wechseln, drücken Sie und tippen Sie dann auf Monowiedergabe.

# Identifizieren von Radiotiteln mit TrackID™

Musiktitel, die im UKW-Radio Ihres Geräts gespielt werden, können mit der TrackID™- Technologie erkannt werden.

So identifizieren Sie einen im UKW-Radio laufenden Titel mit TrackID™

- 1 Tippen Sie auf TrackID™, während der Titel im UKW-Radio Ihres Geräts abgespielt wird.
- 2 Während TrackID™ den Titel prüft, wird ein Fortschrittsanzeiger angezeigt. Bei Erfolg erhalten Sie das Ergebnis für den Titel oder eine Liste möglicher Titel.
- 3 Drücken Sie auf , um zum UKW-Radio zurückzukehren.
- Die TrackID™-Anwendung und der TrackID™-Dienst werden nicht in allen Ländern/Regionen und nicht von allen Netzen und/oder Netzbetreibern unterstützt.

# Kamera

# Über die Kamera

Die Kamera im Gerät ist mit einem hochempfindlichen Exmor R-Sensor ausgestattet, der es Ihnen ermöglicht, scharfe Fotos und Videos selbst bei schlechten Lichtverhältnissen aufzunehmen. Von der Kamera aus können Sie beispielsweise Ihre Fotos und Videos als Nachrichten an Freunde senden oder sie an einen Internetdienst hochladen. Ihr Gerät verfügt außerdem über eine Frontkamera, die bei Selbstporträts nützlich ist.

# Kamerabedienelemente im Überblick

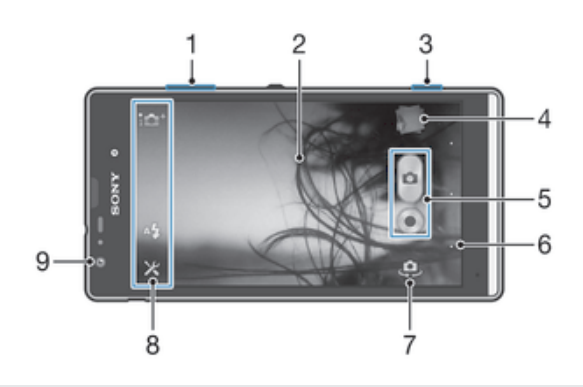

- 1 Vergrößern und verkleinern (Zoom)
- 2 Kamerahauptbildschirm
- 3 Auslöser Kamera aktivieren/Fotografieren/Videos aufnehmen
- 4 Fotos und Videos anzeigen
- 5 Fotos oder Videoclips aufnehmen
- 6 Einen Schritt zurückgehen oder beenden
- 7 Zwischen Front- und Hauptkamera wechseln
- 8 Kameraeinstellungssymbole
- 9 Frontkamera

#### So öffnen Sie die Kamera:

• Halten Sie bei aktivem Bildschirm den Auslöser gedrückt.

#### So schließen Sie die Kamera:

• Drücken Sie im Kamerahauptbildschirm

# Verwenden der Fotokamera

Es gibt drei Möglichkeiten, Fotos mit der Fotokamera aufzunehmen. Sie können den Auslöser drücken, auf den Auslöser auf dem Bildschirm tippen oder eine Stelle auf dem Bildschirm berühren.

#### So nehmen Sie ein Foto mit dem Auslöser auf:

- 1 Aktivieren Sie die Kamera.
- 2 Drücken Sie den Auslöser vollständig herunter.

#### So nehmen Sie ein Foto durch Tippen auf die Kamerataste auf dem Bildschirm auf:

- 1 Aktivieren Sie die Kamera.
- 2 Richten Sie die Kamera auf das Motiv aus.
- 3 Tippen Sie auf die Kamerataste auf dem Bildschirm A. Sobald Sie den Finger wegnehmen, wird ein Foto aufgenommen.

#### So nehmen Sie ein Selbstporträt mit der Frontkamera auf:

- 1 Aktivieren Sie die Kamera.
- 2 Tippen Sie auf das Symbol oben links auf dem Bildschirm, navigieren Sie anschließend zu Frontkamera und wählen Sie sie aus.
- 3 Drücken Sie den Auslöser, um ein Foto aufzunehmen. Sobald Sie den Finger wegnehmen, wird ein Foto aufgenommen.

#### So verwenden Sie die Zoomfunktion:

• Drücken Sie bei geöffneter Kamera die Lautstärketaste oben oder unten. So vergrößern bzw. verkleinern Sie.

#### So verwenden Sie den Blitz:

- 1 Wenn die Kamera geöffnet ist, tippen Sie auf  $\chi$ .
- 2 Tippen Sie auf Blitz, und wählen Sie die gewünschte Blitzeinstellung.
- 3 Nehmen Sie das Foto auf.

#### So zeigen Sie Ihre Fotos und Videos an:

- 1 Öffnen Sie die Kamera und tippen Sie anschließend oben rechts auf eine Miniaturansicht, um ein Foto oder ein Video zu öffnen.
- 2 Streichen Sie nach links oder rechts, um durch Ihre Fotos und Videos zu blättern. Videos sind durch 
ignore gekennzeichnet.

#### So löschen Sie ein Foto:

- 1 Öffnen Sie das Foto, das Sie löschen möchten.
- 2 Tippen Sie auf einen leeren Bildschirmbereich, um manzuzeigen.
- 3 Tippen Sie auf  $\hat{m}$ .
- 4 Tippen Sie zum Bestätigen auf OK.

## Gesichtserkennung

Mit der Gesichtserkennung können Sie auf ein außerhalb der Bildmitte befindliches Gesicht scharf stellen. Die Kamera erkennt automatisch bis zu fünf Gesichter, die durch weiße Rahmen gekennzeichnet werden. Das fokussierte Gesicht wird durch einen gelben Rahmen angezeigt. Die Scharfstellung erfolgt auf das Gesicht, das sich der Kamera am nächsten befindet. Sie können auch auf einen Rahmen tippen, um ein Gesicht zur Scharfstellung auszuwählen.

#### So aktivieren Sie die Gesichtserkennung:

- 1 Aktivieren Sie die Kamera.
- 2 Tippen Sie auf das Symbol oben links auf dem Bildschirm, und wählen Sie Normal.
- 3 Tippen Sie auf  $\chi$ , um alle Einstellungen anzuzeigen.
- 4 Tippen Sie auf Fokusmodus > Gesichtserk..

#### So nehmen Sie ein Foto mit der Gesichtserkennung auf:

- 1 Wenn die Kamera geöffnet und Gesichtserk. aktiviert ist, richten Sie die Kamera auf das Motiv. Es können bis zu fünf Gesichter erkannt werden, und jedes erkannte Gesicht wird durch einen Rahmen markiert.
- 2 Drücken Sie den Auslöser halb. Das fokussierte Gesicht wird durch einen gelben Rahmen angezeigt.
- 3 Drücken Sie den Auslöser vollständig, um ein Foto aufzunehmen.

# Aufnehmen von lächelnden Gesichtern mit Smile Shutter™

Verwenden Sie die Smile Shutter™-Technologie, um ein Gesicht genau dann aufzunehmen, wenn es lächelt. Die Gesichtserkennung erfasst bis zu fünf Gesichter und wählt eines für "Smile Detection" und den Autofokus aus. Sobald die ausgewählte Person lächelt, nimmt die Kamera automatisch ein Foto auf.

#### So aktivieren Sie Smile Shutter™

- 1 Aktivieren Sie die Kamera.
- 2 Tippen Sie auf  $\chi$ , um alle Einstellungen anzuzeigen.
- 3 Tippen Sie auf Auslösung bei Lächeln, und wählen Sie einen Lächelgrad.

#### So nehmen Sie ein Foto mit Smile Shutter™ auf

- 1 Wenn die Kamera geöffnet und Smile Shutter aktiviert ist, richten Sie die Kamera auf das Motiv. Die Kamera wählt das zu fokussierende Gesicht.
- 2 Das ausgewählte Gesicht wird in einem grünen Rahmen angezeigt und das Foto wird automatisch aufgenommen.
- 3 Wenn kein Lächeln erkannt wird, drücken Sie den Auslöser vollständig, um ein Foto manuell aufzunehmen.

# Geografische Position zu Fotos hinzufügen

Aktivieren Sie die Georeferenzierung, um zu Fotos bei der Aufnahme die ungefähre geografische Position (ein Geotag) hinzuzufügen. Die geografische Position wird entweder über die Drahtlosnetzwerke (mobil oder Wi-Fi®) oder GPS erkannt.

Wenn auf dem Kamerabildschirm  $\clubsuit$ , angezeigt wird, ist die Georeferenzierung eingeschaltet, aber die geographische Position wurde nicht gefunden. Wenn  $\bullet$  angezeigt wird, ist die Georeferenzierung eingeschaltet und die geographische Position verfügbar. Ihr Foto kann also mit Geotags versehen werden. Wenn keines dieser beiden Symbole angezeigt wird, ist die Georeferenzierung ausgeschaltet.

#### So aktivieren Sie Geotagging:

- 1 Aktivieren Sie die Kamera.
- 2 Tippen Sie auf  $\chi$  und anschließend auf Geo-Tags > Ein.
- 3 Tippen Sie auf OK, um der Aktivierung von GPS und/oder Drahtlosnetzwerken zuzustimmen.
- 4 Markieren Sie unter Standortdienste die gewünschten Optionen.
- 5 Nachdem Sie Ihre Einstellungen bestätigt haben, drücken Sie , um zum Kamerabildschirm zurückzukehren.
- 6 Wenn  $\bullet$  im Kamerabildschirm angezeigt wird, ist Ihre Position verfügbar, d. h., Ihre Fotos können mit Geotags versehen werden. Überprüfen Sie andernfalls Ihr GPS und/oder Ihre Drahtlosnetzwerkverbindung.

# Verwenden von Fotokameraeinstellungen

#### So passen Sie Einstellungen der Fotokamera an:

- 1 Aktivieren Sie die Kamera.
- 2 Tippen Sie auf  $\chi$ , um alle Einstellungen anzuzeigen.
- 3 Wählen Sie die Einstellung, die Sie anpassen möchten, und nehmen Sie dann die gewünschte Änderung vor.

#### So passen Sie das Einstellungsfenster der Fotokamera an:

- 1 Wenn die Kamera geöffnet ist, tippen Sie auf  $\chi$ , um alle Einstellungen anzuzeigen.
- 2 Berühren und halten Sie die zu verschiebende Einstellung, und ziehen Sie sie an die gewünschte Position.
- Wenn Sie eine Einstellung an eine Stelle außerhalb des Einstellungsfensters ziehen, ist die Änderung unwirksam.

# Einstellungen der Fotokamera im Überblick

iû+

Überlegene Automatik

Optimiert Ihre Einstellungen für alle Szenen.

Normal A

#### Frontkamera  $\Theta$

Wählen Sie die Frontkamera aus, wenn Sie Selbstportäts aufnehmen wollen.

Bildeffekt D Verwendet Effekte für die Fotos.

Szenenwahl **SCN** 

#### Schwenk-Panorama М

Verwenden Sie diese Einstellung, um Weitwinkel-Panoramafotos aufzunehmen. Drücken Sie einfach den Auslöser der Kamera, und bewegen Sie die Kamera kontinuierlich von einer Seite auf die andere.

## Auflösung

Sie können zwischen mehreren Bildgrößen und Seitenverhältnissen wählen, bevor ein Foto aufgenommen wird. Ein Foto mit höherer Auflösung benötigt mehr Speicherplatz.

#### 3264×2448(4:3)

Bildgröße 8 Megapixel mit einem Seitenverhältnis von 4:3. Geeignet für Fotos, die nicht im Breitbildformat angezeigt oder in hoher Qualität ausgedruckt werden sollen.

#### 3104×2328(4:3)

Bildgröße 7 Megapixel mit einem Seitenverhältnis von 4:3. Geeignet für Fotos, die nicht im Breitbildformat angezeigt oder in hoher Qualität ausgedruckt werden sollen.

#### $\Box$  3104×1746(16:9)

Bildgröße 5 Megapixel mit einem Seitenverhältnis von 4:3. Geeignet für Fotos, die nicht im Breitbildformat angezeigt oder in hoher Qualität ausgedruckt werden sollen.

#### 1632×1224(4:3)

Bildgröße 2 Megapixel mit einem Seitenverhältnis von 4:3. Geeignet für Fotos, die nicht im Breitbildformat angezeigt werden sollen.

#### 1920×1080(16:9)

Bildgröße 2 Megapixel mit einem Seitenverhältnis von 16:9. Geeignet für Fotos, die auf Bildschirmen im Breitbildformat angezeigt werden sollen.

#### $\Box$  640×480(4:3)

VGA-Format mit einem Seitenverhältnis von 4:3.

## **Blitz**

Verwenden Sie den Blitz, wenn Sie Fotos unter schlechten Lichtbedingungen oder bei Gegenlicht aufnehmen.

#### A4 Automatisch

Die Kamera stellt automatisch fest, ob aufgrund der Lichtbedingungen Blitzlicht verwendet werden muss.

Aufhellblitz

Verwenden Sie diese Einstellung, wenn der Hintergrund heller ist als das Motiv. Damit werden unerwünschte dunkle Schatten entfernt.

(2) Aus

Der Blitz bleibt ausgeschaltet. Unter bestimmten Umständen lässt sich selbst bei schlechten Lichtbedingungen eine höhere Bildqualität erzielen, wenn auf den Blitz verzichtet wird. Ein verwacklungsfreies Foto erfordert bei Verzicht auf den Blitz eine ruhige Hand. Verwenden Sie den Selbstauslöser, um verwackelte Aufnahmen zu vermeiden.

#### **C** Rote-Augen-Korrektur

Reduziert rote Augen beim Fotografieren.

## Selbstauslöser.

Mit dem Selbstauslöser ist es möglich, ein Foto aufzunehmen, ohne das Gerät in der Hand zu halten. Verwenden Sie diese Funktion für Selbstporträts oder für Gruppenfotos, auf denen jeder erscheinen soll. Auch ein Verwackeln der Aufnahme kann durch Verwendung des Selbstauslösers vermieden werden.

#### $\hat{\mathcal{E}}_0$  Ein (10 Sekunden)

Ein Foto wird mit einer Verzögerung von 10 Sekunden aufgenommen, nachdem Sie auf den Kamerabildschirm getippt haben.

 $\Diamond$  Ein (2 Sekunden)

Ein Foto wird mit einer Verzögerung von 2 Sekunden aufgenommen, nachdem Sie auf den Kamerabildschirm getippt haben.

 $\hat{\mathcal{C}}_{\mathsf{X}}$  Aus

Sobald Sie auf den Kamerabildschirm tippen, wird das Foto aufgenommen.

## Smile Shutter™

Verwenden Sie die Smile Shutter-Funktion, um vor der Aufnahme des Fotos festzulegen, auf welche Art Lächeln die Kamera reagieren soll.

## **Schnellstart**

Nutzen Sie die Schnellstarteinstellungen, um die Kamera vom gesperrten Bildschirm zu starten. Wenn sich das Gerät im Energiesparmodus der Kamera befindet, drücken Sie den Auslöser.

#### $\mathbb{C}_{\overline{m}}$  Starten und fotografieren

Indem Sie die Kamerataste drücken und diese gedrückt halten, wird das erste Foto unmittelbar nach Starten der Kamera und Deaktivierung des Energiesparmodus aufgenommen.

Nur starten (Fotokamera) Durch Drücken und Halten des Auslösers wird die Fotokamera aus dem Energiesparmodus aktiviert.

#### Starten und Video aufnehmen

Durch Drücken und Halten des Auslösers wird das erste Video aufgenommen, sobald die Videokamera aus dem Energiesparmodus aktiviert wurde.

**Hur starten (Videokamera)** 

Durch Drücken und Halten des Auslösers wird die Videokamera aus dem Energiesparmodus aktiviert.

*<b>SE* Aus

## Fokusmodus

Die Fokusfunktion bestimmt, welcher Teil eines Fotos scharf dargestellt wird. Wenn der kontinuierliche Autofokus eingeschaltet ist, passt die Kamera den Fokuspunkt fortlaufend an, so dass der Bereich innerhalb des gelben Fokusrahmens scharf gestellt bleibt.

#### Einzel-Autofokus

Die Kamera stellt automatisch das ausgewählte Objekt scharf. Der kontinuierliche Autofokus ist eingeschaltet. Berühren und halten Sie den Kamerabildschirm. Der gelbe Fokusrahmen wird beim Scharfstellen des Motivs blau. Sobald Sie den Finger wegnehmen, wird das Foto aufgenommen.

#### **CD** Multi-Autofokus

Der Fokus wird automatisch für mehrere Bereiche des Bildes festgelegt. Berühren und halten Sie den Kamerabildschirm. Der gelbe Fokusrahmen wird beim Scharfstellen des Motivs blau. Sobald Sie den Finger wegnehmen, wird das Foto aufgenommen. Der kontinuierliche Autofokus ist ausgeschaltet.

#### <sup>[0]</sup> Gesichtserk.

Die Kamera erkennt automatisch bis zu fünf menschliche Gesichter und kennzeichnet diese mit Rahmen auf dem Bildschirm. Die Kamera stellt automatisch das nächst gelegene Gesicht scharf. Sie können auch wählen, welches Gesicht scharf gestellt werden soll, indem Sie im Bildschirm darauf tippen. Wenn Sie auf den Kamerabildschirm tippen, gibt ein blauer Rahmen an, welches Gesicht ausgewählt und scharf gestellt ist. Die Gesichtserkennung kann nicht in allen Szenentypen verwendet werden. Der kontinuierliche Autofokus ist eingeschaltet.

#### IL Sensorfokus

Berühren Sie einen bestimmten Bereich auf dem Kamerabildschirm, um den fokussierten Bereich festzulegen. Der kontinuierliche Autofokus ist ausgeschaltet. Berühren und halten Sie den Kamerabildschirm. Der gelbe Fokusrahmen wird beim Scharfstellen des Motivs blau. Sobald Sie den Finger wegnehmen, wird das Foto aufgenommen.

Diese Einstellung ist nur im Aufnahmemodus Normal verfügbar.

## Belichtungswert

Bestimmen Sie die Lichtmenge für das Foto, das Sie aufnehmen möchten. Ein höherer Wert steht für eine größere Lichtmenge.

#### HDR

Benutzen Sie die HDR-Einstellung (High-Dynamic Range), um ein Foto bei starkem Gegenlicht oder in Situationen mit scharfen Kontrasten aufzunehmen. HDR kompensiert den Detailverlust und erstellt ein Bild, das sowohl dunkle als auch helle Bereiche darstellt.

Î Diese Einstellung ist nur im Aufnahmemodus Normal verfügbar.

## **Weißabgleich**

Der Weißabgleich stellt die Farbbalance unter Berücksichtigung der Lichtbedingungen ein.

**WB**<br>ALITO Auto

- Die Farbbalance wird automatisch an die Lichtbedingungen angepasst.
- Glühlampe ☆ Die Farbbalance wird an warmes Licht angepasst, z. B. bei Glühbirnen.
- 豐 Leuchtstofflampe Die Farbbalance wird an Neonlicht angepasst.
- ÷ **Tageslicht** Die Farbbalance wird für den Außeneinsatz bei sonnigen Lichtverhältnissen angepasst.
- Bewölkt  $\blacktriangle$

Die Farbbalance wird für wolkigen Himmel angepasst.

# ISO

Sie können durch schlechte Lichtverhältnisse oder sich bewegende Motive entstandene Bildunschärfen durch Steigerung der ISO-Empfindlichkeit reduzieren.

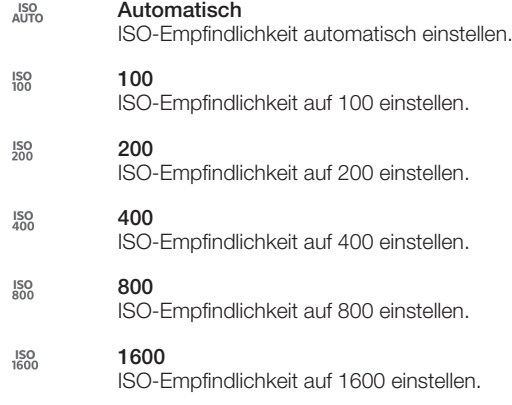

ı Diese Einstellung ist nur im Aufnahmemodus Normal verfügbar.

# Messung

Diese Funktion bewirkt eine ausgeglichene Belichtung, indem die Lichtmenge des gewünschten Bilds gemessen wird.

Mitte  $\overline{\odot}$ 

Die Belichtung wird auf die Mitte des Bildes eingestellt.

**B** Durchschnitt

Die Belichtung wird auf der Grundlage der Lichtmenge des gesamten Bildes berechnet.

spot

Die Belichtung wird in einem sehr kleinen Teil des Bildes angepasst, das Sie aufnehmen möchten.

# Bildstabilisator

Beim Fotografieren ist es mitunter schwierig, das Gerät ruhig zu halten. Der Stabilisator gleicht kleinere Bewegungen der Hand aus und sorgt so für eine bessere Aufnahmequalität.

# **Geotagging**

Ergänzen Sie Fotos um Informationen über den Aufnahmeort.

Ein Wenn Geotagging aktiviert ist, wird dem Foto die ungefähre geografische Position des Aufnahmeortes hinzugefügt. Wenn Sie Geotagging verwenden möchten, müssen Sie die Positionsfunktionen im Menü Einstellungen aktivieren. Um einem Foto einen Geotag hinzuzufügen, muss die Position ermittelt werden, bevor Sie das Foto aufnehmen. Ihre Position wurde ermittelt, wenn Q auf dem Kamerabildschirm angezeigt wird. Wenn Ihr Gerät Ihre Position sucht, wird  $\clubsuit$ , angezeigt.

```
\mathbf{Q}_x Aus
```
Wenn Geotagging deaktiviert ist, ist es nicht möglich, den Aufnahmeort eines Fotos anzuzeigen.

# Automatisches Hochladen

Laden Sie Aktualisierungen für Fotos automatisch zu einem vorab ausgewählten sozialen Netzwerkdienst (SNS) hoch.

# Touch-Aufnahme

Identifizieren Sie einen bestimmten Bildausschnitt, indem Sie den Kamerabildschirm mit Ihrem Finger berühren. Sobald Sie den Finger wegnehmen, wird ein Foto aufgenommen. Diese Einstellung ist nur dann verfügbar, wenn der Fokusmodus auf Berührungsfokus eingestellt ist.

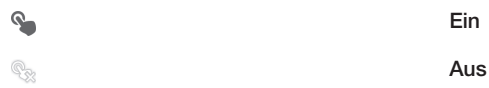

# Verschlusston

Wählen Sie aus, ob beim Aufnehmen von Videos der Verschlusston ein- oder ausgeschaltet sein soll.

# **Datenspeicher**

Sie können Ihre Daten entweder auf einer entfernbaren SD-Karte oder im internen Speicher Ihres Geräts speichern.

Interner Speicher  $\left(\begin{matrix} 1 \\ 1 \end{matrix}\right)$ 

Fotos oder Videos werden im Gerätspeicher gespeichert.

Fotos oder Videos werden auf der SD-Karte gespeichert.

# Verwenden der Videokamera

#### So nehmen Sie ein Video mit dem Auslöser auf:

- 1 Aktivieren Sie die Kamera.
- 2 Drücken Sie den Auslöser, um mit der Videoaufnahme zu beginnen.
- 3 Drücken Sie den Auslöser, um die Aufnahme zu beenden.
- $\frac{1}{2}$ Nehmen Sie für optimale Ergebnisse Ihre Videos im Querformat auf.

SD-Karte

#### So nehmen Sie ein Video durch Tippen auf den Bildschirm auf:

- 1 Aktivieren Sie die Kamera.
- 2 Richten Sie die Kamera auf das Motiv aus.
- 3 Tippen Sie auf , um mit der Aufnahme zu beginnen.
- 4 Tippen Sie auf n, um die Aufnahme zu beenden.
- Nehmen Sie für optimale Ergebnisse Ihre Videos im Querformat auf.

#### So spielen Sie aufgezeichnete Videos ab:

- 1 Aktivieren Sie die Kamera.<br>2 Tippen Sie auf die Miniatur
- 2 Tippen Sie auf die Miniaturbilder oben rechts auf dem Bildschirm.
- 3 Streichen Sie nach links oder rechts, um durch alle Fotos und Videos zu blättern. Videos sind durch ogekennzeichnet.
- 4 Tippen Sie auf (b), um ein Video abzuspielen.
- 5 Um das Abspielen des Videos zu stoppen, tippen Sie auf  $\oplus$  oder  $\bigcirc$ .

#### So löschen Sie ein aufgenommenes Video:

- 1 Blättern Sie zu dem Video, das Sie löschen möchten.
- 2 Tippen Sie auf einen leeren Bildschirmbereich, um manzuzeigen.
- 3 Tippen Sie auf  $\hat{m}$ .
- 4 Tippen Sie zur Bestätigung auf OK.

#### Verwenden von Videokameraeinstellungen

#### So passen Sie die Einstellungen der Videokamera an:

- 1 Aktivieren Sie die Kamera.
- 2 Tippen Sie auf dem Bildschirm auf eines der Einstellungssymbole.
- 3 Tippen Sie auf  $\chi$ , um alle Einstellungen anzuzeigen.
- 4 Wählen Sie die anzupassende Einstellung aus und nehmen Sie Ihre Änderungen vor.

#### So passen Sie das Einstellungsfenster der Videokamera an:

- 1 Wenn die Videokamera geöffnet ist, tippen Sie auf X, um alle Einstellungen anzuzeigen.
- 2 Berühren und halten Sie die zu verschiebende Einstellung, und ziehen Sie sie an die gewünschte Position.
- Wenn Sie eine Einstellung an eine Stelle außerhalb des Einstellungsfensters ziehen, ist die Änderung unwirksam.

# Videokameraeinstellungen im Überblick

#### Szenen

Mit den vorprogrammierten Szenen der Szenenfunktion können Sie die Kamera schnell für häufig auftretende Situationen einrichten. Die Kamera enthält eine Reihe an Einstellungen, die der ausgewählten Szene entsprechen und bestmögliche Videoresultate erzielen.

#### W. Aus

Die Szenenfunktion ist abgeschaltet und Videos können manuell aufgenommen werden.

#### **Soft Snap**

Für Videos vor einem matten Hintergrund.

#### **A** Landschaft

Für Landschaftsvideos. Entfernte Objekte werden scharf gestellt.

#### Nacht

Wenn dieser Modus aktiviert ist, wird die Lichtempfindlichkeit erhöht. Verwenden Sie diesen Modus in Umgebungen mit geringer Beleuchtung. Videos von sich schnell bewegenden Objekten verwackeln möglicherweise. Halten Sie Ihre Hand still, oder stützen Sie sie ab. Schalten Sie den Nachtmodus bei guten Lichtbedingungen aus, um die Videoqualität zu verbessern.

#### Strand und Schnee

In hellen Umgebungen verwenden, um Unterbelichtungen zu vermeiden.

#### **Sport**

Für Videos von sich schnell bewegenden Objekten. Die kurze Belichtungszeit reduziert die durch Bewegungen verursachte Unschärfe.

#### **2%** Party

Für Videos in Innenräumen mit geringer Beleuchtung. Diese Szene nimmt Hintergrundbeleuchtung in Innenräumen oder Kerzenlicht auf. Videos von sich schnell bewegenden Objekten verwackeln möglicherweise. Halten Sie Ihre Hand still, oder stützen Sie sie ab.

#### Videoauflösung

Stellen Sie die Videoauflösung für verschiedene Formate ein.

# $\Box$  1920×1080(16:9)

Full HD (Full High Definition) mit einem Seitenverhältnis von 16:9. 1920 × 1080 Pixel.

#### 1280×720(16:9) 믒

HD-Format (High Definition) mit einem Seitenverhältnis von 16:9. 1280 × 720 Pixel.

#### 640×480(4:3) 믔

VGA-Format mit einem Seitenverhältnis von 4:3. 640 × 480 Pixel.

 $\Box$  176×144(11:9)

Nehmen Sie Videos auf, die Sie als MMS versenden können. Die Aufnahmezeit dieses Videoformats ist auf die Größe einer MMS beschränkt.

# **Blitzlicht**

Verwenden Sie den Blitz, wenn Sie Videos unter schlechten Lichtbedingungen aufnehmen oder bei Gegenlicht.

#### Ein

Aus

Manchmal ist die Videoqualität, auch unter ungünstigen Lichtbedingungen, ohne Leuchte besser.

# Selbstauslöser

Mit dem Selbstauslöser ist es möglich, ein Video aufzunehmen, ohne das Gerät in der Hand zu halten. Verwenden Sie diese Funktion zur Aufnahme von Gruppenvideos. Sie können den Selbstauslöser auch verwenden, um bei der Videoaufnahme ein Verwackeln der Kamera zu verhindern.

#### <sub>ි</sub> Ein (10 Sekunden)

Das Video wird mit einer Verzögerung von 10 Sekunden aufgenommen, nachdem Sie auf den Kamerabildschirm getippt haben.

Ein (2 Sekunden)

Das Video wird mit einer Verzögerung von 2 Sekunden aufgenommen, nachdem Sie auf den Kamerabildschirm getippt haben.

<u>හි</u> Aus

Sobald Sie auf den Kamerabildschirm tippen, beginnt die Aufnahme.

#### **Schnellstart**

Nutzen Sie die Schnellstarteinstellungen, um die Kamera vom gesperrten Bildschirm zu starten. Wenn sich das Gerät im Energiesparmodus der Kamera befindet, drücken Sie den Auslöser.

#### $\mathcal{L}$  Starten und fotografieren

Indem Sie die Kamerataste drücken und diese gedrückt halten, wird das erste Foto unmittelbar nach Starten der Kamera und Deaktivierung des Energiesparmodus aufgenommen.

#### $\Delta$ F Nur starten (Fotokamera)

Durch Drücken und Halten des Auslösers wird die Fotokamera aus dem Energiesparmodus aktiviert.

**EXA** Starten und Video aufnehmen

Durch Drücken und Halten des Auslösers wird das erste Video aufgenommen, sobald die Videokamera aus dem Energiesparmodus aktiviert wurde.

**ILIE** Nur starten (Videokamera)

Durch Drücken und Halten des Auslösers wird die Videokamera aus dem Energiesparmodus aktiviert.

för: Aus

#### **Fokusmodus**

Die Fokuseinstellung bestimmt, welcher Teil eines Videos scharf dargestellt wird. Wenn der kontinuierliche Autofokus eingeschaltet ist, passt die Kamera den Fokuspunkt fortlaufend an, so dass der Bereich innerhalb des weißen Fokusrahmens scharf gestellt bleibt.

#### **Einzel-Autofokus**

Die Kamera stellt automatisch das ausgewählte Objekt scharf. Der kontinuierliche Autofokus ist eingeschaltet.

#### <sup>[0]</sup> Gesichtserk.

Die Kamera erkennt automatisch bis zu fünf menschliche Gesichter und kennzeichnet diese mit Rahmen auf dem Bildschirm. Die Kamera stellt automatisch das nächst gelegene Gesicht scharf. Sie können auch wählen, welches Gesicht scharf gestellt werden soll, indem Sie im Bildschirm darauf tippen. Wenn Sie auf den Kamerabildschirm tippen, gibt ein grüner Rahmen an, welches Gesicht ausgewählt und scharf gestellt ist. Die Gesichtserkennung kann nicht in allen Szenentypen verwendet werden. Der kontinuierliche Autofokus ist eingeschaltet.

## Belichtungswert

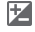

Mit dieser Einstellung kann die Lichtmenge des aufzunehmenden Bildes bestimmt werden. Ein höherer Wert steht für eine größere Lichtmenge.

# **Weißabgleich**

Der Weißabgleich stellt die Farbbalance unter Berücksichtigung der Lichtbedingungen ein.

#### WB<br>AUTO Auto

Die Farbbalance wird automatisch an die Lichtbedingungen angepasst.

#### Glühlampe - 있는

Die Farbbalance wird an warmes Licht angepasst, z. B. bei Glühbirnen.

#### **Leuchtstofflampe** Die Farbbalance wird an Neonlicht angepasst.

#### **Tageslicht** 业

Die Farbbalance wird für den Außeneinsatz bei sonnigen Lichtverhältnissen angepasst.

#### Bewölkt

Die Farbbalance wird für wolkigen Himmel angepasst.

#### Messung

Diese Funktion bewirkt eine ausgeglichene Belichtung, indem die Lichtmenge des gewünschten Bilds gemessen wird.

**Mitte** 

Die Belichtung wird auf die Mitte des Bildes eingestellt.

**Durchschnitt** 

Die Belichtung wird auf der Grundlage der Lichtmenge des gesamten Bildes berechnet.

**D** Spot

Die Belichtung wird in einem sehr kleinen Teil des Bildes angepasst, das Sie aufnehmen möchten.

# **Geotagging**

Ergänzen Sie Fotos um Informationen über den Aufnahmeort.

#### Ein

Wenn Geotagging aktiviert ist, wird dem Foto die ungefähre geografische Position des Aufnahmeortes hinzugefügt. Wenn Sie Geotagging verwenden möchten, müssen Sie die Positionsfunktionen im Menü Einstellungen aktivieren. Um einem Foto einen Geotag hinzuzufügen, muss die Position ermittelt werden, bevor Sie das Foto aufnehmen. Ihre Position wurde ermittelt, wenn Q auf dem Kamerabildschirm angezeigt wird. Wenn Ihr Gerät Ihre Position sucht, wird  $\clubsuit$ , angezeigt.

 $\mathbf{Q}_x$  Aus

Wenn Geotagging deaktiviert ist, ist es nicht möglich, den Aufnahmeort eines Fotos anzuzeigen.

## Mikrofon

Wählen Sie, ob Umgebungsgeräusche bei der Videoaufnahme ebenfalls aufgenommen werden sollen.

# Touch-Aufnahme

Identifizieren Sie einen bestimmten Bildausschnitt, indem Sie den Kamerabildschirm mit Ihrem Finger berühren. Sobald Sie den Finger wegnehmen, wird ein Foto aufgenommen. Diese Einstellung ist nur dann verfügbar, wenn der Fokusmodus auf Berührungsfokus eingestellt ist.

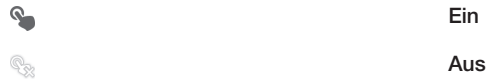

# Verschlusston

Wählen Sie aus, ob beim Aufnehmen von Videos der Verschlusston ein- oder ausgeschaltet sein soll.

# Datenspeicher

Sie können Ihre Daten entweder auf einer entfernbaren SD-Karte oder im internen Speicher Ihres Geräts speichern.

Interner Speicher  $\overbrace{\phantom{aaaaa}}^{mm}$ 

Fotos oder Videos werden im Gerätspeicher gespeichert.

SD-Karte

Fotos oder Videos werden auf der SD-Karte gespeichert.

# Album

# Wissenswertes über Album

Mithilfe des Albums können Sie die mit der Kamera aufgenommenen Fotos und Videos anzeigen bzw. abspielen oder ähnliche, von Ihnen auf Ihrem Gerät gespeicherte Inhalte anzeigen. Sie können Ihren Fotos und Videos Geotags hinzufügen und diese dann auf einer Weltkarte anzeigen. In Album können Sie ebenfalls die bei einem Onlinedienst, etwa einem Picasa™-Webalbum oder Facebook™, hochgeladenen Fotos und Videos anzeigen.

Über das Album ist es möglich, Lieblingsfotos und -videos an Freunde weiterzugeben: über die Funktechnologie Bluetooth™, E-Mails, Messaging und verschiedene Onlinedienste. Sie können außerdem grundlegende Bearbeitungsaufgaben für Fotos ausführen und diese als Hintergrund oder Kontaktbilder einstellen. Weitere Informationen finden Sie im Abschnitt *Das Gerät mit einem Computer verbinden* auf Seite 111.

# "Album"-Registerkarten im Überblick

In Album sind die folgenden Registerkarten verfügbar:

- Bilder zeigen Sie alle auf Ihrem Gerät gespeicherten Bilder und Videos an.
- Meine Alben zeigen Sie Ihre Online-Alben und Ihre mit Geo-Tags versehene Fotos und Videoclips auf einer Weltkarte an.

#### So öffnen Sie Album:

- 1 Tippen Sie auf der Startbildschirm auf ...
- 2 Tippen Sie auf Album.
- $\bullet$ Wenn die Bildschirmausrichtung beim Seitwärtsdrehen Ihres Geräts nicht automatisch geändert wird, markieren Sie das Kontrollkästchen Bildschirm automatisch drehen unter Einstellungen > Display.

# Mobile BRAVIA® Engine

Dank der Technologie Mobile BRAVIA® Engine von Sony wird die Bildqualität von Fotos und Videos verbessert, nachdem Sie die Fotos und Videos aufgenommen haben. Das Ergebnis sind klarere, schärfere und natürlichere Bilder. Mobile BRAVIA® Engine ist standardmäßig aktiviert, aber Sie können die Funktion auch deaktivieren, um den Stromverbrauch zu senken.

#### So aktivieren Sie Mobile BRAVIA® Engine:

- 1 Tippen Sie auf der Startbildschirm auf ...
- 2 Tippen Sie auf Einstellungen > Display.
- 3 Aktivieren Sie das Kontrollkästchen Mobile BRAVIA Engine 2, sofern es nicht markiert ist.

# Anzeigen von Fotos und Videos auf der RegisterkarteBilder

Auf der Registerkarte **Bilder** in "Alben" können Sie Ihre Fotos und Videos und Miniaturbildern in einer Rasteransicht anzeigen.

# Überblick der Bilder Registerkarte

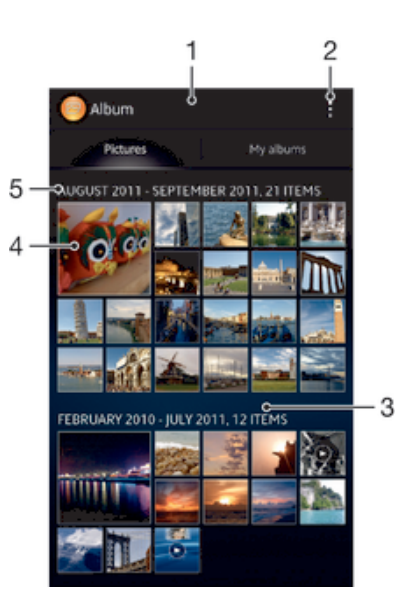

- 1 Rasteransicht von Fotos and Videos.
- 2 Menüoptionen anzeigen.
- 3 Blättern Sie nach oben oder unten, um den Inhalt anzuzeigen.
- 4 Tippen Sie auf ein Foto oder Video, um es anzuzeigen.
- 5 Datum und Anzahl der Objekte in der Gruppe unten.

#### So zeigen Sie Fotos und Videos in der Rasteransicht an:

- 1 Tippen Sie auf der Startbildschirm auf ...
- 2 Tippen Sie auf Album. Alle Fotos und Videos werden in einem chronologisch angeordneten Raster angezeigt. Videos sind durch (b) gekennzeichnet.
- 3 Tippen Sie auf ein Foto oder Video, um es anzuzeigen.
- 4 Streichen Sie nach links, um das nächste Foto oder Video anzuzeigen. Streichen Sie nach rechts, um das vorherige Foto oder Video anzuzeigen.
- ÷ó. Wenn die Bildschirmausrichtung beim Seitwärtsdrehen Ihres Geräts nicht automatisch geändert wird, markieren Sie das Kontrollkästchen Bildschirm automatisch drehen unter Einstellungen > Display.

#### So ändern Sie die Größe der Miniaturbilder in Album:

• Wenn Sie Miniaturbilder von Fotos und Videos anzeigen, ziehen Sie zwei Finger auseinander, um sie zu vergrößern, oder drücken Sie zwei Finger zusammen, um sie zu verkleinern.

#### So arbeiten Sie mit Gruppen von Fotos oder Videos im Album:

- 1 Wenn Sie Miniaturbilder von Fotos und Videos im Album anzeigen, tippen Sie auf und dann auf Elemente auswählen.
- 2 Tippen Sie auf die Objekte, mit denen Sie arbeiten möchten. Markierte Objekte sind durch einen blauen Rahmen gekennzeichnet.
- 3 Mithilfe der Symbolleiste oben im Bildschirm können Sie mit Ihren ausgewählten Objekten arbeiten.
- $\frac{1}{2}$ Zum Aktivieren des Auswahlmodus können Sie auch ein Objekt berühren und halten, bis dessen Rahmen die Farbe Blau annimmt. Sie können dann auf andere Objekte tippen, um diese zu wählen.

# Anzeigen von Fotos und Videos in der Registerkarte Meine Alben

In My Albums sind die folgenden Karten verfügbar:

- Kameraalben Alle mit der Kamera Ihres Geräts aufgenommenen Fotos und Videos anzeigen.
- Interner Speicher Alle im internen Gerätespeicher abgelegten Fotos und Videos anzeigen.
- Meine SD-Karte Alle auf der Wechselspeicherkarte des Geräts abgelegten Fotos und Videos anzeigen.

# Übersicht über die Registerkarte Meine Alben

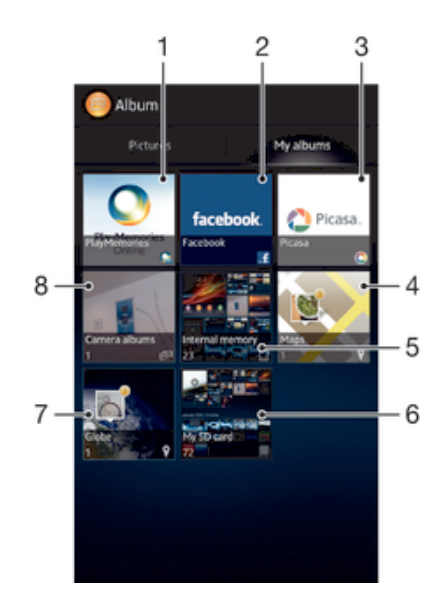

- 1 Fotos und Videos mit dem PlayMemories-Onlinedienst anzeigen.
- 2 Fotos und Videos auf Facebook™ anzeigen.
- 3 Fotos und Videos in Picasa™ anzeigen.
- 4 Fotos auf einer Karte anzeigen.
- 5 Alle im internen Gerätespeicher abgelegten Fotos und Videos anzeigen.
- 6 Alle auf der Wechselspeicherkarte abgelegten Fotos und Videos anzeigen.
- 7 Fotos im Globe-Modus anzeigen.
- 8 Alle mit der Kamera Ihres Geräts aufgenommenen Fotos und Videos anzeigen.

#### So zeigen Sie Inhalte in der Listenansicht in der Kameraalben-Karte an:

- 1 Tippen Sie auf dem Startbildschirm auf ...
- 2 Tippen Sie auf Album > Meine Alben > Kameraalben.
- 3 Tippen Sie auf den Ordner, den Sie öffnen möchten. Der Inhalt des Ordners wird in einem Raster in chronologischer Reihenfolge angezeigt. Videos sind durch gekennzeichnet.
- 4 Tippen Sie auf ein Foto oder Video, um es anzuzeigen.
- 5 Streichen Sie nach links, um das nächste Foto oder Video anzuzeigen. Streichen Sie nach rechts, um das vorherige Foto oder Video anzuzeigen.
- $\frac{1}{2}$ Wenn die Bildschirmausrichtung beim Seitwärtsdrehen Ihres Geräts nicht automatisch geändert wird, markieren Sie das Kontrollkästchen Bildschirm automatisch drehen unter Einstellungen > Display.

#### So zeigen Sie Inhalte in der Listenansicht in der Karte Interner Speicher an:

- 1 Tippen Sie auf dem Startbildschirm auf ...
- 2 Tippen Sie auf Album > Meine Alben > Interner Speicher.
- 3 Tippen Sie auf den Ordner, den Sie öffnen möchten. Der Inhalt des Ordners wird in einem Raster in chronologischer Reihenfolge angezeigt. Videos sind durch gekennzeichnet.
- 4 Tippen Sie auf ein Foto oder Video, um es anzuzeigen.
- 5 Streichen Sie nach links, um das nächste Foto oder Video anzuzeigen. Streichen Sie nach rechts, um das vorherige Foto oder Video anzuzeigen.
- Wenn die Bildschirmausrichtung beim Seitwärtsdrehen Ihres Geräts nicht automatisch geändert wird, markieren Sie das Kontrollkästchen Bildschirm automatisch drehen unter Einstellungen > Display.

#### So zeigen Sie Inhalte in der Listenansicht in der Karte Meine SD-Karte an:

- 1 Tippen Sie auf dem Startbildschirm auf ...
- 2 Tippen Sie auf Album > Meine Alben > Meine SD-Karte.
- 3 Tippen Sie auf den Ordner, den Sie öffnen möchten. Der Inhalt des Ordners wird in einem Raster in chronologischer Reihenfolge angezeigt. Videos sind durch gekennzeichnet.
- 4 Tippen Sie auf ein Foto oder Video, um es anzuzeigen.
- 5 Streichen Sie nach links, um das nächste Foto oder Video anzuzeigen. Streichen Sie nach rechts, um das vorherige Foto oder Video anzuzeigen.
- Wenn die Bildschirmausrichtung beim Seitwärtsdrehen Ihres Geräts nicht automatisch geändert wird, markieren Sie das Kontrollkästchen Bildschirm automatisch drehen unter Einstellungen > Display.

# Arbeiten mit Fotos in Album

Sie können Fotos in Album bearbeiten. Beispielsweise können Sie Fotos beschneiden, diese Kontaktbildern zuordnen und diese als Hintergrund verwenden.

#### So vergrößern/verkleinern Sie ein Foto (Zoom):

- Wenn Sie ein Foto anzeigen, tippen Sie zweimal auf den Bildschirm, um es zu vergrößern. Tippen Sie erneut zweimal, um es zu verkleinern.
- Wenn Sie ein Foto anzeigen, ziehen Sie zwei Finger auseinander, um es zu vergrößern, oder drücken Sie zwei Finger zusammen, um es zu verkleinern.

#### So zeigen Sie Fotos in einer Diashow an:

- 1 Wenn Sie ein Foto anzeigen, tippen Sie auf den Bildschirm und die Symbolleisten anzuzeigen, und dann auf  $\Rightarrow$  Diashow, um alle Fotos eines Albums wiederzugeben.
- 2 Tippen Sie auf ein Foto, um die Diashow zu beenden.

#### So zeigen Sie Fotos in einer Diashow mit Musik an

- 1 Wenn Sie ein Foto auf den Bildschirm anzeigen, tippen Sie auf den Bildschirm, um die Symbolleisten einzublenden, und tippen Sie anschließend auf "> SensMe<sup>™</sup> Slideshow.
- 2 Wählen Sie die Musik und das Design für Ihre Diashow aus und tippen Sie auf  $\odot$ . Die Albumanwendung analysiert Ihre Fotos und verwendet Musikdaten aus SensMe™, um eine Diashow abzuspielen.
- 3 Um das Abspielen zu unterbrechen, tippen Sie auf den Bildschirm, um die Steuerungselemente anzuzeigen, und tippen Sie auf (ii).
- Weitere Informationen zu SensMe™ finden Sie im Abschnitt *Kategorisieren Ihrer Musik mit SensMe™-Sendern* auf Seite 66.

#### So drehen Sie ein Foto:

- 1 Wenn Sie ein Foto auf den Bildschirm anzeigen, tippen Sie auf den Bildschirm, um die Symbolleisten einzublenden, und tippen Sie anschließend auf ...
- 2 Wählen Sie Nach links drehen oder Nach rechts drehen. Das Foto wird in seiner neuen Ausrichtung gespeichert.

#### So beschneiden Sie ein Foto:

- 1 Wenn Sie ein Foto auf den Bildschirm anzeigen, tippen Sie auf den Bildschirm, um die Symbolleisten einzublenden, und tippen Sie anschließend auf  $\Rightarrow$ Zuschneiden.
- 2 Passen Sie den Beschnittrahmen an, indem Sie den Rahmen berühren und halten. Wenn die Rechtecke an den Kanten verlöschen, ziehen Sie nach innen oder außen, um die Größe des Rahmens zu ändern.
- 3 Um die Größe des gesamten Beschnittrahmens zu ändern, berühren und halten Sie eine der vier Ecken, sodass die Rechtecke verlöschen, und ziehen Sie die Ecke dementsprechend.
- 4 Verschieben Sie den Beschnittrahmen auf einen anderen Bereich des Fotos, indem Sie einen Punkt innerhalb des Rahmens berühren und halten. Ziehen Sie dann den Rahmen an die gewünschte Position.
- 5 Tippen Sie auf Zuschneiden, um eine Kopie des beschnittenen Fotos zu speichern. Die ursprüngliche, nicht zugeschnittene Version verbleibt auf dem Gerät.

#### So verwenden Sie ein Foto:

- 1 Wenn Sie ein Foto auf den Bildschirm anzeigen, tippen Sie auf den Bildschirm, um die Symbolleisten einzublenden, und tippen Sie anschließend auf  $\Rightarrow$  Verwenden als.
- 2 Wählen Sie aus der angezeigten Liste eine Option aus.
- 3 Befolgen Sie die entsprechenden Schritte, um ein Foto zu verwenden.

#### So bearbeiten Sie ein Foto:

• Wenn Sie ein Foto auf den Bildschirm anzeigen, tippen Sie auf den Bildschirm, um die Symbolleisten einzublenden, und tippen Sie anschließend auf  $\Rightarrow$  Foto bearbeiten.

#### So geben Sie ein Foto weiter:

- 1 Wenn Sie ein Foto auf den Bildschirm anzeigen, tippen Sie auf den Bildschirm, um die Symbolleisten einzublenden, und tippen Sie anschließend auf ...
- 2 Tippen Sie in dem sich öffnenden Menü auf die Anwendung, die Sie gerne zum Weitergeben des Fotos verwenden möchten. Befolgen Sie anschließend die entsprechenden Schritte, um es zu versenden.

#### So bearbeiten Sie den Geo-Tag eines Fotos in Album:

- 1 Wenn Sie ein Foto auf den Bildschirm anzeigen, tippen Sie auf den Bildschirm, um die Symbolleisten einzublenden, und tippen Sie anschließend auf , um den Kartenbildschirm zu öffnen.
- 2 Suchen Sie den gewünschten Ort und tippen Sie darauf, um das Foto auf der Karte zu positionieren.
- 3 Um die Position des Fotos einzustellen, tippen Sie auf die Position auf der Karte, an die Sie das Foto verschieben möchten.
- 4 Um den Geo-Tag zu speichern und zum Fotoanzeigemodul zurückzukehren, tippen Sie auf OK, wenn Sie fertig sind.
- Wenn ein Foto mit einem Geo-Tag versehen ist, wird zusammen mit den Positionsdaten angezeigt. Sie können auf dieses Symbol tippen, um das Foto auf einer Karte anzuzeigen.

#### So löschen Sie ein Foto:

- 1 Wenn Sie ein Foto auf den Bildschirm anzeigen, tippen Sie auf den Bildschirm, um die Symbolleisten einzublenden, und tippen Sie anschließend auf  $\text{m}$ .
- 2 Tippen Sie auf OK.

# Arbeiten mit Videos im Album

Mithilfe des Albums können Sie die von Ihnen mit der Kamera aufgenommenen, heruntergeladenen oder auf Ihr Gerät kopierten Videos anschauen. Es ist auch möglich, die Videos an Freunde weiterzugeben, zum Beispiel, indem Sie sie bei Onlinediensten hochladen.

#### So spielen Sie ein Video ab:

- 1 Öffnen Sie die Registerkarte Bilder oder die Registerkarte Meine Alben in "Album".
- 2 Suchen Sie das Video, das Sie öffnen möchten, in der Rasteransicht oder der Listenansicht.
- 3 Tippen Sie auf das abzuspielende Video.
- 4 Wenn keine Wiedergabebediensymbole angezeigt werden, tippen Sie für deren Anzeige auf den Bildschirm. Um die Bedienelemente auszublenden, tippen Sie erneut auf den Bildschirm.

#### So halten Sie ein Video an:

- 1 Tippen Sie beim Abspielen eines Videos auf den Bildschirm, um die Bedienelemente anzuzeigen.
- 2 Tippen Sie auf  $(n)$ .

#### So spulen Sie ein Video schnell vor und zurück:

- 1 Um die Bedienelemente ein- oder auszublenden, tippen Sie auf den Bildschirm.
- 2 Ziehen Sie die Fortschrittsleiste zum Zurückspulen nach links, zum Vorspulen nach rechts.

#### So passen Sie die Lautstärke eines Videos an:

• Drücken Sie die Lautstärketaste.

#### So geben Sie ein Video weiter:

- 1 Tippen Sie beim Abspielen eines Videos auf den Bildschirm, um die Symbolleisten anzuzeigen, und tippen Sie dann auf  $\Rightarrow$  Freigeben.
- 2 Tippen Sie in dem sich öffnenden Menü auf die Anwendung, die Sie gerne zum Weitergeben des ausgewählten Videos verwenden möchten. Befolgen Sie anschließend die entsprechenden Schritte, um es zu versenden.
- Ţ. Sie können sie daher möglicherweise auch nicht kopieren, senden oder übertragen. Einige Objekte können möglicherweise nicht gesendet werden, wenn die Dateigröße zu groß ist.

#### So löschen Sie ein Video:

- 1 Suchen Sie in Album das Video, das Sie löschen möchten.
- 2 Berühren und halten Sie das Video, um den Auswahlmodus zu aktivieren. Der Rahmen des Video-Miniaturbilds nimmt die Farbe Blau an, wenn dieses ausgewählt ist.
- 3 Tippen Sie auf  $\hat{m}$  und anschließend auf OK.

# Fotos auf einer Karte anzeigen

Wenn Sie bei der Aufnahme von Fotos die Positionserkennung aktivieren, können Sie die gesammelten Informationen auch zu einem späteren Zeitpunkt verwenden. Sie können Ihre Fotos auf einer Karte anzeigen und Freunden und Verwandten so zeigen, wo Sie sich bei Aufnahme des Fotos befanden. Das Hinzufügen von Positionsdaten wird ebenfalls als das Zuweisen von Geo-Tags bezeichnet. Sie können bei aktivierter Positionserkennung auswählen, ob Sie GPS oder Drahtlosnetzwerke zur Bestimmung Ihrer Position verwenden möchten oder aber beide.

# Übersicht über die Karte Karten

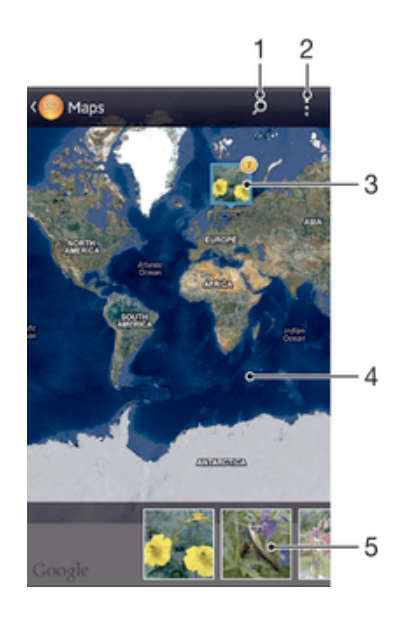

- 1 Suchen eines Ortes auf der Karte.
- 2 Menüoptionen anzeigen.
- 3 Eine Gruppe von Fotos und Videos mit Geo-Tags des gleichen Ortes.
- 4 Tippen Sie zum Vergrößern zweimal und drücken Sie zum Verkleinern zwei Finger zusammen. Ziehen Sie, um andere Teile der Karte anzuzeigen.
- 5 Miniaturbilder der ausgewählten Gruppe von Fotos und/oder Videos. Tippen Sie auf ein Objekt, um es im Vollbildmodus anzuzeigen.

#### So aktivieren Sie die Standortbestimmung:

- 1 Tippen Sie auf der Startbildschirm auf ...
- 2 Tippen Sie auf Einstellungen > Standortdienste.
- 3 Markieren Sie die Kontrollkästchen GPS-Satelliten und Standortdienst von Google.

#### So zeigen Sie mit Geo-Tags versehene Fotos auf einer Karte im Album an:

- 1 Tippen Sie auf der Startbildschirm auf ...
- 2 Tippen Sie auf Album > Meine Alben > Karten.
- 3 Tippen Sie auf ein Foto, um es im Vollbildmodus anzuzeigen.
- 4 Wenn mehrere Fotos am gleichen Ort aufgenommen wurden, wird nur eines dieser Fotos auf der Karte angezeigt. Die Anzahl aller Fotos wird in der oberen rechten Ecke angezeigt, zum Beispiel . Um diese Fotos anzuzeigen, tippen Sie auf das Cover- Foto und tippen Sie auf eines der Miniaturbilder unten im Bildschirm.
- Wenn Sie ein mit Geo-Tag versehenes Fotos im Fotoanzeigemodul anzeigen, können Sie den Bildschirm berühren, um die Symbolleisten einzublenden und dann auf tippen, um das Foto auf der Karte anzuzeigen.

#### So zeigen Sie mit Geo-Tags versehene Fotos auf einem Globus im Album an:

- 1 Tippen Sie auf der Startbildschirm auf ...
- 2 Tippen Sie auf Album > Meine Alben > Globus.
- 3 Tippen Sie auf ein Foto, um es im Vollbildmodus anzuzeigen.
- 4 Wenn mehrere Fotos am gleichen Ort aufgenommen wurden, wird nur eines dieser Fotos auf der Karte angezeigt. Die Anzahl aller Fotos wird in der oberen rechten Ecke angezeigt, zum Beispiel . Um diese Fotos anzuzeigen, tippen Sie auf das Cover- Foto und tippen Sie auf eines der Miniaturbilder unten im Bildschirm.
- Wenn Sie ein mit Geo-Tag versehenes Fotos in der Kameraanwendung anzeigen, können Sie den Bildschirm berühren, um die Symbolleisten einzublenden und dann auf tippen, um das Foto auf der Karte anzuzeigen.

#### So fügen Sie bei der Anzeige der Karte in Album einen Geo-Tag hinzu:

- 1 Wenn Sie die Karte in Album anzeigen, tippen Sie auf # und dann auf Geo-Tag hinzufügen.
- 2 Suchen Sie das Foto, dem Sie den Geo-Tag hinzufügen möchte, und tippen Sie darauf.
- 3 Tippen Sie auf den gewünschten Ort der Karte, um den Geo-Tag zu setzen, und tippen Sie auf OK.

#### So bearbeiten Sie den Geo-Tag eines Fotos in Album:

- 1 Wenn Sie ein Foto auf der Karte in Album anzeigen, berühren und halten Sie das Foto, bis dessen Rahmen die Farbe Blau annimmt.
- 2 Ziehen Sie das Foto an die neue Position.
- Sie können auch auf die gewünschte Position auf der Karte tippen, anstatt zu ziehen.

#### So ändern Sie die Kartenansicht in Album:

• Wenn Sie die Karte in Album anzeigen, tippen Sie auf Sie ..., und wählen Sie Klassische Ansicht, Globusdarstellung oder Satellitenansicht.

## Online-Alben anzeigen

In "Album" können Sie Fotos und Videos anzeigen, die Sie und Ihre Freunde bei Onlinediensten, wie Picasa™ und Facebook™ hochgeladen haben. Sie können Kommentare Ihre Freunde anzeigen und außerdem eigene hinzufügen.

# Überblick über Onlinedienste

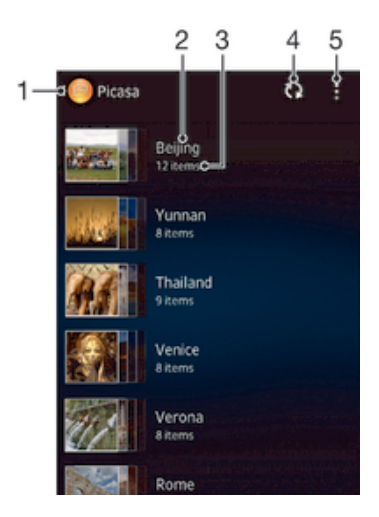

- Aktiver Onlinedienst.
- 2 Name eines Online-Albums.
- 3 Anzahl der Objekte im Online-Album.
- 4 Aktualisieren
- 5 Menüoptionen anzeigen.

#### So zeigen Sie Fotos von Onlinediensten in Album an:

- 1 Tippen Sie auf dem Startbildschirm auf ...
- 2 Tippen Sie auf Album > Meine Alben.
- 3 Tippen Sie auf den gewünschten Onlinedienst.
- 4 Tippen Sie auf Verbinden. Alle verfügbaren Online-Alben, die Sie zum Dienst hochgeladen haben, werden angezeigt.
- 5 Tippen Sie auf ein beliebiges Album, um dessen Inhalt anzuzeigen, und tippen Sie anschließend auf ein Foto im Album.
- 6 Streichen Sie nach links, um das nächste Foto oder Video anzuzeigen. Streichen Sie nach rechts, um das vorherige Foto oder Video anzuzeigen.

#### So zeigen Sie Kommentare zu Inhalten von Onlinealben an und fügen Kommentare hinzu:

- 1 Wenn Sie ein Foto aus einem Onlinealbum anzeigen, tippen Sie auf den Bildschirm, um die Symbolleisten einzublenden, und tippen Sie anschließend auf  $\blacksquare$ , um die Kommentare anzuzeigen.
- 2 Um weitere Kommentare anzuzeigen, blättern auf dem Bildschirm nach unten.
- 3 Um Ihre eigenen Kommentare hinzuzufügen, geben Sie Ihre Kommentare unten im Bildschirm ein und tippen Sie auf Veröff..

#### So bewerten Sie ein Foto oder Video auf Facebook™ mit "Gefällt mir":

• Wenn Sie ein Foto oder Video aus einem Ihrer Facebook™-Alben anzeigen, tippen Sie auf den Bildschirm, um die Symbolleisten einzublenden, und tippen Sie anschließend auf <sub>I</sub><sup>t</sup>, um auf Facebook™ zu zeigen, dass Ihnen das Foto oder Video gefällt.

# **Movies**

# Über Movies

Verwenden Sie die Movies-Anwendung, um Filme und andere Videodaten abzuspielen, die auf Ihrem Gerät gespeichert sind. Außerdem hilft Ihnen die Movies-Anwendung bei der Suche nach Postern sowie Angaben zum Plot, Genre und Regisseur der einzelnen Filme. Sie können Ihre Filme auch auf anderen Geräten im gleichen Netzwerk abspielen.

Ţ Mit der Kamera Ihres Geräts aufgenommene Videos werden in der Album-Anwendung, nicht in der Movies-Anwendung angezeigt.

# Movies im Überblick

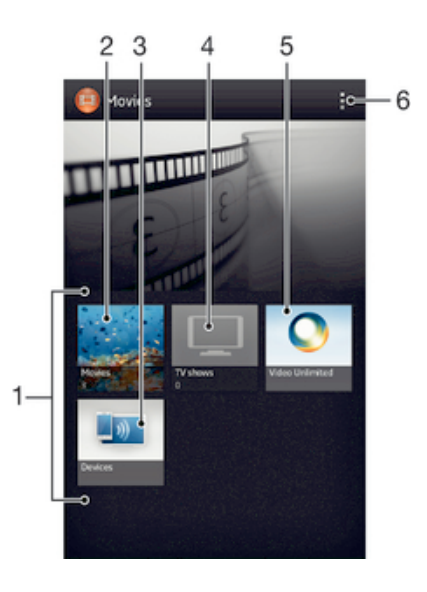

- 1 Auf Ihrem Gerät stehen alle Videokategorien zur Verfügung.
- 2 Durchsuchen Sie alle Filme.
- 3 Durchsuchen Sie Daten auf anderen verbundenen DLNA Certified™-Geräten.
- 4 Durchsuchen Sie alle Fernsehsendungen.
- 5 Verwalten Sie Videodaten über Video Unlimited™.
- 6 Menüoptionen anzeigen.
- Ţ Video Unlimited™ ist möglicherweise nicht in allen Ländern oder Regionen verfügbar.

# Movies verwenden

#### So spielen Sie ein Video in Movies ab:

- 1 Tippen Sie auf der Startbildschirm auf ill und dann auf Movies.
- 2 Wählen Sie eine Videokategorie und blättern Sie zu dem Video, das Sie gerne abspielen möchten.
- 3 Tippen Sie auf das Video, das Sie auswählen möchten, und tippen Sie anschließend auf  $\odot$ , um es abzuspielen.
- 4 Um die Bedienelemente ein- oder auszublenden, tippen Sie auf den Bildschirm.
- 5 Um das Abspielen anzuhalten, tippen Sie auf (ii).
- 6 Ziehen Sie die Markierung zum Zurückspulen auf der Fortschrittsleiste nach links. Ziehen Sie die Markierung zum Vorspulen auf der Fortschrittsleiste nach rechts.

#### So spielen Sie ein Video im Vollbildmodus ab:

- 1 Tippen Sie beim Abspielen eines Videos auf den Bildschirm, um die Bedienelemente anzuzeigen.
- 2 Tippen Sie auf E3.
- $\frac{1}{2}$  Um das Video in seiner Originalgröße abzuspielen, tippen Sie auf  $\frac{112}{76}$

#### So geben Sie ein Video weiter:

- 1 Wird ein unter "Movies" oder "TV-Shows" gespeichertes Video abgespielt, tippen Sie auf und anschließend auf Weitergeben.
- 2 Tippen Sie auf die Anwendung, die Sie zum Weitergeben des ausgewählten Videos verwenden möchten, und befolgen Sie anschließend die entsprechenden Schritte, um es zu versenden.

#### So rufen Sie Filminformationen manuell ab:

- 1 Stellen Sie sicher, dass Ihr Gerät über eine aktive Datenverbindung verfügt.
- 2 Tippen Sie auf der Startbildschirm auf und dann auf Movies.
- 3 Tippen Sie auf ..., und stellen Sie anschließend sicher, dass das Kontrollkästchen Videodetails abrufen aktiviert ist.
- 4 Öffnen Sie die Registerkarten "Movies" oder "TV-Shows" und suchen Sie das Miniaturbild einer Datei, für die Sie Informationen anzeigen möchten.
- 5 Berühren und halten Sie das Miniaturbild für das Video und tippen Sie anschließend auf Nach Informationen suchen.
- 6 Geben Sie im Suchfeld Suchbegriffe zu Videos ein und tippen Sie auf die Bestätigungstaste auf der Tastatur. Alle Übereinstimmungen werden in einer Liste angezeigt.
- 7 Wählen Sie ein Suchergebnis und tippen Sie auf Fertig. Das Herunterladen der Informationen wird begonnen.
- Außerdem erhalten Sie automatisch Informationen zu neu hinzugefügten Videos, wenn die Anwendung "Movies" geöffnet ist und das Kontrollkästchen Videodetails abrufen aktiviert ist. Datenübertragungen können Gebühren verursachen.
- $-\bullet$ Wenn die heruntergeladenen Informationen nicht korrekt sind, tippen Sie auf auf leind suchen Sie erneut mithilfe anderer Suchbegriffe.

#### So löschen Sie Daten zu einem Video:

- 1 Tippen Sie auf der Startbildschirm auf und dann auf Movies.
- 2 Wählen Sie eine Videokategorie und blättern Sie zu dem Video, das Sie gerne bearbeiten möchten.
- 3 Berühren und halten Sie das Video-Miniaturbild. Tippen Sie anschließend auf Informationen löschen.

#### So spielen Sie ein Video auf einem externen Gerät ab:

- 1 Stellen Sie sicher, dass die Geräte, an die Sie Dateien freigeben möchten, mit dem gleichen Wi-Fi® -Netz wie Ihr Gerät verbunden sind.
- 2 Tippen Sie auf der Startbildschirm auf  $\equiv$  und dann auf Movies  $> \frac{1}{2}$ .
- 3 Tippen Sie auf Throw und wählen Sie anschließend ein Gerät aus der Liste.
- 4 Wählen Sie das Video, das Sie abspielen möchten.

#### So ändern Sie die Soundeinstellungen, während ein Video abgespielt wird:

- 1 Tippen Sie beim Abspielen eines Videos auf den Bildschirm, um die Bedienelemente anzuzeigen.
- 2 Tippen Sie auf und anschließend auf Soundeinstellungen.
- 3 Aktivieren Sie die Kontrollkästchen für die Soundeinstellungen, die Sie gerne aktivieren möchten.
- 4 Tippen Sie auf OK, wenn Sie fertig sind.

# So löschen Sie ein Video:

- 1 Tippen Sie auf der Startseite auf und dann auf Movies.
- 2 Wählen Sie eine Videokategorie und blättern Sie zu dem Video, das Sie gerne löschen möchten.
- 3 Berühren und halten Sie das Video-Miniaturbild und tippen Sie anschließend auf Löschen aus der Liste, die angezeigt wird.
- 4 Tippen Sie zum Bestätigen erneut auf Löschen.

# Video Unlimited™

# Über Video Unlimited™

Verwenden Sie den Video Unlimited™-Dienst, um sich Videos auszuleihen und zu kaufen, die Sie nicht nur auf Ihrem Android-Gerät, sondern auch auf einem PC, der PlayStation® Portable (PSP®) oder der PlayStation®3 anzeigen können. Wählen Sie aus einer Auswahl der neuesten Hollywood-Filme, Actionfilme, Komödien, Filmklassiker und vielen weiteren Kategorien.

Video Unlimited™ ist möglicherweise nicht in allen Ländern oder Regionen verfügbar.

#### So öffnen Sie Video Unlimited™

- 1 Tippen Sie auf dem Startbildschirm auf ...
- 2 Tippen Sie auf  $\bigcirc$

# Video Unlimited™-Menü im Überblick

- Kontoinformationen anzeigen 金
- $\Omega$ Nach einem Video suchen
- **THE** Downloadstatus aller Objekte anzeigen
- X Einstellungen für Konto, Einkäufe und Downloads anzeigen und ändern
- 镉 Aktuelles Video zur Wunschliste hinzufügen
- $\mathbb{I}_{\Omega}$ Alle Objekte aus Ihrer Wunschliste löschen
- Aktuell angezeigtes Video aus der Wunschliste löschen  $\mathbf{I}_{\mathbf{\Theta}}$
- R. Informationen über das aktuelle Video über ein Social Network, E-Mail, Bluetooth oder andere Methode freigeben
- Rechtliche Informationen anzeigen  $\bullet$
- 1 Das Video Unlimited™-Menü ist dynamisch, d. h. es sind nicht immer alle Optionen verfügbar. Die Option zum Löschen aller Objekte aus Ihrer Wunschliste ist beispielsweise nur verfügbar, wenn Sie die Liste anzeigen.

#### So öffnen Sie das Video Unlimited™-Menü:

• Öffnen Sie Video Unlimited und tippen Sie auf :

## Video Unlimited-Konto™ erstellen

Sie müssen ein Video Unlimited™-Konto erstellen, wenn Sie über den Video Unlimited™- Dienst Filme kaufen oder ausleihen möchten.

# Auswahl von Video Unlimited™ erkunden

Durchsuchen Sie Videos nach Kategorien, oder geben Sie Text ein, um etwas Bestimmtes zu suchen. Sie erhalten auch eine Vorschau der Videos, die Sie interessieren.

# Videos ausleihen oder kaufen

Wenn Sie ein Video ausleihen, steht Ihnen eine bestimmte Zeit für die Wiedergabe zur Verfügung. Dieser Zeitraum ist von Markt zu Markt unterschiedlich. Bei den meisten Sony™-Geräten ist es auch möglich, ein gekauftes Video auf das Gerät herunterzuladen, wenn es mit Ihrem Video Unlimited™-Konto verbunden ist.

# Video Unlimited™-Benachrichtigungen im Überblick

Wenn Sie Videos kaufen oder ausleihen, können die folgenden Benachrichtigungen angezeigt werden:

- Download des Videos abgeschlossen 出
- E) Download fehlgeschlagen. Sie müssen z. B. sicherstellen, dass Ihr Gerät mit einem Wi-Fi®-Netzwerk verbunden ist und auf Ihrer Speicherkarte genügend freier Speicher verfügbar ist.
- Į. Download des Videos läuft
- $\hat{\Xi}^{\rm H}$ Download wurde angehalten
- ¥ Erfolgreicher Kauf bestätigt
- Ablauf des Ausleihzeitraums hat begonnen **EI**

# Videos von Video Unlimited™ anschauen

Sie können Ihre geliehenen oder gekauften Videos auf den meisten Sony™-Geräten anschauen, die mit Ihrem Video Unlimited™-Konto verbunden sind.

# Videomenü im Überblick

Wenn Sie ein Video aus Video Unlimited™ ansehen, können Sie ein Menü mit den folgenden Optionen öffnen:

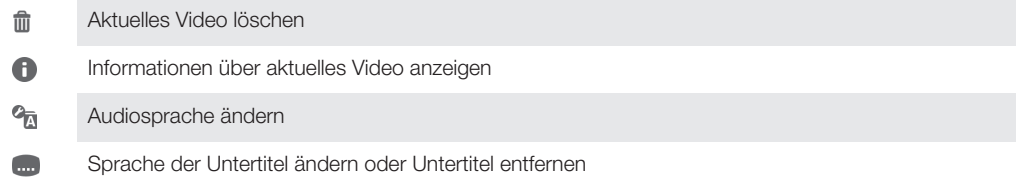

# **Browser**

# Wissenswertes über den Browser

In vielen Gebieten ist eine Version des Google Chrome™-Browsers für Android™-Geräte vorinstalliert. Auf *http://support.google.com/chrome* finden Sie detaillierte Informationen zu Google Chrome™.

Google Chrome™ ist nicht in allen Gebieten verfügbar.

So öffnen Sie den Browser:

- 1 Tippen Sie auf der Startbildschirm auf ...
- 2 Tippen Sie auf o.

# Verbindungen

# Verbindung zu WLAN-Netzwerken herstellen

Mit dem Gerät können Sie über Wi-Fi® -Technologie drahtlos auf das Internet zugreifen. So können Sie im Internet surfen und Mediendateien über das gleiche Wi-Fi® -Netzwerk an andere DLNA Certified™-Geräte weitergeben, wie zum Beispiel Fernsehgeräte und Computer.

Wenn Ihr Unternehmen bzw. Ihre Organisation ein VPN (Virtual Private Network) besitzt, können Sie mit dem Gerät eine Verbindung zu diesem Netzwerk herstellen. Sie können ein VPN verwenden, um auf Intranets and andere interne Dienste in Ihrem Unternehmen zuzugreifen.

# Vor der Verwendung von Wi-Fi®

Damit Sie über eine Wi-Fi® -Verbindung im Internet surfen können, müssen Sie ein verfügbares Wi-Fi® -Netzwerk suchen, eine Verbindung zu diesem herstellen und dann den Internetbrowser öffnen. Die Funksignalstärke des Wi-Fi® -Netzwerks kann abhängig von der Position des Geräts variieren. Nähern Sie sich dem Wi-Fi® -Zugriffspunkt, um eine höhere Signalstärke zu erhalten.

#### So schalten Sie die Wi-Fi® ein:

- 1 Tippen Sie auf der Startbildschirm auf ...
- 2 Tippen Sie auf Einstellungen.
- 3 Ziehen Sie den Schieberegler neben Wi-Fi® nach rechts, um die Wi-Fi® Funktion zu aktivieren.
- Ţ Es kann einige Momente dauern, bis Wi-Fi® aktiviert wird.

#### So stellen Sie die Verbindung zu einem Wi-Fi® -Netzwerk her:

- 1 Tippen Sie auf der Startbildschirm auf ...
- 2 Tippen Sie auf Einstellungen.
- 3 Stellen Sie sicher, dass die Wi-Fi® -Funktion eingeschaltet ist. Tippen Sie auf Wi-Fi .
- 4 Die verfügbaren Wi-Fi® -Netzwerke werden angezeigt. Die verfügbaren Netzwerke können offen oder verschlüsselt sein. Offene Netzwerke werden mit , geschützte Netzwerke mit neben dem Namen des Wi-Fi® -Netzwerks gemeldet.
- 5 Tippen Sie auf ein Wi-Fi® -Netzwerk, um eine Verbindung damit herzustellen. Wenn Sie eine Verbindung zu einem geschützten Netzwerk herstellen, werden Sie aufgefordert, ein Kennwort einzugeben. In der Statusleiste wird angezeigt, sobald die Verbindung hergestellt wurde.
- $\bullet$ Das Gerät merkt sich Wi-Fi® -Netzwerke, zu denen eine Verbindung hergestellt wurde. Wenn Sie sich erneut in Reichweite eines zuvor verbundenen Wi-Fi® -Netzwerks begeben, stellt das Gerät die Verbindung automatisch her.
- ÷∳-An manchen Standorten müssen Sie sich auf einer Webseite anmelden, um Zugriff auf ein offenes Wi-Fi® -Netzwerk zu erhalten. Wenden Sie sich an den Administrator des Wi-Fi® - Netzwerks, wenn Sie weitere Informationen benötigen.

#### So stellen Sie eine Verbindung zu einem anderen Wi-Fi®-Netzwerk her:

- 1 Tippen Sie auf der Startbildschirm auf ...
- 2 Tippen Sie auf Einstellungen > Wi-Fi. Alle Wi-Fi®-Netzwerke, die von Ihrem Telefon erkannt wurden, werden angezeigt.
- 3 Tippen Sie auf ein anderes Wi-Fi®-Netzwerk, um eine Verbindung damit herzustellen.

#### So suchen Sie manuell nach Wi-Fi® -Netzen:

- 1 Tippen Sie Ihrem Startbildschirm auf und gehen Sie zum Anwendungsbildschirm.
- 2 Tippen Sie auf Einstellungen > Wi-Fi.
- 3 Drücken Sie und tippen Sie anschließend auf Scan. Das Gerät sucht jetzt nach verfügbaren Wi-Fi® -Netzen.
- 4 Um das Gerät mit einem Wi-Fi® -Netz zu verbinden, tippen Sie in der Liste verfügbarer Netze auf den Namen des Netzes.

#### So fügen Sie ein Wi-Fi®-Netzwerk manuell hinzu:

- 1 Stellen Sie sicher, dass Wi-Fi® eingeschaltet ist.
- 2 Tippen Sie auf der Startbildschirm auf ...
- 3 Tippen Sie auf Einstellungen > Wi-Fi .
- 4 Tippen Sie auf  $+$ .
- 5 Geben Sie die Netzwerk-SSID für das Netzwerk ein.
- 6 Tippen Sie auf das Feld Sicherheit, um einen Sicherheitstyp auszuwählen.
- 7 Geben Sie ein Kennwort ein, wenn dies erforderlich ist.
- 8 Tippen Sie auf Speichern.
- Der Wi-Fi® -Netzwerkname ist als SSID, ESSID, Zugriffspunkt usw. angegeben. Den Netzwerk-SSID-Namen und das Kennwort erhalten Sie bei Ihrem Wi-Fi® - Netzwerkadministrator.

# Erweiterte Wi-Fi®-Einstellungen

#### Wi-Fi®-Netzwerkstatus

Wenn Sie mit einem Wi-Fi® -Netzwerk verbunden sind oder wenn in Ihrer Reichweite Wi-Fi® -Netzwerke zur Verfügung stehen, können Sie den Status dieser Wi-Fi® - Netzwerke anzeigen. Sie können Ihr Gerät so einstellen, dass Sie eine Benachrichtigung erhalten, wenn ein offenes Wi-Fi® -Netzwerk erkannt wird.

# So aktivieren Sie die Wi-Fi®-Netzwerkbenachrichtigung:

- 1 Schalten Sie Wi-Fi® ein, falls es noch nicht eingeschaltet ist.
- 2 Tippen Sie auf der Startbildschirm auf ...
- 3 Tippen Sie auf Einstellungen > Wi-Fi.
- 4 Drücken Sie !.
- 5 Tippen Sie auf Erweitert.
- 6 Markieren Sie das Kontrollkästchen Netzwerkhinweis.

#### So zeigen Sie detaillierte Informationen über ein verbundenes Wi-Fi®-Netz an:

- 1 Tippen Sie auf der Startbildschirm auf ...
- 2 Tippen Sie auf Einstellungen > Wi-Fi.
- 3 Tippen Sie auf das Wi-Fi®-Netz, mit dem Sie derzeit verbunden sind. Daraufhin werden detaillierte Informationen über das Netzwerk angezeigt.

## Wi-Fi®-Standby-Richtlinie

Sie können festlegen, wann von Wi-Fi® auf Mobilfunkdatenverbindung gewechselt wird. Fügen Sie dazu eine Wi-Fi® -Deaktivierungsrichtlinie hinzu.

Ţ Wenn Sie nicht mit einem Wi-Fi® -Netzwerk verbunden sind, verwendet das Gerät eine mobile Datenverbindung für den Zugriff auf das Internet (sofern Sie eine mobile Datenverbindung in Ihrem Gerät eingerichtet und aktiviert haben).

#### So fügen Sie eine Wi-Fi®-Standby-Richtlinie hinzu:

- 1 Tippen Sie auf der Startbildschirm auf ...
- 2 Tippen Sie auf Einstellungen  $>$  Wi-Fi.
- 3 Drücken Sie ...
- 4 Tippen Sie auf Erweitert.
- 5 Tippen Sie auf Wi-Fi in Standby aktiv lassen.
- 6 Wählen Sie eine Option.

# Teilen Ihrer Mobilfunkdatenverbindung

Sie können die Mobilfunkdatenverbindung des Geräts über ein USB-Kabel mit einem anderen Computer teilen. Dieser Vorgang wird als USB-Tethering bezeichnet. Sie können die Datenverbindung Ihres Geräts auch für bis zu acht andere Geräten gleichzeitig freigeben, indem Sie Ihr Gerät in einen mobilen Wi-Fi® -Hotspot umwandeln.

Wenn Ihr Gerät seine Datenverbindung freigibt, werden ggf. die folgenden Symbole in der Statusleiste bzw. im Benachrichtigungsfenster angezeigt:

USB-Tethering ist aktiv. Ŷ

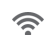

Mobiler Wi-Fi® -Hotspot ist aktiv.

#### So geben Sie die Datenverbindung des Telefons über ein USB-Kabel frei:

- 1 Deaktivieren Sie alle USB-Kabelverbindungen des Geräts.
- 2 Stellen Sie mithilfe des im Lieferumfang enthaltenen USB-Kabels eine Verbindung zwischen Gerät und Computer her.
- 3 Tippen Sie auf der Startbildschirm auf ...
- 4 Tippen Sie auf Einstellungen > Mehr... > Anbindung & mobiler Hotspot.
- 5 Aktivieren Sie das Kontrollkästchen USB-Anbindung.
- 6 Um die Datenverbindung nicht mehr freizugeben, deaktivieren Sie das Kontrollkästchen USB-Anbindung und trennen Sie das USB-Kabel.
- Es ist nicht möglich, die Datenverbindung und SD-Karte des Geräts gleichzeitig über ein USB-Kabel freizugeben.
- ÷ó. Sie müssen den Computer ggf. vorbereiten, um per USB-Kabel eine Netzwerkverbindung herstellen zu können. Neueste Informationen erhalten Sie unter www.android.com/tether.

#### So verwenden Sie Ihr Gerät als mobilen Wi-Fi®-Hotspot:

- 1 Tippen Sie auf der Startbildschirm auf ...
- 2 Tippen Sie auf Einstellungen > Mehr... > Anbindung & mobiler Hotspot.
- 3 Tippen Sie auf Einstellungen mobiler Wi-Fi-Hotspot > WLAN-Hotspot konfigurieren.
- 4 Geben Sie die Netzwerk-SSID für das Netzwerk ein. Tippen Sie auf das Feld Sicherheit, um einen Sicherheitstyp auszuwählen.
- 5 Geben Sie ein Kennwort ein, wenn dies erforderlich ist.
- 6 Tippen Sie auf Speichern.
- 7 Aktivieren Sie das Kontrollkästchen Mobiler WLAN-Hotspot. Das Gerät beginnt mit der Übertragung seines Wi-Fi-Netzwerknamens (SSID). Jetzt können bis zu acht Computer oder andere Geräte mit diesem Netzwerk verbunden werden.
- 8 Deaktivieren Sie das Kontrollkästchen Mobiler WLAN-Hotspot, wenn die Ihre Datenverbindung nicht länger über Wi-Fi® geteilt werden soll.

#### So benennen Sie den mobilen Hotspot um bzw. sichern diesen:

- 1 Tippen Sie auf der Startbildschirm auf ...
- 2 Tippen Sie auf Einstellungen > Mehr... > Anbindung & mobiler Hotspot.
- 3 Tippen Sie auf Einstellungen mobiler Wi-Fi-Hotspot > WLAN-Hotspot konfigurieren.
- 4 Geben Sie die Netzwerk-SSID für das Netzwerk ein.
- 5 Tippen Sie auf das Feld Sicherheit, um einen Sicherheitstyp zu wählen.
- 6 Geben Sie ein Kennwort ein, wenn dies erforderlich ist.
- 7 Tippen Sie auf Speichern.

# VPN (Virtual Private Network)

Mit dem Gerät können Sie Verbindungen zu VPNs (Virtual Private Networks) herstellen, um von außerhalb auf Ressourcen in einem geschützten lokalen Netzwerk zuzugreifen. VPN-Verbindungen werden häufig von Unternehmen und Lehreinrichtungen für Benutzer eingesetzt, die auf Reisen oder während sie sich aus anderen Gründen außerhalb des Netzwerks befinden, Zugriff auf Intranets und andere interne Dienste benötigen.

VPN-Verbindungen werden in Abhängigkeit vom Netzwerk auf unterschiedliche Weise eingerichtet. Für bestimmte Netzwerke kann die Installation eines zuvor zu übertragenden Sicherheitszertifikats im Gerät erforderlich sein. Detaillierte Informationen zum Einrichten der Verbindung mit Ihrem VPN erhalten Sie vom zuständigen Netzwerkadministrator Ihres Unternehmens bzw. Ihrer Organisation.

#### So fügen Sie ein virtuelles privates Netzwerk (VPN) hinzu:

- 1 Tippen Sie auf der Startbildschirm auf ...
- 2 Tippen Sie auf Einstellungen > Mehr... > VPN.
- 3 Tippen Sie auf VPN hinzufügen.
- 4 Wählen Sie den Typ des VPN aus, das hinzugefügt werden soll.
- 5 Geben Sie Ihre VPN-Einstellungen ein.
- 6 Tippen Sie auf Speichern.

#### So verbinden Sie das Telefon mit einem virtuellen privaten Netzwerk (VPN):

- 1 Tippen Sie auf der Startbildschirm auf ...
- 2 Tippen Sie auf Einstellungen > Mehr... > VPN.
- 3 Tippen Sie in der Liste der verfügbaren Netzwerke auf das VPN, mit dem Sie eine Verbindung herstellen möchten.
- 4 Geben Sie die erforderlichen Informationen ein.
- 5 Tippen Sie auf Verbinden.

#### So trennen Sie die Verbindung zu einem VPN (Virtual Private Network):

- 1 Ziehen Sie die Statusleiste nach unten.
- 2 Tippen Sie auf die Benachrichtigung, die für die auszuschaltende VPN-Verbindung gilt.

# Weitergeben von Daten an DLNA Certified™-Geräte

Sie können auf Ihrem Gerät gespeicherte Medieninhalte auf anderen Geräten anzeigen und abspielen, so zum Beispiel auf einem Fernsehgerät oder einem Computer. Diese Geräte müssen von der Digital Living Network Alliance DLNA Certified™ und mit dem gleichen Wi-Fi® -Netzwerk wie Ihr Gerät verbunden sein, damit Daten weitergegeben werden können. Sie können auch Daten von anderen DLNA Certified™-Geräten auf Ihrem Gerät anzeigen oder abspielen.

Nachdem Sie die Funktion zum Weitergeben von Inhalten zwischen Geräten eingerichtet haben, können Sie zum Beispiel auf Ihrem Heimcomputer gespeicherte Musikdateien über Ihr Gerät anhören oder mit der Kamera Ihres Geräts aufgenommene Fotos auf einem großen Fernsehbildschirm anzeigen.

## Dateien von DLNA Certified™-Geräten auf Ihrem Gerät abspielen

Wenn Sie Dateien von einem anderen DLNA Certified™-Gerät auf Ihrem Gerät abspielen, fungiert dieses andere Gerät als Server. Mit anderen Worten: Es gibt Inhalte über ein Netzwerk weiter. Die Funktion zur Freigabe von Inhalten muss auf dem Servergerät aktiviert sein und es muss Ihrem Gerät eine Zugriffsberechtigung erteilen. Außerdem muss es mit dem gleichen Wi-Fi® Netz wie Ihr Gerät verbunden sein.

#### So spielen Sie einen freigegebenen Titel auf Ihrem Gerät ab:

- 1 Stellen Sie sicher, dass die Geräte, an die Sie Dateien freigeben möchten, mit dem gleichen Wi-Fi® -Netz wie Ihr Gerät verbunden sind.
- 2 Tippen Sie auf der Startbildschirm auf und dann auf WALKMAN.
- 3 Tippen Sie auf Meine Musik, um die Musikbibliothek zu öffnen.
- 4 Wählen Sie ein verbundenes Gerät aus der Liste verbundener Geräte.
- 5 Durchsuchen Sie die auf dem verbundenen Gerät gespeicherten Ordner und wählen Sie den Titel aus, den Sie gerne abspielen möchten. Der Titel wird automatisch wiedergegeben.

#### So spielen Sie ein freigegebenes Video auf Ihrem Gerät ab:

- 1 Stellen Sie sicher, dass die Geräte, an die Sie Dateien freigeben möchten, mit dem gleichen Wi-Fi® -Netz wie Ihr Gerät verbunden sind.
- 2 Tippen Sie auf der Startbildschirm auf und dann auf Movies > Geräte.
- 3 Wählen Sie ein verbundenes Gerät aus der Liste verbundener Geräte.
- 4 Durchsuchen Sie die auf dem verbundenen Gerät gespeicherten Ordner und wählen Sie das Video aus, das Sie gerne abspielen möchten.

#### So zeigen Sie ein freigegebenes Foto auf Ihrem Gerät an:

- 1 Stellen Sie sicher, dass die Geräte, an die Sie Dateien freigeben möchten, mit dem gleichen Wi-Fi® -Netz wie Ihr Gerät verbunden sind.
- 2 Tippen Sie auf der Startbildschirm auf ...
- 3 Tippen Sie auf Album > Meine Alben. Alle Ihre verfügbaren Onlinealben und verbundenen Geräte werden angezeigt.
- 4 Wählen Sie ein verbundenes Gerät aus der Liste verbundener Geräte.
- 5 Durchsuchen Sie die Ordner des verbundenen Geräts und wählen Sie ein Foto, um es anzuzeigen.

# Vorbereitungen zum Abspielen von Daten von Ihrem Gerät auf DLNA Certified™-Geräten

Bevor Sie Mediendateien von Ihrem Gerät auf anderen DLNA™-zertifizierten Geräten anzeigen oder abspielen können, müssen Sie die Funktion zur Weitergabe von Dateien auf Ihrem Gerät einrichten. Die Geräte, an die Sie Inhalte weitergeben, werden als Clientgeräte bezeichnet. Zum Beispiel ein Fernsehgerät, ein Computer oder ein Tablet-PC können als Clientgerät fungieren. Ihr Telefon dient als Medienserver, wenn es Clientgeräten Inhalte bereitstellt. Wenn Sie die Funktion zum Weitergeben von Dateien auf Ihrem Gerät einrichten, müssen Sie den Clientgeräten Zugriffsrechte erteilen. Danach werden diese Geräte als registrierte Geräte angezeigt. Die Geräte, die auf Zugriffsrechte warten, werden als ausstehende Geräte aufgeführt.

#### So richten Sie die Funktion zum Weitergeben von Dateien an andere DLNA Certified™-Geräte ein:

- 1 Verbinden Sie das Gerät mit einem Wi-Fi® -Netz.
- 2 Tippen Sie auf der Startbildschirm auf und dann auf ...
- 3 Tippen Sie auf Meine Musik, um die Musikbibliothek zu öffnen.
- 4 Drücken Sie , und tippen Sie anschließend auf Medienserver.
- 5 Ziehen Sie am Schieberegler, um die Inhalte freigeben-Funktion einzuschalten. n<sup>®</sup> wird in der Statusleiste angezeigt. Ihr Gerät kann nun als Medienserver eingesetzt werden.
- 6 Verbinden Sie Ihren Computer bzw. andere Gerät mit demselben Wi-Fi® -Netz wie Ihr Gerät.
- 7 Eine Benachrichtigung wird in der Statusleiste des Geräts angezeigt. Öffnen Sie die Benachrichtigung, und stellen Sie die entsprechenden Zugriffsrechte für andere Geräte ein.
- Die oben beschriebenen Anweisungen können von Client-Gerät zu Client-Gerät abweichen. Weitere Informationen finden Sie in der Bedienungsanleitung Ihres Clientgeräts. Kann sich das Gerät nicht verbinden, überprüfen Sie, ob das lokale Wi-Fi® -Netz funktioniert.
- Sie können auf das Medienserver-Menü auch über Einstellungen > Mehr... > Medienservereinstellungen zugreifen. Wenn Sie die Ansicht Medienserver schließen, wird die Funktion weiterhin im Hintergrund ausgeführt.

#### So stoppen Sie die Weitergabe von Dateien an andere DLNA™-zertifizierte Geräte:

- 1 Tippen Sie auf der **Startbildschirm** auf ill und dann auf ...
- 2 Tippen Sie auf Meine Musik, um die Musikbibliothek zu öffnen.
- 3 Drücken Sie , und tippen Sie anschließend auf Medienserver.
- 4 Ziehen Sie am Schieberegler, um die Inhalte freigeben Funktion auszuschalten.

#### So legen Sie die Zugriffsrechte für ein ausstehendes Gerät fest:

- 1 Tippen Sie auf der **Startbildschirm** auf ill und dann auf **auf**
- 2 Tippen Sie auf Meine Musik, um die Musikbibliothek zu öffnen.
- 3 Drücken Sie ..., und tippen Sie anschließend auf Medienserver.
- 4 Wählen Sie ein Gerät in der Liste Ermittelte Geräte.
- 5 Wählen Sie eine Zugriffsrechtebene.

#### So ändern Sie den Namen eines registrierten Geräts:

- 1 Tippen Sie auf der Startbildschirm auf und dann auf ...
- 2 Tippen Sie auf Meine Musik, um die Musikbibliothek zu öffnen.
- 3 Drücken Sie , und tippen Sie anschließend auf Medienserver.
- 4 Wählen Sie ein Gerät in der Liste Registrierte Geräte und wählen Sie Namen ändern.
- 5 Geben Sie einen neuen Name für das Gerät ein.

#### So ändern Sie die Zugriffsebene eines registrierten Geräts:

- 1 Tippen Sie auf der Startbildschirm auf und dann auf ...
- 2 Tippen Sie auf Meine Musik, um die Musikbibliothek zu öffnen.
- 3 Drücken Sie , und tippen Sie anschließend auf Medienserver.
- 4 Wählen Sie ein Gerät in der Liste Registrierte Geräte.
- 5 Tippen Sie auf Zugriffsebene ändern, und wählen Sie eine Option.

#### So erhalten Sie Hilfe zum Austausch von Inhalten auf mehreren DLNA Certified™- Geräten

- 1 Tippen Sie auf der Startbildschirm auf und dann auf ...
- 2 Tippen Sie auf Meine Musik, um die Musikbibliothek zu öffnen.
- 3 Drücken Sie ., und tippen Sie anschließend auf Medienserver.
- 4 Tippen Sie auf ?.

#### Abspielen von Dateien auf einem DMR-Gerät

Mithilfe von DLNA™-Technologie können Sie auf Ihrem Gerät gespeicherte Mediendaten per Push-Funktion auf ein anderes Gerät übertragen, das mit dem gleichen Wi-Fi® Netz verbunden ist. Das andere Gerät muss als DMR-Gerät (Digital Media Renderer) fungieren können, d. h. es muss die von Ihrem Gerät erhaltenen Inhalte wiedergeben oder abspielen können. Ein DMR-Gerät können zum Beispiel ein Fernsehgerät mit DLNA-Funktion oder ein PC mit Windows® 7 oder höher sein.

ν. Die Einstellungen zum Aktivieren des Digital Media Renderers können abhängig vom verwendeten Gerät variieren. Sehen Sie in der Bedienungsanleitung des entsprechenden Geräts nach, um weitere Informationen zu erhalten.

#### So zeigen Sie Fotos oder Videos von Ihrem Gerät auf einem DMR-Gerät an:

- 1 Stellen Sie sicher, dass das DMR-Gerät korrekt eingerichtet und mit dem gleichen Wi-Fi® Netz wie Ihr Gerät verbunden ist.
- 2 Tippen Sie auf dem Startbildschirm auf ...
- 3 Tippen Sie auf Album.
- 4 Blättern Sie zu der Datei, die Sie anzeigen möchten, und öffnen Sie diese.
- 5 Tippen Sie auf den Bildschirm, um die Symbolleisten anzuzeigen, und tippen Sie anschließend auf  $\hat{.}$  und wählen Sie ein DMR-Gerät, für das Sie Ihre Daten freigeben möchten. Die gewählten Dateien werden in chronologischer Reihenfolge auf dem gewählten Gerät abgespielt.
- 6 Um die Verbindung zum DMR-Gerät zu trennen, tippen Sie auf  $\cdot\cdot$  und wählen Sie Ihr Gerät aus. Die Datei wird nun nicht mehr auf dem DMR-Gerät abgespielt, das Abspielen auf Ihrem Gerät wird jedoch fortgesetzt.
- $-\bullet$ Sie können auch ein Video aus der Anwendung "Movies" auf Ihrem Gerät freigeben, indem Sie zuerst auf das Video tippen und anschließend auf  $\hat{a}$ .

#### So spielen Sie einen auf Ihrem Gerät gespeicherten Musiktitel auf einem DMR-Gerät ab:

- 1 Stellen Sie sicher, dass das DMR-Gerät korrekt eingerichtet und mit dem gleichen Wi-Fi® Netz wie Ihr Gerät verbunden ist.
- 2 Tippen Sie auf der Startbildschirm auf und dann auf WALKMAN.
- 3 Tippen Sie auf Meine Musik, um die Musikbibliothek zu öffnen.
- 4 Wählen Sie eine Musikkategorie und blättern Sie zu dem Titel, den Sie freigeben möchten. Tippen Sie anschließend auf den Titel.
- 5 Tippen Sie auf  $\div$  und wählen Sie ein DMR-Gerät, an das Sie Ihre Daten freigeben möchten. Der Titel wird automatisch auf dem gewählten Gerät abgespielt.
- 6 Um die Verbindung zum DMR-Gerät zu trennen, tippen Sie auf  $\cdot\cdot$ und wählen Sie Ihr Gerät aus. Der Titel wird nun nicht mehr auf dem DMR-Gerät abgespielt, das Abspielen auf Ihrem Gerät wird jedoch fortgesetzt.

# NFC

Verwenden Sie Nahfeld-Kommunikation (NFC), um Daten an andere Geräte weiterzugeben, wie z. B. Videos, Fotos, Adressen von Webseiten, Musikdateien oder Kontakte. Mit NFC können Sie außerdem Tags scannen, mit denen Sie weitere Informationen über ein Produkt oder einen Service erhalten oder mit denen Sie bestimmte Funktionen auf Ihrem Gerät aktivieren können.

NFC ist eine kabellose Technologie mit einer maximalen Reichweite von 1 cm, sodass sich die Geräte, über die Daten weitergeben werden, nah beieinander befinden müssen. Bevor Sie NFC benutzen können, müssen Sie zunächst die NFC-Funktion einschalten, und der Bildschirm des Geräts muss aktiv sein.

NFC ist möglicherweise nicht in allen Ländern oder Regionen verfügbar.

#### So aktivieren Sie die NFC-Funktion:

- 1 Tippen Sie auf der Startbildschirm auf ...
- 2 Tippen Sie auf Einstellungen > Mehr....
- 3 Aktivieren Sie das Kontrollkästchen NFC.

# NFC-Erkennungsbereich

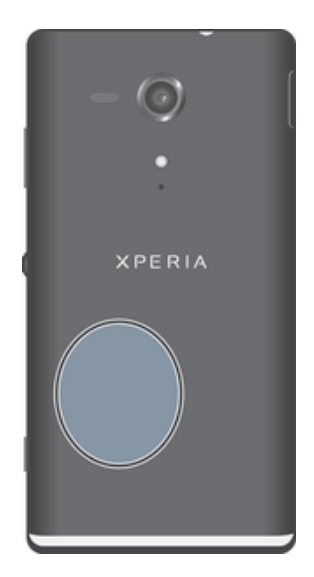

ı Die Position des NFC-Erfassungsbereichs ist nicht auf allen Geräten gleich. Nähere Informationen zum Weitergeben von Daten an ein weiteres Gerät unter Verwendung von NFC finden Sie in der Bedienungsanleitung des anderen Geräts.

#### So geben Sie einen Kontakt für ein anderes Gerät mit NFC frei:

- 1 Vergewissern Sie sich, dass die NFC-Funktion bei beiden Geräten aktiviert ist und beide Bildschirme aktiv sind.
- 2 Zur Anzeige der Kontakte gehen Sie zu Ihrem Startbildschirm und tippen Sie auf  $\mathbb{H}$  und tippen Sie dann auf  $\mathbb{L}$ .
- 3 Tippen Sie auf den freizugebenden Kontakt.
- 4 Halten Sie Ihr Gerät und das empfangende Gerät mit der Rückseite aneinander, sodass sich die NFC-Erfassungsbereiche der einzelnen Geräte berühren. Wenn die Geräte eine Verbindung herstellen, vibrieren sie und es ertönt ein kurzer Ton. Ein Miniaturbild des Kontakts wird angezeigt.
- 5 Tippen Sie auf das Miniaturbild, um die Übertragung zu beginnen.
- 6 Im Anschluss an die Datenübertragung wird die Kontaktinformation auf dem Bildschirm des empfangenden Geräts angezeigt und wird dort auch gespeichert.

#### So geben Sie mithilfe von NFC Musikdateien für ein anderes Gerät frei:

- 1 Vergewissern Sie sich, dass die NFC-Funktion bei beiden Geräten aktiviert ist und beide Bildschirme aktiv sind.
- 2 Tippen Sie zum Öffnen des Walkman™-Players auf ...., navigieren Sie zu wund tippen Sie darauf.
- 3 Tippen Sie auf die Registerkarte Meine Musik, um die Musikbibliothek zu öffnen.
- 4 Wählen Sie eine Musikkategorie und blättern Sie zu dem Titel, den Sie gerne freigeben möchten.
- 5 Tippen Sie auf den Titel, um diesen abspielen. Sie können anschließend auf das um den Titel anzuhalten. Die Übertragung funktioniert unabhängig davon, ob der Titel abgespielt wird oder angehalten ist.
- 6 Halten Sie Ihr Gerät und das empfangende Gerät mit der Rückseite aneinander, sodass sich die NFC-Erfassungsbereiche der einzelnen Geräte berühren. Wenn die Geräte eine Verbindung herstellen, vibrieren sie und es ertönt ein kurzer Ton. Ein Miniaturbild des Titels wird angezeigt.
- 7 Tippen Sie auf das Miniaturbild, um die Übertragung zu beginnen.
- 8 Sobald die Übertragung abgeschlossen ist, wird die Musikdatei auf dem empfangenden Gerät abgespielt. Die Datei wird gleichzeitig auf dem empfangenden Gerät gespeichert.
- γ. Sie können sie daher möglicherweise auch nicht kopieren, senden oder übertragen.

#### So geben Sie ein Foto oder ein Video für ein anderes Gerät mit NFC frei:

- 1 Vergewissern Sie sich, dass die NFC-Funktion bei beiden Geräten aktiviert ist und beide Bildschirme aktiv sind.
- 2 Um Fotos und Videos auf Ihrem Gerät anzuzeigen, rufen Sie den Startbildschirm auf, und tippen Sie dann auf und tippen Sie dann auf Album.
- 3 Tippen Sie auf das Foto oder Video, das Sie freigeben möchten.
- 4 Halten Sie Ihr Gerät und das empfangende Gerät mit der Rückseite aneinander, sodass sich die NFC-Erfassungsbereiche berühren. Wenn die Geräte eine Verbindung herstellen, vibrieren sie und es ertönt ein kurzer Ton. Ein Miniaturbild des Fotos oder des Videos wird angezeigt.
- 5 Tippen Sie auf das Miniaturbild, um die Übertragung zu beginnen.
- 6 Im Anschluss an die Datenübertragung wird das Foto oder Video auf dem Bildschirm des empfangenden Geräts angezeigt. Das Objekt wird gleichzeitig auf dem empfangenden Gerät gespeichert.
- Mit NFC können Sie außerdem Videos aus der Filmanwendung weitergeben.

#### So geben Sie eine Webadresse für ein anderes Gerät mit NFC frei:

- 1 Vergewissern Sie sich, dass die NFC-Funktion bei beiden Geräten aktiviert ist und beide Bildschirme aktiv sind.
- 2 Tippen Sie auf dem Startbildschirm auf ...
- 3 Um den Browser zu öffnen, tippen Sie auf o.
- 4 Laden Sie die Webseite, die Sie freigeben möchten.
- 5 Halten Sie Ihr Gerät und das empfangende Gerät mit der Rückseite aneinander, sodass sich die NFC-Erfassungsbereiche berühren. Wenn die Geräte eine Verbindung herstellen, vibrieren sie und es ertönt ein kurzer Ton. Ein Miniaturbild der Webseite wird angezeigt.
- 6 Tippen Sie auf das Miniaturbild, um die Übertragung zu beginnen.
- 7 Im Anschluss an die Datenübertragung wird die Webseite auf dem Bildschirm des empfangenden Geräts angezeigt.

## NFC-Tags scannen

Ihr Gerät kann verschiedene Arten von NFC-Tags scannen. Tags, die in einen Aushang oder eine Plakatwerbung eingebettet sind oder neben einem Produkt in einem Einzelhandelsgeschäft erscheinen, können beispielsweise gescannt werden. Sie können weiterführende Informationen wie Webadressen oder Rufnummern empfangen.

#### So scannen Sie ein NFC-Tag:

- 1 Vergewissern Sie sich, dass die NFC-Funktion bei Ihrem Gerät aktiviert und der Bildschirm aktiv ist.
- 2 Platzieren Sie Ihr Gerät über dem Tag, sodass der NFC-Erkennungsbereich es berührt. Das Gerät scannt das Tag und zeigt die gesammelten Inhalte an. Tippen Sie auf den Inhalt des Tags, um dieses zu öffnen.
- 3 Tippen Sie auf das Tag, um es zu öffnen.

# Für Objekte mit Ihrem Gerät bezahlen

Sie können die Anwendungen Google Wallet™ oder Operator Wallet in Ihrem Gerät verwenden, im Geschäften, die NFC-Bezahlmethoden unterstützen, Waren zu bezahlen. Tippen Sie mit Ihrem Gerät einfach auf speziell für diese Funktion aktivierte elektronische Bezahl-Pads, um Ihren Einkauf zu bezahlen. Die Zahlungen sind durch eine Kredit- oder EC-Karte oder durch Prepaid-Karten oder Gutscheine gedeckt. Ihre Zahlungsinformationen werden in der Bezahlanwendung gespeichert, sodass Sie nicht jedes Mal darauf zugreifen müssen.

Zur Nutzung von Operator Wallet muss Ihre SIM-Karte mit einem Sicherungselement ausgestattet sein. Weitere Details erhalten Sie bei Ihrem Netzbetreiber.

## Google Wallet™

Verwenden Sie die Anwendung Google Wallet™ auf Ihrem Telefon, um Ihre Waren an verschiedenen Kassen zu bezahlen. Wenn sich an der Kasse ein unterstütztes NFC-Terminal befindet, können Sie zum Bezahlen einfach mit Ihrem Gerät auf das Terminal tippen. Google Wallet™ speichert Details Ihrer Kredit- und EC-Karte und Details von Coupons und anderen Sonderangeboten. Es werden die wichtigsten Kreditkartentypen unterstützt. Zu den Sicherheitsfunktionen gehören eine PIN, die verschlüsselte Speicherung und die Möglichkeit, eine verlorene Wallet extern zu deaktivieren.

## Operator Wallet

Über die Operator Wallet-Anwendung können Sie auf zahlreiche Services Ihres Netzbetreibers zugreifen, z. B. die Option, für Waren oder Fahrscheine in U-Bahnen und Geschäften zu bezahlen. Weitere Informationen zu diesen Services erhalten Sie bei Ihrem Netzbetreiber.

#### So wählen Sie eine Wallet für Ihr Gerät aus:

- 1 Stellen Sie sicher, dass die NFC-Funktion eingeschaltet ist.
- 2 Tippen Sie auf Startbildschirm auf das Symbol für den "...
- 3 Tippen Sie auf Einstellungen > Mehr....
- 4 Tippen Sie auf **Wallet**, und wählen Sie eine Option.
# Verbinden mit einem NFC-kompatiblen Gerät

Sie können Ihr Gerät mit anderen, von Sony produzierten NFC-kompatiblen Geräten verbinden, wie z. B. Lautsprecher oder Kopfhörer. Informationen zu kompatiblen Geräten für eine solche Verbindung finden Sie im Benutzerhandbuch.

1 Auf beiden Geräten muss für eine Verbindung entweder Wi-Fi® oder Bluetooth™ aktiviert sein.

# Drahtlose Bluetooth™-Technologie

Verwenden Sie die Bluetooth™-Funktion, um Dateien an andere Bluetooth™-kompatible Geräte zu senden oder Verbindungen zu Freisprecheinrichtungen herzustellen. Wenn Sie die Bluetooth™-Funktion des Geräts aktivieren, können Sie Funkverbindungen zu anderen Bluetooth™-Geräten wie Computern, Freisprecheinrichtungen und Telefonen herstellen. Für Bluetooth™-Verbindungen wird eine Entfernung von maximal 10 m empfohlen. In der Sichtlinie zwischen den Geräten sollten sich keine massiven Objekte befinden. In einigen Fällen müssen Sie Ihr Gerät manuell mit anderen Bluetooth™- Geräten koppeln.

Interoperabilität und Kompatibilität sind je nach Bluetooth™-Gerät unterschiedlich.

### So schalten Sie die Bluetooth™-Funktion ein und machen das Gerät sichtbar:

- 1 Tippen Sie auf der Startbildschirm auf ...
- 2 Tippen Sie auf Einstellungen.
- 3 Tippen Sie auf den Ein/Aus-Schalter neben Bluetooth, um die Bluetooth™- Funktion einzuschalten.
- 4 Tippen Sie auf Bluetooth. Ihr Gerät und eine Liste verfügbarer Bluetooth™-Geräte wird angezeigt.
- 5 Tippen Sie auf den Namen Ihres Geräts, damit es für andere Bluetooth™-Geräte sichtbar wird.

#### So passen Sie die Zeit der Sichtbarkeit des Geräts für andere Bluetooth™-Geräte an:

- 1 Tippen Sie auf der Startbildschirm auf ...
- 2 Tippen Sie auf Einstellungen > Bluetooth.
- 3 Drücken Sie und wählen Sie Timeout für Sichtbarkeit.
- 4 Wählen Sie eine Option.

# Namen für Gerät vergeben

Sie können Ihrem Gerät einen Namen geben. Dieser Name wird anderen Geräten angezeigt, nachdem Sie die Bluetooth™-Funktion und -Sichtbarkeit Ihres Geräts aktiviert haben.

### So geben Sie Ihrem Gerät einen Namen:

- 1 Stellen Sie sicher, dass Bluetooth™ aktiviert ist.
- 2 Tippen Sie auf der Startbildschirm auf ...
- 3 Tippen Sie auf Einstellungen > Bluetooth.
- 4 Drücken Sie und wählen Sie Telefon umbenennen.
- 5 Geben Sie den gewünschten Namen für Ihr Gerät ein.
- 6 Tippen Sie auf Umbenennen.

# Kopplung mit einem anderen Bluetooth™-Gerät

Wenn Sie das Gerät mit einem anderen Gerät wie beispielsweise einem Bluetooth™- Headset oder einer Bluetooth™-KFZ-Freisprecheinrichtung koppeln, können Sie Ihr Gerät mit diesen Geräten verbinden und über diese anderen Geräte Anrufe tätigen und entgegennehmen.

Nachdem das Gerät mit einem Bluetooth™-Gerät gekoppelt wurde, merkt sich Ihr Gerät diese Kopplung. Bei der Kopplung Ihres Geräts mit einem Bluetooth™-Gerät muss möglicherweise ein Code eingegeben werden. Das Gerät versucht automatisch den allgemeinen Code "0000". Wenn dies nicht funktioniert, finden Sie im Benutzerhandbuch des Bluetooth™-Geräts entsprechende Informationen zu dessen Code. Wenn Sie beim

nächsten Mal eine Verbindung zu einem gekoppelten Bluetooth™-Gerät herstellen, müssen Sie den Code nicht erneut eingeben.

Einige Bluetooth™-Geräte wie die meisten Bluetooth™-Headsets erfordern sowohl eine Kopplung als auch eine Verbindung mit dem anderen Gerät.

Sie können das Gerät mit verschiedenen Bluetooth™-Geräten koppeln, jedoch immer nur eine einzige Verbindung mit einem Bluetooth™-Profil zur gleichen Zeit herstellen.

#### So koppeln Sie das Gerät mit einem anderen Bluetooth™-Gerät:

- 1 Vergewissern Sie sich, dass Sie beim Gerät, das Sie mit Ihrem Gerät koppeln möchten, die Bluetooth™-Funktion und Sichtbarkeit für andere Bluetooth™- Geräte aktiviert haben.
- 2 Tippen Sie auf der Startbildschirm auf ...
- 3 Tippen Sie auf Einstellungen > Bluetooth. Sämtliche verfügbare Bluetooth™- Geräte werden in einer Liste angezeigt.
- 4 Tippen Sie auf das Bluetooth™-Gerät, mit dem Sie das Gerät koppeln möchten.
- 5 Geben Sie einen Code ein, wenn dies erforderlich ist, oder konfigurieren Sie denselben Code auf beiden Geräten. Ihre Gerät und das Bluetooth™-Gerät sind nun gekoppelt.

#### So verbinden Sie das Gerät mit einem anderen Bluetooth™-Gerät:

- 1 Wenn Sie eine Verbindung zu einem Bluetooth-Gerät herstellen möchten, das Sie zunächst mit dem Gerät koppeln müssen, folgen Sie den entsprechenden Anweisungen, um das Gerät mit dem Bluetooth-Gerät zu koppeln.
- 2 Tippen Sie auf der Startbildschirm auf .
- Tippen Sie auf Einstellungen > Bluetooth.
- 4 Tippen Sie auf das Bluetooth™-Gerät, mit dem das Gerät verbunden werden soll.

#### So heben Sie die Kopplung mit einem Bluetooth™-Gerät auf:

- 1 Tippen Sie auf der Startbildschirm auf ...
- 2 Tippen Sie auf Einstellungen > Bluetooth.
- 3 Tippen Sie unter Gekoppelte Geräte auf 主 neben dem Namen des Geräts, für das Sie die Kopplung aufheben möchten.
- 4 Tippen Sie auf Koppeln aufheben.

# Senden und Empfangen von Objekten mithilfe von Bluetooth™- **Technologie**

Tauschen Sie Objekte mit anderen Bluetooth™-kompatiblen Geräten wie Telefonen oder Computern aus. Mit der Bluetooth™-Funktion können verschiedene Objekte gesendet und empfangen werden, darunter:

- Fotos und Videos
- Musik- und andere Audiodateien
- Kontakte
- Webseiten

#### So senden Sie Objekte über Bluetooth™:

- 1 Empfangendes Gerät: Stellen Sie sicher, dass die Bluetooth™-Funktion eingeschaltet und dass das Gerät für andere Bluetooth™-Geräte sichtbar ist.
- 2 Sendendes Gerät: Öffnen Sie die Anwendung mit dem zu sendenden Objekt und blättern Sie zum gewünschten Objekt.
- 3 Abhängig von der Anwendung und dem Objekt, das Sie senden möchten, müssen Sie entweder das Objekt berühren und halten, das Objekt öffnen, oder die drücken. Möglicherweise können Objekte auch auf andere Weise gesendet werden.
- 4 Wählen Sie Freigeben oder Send..
- 5 Wählen Sie Bluetooth.
- 6 Schalten Sie bei Aufforderung die Bluetooth™-Funktion ein.
- 7 Tippen Sie auf den Namen des empfangenden Geräts.
- 8 Empfangendes Gerät: Akzeptieren Sie bei Aufforderung die Verbindung.
- 9 Sendendes Gerät: Bestätigen Sie auf Anfrage die Übertragung auf das empfangende Gerät.
- 10 Empfangendes Gerät: Akzeptieren Sie das eingehende Objekt.

#### So empfangen Sie Objekte über Bluetooth™:

- 1 Stellen Sie sicher, dass die Bluetooth™-Funktion eingeschaltet und für andere Bluetooth™-Geräte sichtbar ist.
- 2 Das sendende Gerät beginnt nun mit dem Senden von Daten auf Ihr Gerät.
- 3 Geben Sie bei Aufforderung für beide Geräte den gleichen Code ein oder bestätigen Sie den vorgeschlagenen Code.
- 4 Wenn Sie über eine auf Ihrem Gerät eingehende Datei informiert werden, ziehen Sie die Statusleiste nach unten und tippen Sie auf die Benachrichtigung, um die Dateiübertragung zu akzeptieren.
- 5 Tippen Sie auf Akzeptieren, um mit der Dateiübertragung zu beginnen.
- 6 Um den Fortschritt der Übertragung anzuzeigen, ziehen Sie die Statusleiste nach unten.
- 7 Um ein empfangenes Objekt direkt zu öffnen, ziehen Sie die Statusleiste nach unten und tippen Sie auf die entsprechende Benachrichtigung.

#### So zeigen Sie Dateien an, die Sie über Bluetooth™ empfangen haben:

- 1 Tippen Sie auf der Startbildschirm auf ...
- 2 Tippen Sie auf Einstellungen > Bluetooth.
- 3 Drücken Sie , und wählen Sie Erhaltene Dateien anzeigen.

# Das Gerät mit einem Computer verbinden

Verbinden Sie das Gerät mit einem Computer, um Bilder und Musik sowie Dateien anderer Typen zu übertragen. Die einfachsten Möglichkeiten zum Herstellen der Verbindung sind ein USB-Kabel oder die Funktechnologie Bluetooth.

Wenn die Sie das Gerät unter Verwendung des USB-Kabels mit einem Computer verbinden, werden Sie zur Installation der Anwendung PC Companion auf dem Computer aufgefordert. PC Companion hilft Ihnen beim Zugriff auf weitere Computeranwendungen zum Übertragen und Organisieren von Mediendateien, Aktualisieren des Geräts, Synchronisieren von Gerätinhalten und weiteren Aufgaben.

v Unter Umständen ist es nicht möglich, urheberrechtlich geschützte Materialien zwischen Ihrem Gerät und einem Computer zu übertragen.

### Übertragen und Verwalten von Daten mit einem USB-Kabel

Verwenden Sie eine USB-Kabelverbindung zwischen Computer und Gerät, um Dateien einfach zu übertragen und zu verwalten. Sobald die beiden Geräten miteinander verbunden sind, können Sie über den Datei-Explorer des Computers Daten zwischen dem Gerät und Computer oder zwischen dem interner Speicher des Geräts und der SD-Karte mittels Ziehen und Ablegen austauschen.

Die Anwendung Media Go™ Anwendung auf Ihrem Computer bietet die beste Möglichkeit zur Übertragung von Musik, Video, Bilder oder andere Mediendateien auf Ihr Gerät. Media Go™ konvertiert Mediendateien so, dass Sie diese auf Ihrem Gerät verwenden können.

So übertragen Sie Inhalte über ein USB-Kabel zwischen dem Gerät und einem Computer:

- 1 Verbinden Sie das Gerät über ein USB-Kabel mit dem Computer. Interner Speicher & SD-Karte verbunden wird in der Statusleiste des Geräts angezeigt.
- 2 **Computer:** Öffnen Sie Microsoft® Windows® Explorer auf dem Desktop, und warten Sie, bis der interne Speicher des Geräts als externes Laufwerk in Microsoft® Windows® Explorer angezeigt wird.
- 3 Computer: Kopieren Sie die gewünschten Dateien mittels Ziehen und Ablegen vom Gerät zum Computer oder umgekehrt.

So übertragen Sie mit einem USB-Kabel Inhalte zwischen dem internen Speicher und einer SD-Karte:

- 1 Verbinden Sie das Gerät über ein USB-Kabel mit dem Computer. Interner Speicher & SD-Karte verbunden wird in der Statusleiste des Geräts angezeigt.
- 2 Computer: Öffnen Sie Microsoft® Windows® Explorer auf dem Desktop, und warten Sie, bis der interne Speicher des Geräts als externes Laufwerk in Microsoft® Windows® Explorer angezeigt wird.
- 3 Computer: Kopieren Sie die gewünschten Dateien mittels Ziehen und Ablegen zwischen dem internen Speicher des Geräts zur SD-Karte oder umgekehrt.

#### So übertragen Sie Dateien direkt vom internen Speicher auf eine SD-Karte im Gerät:

- 1 Tippen Sie auf der Startbildschirm auf ...
- 2 Tippen Sie auf Einstellungen > Speicher > Daten auf SD-Karte übertragen.
- 3 Markieren Sie die Dateitypen, die Sie auf die SD-Karte übertragen möchten.
- 4 Tippen Sie auf **Übertragen**.
- $\bullet$ Bei der direkten Übertragungsmethode ist keine Verbindung zu einem Computer über ein USB-Kabel erforderlich.

# Daten über Wi-Fi® im Medienübertragungsmodus übertragen

Über eine Wi-Fi®-Verbindung können Sie Dateien zwischen Ihrem Gerät und anderen MTP-kompatiblen Geräten, wie einem Computer, übertragen. Vor der Verbindungsherstellung müssen beide Geräte zunächst gekoppelt werden. Die Anwendung Media Go™ auf dem Computer bietet die beste Möglichkeit zur Übertragung von Musik, Videos, Bildern oder anderen Mediendateien zwischen dem Gerät und dem Computer. Media Go™ konvertiert Mediendateien so, dass Sie diese auf Ihrem Gerät verwenden können.

Um diese Funktion verwenden zu können, benötigen Sie ein Wi-Fi®-fähiges Gerät, das die Medienübertragung unterstützt, beispielsweise ein Computer mit Microsoft® Windows Vista® oder Windows® 7.

#### So koppeln Sie das Gerät drahtlos mit einem Computer im Medienübertragungsmodus:

- 1 Vergewissern Sie sich, dass der Medienübertragungsmodus auf dem Gerät aktiviert ist. Dieser Modus ist standardmäßig aktiviert.
- 2 Verbinden Sie das Gerät über ein USB-Kabel mit dem Computer.
- 3 Computer: Wenn der Name Ihres Geräts auf dem Bildschirm angezeigt wird, klicken Sie auf *Netzwerkkonfiguration* und folgen Sie den Anweisungen zum Koppeln des Computers.
- 4 Ziehen Sie das USB-Kabel von beiden Geräten ab, wenn die Kopplung abgeschlossen ist.
- Die oben beschriebenen Anweisungen gelten nur für Computer mit Windows® 7, die über ein Netzwerkkabel mit einem Wi-Fi®-Zugriffspunkt verbunden sind.

#### So verbinden Sie gepaarte Geräte drahtlos im Medienübertragungsmodus:

- 1 Vergewissern Sie sich, dass der Medienübertragungsmodus auf dem Gerät aktiviert ist. Dieser Modus ist standardmäßig aktiviert.
- 2 Tippen Sie auf der Startbildschirm auf ...
- 3 Tippen Sie auf Einstellungen > Xperia™ > USB-Verbindung.
- 4 Tippen Sie unter Vertraute Geräte auf das gepaarte Gerät, mit dem Sie eine Verbindung herstellen möchten.
- 5 Tippen Sie auf Verbind..
- Ţ Stellen Sie sicher, dass Wi-Fi® eingeschaltet ist.

#### So trennen Sie ein drahtlos gepaartes Gerät im Medienübertragungsmodus

- 1 Tippen Sie auf der Startbildschirm auf ...
- 2 Tippen Sie auf Einstellungen > Xperia™ > USB-Verbindung.
- 3 Tippen Sie unter Vertraute Geräte auf das gepaarte Gerät, das Sie trennen möchten.
- 4 Tippen Sie auf Verbindung trennen.

#### So entfernen Sie die Kopplung mit einem anderen Gerät:

- 1 Tippen Sie auf der Startbildschirm auf ...
- 2 Tippen Sie auf Einstellungen > Xperia™ > USB-Verbindung.
- 3 Tippen Sie auf das gekoppelte Gerät, das Sie entfernen möchten.
- 4 Tippen Sie auf Vergess..

# PC Companion

PC Companion ist eine Computeranwendung, mit der Sie auf zusätzliche Funktionen und Dienste zugreifen können, die Sie bei der Übertragung von Musik, Videos und Bildern auf und von Ihrem Gerät unterstützen. Sie können mit PC Companion auch ein Gerätupdate durchführen, um die neueste verfügbare Softwareversion zu erhalten. Die Installationsdateien für PC Companion werden auf dem Gerät gespeichert, und die Installation wird vom Gerät aus gestartet, wenn Sie es über ein USB-Kabel an einen Computer anschließen.

Sie benötigen einen Computer mit einer Internetverbindung und einem der folgenden Betriebssysteme, um die Anwendung PC Companion verwenden zu können:

- Microsoft® Windows® 7
- Microsoft® Windows Vista®
- Microsoft® Windows® XP (Service Pack 3 oder höher)

#### So starten Sie PC Companion:

- 1 Stellen Sie sicher, dass PC Companion auf dem PC installiert ist.
- 2 Öffnen Sie die PC Companion-Anwendung auf dem PC, und klicken Sie dann auf Start, um eine der Funktionen zu öffnen, die Sie verwenden möchten.

# Anschließen des Geräts an ein Fernsehgerät

Verbinden Sie Ihr Gerät mit einem Fernsehgerät und beginnen Sie mit der Anzeige von auf Ihrem Gerät gespeicherten Inhalten auf einem größeren Bildschirm. Wenn Sie Ihr Gerät an einen Fernseher anschließen, wird die Anwendung TV App-Starter geöffnet. Diese Anwendung unterstützt Sie beim Abspielen von Mediendateien von Ihrem Gerät auf Fernsehgeräten und anderen Geräten.

Das MHL-Kabel müssen Sie ggf. separat erwerben.

#### So zeigen Sie Daten von Ihrem Gerät auf einem Fernsehgerät mit MHL-Eingang an:

- 1 Verbinden Sie das Gerät unter Verwendung des MHL-Kabels mit dem Fernsehgerät. wird in der Statusleiste Ihres Geräts angezeigt, nachdem eine Verbindung hergestellt wurde.
- 2 Die TV-Startprogramm-Anwendung wird automatisch gestartet. Befolgen Sie die Anweisungen, um Ihre Mediendateien auf dem Fernsehgerät anzuzeigen.

So zeigen Sie Daten von Ihrem Gerät auf einem Fernsehgerät mit HDMI™-Eingang an:

- 1 Schließen Sie das Gerät an einen MHL-HDMI-Adapter an, und verbinden Sie diesen mit einer USB-Stromversorgung.
- 2 Verbinden Sie den Adapter mithilfe eines HDMI™-Kabels mit einem Fernsehgerät. wird in der Statusleiste Ihres Geräts angezeigt, nachdem eine Verbindung hergestellt wurde.
- 3 Die TV-Startprogramm-Anwendung wird automatisch gestartet. Befolgen Sie die Anweisungen, um Ihre Mediendateien auf dem Fernsehgerät anzuzeigen.

#### So zeigen Sie die Hilfe zur Verwendung der TV-Fernbedienung an:

- 1 Ziehen Sie, während das Gerät mit dem Fernsehgerät verbunden ist, die Statusleiste nach unten, um das Benachrichtigungsfenster zu öffnen.
- 2 Tippen Sie auf MHL verbunden.
- Sie können auch die gelbe Taste auf der TV-Fernbedienung drücken, um das Benachrichtigungsfenster anzuzeigen.

#### So trennen Sie die Verbindung zwischen Gerät und Fernsehgerät:

• Trennen Sie das MHL™-Kabel bzw. den MHL-HDMI-Adapter vom Gerät.

# Bildschirm spiegeln

Mithilfe der Funktion "Bildschirm spiegeln" kann der Bildschirm Ihres Geräts ohne Kabelverbindung auf einem Fernseher oder einem anderen großen Bildschirm angezeigt werden. Über die Wi-Fi Direct™-Technologie wird eine drahtlose Verbindung zwischen den beiden Geräten hergestellt, so dass Sie Ihre Lieblingsfotos bequem in Ihrem Wohnzimmer ansehen können. Außerdem können Sie mit dieser Funktion Musik von Ihrem Mobiltelefon über die TV-Lautsprecher anhören.

- $\bullet$ Ihr TV-Gerät muss die Funktion "Bildschirm spiegeln" auf Grundlage des Wi-Fi CERTIFIED Miracast™-Standards unterstützen, damit die oben beschriebene Funktionalität funktioniert. Sollte Ihr TV-Gerät die Funktion "Bildschirm spiegeln" nicht unterstützen, muss separat ein WiDi-Adapter erworben werden.
- Bei Verwendung der Funktion "Bildschirm spiegeln" kann die Bildqualität in manchen Fällen beeinträchtigt werden, falls Störungen durch andere Wi-Fi® -Netze vorliegen.

#### So spiegeln Sie den Bildschirm Ihres Geräts auf einem Fernsehbildschirm:

- 1 Befolgen Sie die Anweisungen in der Bedienungsanleitung für Ihr Fernsehgerät, um die Funktion "Bildschirm spiegeln" zu aktivieren.
- 2 Tippen Sie auf der Startbildschirm auf ...
- 3 Tippen Sie auf Einstellungen > Xperia™ > Bildschirm spiegeln.
- 4 Tippen Sie auf Bildschirm spiegeln einschalten, und wählen Sie ein Gerät aus.
- $\bullet$ Der Bereich der Wi-Fi-Antenne an Ihrem Gerät darf nicht verdeckt sein, wenn Sie die Funktion "Bildschirm spiegeln" verwenden.

# Scannen von Barcodes mit der NeoReader™-Anwendung

### Über das Scannen mit der NeoReader™-Anwendung

Verwenden Sie Ihr Gerät als Barcode-Lesegerät, um mehr über ein Produkt zu erfahren. Angenommen, in einer Zeitschrift wird ein Mantel beworben, und Sie möchten wissen, wo dieser erhältlich ist. Wenn die Anzeige einen entsprechenden Barcode enthält, können Sie diesen mithilfe der NeoReader™-Anwendung lesen und beispielsweise eine Website mit einer Karte anzeigen, auf der die nächstgelegenen Geschäfte verzeichnet sind, die dieses Produkt führen. Die NeoReader™-Anwendung unterstützt die meisten gängigen Barcode-Typen.

#### So starten Sie die NeoReader™-Anwendung:

- 1 Tippen Sie auf der Startbildschirm auf ...
- 2 Tippen Sie auf **Mi NeoReader™**.

#### So suchen Sie nach einem Barcode:

- 1 Wenn die Anwendung NeoReader™ geöffnet ist, halten Sie Ihr Gerät über dem Barcode, bis der vollständige Barcode im Kamerasucher sichtbar ist.
- 2 Ihr Gerät liest den Barcode automatisch ein und vibriert, wenn der Barcode erkannt wurde.

#### So geben Sie einen Barcode manuell ein:

- 1 Wenn die NeoReader™-Anwendung geöffnet ist, tippen Sie auf -
- 2 Geben Sie die Barcodenummer ein, und tippen Sie anschließend auf GO!.

# NeoReader™-Anwendungsmenü im Überblick

In NeoReader™ sind die folgenden Menüoptionen verfügbar:

- Zum Anzeigen weiterer Optionen antippen
- Barcodenummer manuell eingeben. Diese Option kann verwendet werden, wenn die Kamera den 囲 Barcode nicht einwandfrei lesen kann.
- Liste zuvor gescannter Barcodes anzeigen 盾
- ၇ Informationen über NeoReader™ anzeigen. Informationen über die verschiedenen Barcodetypen und die Verwendung von NeoReader™ lesen
- Persönliche Einstellungen wie Sprache und Land vornehmen. Diese Informationen werden **ING** verwendet, um den Barcode-Inhalt zu personalisieren. Voreinstellungen zur Verwendung von NeoReader™ können ebenfalls vorgenommen werden.
- Freunde per SMS zum Download von NeoReader™ einladen  $R_{\rm R}$

# Smart-Kontakt

#### Wissenswertes über Smart Connect

Verwenden Sie die Anwendung Smart Connect, um das Vorgehen für Ihr Gerät festzulegen, wenn Sie Zubehör anschließen bzw. wieder trennen. Sie können diese Anwendung auch dazu verwenden, um für bestimmte Tageszeiten den Start einer spezifischen Aktion oder mehrerer Aktionen einzustellen.

Wenn Sie beispielsweise Ihre Headset oder Kopfhörer anschließen, können Sie ein Ereignis einstellen, sodass folgende Aktionen auf Ihrem Gerät gestartet werden:

- Wenn Sie zwischen 7 Uhr und 9 Uhr zur Arbeit fahren, wird der WALKMAN-Player gestartet und der Browser geöffnet und die Morgenzeitung angezeigt. Die Ruftonlautstärke ist auf Vibration eingestellt.
- Während der Bürozeiten wird auf Ihrem Gerät eine Gerätekonferenz-App geöffnet.
- Auf dem Heimweg wird das UKW-Radio gestartet und eine Notizen-App mit Ihrer Einkaufsliste geöffnet.

#### So starten Sie die Anwendung Smart Connect:

- 1 Tippen Sie auf der Startbildschirm auf ...
- 2 Tippen Sie auf Smart Connect.

#### So erstellen Sie ein Smart Connect-Ereignis:

- 1 Starten Sie die Anwendung Smart Connect. Wenn Sie Smart Connect zum ersten Mal öffnen, tippen Sie auf OK, um den Einführungsbildschirm zu schließen.
- 2 Tippen Sie auf der Registerkarte Ereignisse auf  $+$ .
- 3 Geben Sie einen Namen für das Ereignis ein und tippen Sie auf Erstellen.
- 4 Fügen Sie unter Wenn entweder ein Zubehör oder ein Zeitintervall oder beides hinzu.
- 5 Fügen Sie unter Aktion eine Vorgehensweise für Ihr Gerät hinzu.
- 6 Fügen Sie unter Am Ende hinzu, welche Vorgehensweise ausgeführt werden soll, wenn das Zubehör getrennt wird oder das Zeitintervall abläuft. Wenn diese Bedingungen eingestellt sind, werden die Aktionen gestartet, wenn Sie entweder das Zubehör trennen oder das Zeitintervall abgelaufen ist.
- 7 Wählen Sie , um das Ereignis zu speichern.
- Um Bluetooth™-Zubehör hinzuzufügen, müssen Sie es zunächst mit Ihrem Gerät koppeln.

#### So bearbeiten Sie ein Smart Connect-Ereignis:

- 1 Starten Sie die Anwendung Smart Connect.<br>2 Tippen Sie auf der Registerkarte Freignisse
- Tippen Sie auf der Registerkarte Ereignisse auf ein Ereignis.
- 3 Ist das Ereignis ausgeschaltet, tippen Sie auf  $\odot$ .
- 4 Legen Sie die gewünschten Einstellungen fest.
- 5 Wählen Sie , um das Ereignis zu speichern.
- $-\frac{1}{2}$ Um einen falschen Eintrag zu löschen, berühren und halten Sie den Eintrag und tippen Sie auf Löschen.

# Synchronisieren von Daten auf dem Gerät

# Über das Synchronisieren von Daten auf dem Gerät

Je nach den auf dem Gerät installierten Anwendungen können Sie Kontakte, E-Mails, Kalendertermine und andere Informationen von mehreren E-Mail-Konten, Synchronisierungdiensten und anderen Konten mit dem Gerät synchronisieren. Die Synchronisierung des Geräts mit anderen Informationsquellen ist eine einfache und praktische Möglichkeit, um auf dem neuesten Stand zu bleiben.

Sie können:

- auf Gmail™, Google Kalender™, Google™-Kontakte, Google™ Chrome™-Lesezeichen und andere Google-Dienste zugreifen.
- auf geschäftliche E-Mails, Kontakte und Kalenderanwendungen zugreifen.
- auf Facebook™-Kontakte, -Kalender, -Alben und andere Dienste zugreifen, die Sie verwenden.

# Synchronisieren mit Google™

Synchronisieren Sie Ihr Gerät mit verschiedenen Google™-Diensten, damit Ihre Informationen auf dem neuesten Stand bleiben, unabhängig davon, von welchem Gerät aus Sie auf Ihr Google™-Konto zugreifen. Sie können zum Beispiel Ihre Kontaktdaten, Gmail™, den Kalender und die Browser-Daten synchronisieren.

### So richten Sie ein Google™-Konto für die Synchronisierung ein:

- 1 Tippen Sie auf dem Startbildschirm auf ...
- 2 Tippen Sie auf Einstellungen > Konto hinzufügen > Google.
- 3 Folgen Sie den Anweisungen des Registrierungsassistenten, um ein Google™- Konto zu erstellen, oder melden Sie sich an, wenn Sie bereits ein Konto besitzen.
- 4 Aktivieren Sie das Kontrollkästchen Sichern & Wiederherstellen, wenn Sie Daten in Ihrem Google™-Konto sichern möchten, und tippen Sie dann auf Weiter.
- 5 Tippen Sie auf Ihr neu erstelltes Google™-Konto, und tippen Sie anschließend auf die Objekte, die Sie synchronisieren möchten.

### So synchronisieren Sie Elemente manuell mit Ihrem Google™-Konto:

- 1 Tippen Sie auf dem Startbildschirm Symbol für den Anwendungsbildschirm ...
- 2 Tippen Sie auf Einstellungen > Google.
- 3 Tippen Sie auf das Google™-Konto, das Sie synchronisieren möchten.
- 4 Tippen Sie auf und anschließend auf Jetzt synchronisieren.

### So synchronisieren Sie eine Anwendung mit einem Google™-Konto

- 1 Tippen Sie auf dem Startbildschirm auf ...
- 2 Tippen Sie auf Einstellungen > Google.
- 3 Tippen Sie auf das Google™-Konto, mit dem Sie sich synchronisieren möchten. Eine Liste mit Anwendungen wird angezeigt, die mit dem Google-Konto synchronisiert werden können.
- 4 Tippen Sie auf die Anwendung, die Sie mit dem ausgewählten Google-Konto synchronisieren möchten.

### So synchronisieren Sie die Browser-Daten

- 1 Tippen Sie auf der Startbildschirm auf ...
- 2 Tippen Sie auf Einstellungen > Google.
- 3 Tippen Sie auf das Google™-Konto, mit dem Sie sich synchronisieren möchten. Tippen Sie dann auf Browser synchronisieren.

#### So entfernen Sie ein Google™-Konto:

- 1 Tippen Sie auf dem Startbildschirm auf ...
- 2 Tippen Sie auf Einstellungen > Google.
- 3 Tippen Sie auf das Google™-Konto, das Sie aus der Kontenliste entfernen möchten.
- 4 Drücken Sie , und tippen Sie anschließend auf Konto entfernen.
- 5 Tippen Sie zum Bestätigen erneut auf Konto entfernen.

# Synchronisieren von geschäftlichen E-Mails, Kalendereinträgen und Kontakten

Sie können über das Gerät direkt auf geschäftliche E-Mails, Termine und Kontakte zugreifen. Diese Daten lassen sich so einfach wie auf einem Computer anzeigen und verwalten. Im Anschluss an die Einrichtung finden Sie Ihre Daten in den Anwendungen E-Mail, Kalender und Kontakte.

 $\mathbf{I}$ Damit Sie auf die oben beschrieben Funktion zugreifen können, müssen Ihre Unternehmensdaten auf einem Microsoft® Exchange-Server gespeichert sein.

#### So richten Sie Firmen-E-Mails, -Kalender und -Kontakte ein:

- 1 Tippen Sie auf der Startbildschirm auf ...
- 2 Tippen Sie auf Einstellungen > Konto hinzufügen > Exchange ActiveSync.
- 3 Geben Sie Ihre Firmen-E-Mail-Adresse und Ihr Kennwort ein.
- 4 Tippen Sie auf Weiter. Die Kontoinformationen werden nun auf dem Gerät abgerufen. Wenden Sie sich bei einem Fehler für weitere Informationen an den Netzwerkadministrator Ihres Unternehmens.
- 5 Tippen Sie auf OK, damit Ihr Firmenserver das Gerät steuern kann.
- 6 Wählen Sie die Daten aus, die mit Ihrem Gerät synchronisiert werden sollen, wie Kontakte und Kalendereinträge.
- 7 Aktivieren Sie bei Bedarf den Geräteadministrator, damit Ihr Firmenserver einige Sicherheitsfunktionen auf Ihrem Gerät steuern kann. Sie können Ihrem Firmenserver beispielsweise die Einrichtung von Kennwortregeln und einer Datenspeicherverschlüsselung erlauben.
- 8 Geben Sie nach der Einrichtung einen Namen für das Firmen-E-Mail-Konto ein.

#### So bearbeiten Sie die Einrichtung von geschäftlichen E-Mails, Kalendern und Kontakten:

- 1 Tippen Sie auf der Startbildschirm auf ...
- 2 Tippen Sie auf E-Mail und anschließend auf ...
- 3 Tippen Sie auf Einstellungen, und wählen Sie ein Firmen-E-Mail-Konto.
- 4 Ändern Sie die gewünschten Einstellungen.

#### So stellen Sie ein Synchronisierungsintervall für ein Firmen-E-Mail-Konto ein:

- 1 Tippen Sie auf der Startbildschirm auf ...
- 2 Tippen Sie auf E-Mail und anschließend auf ...
- 3 Tippen Sie auf Einstellungen, und wählen Sie ein Firmen-E-Mail-Konto.
- 4 Tippen Sie auf Häufigkeit des E-Mail-Abrufes, und wählen Sie eine Intervalloption.

#### So entfernen Sie ein Firmen-E-Mail-Konto:

- 1 Tippen Sie auf der Startbildschirm auf ...
- 2 Tippen Sie auf Einstellungen > Exchange ActiveSync und wählen Sie das Firmen-E-Mail-Konto aus.
- 3 Tippen Sie auf # und anschließend auf Konto entfernen.
- 4 Tippen Sie zum Bestätigen erneut auf Konto entfernen.

# Synchronisieren mit Facebook™

Es gibt zwei Möglichkeiten, Facebook™ auf Ihrem Gerät zu verwenden. Sie können die Standard-Facebook-Anwendung verwenden, um auf Ihr Facebook-Konto zuzugreifen. Oder Sie können auch Ihr Facebook-Konto mit dem Gerät synchronisieren und Daten

zwischen Facebook™ und zahlreichen anderen Anwendungen weitergeben. Zum Beispiel können Sie Musik in der "WALKMAN"-Anwendung auf Ihrem Gerät über Facebook weitergeben. Um Ihr Gerät mit Facebook zu synchronisieren, müssen Sie zuerst ein "Xperia™ mit Facebook"-Konto einrichten – eine von Sony entwickelte Lösung für die einfache Integration.

So richten Sie ein "Xperia™ mit Facebook"-Konto auf dem Gerät ein:

- 1 Tippen Sie auf der Startbildschirm auf ...
- 2 Tippen Sie auf Einstellungen > Konto hinzufügen > Xperia™ mit Facebook.
- 3 Befolgen Sie die Anweisungen auf dem Bildschirm, um sich bei Ihrem Facebook™-Konto anzumelden, oder erstellen Sie ein neues Konto.

So nehmen Sie die Synchronisierung mit einem "Xperia™ mit Facebook"-Konto manuell vor:

- 1 Tippen Sie auf der Startbildschirm auf ...
- 2 Tippen Sie auf Einstellungen > Xperia™ mit Facebook.
- 3 Wählen Sie das zu synchronisierende Konto aus.
- 4 Drücken Sie ... und tippen Sie anschließend auf Jetzt synchronisieren.

So entfernen Sie ein "Xperia™ mit Facebook"-Konto:

- Durch das Entfernen des "Xperia™ mit Facebook"-Kontos von Ihrem Gerät wird das zugehörige Onlinekonto von Facebook selbst nicht gelöscht. Sie können auch weiterhin mit einem Computer darauf zugreifen.
- 1 Tippen Sie auf der Startbildschirm auf ...
- 2 Tippen Sie auf Einstellungen > Xperia™ mit Facebook.
- 3 Wählen Sie das Konto aus, das Sie entfernen möchten.
- 4 Drücken Sie ..., und tippen Sie anschließend auf Konto entfernen.
- 5 Tippen Sie zum Bestätigen erneut auf Konto entfernen.

# Karten und Positionen

# Über ortsbezogene Dienste

Mithilfe Ihres Geräts können Sie Ihre aktuelle Position bestimmen. Hierzu sind zwei Methoden verfügbar: GPS und Drahtlosnetzwerke. Wenn Sie lediglich Ihre ungefähre Position möglichst schnell bestimmen möchten, sollten Sie die Drahtlosnetzwerke aktivieren. Benötigen Sie eine genauere Positionsbestimmung und haben Sie freien Blick zum Himmel, aktivieren Sie die GPS-Option. Bei schwacher Drahtlosnetzwerkverbindung sollten Sie beide Optionen aktivieren, um sicherzustellen, dass Ihre Position gefunden wird.

Ţ Sony übernimmt keinerlei Gewährleistung für die ortsbezogenen Dienste. Dies gilt unter anderem für Routenbeschreibungen.

# Verwenden von GPS

Das Gerät verfügt über einen GPS-Empfänger (Global Positioning System), der Ihre Position mithilfe von Satellitensignalen berechnet.

Ţ Wenn Sie Funktionen verwenden, bei denen der GPS-Empfänger Ihre Position ermitteln muss, müssen Sie freien Blick auf den Himmel haben.

#### So aktivieren Sie GPS:

- 1 Tippen Sie auf dem Startbildschirm auf ...
- 2 Tippen Sie auf Einstellungen > Standortdienste.
- 3 Aktivieren das Kontrollkästchen GPS-Satelliten.

# Optimale Leistung

Wenn Sie GPS erstmals nutzen, kann die Positionsbestimmung 5 bis 10 Minuten dauern. Zur Unterstützung des Suchvorgangs sollten Sie auf einen freien Blick zum Himmel achten. Stehen Sie still, und verdecken Sie nicht die GPS-Antenne (der in der Abbildung markierte Bereich). Die GPS-Signale können zwar Wolken und Kunststoff durchdringen, massive Objekte wie Gebäude und Berge allerdings kaum. Wenn Ihre Position nicht innerhalb einiger Minuten ermittelt werden kann, müssen Sie sich an einen anderen Ort begeben.

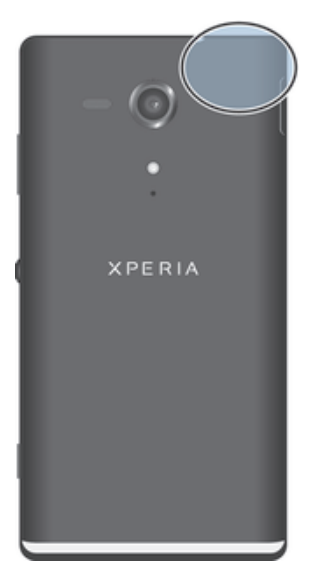

120

# Google Maps™

Verfolgen Sie Ihre aktuelle Position, beobachten Sie in Echtzeit die Verkehrslage und erhalten Sie detaillierte Routenbeschreibungen zu Ihrem Zielort. Sie können vor einer Fahrt Karten herunterladen und auf Ihrer Speicherkarte speichern und so hohe Roaming-Kosten vermeiden.

v Für die Anwendung Google Maps™ ist eine Internetverbindung erforderlich. Wenn Sie mit dem Gerät eine Internetverbindung herstellen, fallen möglicherweise Datenverbindungsgebühren an. Weitere Informationen sind vom Netzbetreiber erhältlich. Die Anwendung Google Maps™ ist möglicherweise nicht in allen Märkten, Ländern und Regionen verfügbar.

#### So verwenden Sie Google Maps™:

- 1 Tippen Sie auf der Startbildschirm auf ...
- 2 Tippen Sie auf Maps.
- $\bullet$ Wenn Sie Google Maps™ verwenden möchten, müssen Sie eine der unter Einstellungen > Standortdienste verfügbaren Positionsmethoden aktivieren.

#### So erhalten Sie weitere Informationen über Google Maps™:

• Tippen Sie bei Nutzung von Google Maps<sup>™</sup> auf und anschließend auf Hilfe.

### Position von Freunden mit Google Latitude™ anzeigen

Sie können mithilfe von Google Latitude™ die Position Ihrer Freunde auf Karten anzeigen und Ihre Position und andere Informationen freigeben.

# Verwenden von Google Maps™ zur Berechnung von Routen

Verwenden Sie die Anwendung Google Maps™, um sich die Route zu einem Ziel berechnen zu lassen, wenn Sie zu Fuß, mit öffentlichen Verkehrsmitteln oder mit dem Auto unterwegs sind. Sie können auf dem Startbildschirm einem Ziel eine Verknüpfung hinzufügen, um auch von unterwegs Routenbeschreibungen zu erhalten.

Beim Anzeigen einer Karte wird eine Internetverbindung hergestellt, und die Daten werden an Ihr Gerät übertragen. Es empfiehlt sich, schon vor Ihrer Reise Karten auf Ihr Gerät herunterzuladen und diese zu speichern. Auf diese Art und Weise lassen sich hohe Roaming-Kosten vermeiden.

Sony übernimmt keine Gewährleistung für ortsbezogene Dienste.

### Verwenden der Navigationsanwendung

Verwenden Sie die Navigationsanwendung des Geräts, um detaillierte Anweisungen darüber zu erhalten, wie Sie bestimmte Orte erreichen. Die Wegbeschreibung erfolgt als Sprachansage und als Bildschirmanzeige.

Die Navigationsanwendung ist eventuell nicht überall verfügbar.

#### So starten Sie die Navigation:

- 1 Tippen Sie auf der Startseite auf ...
- 2 Tippen Sie auf Navigation.

# Kalender und Wecker

# Kalender

Ihr Telefon enthält eine Kalenderanwendung für Ihr Zeitmanagement. Wenn Sie über ein Google™-Konto verfügen, können Sie Ihren Gerätekalender auch mit Ihrem Webkalender synchronisieren.

#### So stellen Sie die Kalenderansicht ein:

- 1 Tippen Sie auf der Startbildschirm auf und dann auf Kalender.
- 2 Tippen Sie auf Monat, Woche oder Tag, um eine Option auszuwählen.

#### So zeigen Sie mehrere Kalender an:

- 1 Tippen Sie auf der Startbildschirm auf und dann auf Kalender.
- 2 Drücken Sie , und tippen Sie anschließend auf Meine Kalender.
- 3 Wählen Sie die anzuzeigenden Kalender.

#### So legen Sie einen Termin im Kalender an:

- 1 Tippen Sie auf dem Startbildschirm auf und dann auf Kalender.
- 2 Tippen Sie auf  $+$ .
- 3 Geben Sie Namen, Zeit, Ort und Beschreibung für den Termin ein.
- 4 Tippen Sie auf Mehr und wählen Sie eine Erinnerung für den Termin. Tippen Sie auf +, um eine neue Erinnerung für den Termin hinzuzufügen.
- 5 Wählen Sie unter Wiederholung ggf. eine andere Option.
- 6 Tippen Sie auf Fertig.
- $-\bullet$ Wenn der Termin näher rückt, ertönt zur Erinnerung ein kurzer Ton. Außerdem wird in der Statusleiste **31** angezeigt.

#### So zeigen Sie einen Termin im Kalender an:

- 1 Tippen Sie auf der Startbildschirm auf und dann auf Kalender.
- 2 Tippen Sie auf den anzuzeigenden Termin.

#### So ändern Sie die Kalendereinstellungen:

- 1 Tippen Sie auf der Startbildschirm auf und dann auf Kalender.
- 2 Drücken Sie , und tippen Sie anschließend auf Einstellungen.
- 3 Tippen Sie auf die Einstellung, die Sie ändern möchten, und bearbeiten Sie sie entsprechend.

### **Wecker**

Verwenden Sie Ihr Gerät als Wecker, und wählen Sie ein beliebiges, in Ihrem Gerät gespeichertes Geräusch als Alarmsignal. Der Alarm ertönt nicht, wenn Ihr Gerät ausgeschaltet ist. Der Alarm wird jedoch wiedergegeben, wenn das Gerät stumm geschaltet ist.

### So öffnen Sie den Wecker:

- 1 Tippen Sie auf der Startbildschirm auf ...
- 2 Tippen Sie auf Wecker und Uhr.

#### So stellen Sie einen neuen Alarm ein:

- 1 Tippen Sie auf dem Startbildschirm auf ...
- 2 Tippen Sie auf Wecker und Uhr.
- 3 Tippen Sie auf Wecker hinzuf..
- 4 Tippen Sie auf Uhrzeit und blättern Sie nach oben und unten, um die Uhrzeit einzustellen.
- 5 Tippen Sie auf Fertig.
- 6 Bearbeiten Sie bei Bedarf andere Alarmeinstellungen.
- 7 Tippen Sie auf Fertig.

#### So bearbeiten Sie eine vorhandene Alarmeinstellung:

- 1 Tippen Sie auf der Startbildschirm auf ...
- 2 Tippen Sie auf Wecker und Uhr.
- 3 Tippen Sie auf den zu bearbeitenden Alarm.
- 4 Tippen Sie auf Uhrzeit und blättern Sie nach oben und unten, um die Uhrzeit einzustellen.
- 5 Tippen Sie auf Fertig.
- 6 Bearbeiten Sie bei Bedarf andere Alarmeinstellungen.
- 7 Tippen Sie auf Fertig.
- $\mathbf{y}$ Für den Alarm wird dasselbe Zeitformat angezeigt, das Sie auch für Ihre allgemeinen Zeiteinstellungen ausgewählt haben, z. B. das 12- oder 24-Stunden-Format.

#### So deaktivieren Sie einen Alarm:

- 1 Tippen Sie auf der Startbildschirm auf ...
- 2 Tippen Sie auf Wecker und Uhr.
- 3 Tippen Sie auf @ neben dem Alarm, den Sie gerne deaktivieren möchten.

#### So aktivieren Sie einen vorhandenen Alarm:

- 1 Tippen Sie auf der Startbildschirm auf ...
- 2 Tippen Sie auf Wecker und Uhr.
- 3 Tippen Sie auf & neben dem Alarm, den Sie gerne aktivieren möchten.

#### So löschen Sie einen Alarm:

- 1 Tippen Sie auf der Startbildschirm auf ...
- 2 Tippen Sie auf Wecker und Uhr.
- 3 Berühren und halten Sie den zu löschenden Alarm.
- 4 Tippen Sie auf Wecker löschen und anschließend auf Ja.

#### So stellen Sie einen Rufton als Alarm ein:

- 1 Tippen Sie auf der Startbildschirm auf ...
- 2 Tippen Sie auf Wecker und Uhr.
- 3 Tippen Sie auf den zu bearbeitenden Alarm.
- 4 Tippen Sie auf Erweit. Weckereinstellungen und deaktivieren Sie das Stileinstellungen Kontrollkästchen.
- 5 Tippen Sie auf Weckerton, und wählen Sie eine Option.
- 6 Tippen Sie auf Fertig und anschließend auf Fertig.

#### So stellen Sie einen regelmäßigen Alarm ein:

- 1 Tippen Sie auf der Startbildschirm auf ...
- 2 Tippen Sie auf Wecker und Uhr.
- Tippen Sie auf den zu bearbeitenden Alarm. 4 Tippen Sie auf den zu bearbe<br>4 Tippen Sie auf Wiederholen.
- 
- 5 Markieren Sie die Kontrollkästchen für die gewünschten Tage. Tippen Sie anschließend auf OK.
- 6 Tippen Sie auf Fertig.

#### So stellen Sie einen Titel für den Alarm ein:

- 1 Tippen Sie auf der Startbildschirm auf ...
- 2 Tippen Sie auf Wecker und Uhr.
- 3 Tippen Sie auf den zu bearbeitenden Alarm.
- 4 Tippen Sie auf Erweit. Weckereinstellungen und anschließend auf das Feld Alarmtext und geben Sie einen Namen für den Alarm ein.
- 5 Tippen Sie auf Fertig.

#### So aktivieren Sie die Vibrationsfunktion eines Alarms:

- 1 Tippen Sie auf der Startbildschirm auf ...
- 2 Tippen Sie auf Wecker und Uhr.
- 3 Tippen Sie auf den zu bearbeitenden Alarm.
- 4 Tippen Sie auf Erweit. Weckereinstellungen und aktivieren Sie das Kontrollkästchen Vibrieren.
- 5 Tippen Sie auf Fertig.

#### So stellen Sie die Wiedergabe eines Alarms bei stumm geschaltetem Gerät ein:

- 1 Tippen Sie auf dem Startbildschirm auf ...
- 2 Tippen Sie auf Wecker und Uhr, tippen Sie erneut, um einen Alarm auszuwählen.<br>3 Tippen Sie auf Erweit. Weckereinstellungen. und aktivieren Sie das
- Tippen Sie auf Erweit. Weckereinstellungen, und aktivieren Sie das Kontrollkästchen Wecker im Lautlosmodus.
- 4 Tippen Sie auf Fertig.

#### So aktivieren Sie den Schlummermodus, wenn ein Alarm ertönt:

• Tippen Sie auf Snooze - Min..

#### So schalten Sie einen Alarm aus:

• Ziehen Sie @ nach rechts.

# Support und Wartung

# Aktualisieren Ihres Geräts

Aktualisieren Sie Ihr Gerät auf die neueste Softwareversion, um optimale Leistung und die neuesten Erweiterungen zu erhalten.

Verwenden Sie die Update-Center-Anwendung auf Ihrem Gerät, um ein drahtloses Update auszuführen, oder verwenden Sie die PC Companion-Anwendung, um ein Update über eine USB-Kabelverbindung auszuführen. Wenn Sie das Update drahtlos ausführen, können Sie entweder ein Mobilfunknetz oder eine Wi-Fi®-Verbindung verwenden. Stellen Sie vor dem Update sicher, dass Sie alle Daten auf dem Gerät gesichert haben.

 $\bullet$ Wenn Sie ein Update über die die Update-Center-Anwendung ausführen, wird eine Datenverbindung hergestellt, die möglicherweise Kosten verursachen kann. Außerdem ist die Verfügbarkeit von Updates im Mobilfunknetz abhängig vom Netzbetreiber. Weitere Informationen sind vom Netzbetreiber erhältlich.

# Drahtlose Gerätupdates

Verwenden Sie die Update-Center-Anwendung, um Ihr Gerät drahtlos zu aktualisieren. Sie können Software-Updates manuell herunterladen oder Update-Diensten erlauben, Ihr Gerät zu aktualisieren, wenn Downloads zur Verfügung stehen. Wenn die Funktion "Automatische Updates" eingestellt ist, wird in der Statusleiste eine Benachrichtigung angezeigt, wenn neue Updates verfügbar sind.

#### So laden Sie Software-Updates manuell vom Update-Center herunter:

- 1 Tippen Sie auf dem Startbildschirm auf ...
- 2 Tippen Sie auf Update Center.
- 3 Wählen Sie das gewünschte Anwendungs- oder Systemupdate und tippen Sie auf Download, oder tippen Sie auf Alle aktualisieren, um alle Anwendungsupdates herunterzuladen.
- $\mathbf{y}$ Nach dem Herunterladen werden Anwendungsupdates automatisch gestartet. Warten Sie bei Systemupdates bis Ihr Gerät neu gestartet wird, und installieren Sie das Update anschließend manuell. Beim Herunterladen von Updates über Mobilfunknetze fallen ggf. Gebühren für die Datenverbindung an.

#### So aktivieren Sie automatische Softwareupdates über die Update-Center-Anwendung:

- 1 Tippen Sie auf dem Startbildschirm auf ...
- 2 Tippen Sie auf Update Center.
- 3 Drücken Sie und tippen Sie anschließend auf Einstellungen.
- 4 Aktivieren Sie das Kontrollkästchen Automatische Downloads zulassen, tippen Sie dann auf Zustimmen. Sowie Updates verfügbar sind, werden diese automatisch heruntergeladen.
- Ţ. Beim Herunterladen von Updates über Mobilfunknetze fallen ggf. Gebühren für die Datenverbindung an.

#### So installieren Sie Systemupdates:

- 1 Tippen Sie auf dem Startbildschirm auf ...
- 2 Tippen Sie auf Update Center.
- 3 Wählen Sie ein Systemupdate, das Sie installieren möchten, und tippen Sie anschließend auf Installieren.

# Gerätupdate über eine USB-Kabelverbindung

Einige Updates können nicht über eine Drahtlosverbindung heruntergeladen werden. Benachrichtigungen über diese Art von Updates werden in der Statusleiste angezeigt. Um Updates herunterzuladen und diese auszuführen, benötigen Sie ein USB-Kabel und einen Computer, auf dem die PC Companion-Anwendung ausgeführt wird. Sie können PC Companion mithilfe der auf Ihrem Gerät gespeicherten Installationsdateien auf Ihrem Computer installieren oder die Anwendung direkt unter *PC Companion* herunterladen.

#### So laden Sie die PC Companion-Anwendung herunter

- 1 Verbinden Sie das Gerät über ein USB-Kabel mit dem Computer.
- 2 Wenn Sie dazu aufgefordert werden, befolgen Sie die Anweisungen auf Ihrem Gerät, um die Installation von PC Companion auf Ihrem Computer zu starten.
- PC Companion kann auch über *PC Companion* heruntergeladen werden.

#### So laden Sie Softwareupdates mit einer USB-Kabelverbindung herunter:

- 1 Installieren Sie die Anwendung PC Companion auf dem von Ihnen verwendeten Computer, wenn diese noch nicht installiert wurde.
- 2 Verbinden Sie das Gerät über ein USB-Kabel mit dem Computer.
- 3 Computer: Starten Sie die Anwendung "PC Companion". Nach kurzer Zeit erkennt PC Companion Ihr Gerät und sucht nach neuer, passender Gerätesoftware.
- 4 Gerät: Wenn Benachrichtigungen in der Statusleiste angezeigt werden, befolgen Sie die Anweisungen auf dem Bildschirm, um die entsprechenden Softwareupdates vorzunehmen.

#### So aktualisieren Sie das Gerät mit einem Apple® Mac®-Computer:

- 1 Installieren Sie die Anwendung Sony™ Bridge for Mac auf dem Apple® Mac®- Computer, den Sie verwenden, falls noch nicht vorhanden.
- 2 Schließen Sie das Gerät mit einem USB-Kabel an den Apple® Mac®-Computer an.
- 3 Computer: Starten Sie die Anwendung Sony™ Bridge for Mac. Nach kurzer Zeit erkennt Sony™ Bridge for Mac Ihr Gerät und sucht nach neuer, passender Gerätesoftware.
- 4 Computer: Wenn ein Softwareupdate verfügbar ist, wird ein Popup-Fenster angezeigt. Folgen Sie den Anweisungen auf dem Bildschirm, um die entsprechenden Softwareupdates durchzuführen.
- Sony™ Bridge for Mac kann von *Bridge for mac* heruntergeladen werden.

# Anwendung Backup and Restore

Mithilfe der Anwendung Backup and Restore können Sie Daten auf einer Speicherkarte oder einem USB-Speichergerät sichern. Diese Sicherungen können zur Wiederherstellung der Daten sowie bestimmter Einstellungen verwendet werden, wenn Daten verloren gehen oder gelöscht werden.

### Datentypen, die gesichert werden können

Verwenden Sie die Anwendung Backup and Restore, um folgende Datentypen zu sichern:

- Lesezeichen
- Anrufprotokoll
- Kontakte
- Von Google Play™ heruntergeladene Anwendungen
- MMS
- Systemeinstellungen (z. B. Alarmsignale, Ruftonlautstärke und Spracheinstellungen)
- SMS
- Sie müssen die mit der Telefonkamera aufgenommenen Musikdateien, Fotos oder Videos nicht sichern. Sie werden automatisch auf der Speicherkarte Ihres Geräts gesichert.
- Bei der Wiederherstellung von Google Play™-Anwendungen fallen möglicherweise zusätzliche Übertragungsgebühren an.

### Vorbereitung der Nutzung von Backup and Restore

Bevor Sie Ihre Inhalte sichern, können Sie den Speicherort für die Sicherung und die Datentypen auswählen, die Sie sichern möchten.

#### So wählen Sie den Sicherungsort:

- 1 Tippen Sie auf dem Startbildschirm auf ...
- 2 Tippen Sie auf Sichern & Wiederhrst..
- 3 Tippen Sie auf Sichern.
- 4 Tippen Sie auf die Leiste unter Ort zum Speichern der Daten.
- 5 Wählen Sie den Sicherungsort, an dem Sie Ihre Daten sichern möchten.

#### So wählen Sie die zu sichernden Datentypen:

- 1 Tippen Sie auf dem Startbildschirm auf ...
- 2 Tippen Sie auf Sichern & Wiederhrst...
- 3 Tippen Sie auf Sichern.
- 4 Wählen Sie die zu sichernden Datentypen.

#### So sichern Sie Telefondaten:

- 1 Tippen Sie auf dem Startbildschirm auf ...
- 2 Tippen Sie auf Sichern & Wiederhrst..
- 3 Tippen Sie auf Sichern und anschließend auf Jetzt sichern.

# Wiederherstellen gesicherter Daten mithilfe der Anwendung Backup and Restore

Wenn Sie gesicherte Daten wiederherstellen, müssen Sie eine Sicherungsaufzeichnung auswählen, von der aus die Wiederherstellung erfolgen soll. Falls Sie die Daten mehrmals gesichert haben, gibt es möglicherweise auch mehrere Sicherungsaufzeichnungen. Nach der Auswahl einer Sicherungsaufzeichnung können Sie wählen, welchen Datentypen wiederhergestellt werden sollen.

### So stellen Sie Daten aus einer Sicherungsaufzeichnung wieder her:

- 1 Tippen Sie auf der Startbildschirm auf ...
- 2 Tippen Sie auf Sichern & Wiederhrst..
- 3 Tippen Sie auf Wiederherstellen.
- 4 Wählen Sie die wiederherzustellende Aufzeichnung aus und tippen Sie anschließend auf Jetzt wiederherstellen.
- $\bullet$ Alle nach einer Sicherung geänderten Daten und Einstellungen gehen während einer Wiederherstellung verloren.

### Sicherungsaufzeichnungen verwalten

Sie können von Ihnen erstellte Sicherungsaufzeichnungen mit der Funktion "Backup & Restore" löschen oder umbenennen.

#### So benennen Sie eine Sicherungsaufzeichnung um

- 1 Tippen Sie auf der Startbildschirm auf ...
- 2 Tippen Sie auf Sichern & Wiederhrst..
- 3 Drücken Sie , und tippen Sie anschließend auf Sicherungsdatens. verwalten.
- 4 Wählen Sie die Sicherungsaufzeichnung aus, die Sie umbenennen möchten.
- 5 Tippen Sie auf ...
- 6 Geben Sie einen neuen Namen ein und wählen Sie Umbenennen.

#### So löschen Sie eine Sicherungsaufzeichnung

- 1 Tippen Sie auf der Startbildschirm auf ...
- 2 Tippen Sie auf Sichern & Wiederhrst...
- 3 Drücken Sie !, und tippen Sie anschließend auf Sicherungsdatens. verwalten.
- 4 Wählen Sie die zu löschende Sicherungsaufzeichnung oder tippen Sie auf  $\lvert \nabla \rvert$ , um alle Aufzeichnungen zu löschen.
- 5 Tippen Sie auf  $\triangleq$  > Löschen.

# Das Gerät zurücksetzen

# Über das Zurücksetzen des Geräts

Sie können das Gerät auf die ursprünglichen Einstellungen zurücksetzen und dabei alle persönlichen Daten erhalten oder auch löschen. Es ist möglich, das Gerät in den Zustand zurückzusetzen, in dem es sich vor dem ersten Einschalten befand. Denken Sie aber vor dem Zurücksetzen daran, wichtige auf dem Gerät gespeicherte Daten zu sichern.

#### So setzen Sie Ihr Gerät auf Werkseinstellungen zurück:

- $\mathbf{A}$ Um eine Beschädigung des Geräts zu vermeiden, starten Sie das Gerät während des Zurücksetzens nicht neu.
- 1 Tippen Sie auf dem Startbildschirm auf ...
- 2 Tippen Sie auf Einstellungen > Sichern & Zurücksetzen.
- 3 Tippen Sie auf Auf Werkszustand zurück.
- 4 Wenn Sie auf dem internen Speicher des Geräts gesicherte Daten wie Bilder und Musik ebenfalls löschen möchten, aktivieren Sie das Kontrollkästchen Internen Speicher löschen.
- 5 Tippen Sie auf Telefon zurücksetzen.
- 6 Tippen Sie zum Bestätigen auf Alles löschen.

# Sperren und Schützen des Geräts

### IMEI-Nummer

Jedes Gerät verfügt über eine eindeutige IMEI-Nummer (International Mobile Equipment Identity). Sie sollten eine Kopie dieser Nummer aufbewahren. Bei einem Diebstahl Ihres Gerätes ist Ihr Netzbetreiber in der Lage, den Zugriff des Gerätes auf das Netz in Ihrem Land anhand Ihrer IMEI-Nummer zu unterbinden.

#### So finden Sie die IMEI-Nummer:

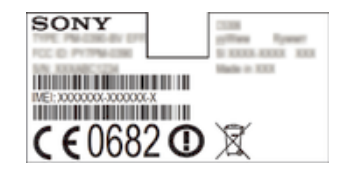

- Entfernen Sie die Abdeckung, um die IMEI-Nummer zu sehen.
- Öffnen Sie das Telefon-Tastenfeld auf Ihrem Gerät und geben Sie \*#06#\* ein.

#### So zeigen Sie die IMEI-Nummer des Geräts an:

- 1 Tippen Sie auf dem Startbildschirm auf ...
- 2 Tippen Sie auf Einstellungen > Über das Telefon > Status.
- 3 Blättern Sie zu IMEI, um die IMEI-Nummer anzuzeigen.

# Hilfe-Anwendung

#### So greifen Sie auf die Hilfeanwendung zu

- Tippen Sie im Anwendungsbildschirm auf ?
- 2 Tippen Sie auf das erforderliche Supportobjekt.

# Das Gerät recyceln

Sie haben irgendwo noch ein altes Gerät herumliegen? Warum Ihr Gerät nicht recyceln? Dadurch helfen Sie uns, das Material sowie einzelne Komponenten wiederzuverwenden und gleichzeitig schützen Sie noch die Umwelt. Erfahren Sie mehr über die Recycling-Möglichkeiten in Ihrer Region unter *blogs.sonymobile.com/about-us/sustainability/ commitment/overview/*.

# **Referenz**

# Überblick über die Einstellungen

Machen Sie sich mit den Einstellungen des Geräts vertraut, um sie an Ihre Anforderungen anpassen können.

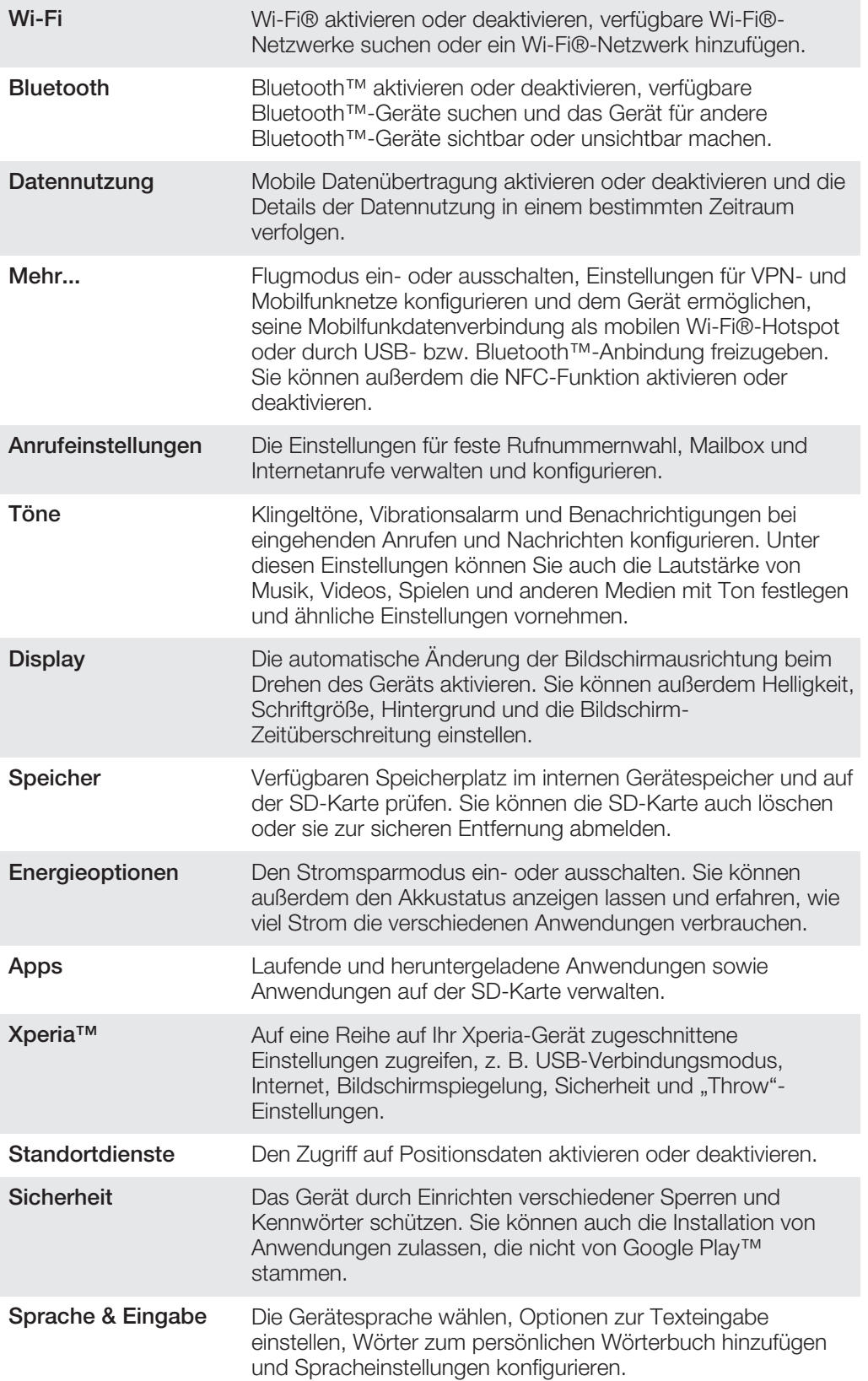

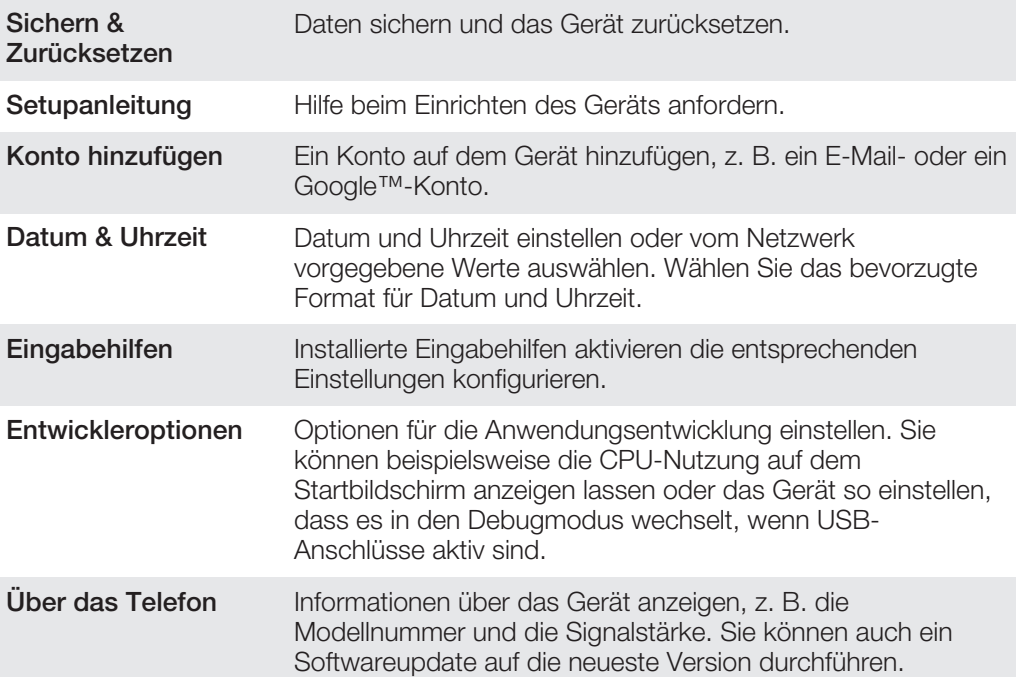

# Status- und Benachrichtigungssymbole im Überblick

# **Statussymbole**

Die folgenden Statussymbole können unter Umständen auf dem Bildschirm angezeigt werden:

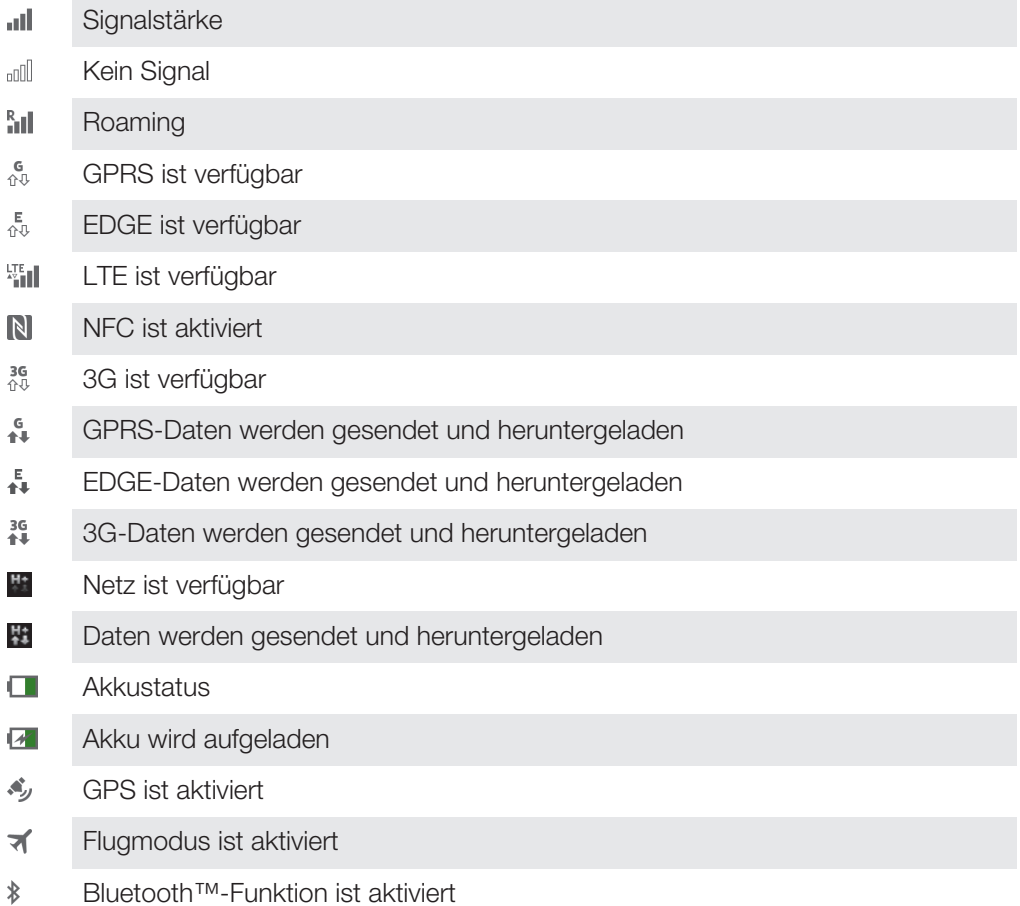

- SIM-Karte ist nicht eingelegt  $\mathbb{R}$ XII
- Mikrofon ist stumm geschaltet A.
- $\ket{0}$ Freisprecheinrichtung ist eingeschaltet
- Stumm-Modus  $\mathbb{I}$   $\times$
- $\bigotimes$ Vibrationsmodus
- $\circledcirc$ Wecker wurde gestellt
- Ò Synchronisierungsvorgang läuft
- $\ddot{\phi}$ ! Problem bei Anmeldung oder Synchronisierung
- $\widehat{\mathcal{D}}$ Eine Wi-Fi®-Verbindung wurde aktiviert und drahtlose Netzwerke stehen zur Verfügung
- Ţ Je nach Netzbetreiber, Netzwerk und/oder Region stehen Funktionen oder Dienste, die in der Liste mit Symbolen angegeben sind, unter Umständen nicht zur Verfügung.

#### Benachrichtigungssymbole

Die folgenden Benachrichtigungssymbole können auf dem Bildschirm angezeigt werden:

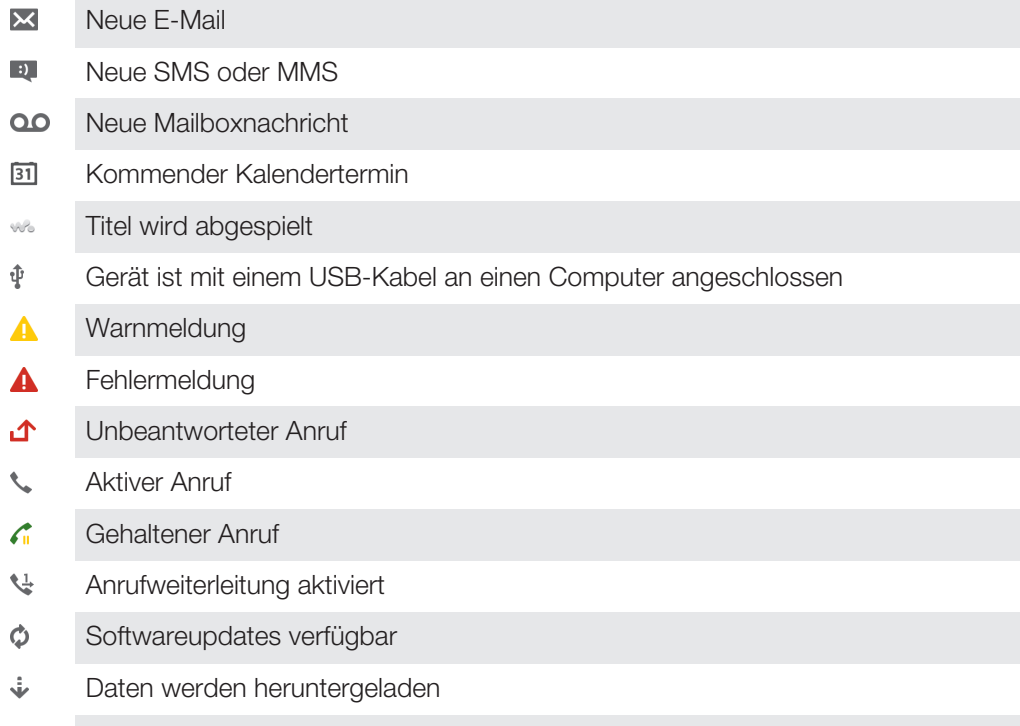

- 个 Daten werden hochgeladen
- $\bullet$ Weitere (nicht angezeigte) Benachrichtigungen

# Anwendungen im Überblick

- Mit der Wecker- und Uhranwendung können Sie verschiedene  $\mathbb{Z}$ Weckereinstellungen vornehmen.
- $\Theta$ Mit dem Browser können Sie Webseiten anzeigen sowie Lesezeichen, Texte und Bilder verwalten.
- Mit dem Rechner können Sie einfache Berechnungen vornehmen.

Mit dem Kalender können Sie Ereignisse im Blick behalten und Ihre Termine  $\overline{31}$ verwalten. Mit der Kamera können Sie Fotos und Videoclips aufnehmen.  $\left( 5\right)$  $\blacktriangle$ Mit der Anwendung "Kontakte" können Sie Telefonnummern, E-Mail-Adressen und sonstige Kontaktdaten verwalten. Greifen Sie auf heruntergeladene Anwendungen zu. Mit der E-Mail-Anwendung können Sie Nachrichten über private und  $\checkmark$ geschäftliche Konten senden und empfangen. Mit der Facebook-Anwendung können Sie sich mit Freunden, Verwandten und  $\left| \right|$ Kollegen auf der ganzen Welt vernetzen. Entdecken und hören Sie UKW-Radiosender.  $\frac{1}{2}$ Mit der Album-Anwendung können Sie Ihre Fotos und Videos ansehen und bearbeiten. Mit der Gmail™-Anwendung können Sie E-Mail-Nachrichten lesen, schreiben M und ordnen.  $|8|$ Suchen Sie nach Informationen auf dem Gerät und im Internet. Mit Google Maps™ können Sie Ihren aktuellen Standort anzeigen, Orte suchen und Routen berechnen.  $\widehat{\mathbf{v}}$ Bei Google Play™ können Sie kostenlose und kostenpflichtige Anwendungen für Ihr Gerät herunterladen.  $\bullet$ Mit der Messaging-Anwendung können Sie SMS- und MMS-Nachrichten senden und empfangen. Mit der Movies-Anwendung können Sie auf Ihrem Gerät Videos abspielen und  $\Box$ Videos an andere DLNA™-Geräte oder an Ihre Freunde weitergeben. Verwenden Sie die "WALKMAN"-Anwendung zum Abspielen von Musik, **W** Hörbüchern und Podcasts. Navigieren Sie mit detaillierten Sprachanweisungen. Zeigen Sie Nachrichten und Wettervorhersagen an.  $\overline{\bullet}$ Tätigen Sie Anrufe, indem Sie die Nummer manuell oder mithilfe der Smart Dial-Funktion wählen.  $\bullet$ Suchen Sie nach Orten, zum Beispiel nach Restaurants und Cafés.  $\Omega$ Mit der Video Unlimited™-Anwendung können Sie Videos ausleihen und kaufen. Mit einem Abo der Music Unlimited™-Anwendung haben Sie über eine  $\mathbf{Q}_1$ Mobilfunkdatenverbindung oder über Wi-Fi® Zugriff auf Millionen Songs.  $\lambda$ Passen Sie die Einstellungen an Ihre Anforderungen an.  ${ **t**alk}$ Mit der Google Talk™-Anwendung können Sie online mit Freunden chatten. Erkennen Sie Musiktitel, die in Ihrer Umgebung abgespielt werden, und erhalten  $\mathcal{P}$ Sie Infos zu Interpret, Album usw.  $\mathbf{P}$ Mit der Hilfe-Anwendung erhalten Sie Benutzersupport über das Gerät. Sie können zum Beispiel auf eine Bedienungsanleitung, auf Informationen zur Problembehebung und auf Tipps und Tricks zugreifen. Mit YouTube™ können Sie Videos weltweit freigeben und ansehen.  $\frac{You}{00000}$ 

- $\odot$ Laden Sie neue Anwendungen und Updates herunter, und installieren Sie sie.
- Einige Anwendungen werden nicht flächendeckend von allen Netzen und/oder Dienstanbietern unterstützt.

# Wichtige Informationen

Merkblatt "Wichtige Informationen"

Lesen Sie vor der Benutzung Ihres Geräts das Merkblatt *Wichtigen Informationen*, das im Setup-Assistenten Ihres Geräts oder in der Verpackung enthalten ist.

So greifen Sie manuell auf den Setup-Assistenten zu

- 1 Tippen Sie auf der Startbildschirm auf ...
- 2 Tippen Sie auf Einstellungen > Setupanleitung.

#### Dienste- und Funktionsbeschränkungen

Ţ Einige der in dieser Bedienungsanleitung beschriebenen Dienste und Funktionen werden nicht in allen Ländern/Regionen oder von allen Netzen und/oder Dienstanbietern unterstützt. Dies gilt ohne Einschränkung auch für die internationale GSM-Notrufnummer 112. Setzen Sie sich mit dem Netzbetreiber oder Dienstanbieter in Verbindung, um Informationen zur Verfügbarkeit bestimmter Dienste und Funktionen und zu ggf. anfallenden Zugriffs- oder Nutzungsgebühren zu erhalten.

Für die Nutzung einiger Funktionen und Anwendungen, die in dieser Anleitung beschrieben werden, ist unter Umständen ein Internetzugang erforderlich. Wenn Sie mit dem Gerät eine Internetverbindung herstellen, fallen möglicherweise Datenverbindungsgebühren an. Weitere Informationen erhalten Sie bei Ihrem Mobilfunknetzbetreiber.

# Rechtliche Informationen

### Sony C5302/C5303/C5306

Diese Bedienungsanleitung wird ohne jegliche Gewährleistung von Sony Mobile Communications AB oder einer regionalen Tochtergesellschaft veröffentlicht. Korrekturen und Änderungen dieser Bedienungsanleitung zur Beseitigung typographischer Fehler und redaktioneller Ungenauigkeiten sowie aufgrund von Verbesserungen der Programme und/oder Geräte können von Sony Mobile Communications AB jederzeit und ohne Ankündigung vorgenommen werden. Änderungen dieser Art werden in zukünftigen Ausgaben dieser Bedienungsanleitung berücksichtigt.

© Sony Mobile Communications AB 2012.

Alle Rechte vorbehalten.

Publikationsnummer: 1273-6693.1 Mit diesem Mobilgerät können Inhalte (z. B. Ruftöne) heruntergeladen, gespeichert und weitergegeben werden. Das Recht zur Verwendung solcher Inhalte kann beschränkt oder aufgrund der Rechte Dritter ausgeschlossen sein.<br>Dies gilt unter anderem für aus den geltenden Urheberrechtsgesetzen erwachsende Beschränkungen. Die<br>Verantwortung f lhnen und nicht bei Sony. Stellen Sie deshalb vor Verwendung dieser Inhalte sicher, dass für die angestrebte<br>Verwendung eine ausreichende Lizenz oder anderweitige Berechtigung vorliegt. Sony übernimmt keinerlei Gewährleistung für Genauigkeit, Integrität und Qualität dieser oder anderer Inhalte Dritter. Unter keinen Umständen<br>haftet Sony in irgendeiner Weise für Ihre unberechtigte Nutzung dieser oder anderer Inhalte Dritter. Diese Bedienungsanleitung kann auf Dienste oder Anwendungen Dritter verweisen. Die Nutzung solcher<br>Programme oder Dienste erfordert u. U. eine separate Registrierung bei dem entsprechenden Drittanbieter und<br>kann zusätzlich Nutzungsbestimmungen und geltenden Datenschutzrichtlinien im Voraus durch. Sony übernimmt keinerlei Gewährleistung für die Verfügbarkeit oder Leistung von Websites oder angebotenen Diensten Dritter. Entfernen Sie den Akku, um genehmigungsrelevante Informationen wie die CE-Kennzeichnung zu prüfen. Alle in diesem Dokument verwendeten Produkt- und Firmennamen sind Marken oder eingetragene Marken der jeweiligen Eigentümer. Alle nicht ausdrücklich in diesem Dokument gewährten Rechte sind vorbehalten. Alle anderen Marken sind Eigentum der jeweiligen Eigentümer. Weitere Informationen finden Sie unter *www.sonymobile.com*.

Alle Abbildungen dienen ausschließlich der Illustration und zeigen nicht immer exakte Darstellungen Ihres Geräts. Am Produkt stehen Microsoft verschiedene Rechte aufgrund geistigen Eigentums zu. Die Benutzung oder Distribution der betreffenden Technologien außerhalb des Produkts ist ohne entsprechende Lizenz von Microsoft untersagt.

Inhaltseigentümer nutzen die Technologie Windows Media Digital Rights Management (WMDRM), um ihr geistiges Eigentum und ihre Urheberrechte zu schützen. Dieses Gerät benutzt WMDRM-Software, um auf WMDRM-geschützte Inhalte zuzugreifen. Wenn die WMDRM-Software den Inhalt nicht schützen kann, können die Inhaltseigentümer Microsoft auffordern, die Softwarefunktion zum Abspielen bzw. Kopieren der betreffenden geschützten Inhalte mittels WMDRM zu deaktivieren. Diese Deaktivierung wirkt sich nicht auf ungeschützte Inhalte<br>aus. Wenn Sie Lizenzen für geschützte Inhalte herunterladen, erklären Sie sich damit einverstanden, dass Micr mit den Lizenzen eine Deaktivierungsliste übermittelt. Inhaltseigentümer können ein WMDRM-Upgrade erzwingen, um den Zugriff auf ihre Inhalte zu ermöglichen. Wenn Sie das Upgrade ablehnen, können Sie nicht auf Inhalte zugreifen, die dieses Upgrade voraussetzen.

Dieses Produkt wird im Rahmen der MPEG-4 Visual License und der AVC Patent Portfolio License für den persönlichen und nichtkommerziellen Gebrauch durch Verbraucher lizenziert, um (i) Videodaten im Format MPEG-4<br>("MPEG-4-Video") bzw. AVC ("AVC-Video") zu codieren und/oder (ii) MPEG-4- oder AVC-Videodaten zu decodieren, die von einem Verbraucher im Rahmen privater und nichtkommerzieller Aktivitäten und/oder von einem Videoanbieter codiert wurden, der MPEG LA lizenziert hat, um MPEG-4- und/oder AVC-Videos anbieten zu können. Für keinen anderen Gebrauch wird ausdrücklich oder implizit eine Lizenz gewährt. Weitere Informationen

zum internen, kommerziellen oder werblichen Gebrauch sowie zur Lizenzierung erhalten Sie ggf. von MPEG LA,<br>L.L.C. Adresse: http://www.mpegla.com. Die Audiodecodierungstechnologie MPEG Layer-3 ist von Fraunhofer IIS<br>und Tho

# **Index**

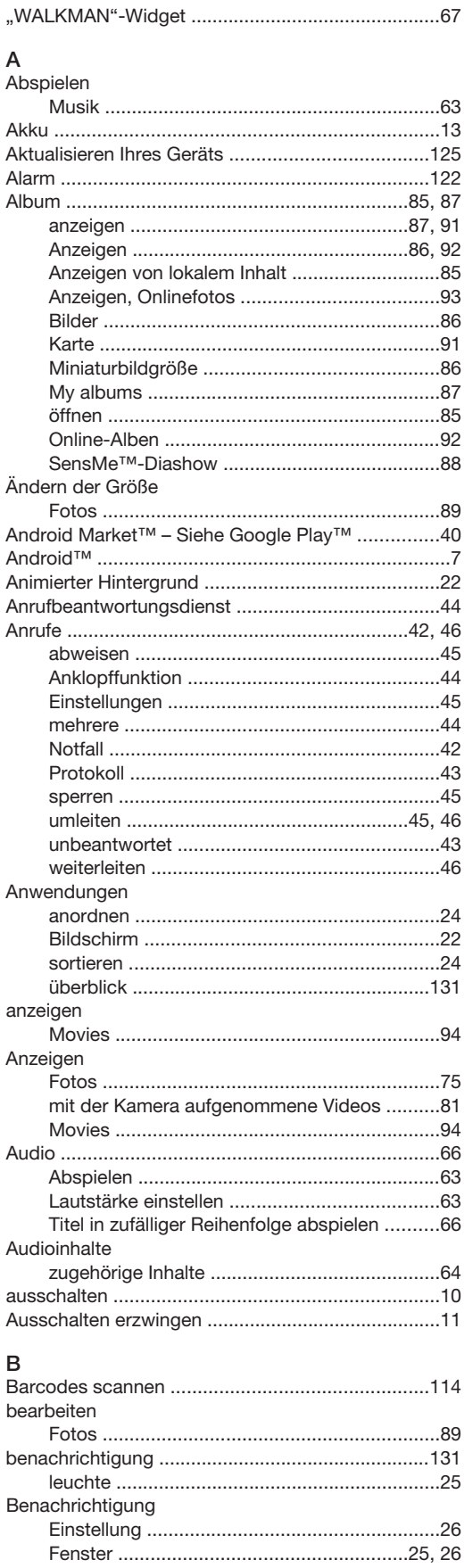

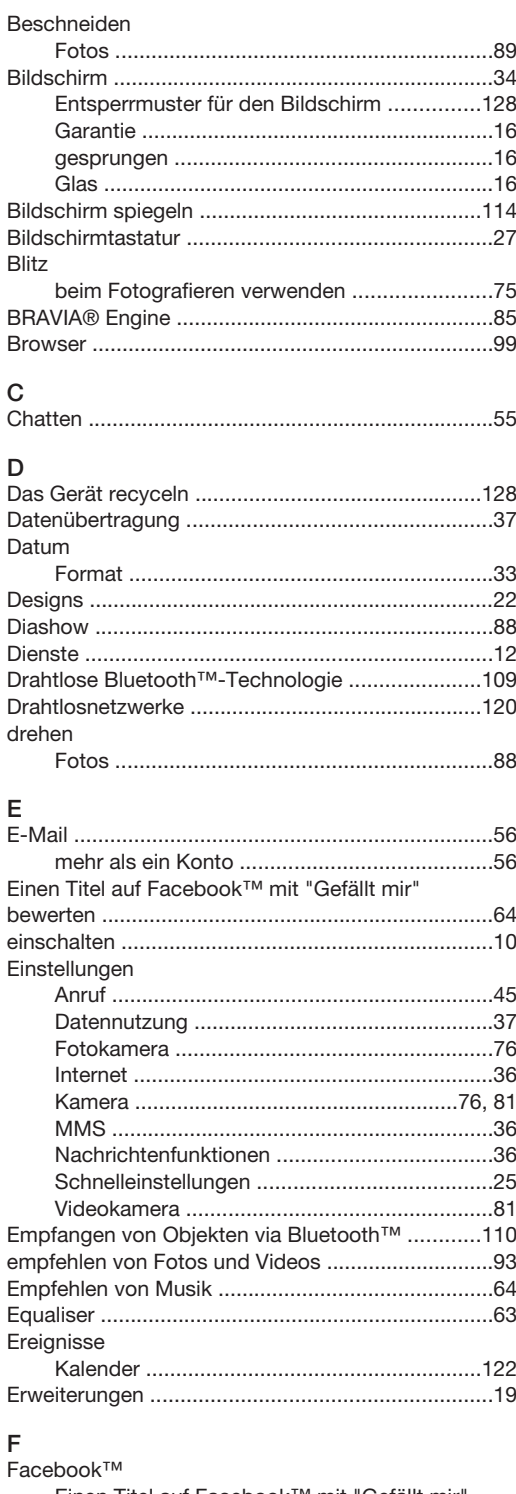

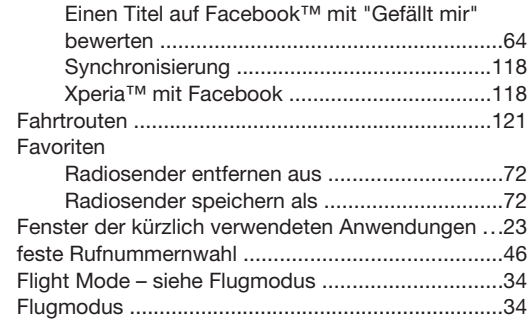

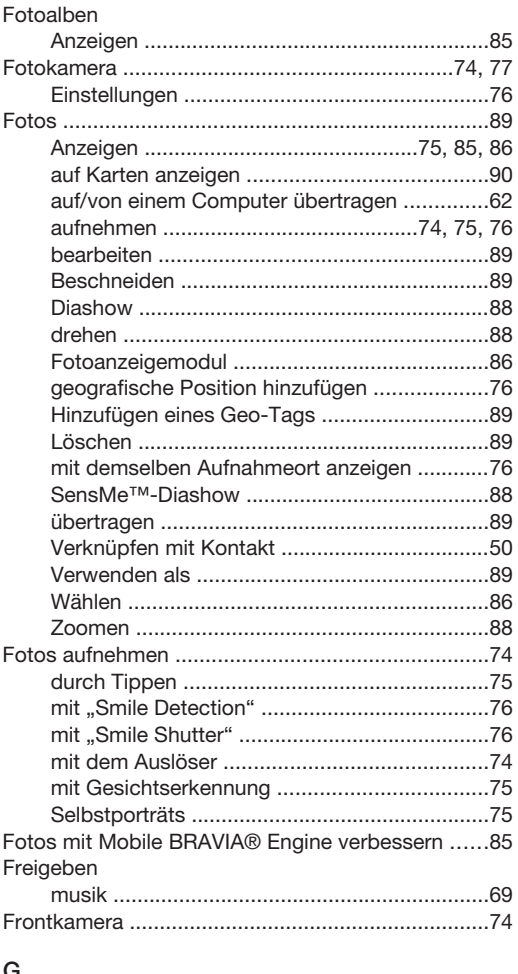

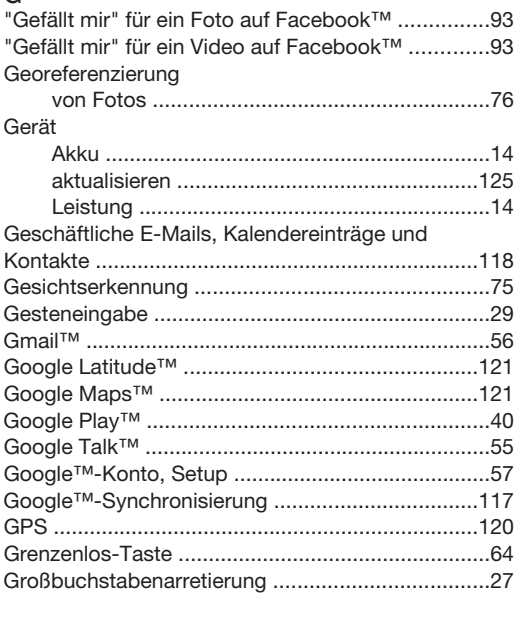

### $H$

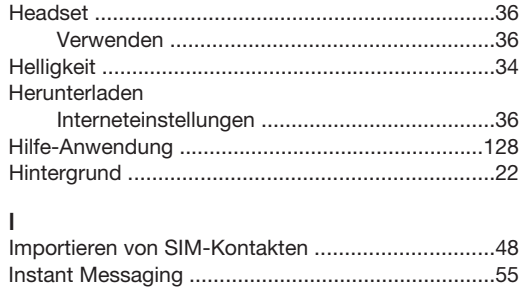

#### Internet

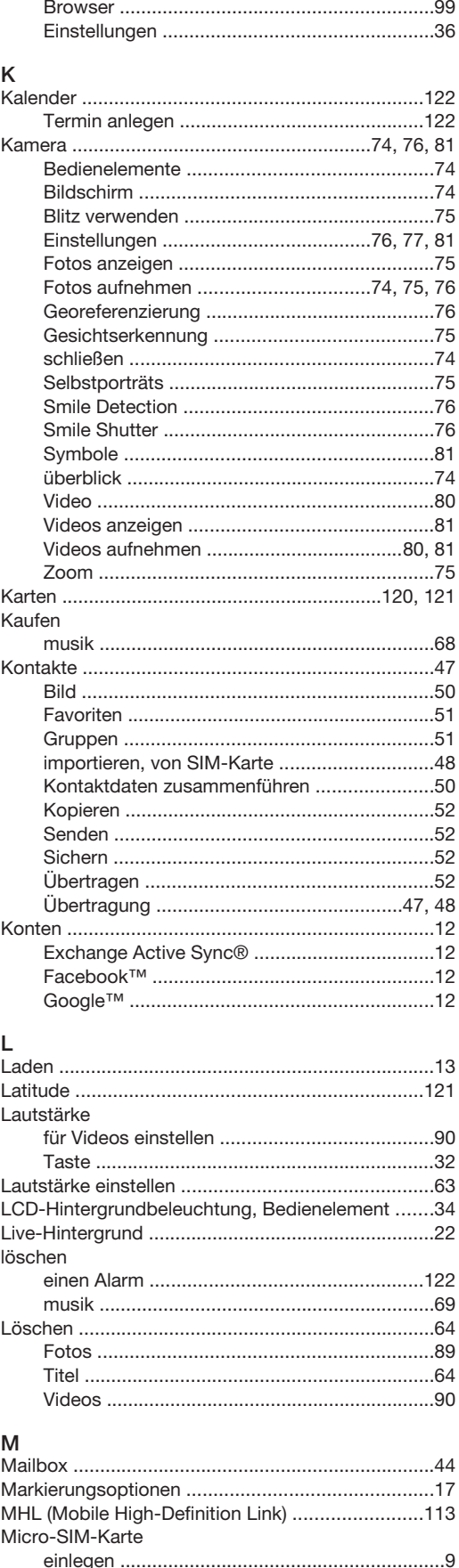

Microsoft® Exchange-Synchronisierung ..............118

MMS (Multimedia Messaging Service)

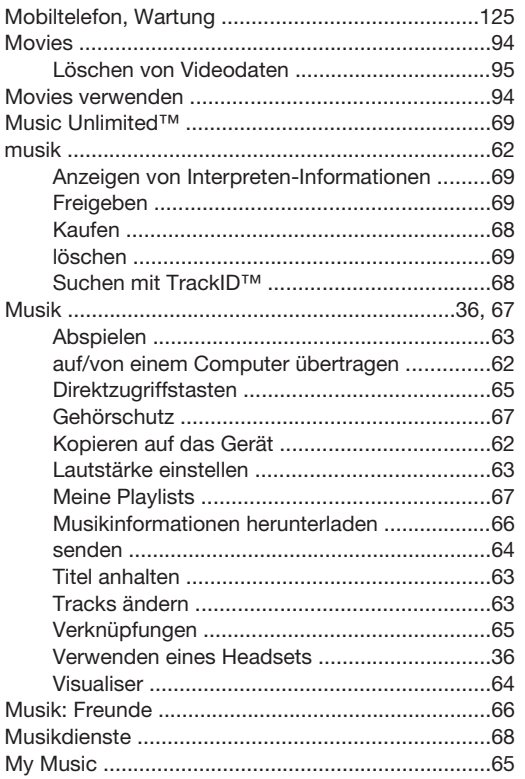

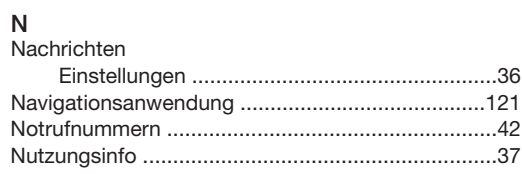

#### $\mathsf{P}$

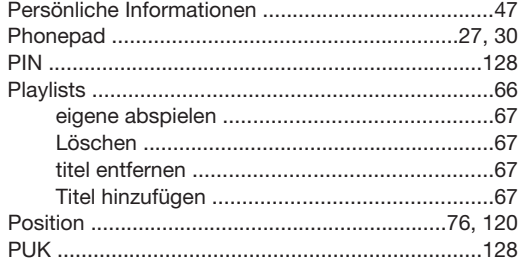

#### $\mathsf{R}$

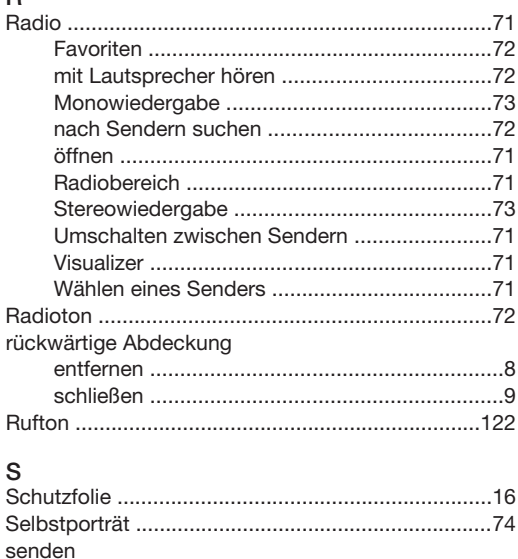

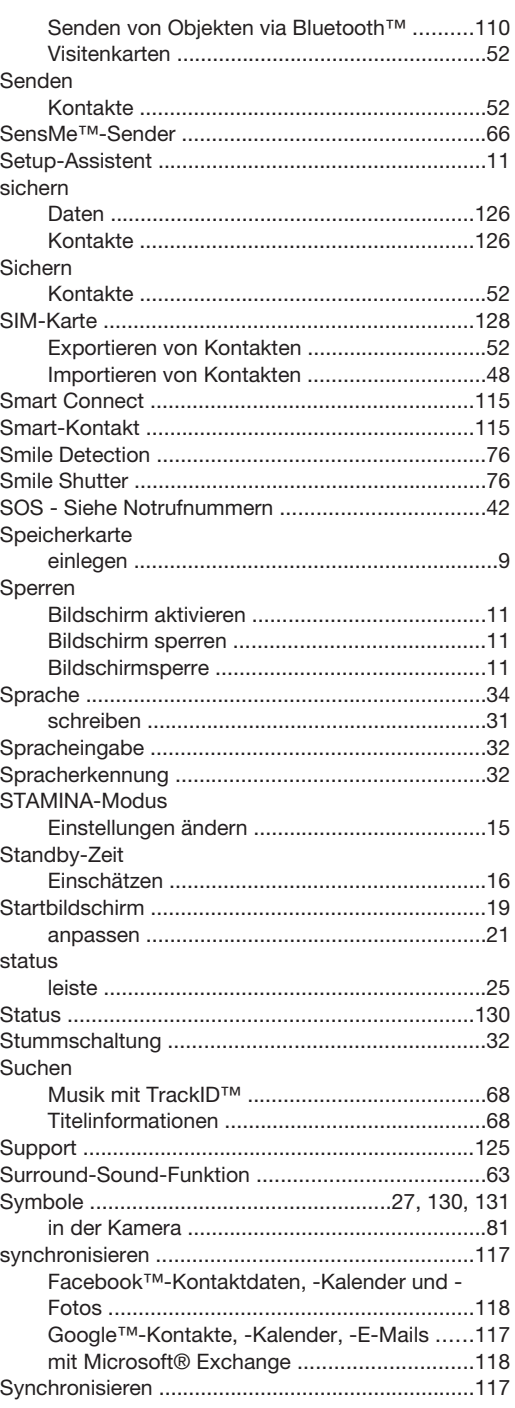

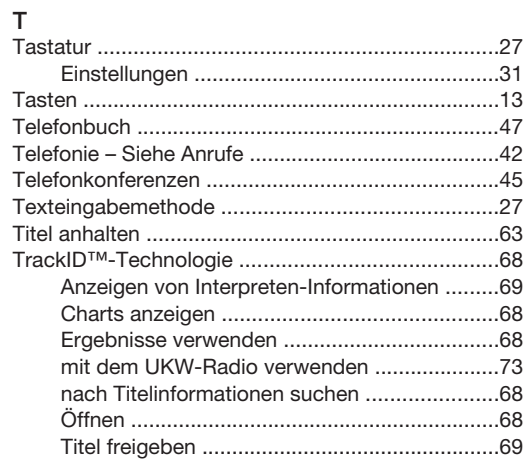

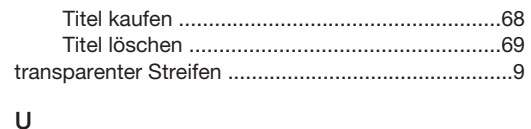

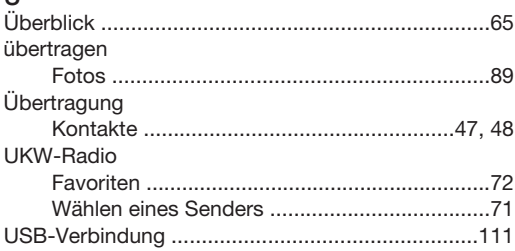

# $\overline{V}$

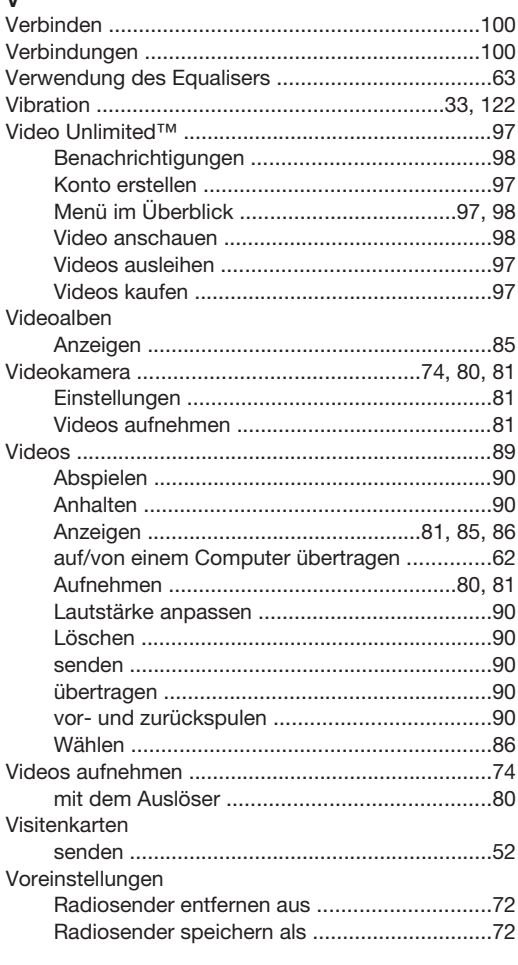

#### W

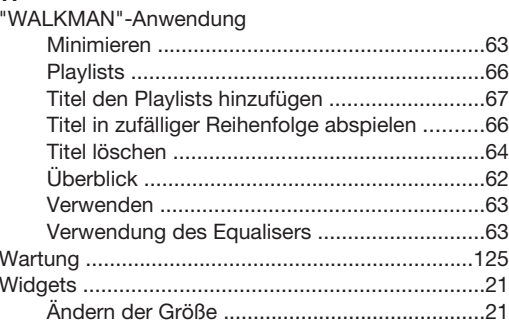

# $\overline{z}$

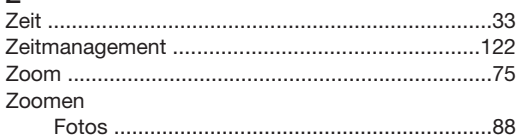

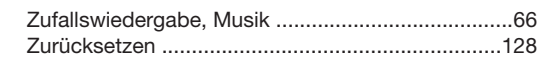